# @karnil

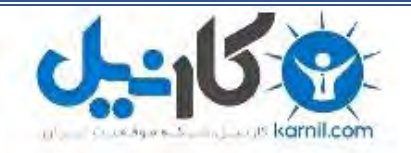

**کارنیل، بزرگترین شبکه موفقیت ایرانیان می باشد، که افرادی زیادی توانسته اند با آن به موفقیت برسند، فاطمه رتبه 11 کنکور کارشناسی، محمد حسین رتبه86 کنکور کارشناسی، سپیده رتبه 3 کنکور ارشد، مریم و همسرش راه اندازی تولیدی مانتو، امیر راه اندازی فروشگاه اینترنتی،کیوان پیوستن به تیم تراکتور سازی تبریز، میالد پیوستن به تیم صبا، مهسا تحصیل در ایتالیا، و..... این موارد گوشه از افرادی بودند که با کارنیل به موفقیت رسیده اند، شما هم می توانید موفقیت خود را با کارنیل شروع کنید.**

**برای پیوستن به تیم کارنیلی های موفق روی لینک زیر کلیک کنید.**

## *[www.karnil.com](http://www.karnil.com/)*

**همچنین برای ورود به کانال تلگرام کارنیل روی لینک زیر کلیک کنید.**

*https://telegram.me/karnil*

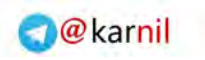

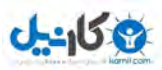

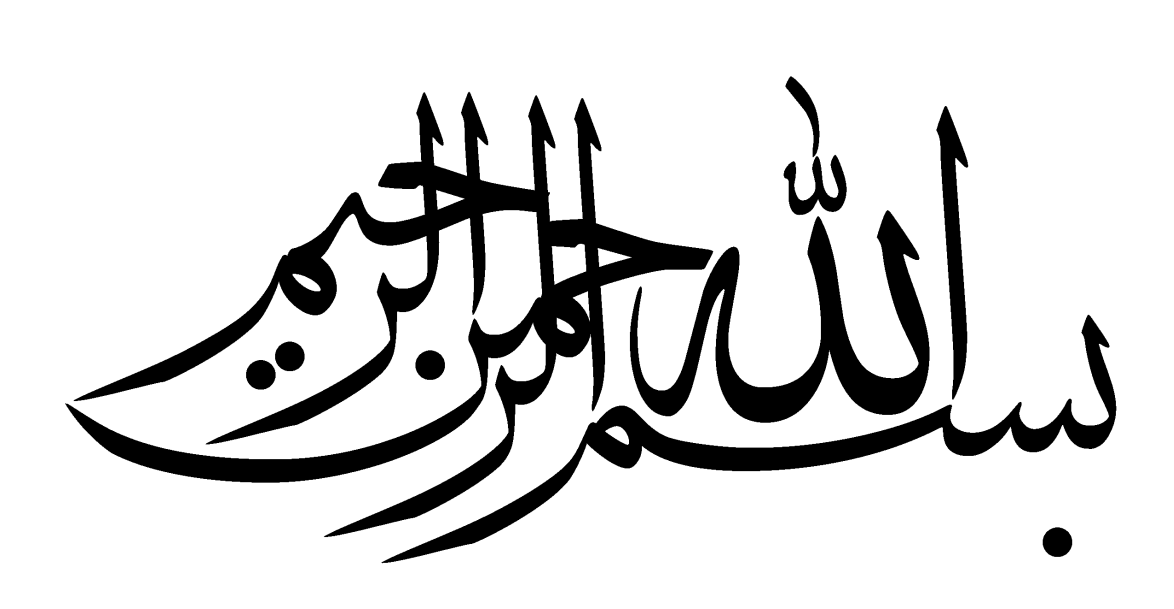

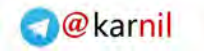

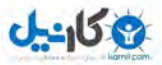

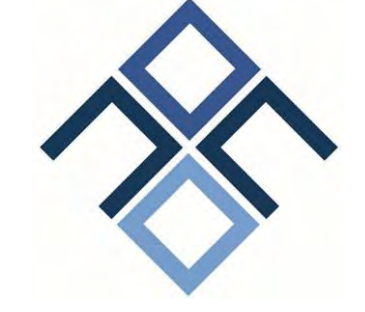

**موسسه ی آموزش عالی غیاث الدین جمشید کاشانی غیر دولتی – غیر انتفاعی** 

وزارت علوم , تحقیقات و فناوری

پایان نامه جهت اخذ مدرک کاردانی

#### **سیستم مدیریت محتوا جومال**

استاد راهنما : سرکار خانوم انسیه طاهائی

> نگارش : وحید شهبازی 9911599345

تاریخ دفاع : اردیبهشت 95

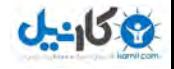

 تقدیم به استاد گرامی و گران قدر سرکار خانوم انسیه طاهائی و برادر عزیزم رضا شهبازی , که ایشان بودند دریچه ی دنیای مجازی را به رویم باز نموده اند و همچنین اندوخته ی علم ناچیز خود را در قالب این دست نوشته به من آموختند.

امیدوارم در تمامی مراحل زندگی موفق و سربلند باشند.

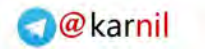

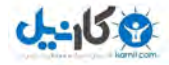

همچنین از پدر و مادر عزیز ، دلسوز و مهربانم که آرامش روحی و آسایش فکری فراهم نمودند تا با حمایت های همه جانبه در محیطی مطلوب ، مراتب تحصیلی و نیز پایان نامه درسی را به نحو احسن به اتمام برسانم ; سپاسگزارم .

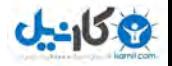

**چکیده :**

با به وجود آمدن اینترنت و در پی گسترش تکنولوژی های وابسته به آن و نیاز هر روز بشر برای تحقق نیازهایش, در عرصه طراحی و پیاده سازی سایت خط مشی جدید به نام سیستم مدیریت محتوا پا به عرصه ی ظهور گذاشت این تکنولوژی ابتدا بر پایه ی آن بود که یکسری از کدهای مشترک مربوط به هسته را در اختیار برنامه نویس قرار دهد (به عبارت دیگر امکان استفاده ی مجدد از کدها) تا برای هر سایت نیاز نداشته باشد که از ابتدا شروع به کد نویسی نماید با رشد یافتن سیستم های مدیریت محتوا و ازدیاد تقاضا برای استفاده از این سیستم های نسل جدیدی از سیستم های ذکر شده بوجود آمد که تقریبا تمام نیاز یک سایت معمولی را رفع می کرد )اعم از درج مطلب , تبلیغات , تماس و آرشیو و …) و همه ی این موارد تحت عنوان بسته ی نصبی (و اکثرا هم به صورت رایگان) در سایت های مرجع برای استفاده ی کاربران قرار گرفت. در این سیستم ها کافی است که شخص از بسته سیستم مدیریت محتوا مربوطه را از سایت ارائه دهنده دریافت و در فضای میزبان خود آپلود نماید و نکته ی مثبت سیستم های مدیریت محتوا نصب ساده و روان آنها می باشد که یک شخص بسیار مبتدی با آزمون و خطا به راحتی می تواند سیستم مورد نظر خود را نصب نماید.

البته سیستم های مدیریت محتوا دارای انواع متفاوتی می باشند که برای کارهای مخصوصی طراحی شده اند و بحث ما در این مقاله سیستم های مدیریت محتوا سایت ساز جومال می باشد. هر چند افرادی که در طی سالها برنامه نویسی یک کتابخانه از کدها برای خود دارند و از آنها استفاده ( یا بعضا آنها را تبدیل به سیستم های مدیریت محتوا( می کنند این سیستم های دست ساز شخصی آیا دارای نکات و جنبه های مختلف اند ؟ ( خیر ). سیستم های مدیریت محتوا جذاب توسط افراد و گروههای متفاوتی نگارش می شود که اکثر این سیستم ها به زبان PHP با پایگاه داده MYSQLوتحت متد MVC می باشند. به دلیل متن باز بودن امکان گسترش بیشتری فراهم می باشد. هر کس که دانش و یا با متدهای فوق آشنایی داشته باشد می تواند این سیستم ها را مطابق میل خود تغییر دهد و از آن استفاده نماید.

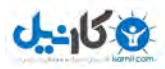

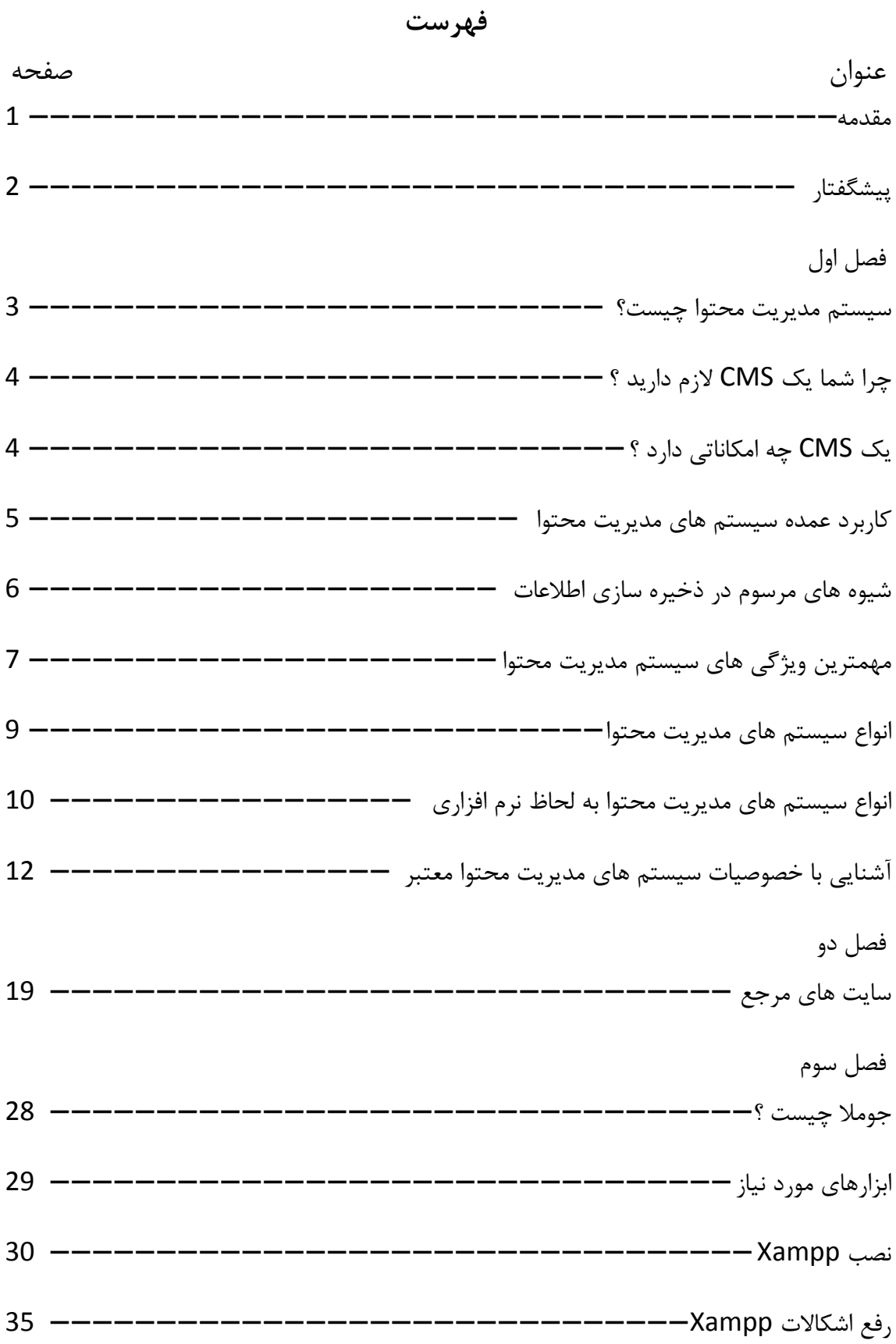

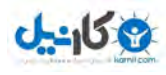

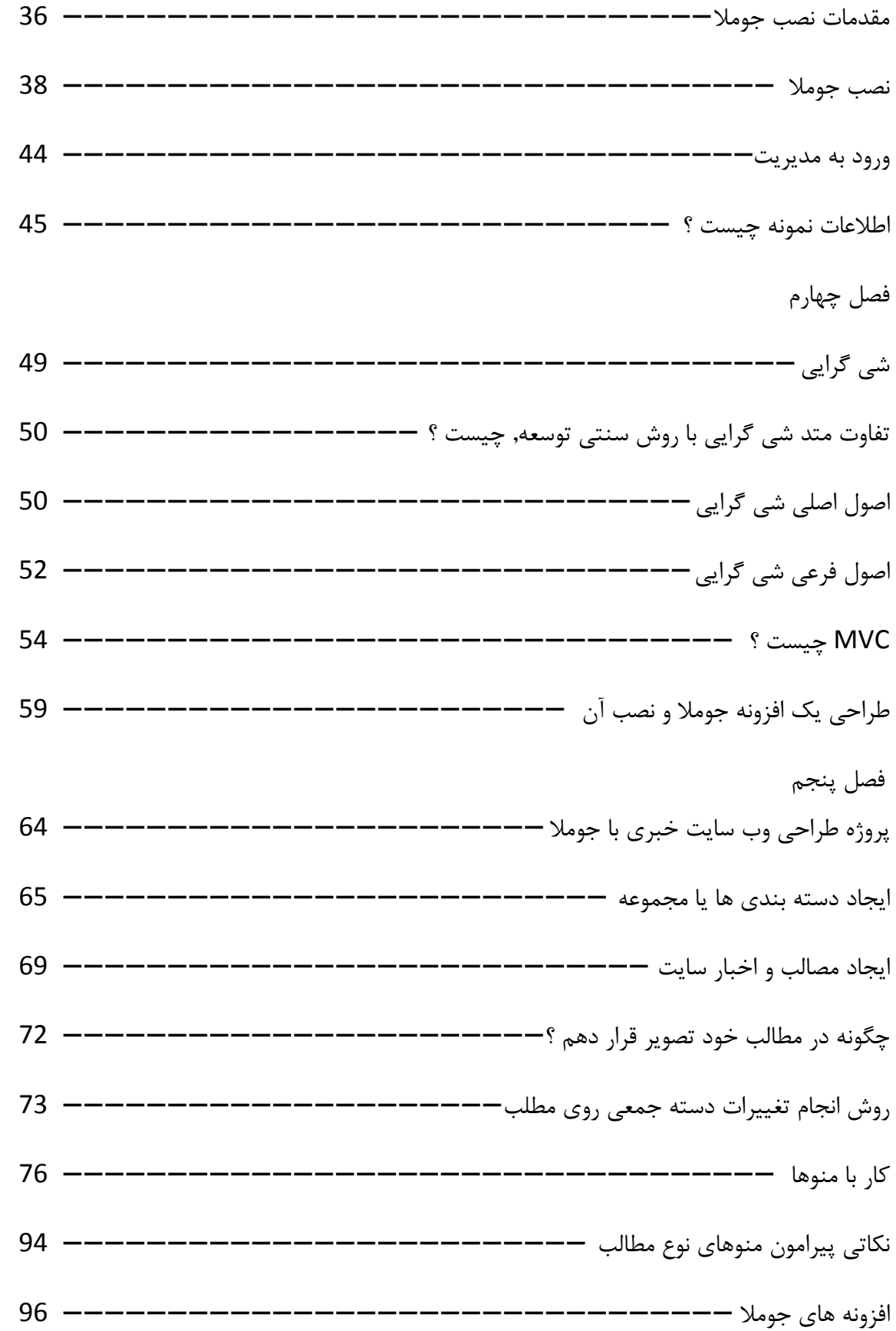

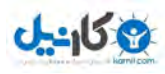

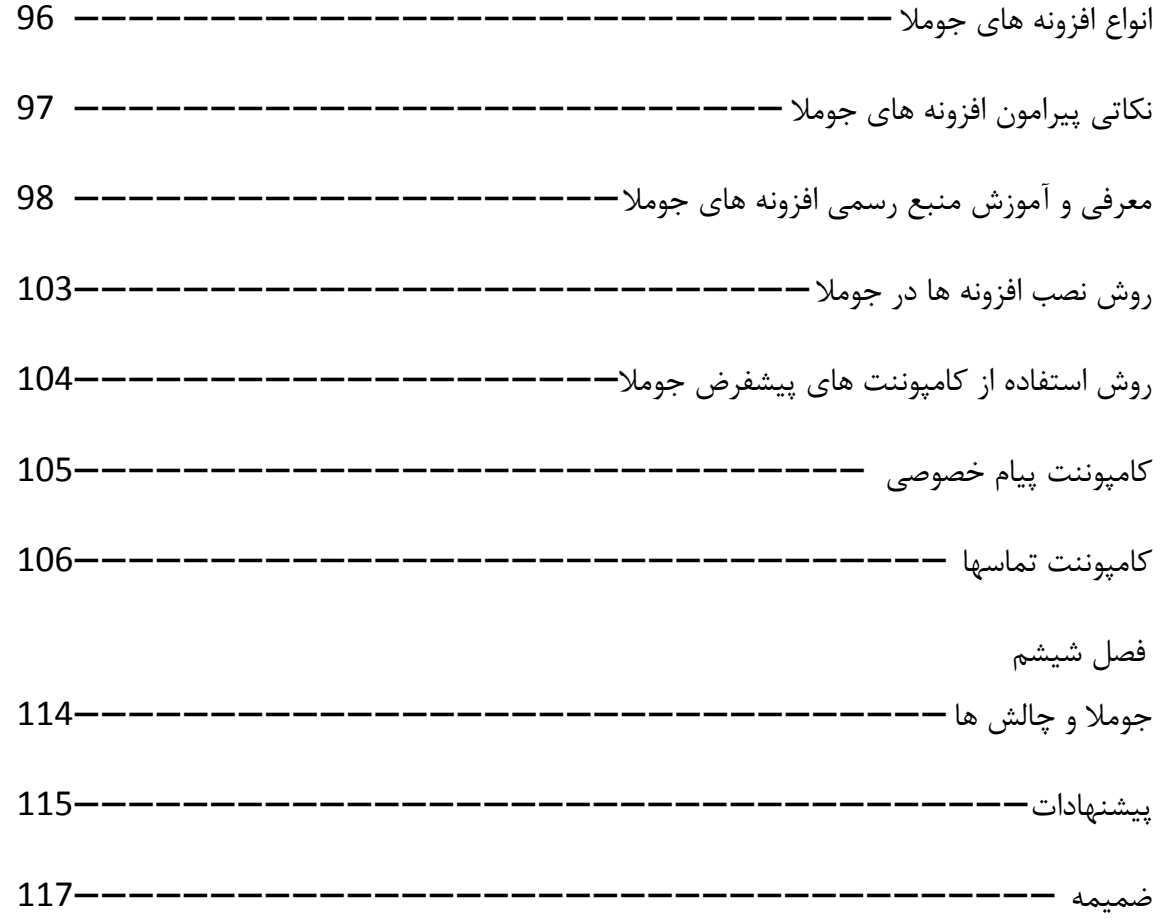

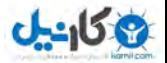

**مقدمه** 

سیستم مدیریت محتوا تحولی شگرف در زمینه طراحی و مدیریت وب سایتهای اینترنتی به شمار میآید. امروزه توقع بینندگان سایتهای وب بسیار بالا رفته و دیگر مرور وب سایتهایی با صفحات ثابت و راکد هیجانی در آنها ایجاد نمی کند. امروز کاربران به دنبال سایتهایی می گردند که بتوانند به نوعی در گوشهای از آن سهمی داشته باشند و ارائه محتوی، مطالب و اطلاعات جدید در هر بار رجوع کاربران به وب سایت ، می تواند آنها را پایبند سایت نماید.

یکی از مشکلاتی که تا امروز به نوعی باعث می شد تا افراد کمتری به فکر داشتن یک وب سایت اینترنتی بیافتند هزینههای بالای طراحی آن بوده ، به عنوان نمونه برای طراحی وب سایتهای اینترنتی ، سابق بر این تعدادی نیروی متخصص طراح وب ، مشغول طراحی آن در چندین ماه و رفع ایراد و پشتیبانی از وب سایت می شدند لذا هزینه طراحی و پشتیبانی وب سایت بالا بود ، ولی امروزه با در دسترس بودن سیستم های مدیریت محتوا دیگر چنین مشکلی وجود ندارد.

در سال 1995 تعداد کاربران اینترنتی تنها 13 میلیون نفر در سراسر جهان را شامل می شد ، این در حالی است که این رقم در سال 2005 یعنی فقط ده سال بعد به 1 میلیلارد نفر رسید . این رشد انفجاری موجب شد تا کاربران زیادی به لزوم استفاده از اینترنت و وب پی برده و در فاصله این سالها ، تعداد صفحات وب بر روی شبکه جهانی وب , به 60 میلیارد صفحه رسید . این نیاز روز افزون ,شرکتهای طراح وب را بر آن داشت تا با طراحی و پیاده سازی نرم افزارهای جامع همه منظوره که منطبق بر نیاز اغلب مشتریان باشد و به صورت قالبی منعطف بتوان بیشتر وب سایتهای اینترنتی را با آنها ,اه اندازی کرد . اینگونه نرم افزارها را بعدها نرم افزارهای مدیریت محتوا یا سیستم مدیریت محتوا )cms )نامیدند .

اما ایراد نرم افزارهای مدیریت محتوا این بود که یک تعامل یک سویه با مخاطبان برقرار می نمودند و فقط در راستای ارائه محتوی و اطلاع رسانی به ایشان ، طراحی و پیاده سازی شده بودند . این در حالی بود که بازدیدکنندگان وب ، به دنبال سایتهایی بودند که به نوعی در گوشه ای از آن سهمی داشته باشند . با توجه به این موضوع ، نرم افزارهای مدیریت محتوای تحت وب ، با قابلیت های برقراری ارتباط دو سویه با کاربران ، پا به عرصه وجود گذاشتند و با ارائه سرویسهای دو سویه ، مخاطبان سایت را در بروزرسانی محتوای سایت سهیم کردند .

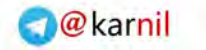

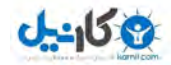

**پیشگفتار** 

طی 4 ماه ی که با جومال آشنا شده ام و با آن کار می کنم همیشه یک نکته ذهنم را درگیر می کرد استفاده از جومال بعنوان یک پرتال سازمانی ، برای رسیدن به مهم تحقیقاتی در این زمینه انجام داده و می دهیم . این سیتم مدیریت محتوا با زبان PHP و تحت پایگاه داده MySQL طراحی شده است و معماری نرم افزاری و پایگاه داده اش در حد قابل قبول می باشد و امکان توسعه هر چه ساده تر را برای توسعه دهندگان فراهم می کنند ، البته باید خاطر نشان کرد این سیستم ابزار , CSS , HTML MooTools , JQuery , JavaScript و ... رو به خوبی پیشتیبانی می کند.

برای رسیدن به یک پرتال سازمانی تحت جومال که دارای همه توانمندی های ممکن باشد و طوری طراحی گردد که بتوان در همه سازمان با حجم کاری باال مورد استفاده قرار بگیرد ، باید تغییراتی در ساختار این سیستم اعمال شو د که نمونه آن تغییر بانک اطالعاتی آن به اوراکل

و ... .

در ادامه با ساختار سیستم های مدیریت محتوا و انواع آن آشنا خواهیم شد . ساختار سیستم مدیریت محتوا جومال را تشریح خواهیم کرد و همچنین با یک مثال از نحوه ی طراحی سایت با محیط های کاربری و مدیریت آشنا خواهیم گشت . و نمونه ای از طراحی افزونه (ماژول) و قالب برای جوملا 2.5 خواهیم گفت .

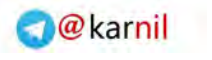

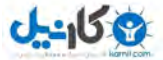

**فصل اول** 

#### **1-1 سیستم مدیریت محتوا چیست ؟**

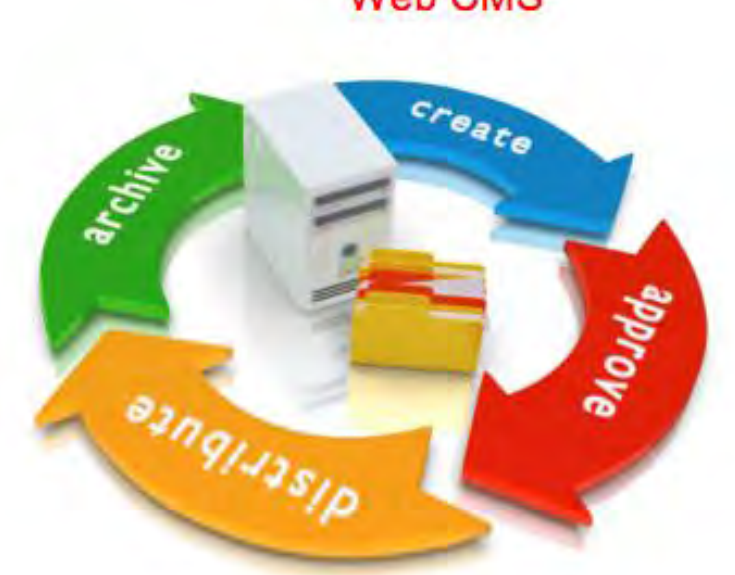

#### **Web CMS**

سیستم مدیریت محتوا ، ترجمه عبارت content management system یا CMS است ، که به معنای سیستم نرم افزاری ای است که به کمک آن محتوا مدیریت می شود و به نرم افزارهایی گفته می شود که نظام قابل مدیریتی را در ثبت , بروزرسانی و بازیابی محتوا فراهم می آورند . این نرم افزارها الزاما وابسته به وب نیستند و برنامه های کاربردی مدیریت محتوای وب سایت های اینترنتی , صرفا یک نمونه از این گونه سیستم های مدیریت محتوا می باشد. لکن در کشور ما ایران ، بعلت گسترش این شاخه از نرم افزارهای سیستم مدیریت محتوا , عبارت cms تنها به نرم افزارهای مدیریت وب سایت اطالق می شود.

cms یا سیستم مدیریت محتوا چرخه زندگی صفحات وب سایت اینترنتی را از لحظه ایجاد تا زمان انقراض در بر میگیرند و به صاحبان این وب سایت ها , که لزوما آشنای با مباحث تخصصی اینترنت , وب و برنامه نویسی تحت وب نیستند ، اجازه می دهند تا بتوانند سایت های خود را به نحوی حرفه ای مدیریت کنند.

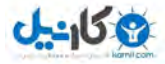

در کشور ً ما ایران نیز ، پس از استفاده از سیستم های مختلف مدیریت محتوای غیر بومی و انواع نرم افزارهای اینترنتی خارجی ، نیاز مبرمی به نرم افزار مدیریت محتوای بومی احساس می شد تا بتواند منطبق با سلیقه ها ، نیازها ، قوانین و مقررات بانکی و دولتی داخلی , پاسخگوی درخواست مشتریان باشد . با توجه به این مهم ، برخی از شرکتهای داخلی اقدام به طراحی و پیاده سازی نرم افزارهای مدیریت محتوا نمودند .

#### **1-2 چرا شما یك CMS الزم دارید ؟**

اگر سایت شما هر چند وقت یکبار (مثلا هر دو هفته) به روز میشود میتوانید بجای اینکه هر بار به یک شرکت طراحی وب مراجعه کنید ، خودتان با نصب یکی از این برنامه های مدیریت محتوا ، تغییراتتان را روی سایت اعمال کنید .

اگر شما سایت خود را اصال بروز نمیکنید ، باید کم کم به فکر بیافتید ، چون بیننده های شما وقتی همیشه با یک صفحه همیشگی روبرو شوند کم کم شما را فراموش میکنند ، چون چیز جدیدی برای عرضه ندارید .

#### **1-3 یك CMS چه امکاناتي دارد ؟**

طیف وسیعی از امکانات . اکثر CMS ها در ورژن های مختلف و با قابلیت های مختلف به بازار عرضه میشوند . البته قابلیت بروز کردن اطالعات در همه مشترک است اما قابلیت های ویژه دیگری دارند که با قیمت های مختلف به شما پیشنهاد میدهند . از جمله: -1 مدیریت اطالعات فرستاده شده توسط کاربران و تایید اطالعات - چند زبانه بودن $-2$ ایجاد نقشه سایت داینامیک $-3$ 4- امکان ایجاد تجارت الکترونیک یا فروشگاه مجازی ایجاد فرم برای دریافت اطلاعات کاربران $5$ - بهینه سازی تصاویر آپلود شده $\epsilon$ 7- ایجاد و بروز کردن متا تگ ها 8- امکان جستجو در مطالب سایت - امنیت بیشتر $9\,$ -11 بازدید آمار گزارش از صفحات  $-11$   $-11$ 

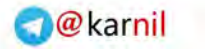

### **J-91589**

#### **1-4 کاربرد عمده سیستم های مدیریت محتوا:**

#### **-1 محتوای متني)Content Text )** :

این محتوا شامل اخبار ، مقاالت ، کتب و سایر محتواهای متنی از این قبیل میباشد که خود حجم عظیمی از اطالعات را بر روی وب تشکیل می دهند .

#### **-2محتوای چند رسانه ای) Content Media Multi ) :**

این محتوا شامل صوت ، تصویر و فیلم میشود که برای مدیریت آن از استاندارهای خاصی استفاده می شود به همین دلیل سیستم های مدیریتی در این بخش کامال تخصصی بوده و عمدتا کاربرد عمومی ندارد .

#### **: ) File base Content (فایلي محتوای-3**

این محتوا شامل فایلهای فشرده ، فایلهای اجرایی و کتب الکترونیک میباشد که عمدتا برای نگهداری و مدیریت آن الزم است از استاندارد های خاصی استفاده شود، این نوع محتوا نیز به اندازه محتوای چند رسانه ای کامال تخصصی بوده و برای مدیریت آن کمتر از سیستم های مرسوم استفاده میشود .

سیستم های مدیریت محتوای از جهات دیگری نیز قابل بررسی هستند و آن نوع مدیریت و سطح بندی اطالعات میباشد ، که پر اهمیت ترین بخش در آشنایی و کار با سیتم های مدیریت محتوا میباشد ، سیستم های مدیریت محتوا عمدتا دسترسی به اطالعات را در سه بخش کلی در نظر می گیرند که به ترتیب : ایجاد یا ورود اطالعات ، ویرایش ، مدیریت و انتشار اطالعات ، البته هر چه سیستم مدیریت محتوا تخصصی تر باشد این سطح بندی ها جزیی تر میشود به عنوان مثال ایجاد یا ورود اطالعات خود میتواند بر حسب نوع و دسته بندی محتوای دارای بخشهای متفاوتی باشد به عنوان مثال میتوان به سیستم گردش خبر در خبرگزاری ها اشاره کرد که در هر بخش اعم از ورود ، ویرایش و انتشار دارای دسترسی های متفاوتی می باشد .

نوع دیگر سطح بندی اطالعات در سیتم های مدیریت محتوا سطح بندی اطالعات براساس گروههای کاربری است که دارای 2 بخش کلی Fronted و Backend می باشد در این حالت هر کاربر در خصوص برخورد با محتوا در یکی از این دو دسته بندی قرار خواهد گرفت که در زیر به آن اشاره خواهیم کرد:

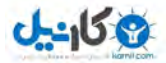

#### **بخش Fronted :**

کاربر به عنوان میهمان فرض شده و صرفا به اطالعات و محتوای بدون سطح بندی یا اطالعات عمومی (Public) دسترسی دارد . کاربر باید دارای شناسه کاربری یا سطح اولیه دسترسی به اطلاعات باشد که در این حالت کاربر مجاز به دریافت اطالعات براساس دسترسی باالتر از میهمان است و میتواند اطالعات دارای این سطح را با استفاده از نام کاربری و رمز عبور خود دریافت کند عمدتا این سطح از اطالعات نیز دارای اهمیت زیادی از لحاظ نوع دسترسی نمی باشد . کاربر دارای سطح دسترسی ویژه به اطالعات بوده و قادر به دریافت اطالعات با درصد اهمیت باالتری را داراست که این اطالعات پس از بررسی های خاص امنیتی به او نمایش داده میشود هر کدام از این سطوح خود نیز دارای زیر بخش های جزیی تر برای دسته بندی اطلاعات بوده که براساس نیاز کاربران هر سیستم مدیریت محتوا متغیر میباشد .

#### **بخش Backend :**

کاربر با امکان ورود اطالعات این کاربر قادر است تا به پشت صحنه سیستم مدیریت محتوا دسترسی داشته و نقش یک نویسنده تا تولید کننده محتوا را ایفا کند ، این کاربر تمامی دسترسی های بخش Fronted را باشد دارا است ممکن .

کاربر با امکان ویرایش مطالب این کاربر به عنوان ویراستار محتوای ورودی عمل کرده و تمامی دسترسی های کاربران قبلی را داراست .

کاربر با امکان انتشار مطالب که در واقع جزیی ترین بخش از مدیریت سیستم را داراست و از دسترسی تمامی کاربران قبلی بهره میبرد .

مدیران جز، مدیران ارشد، تعریف این دو سطح دسترسی به ساختار دسترسی ها در سیستم مدبریت محتوا بر میگردد .

سیستم های مدیریت محتوای از جهاتی دیگری نیز قابل بررسی هستند که از آن جمله شیوه ذخیره سازی محتوا آنهاست

#### **1-5 شیوه های مرسوم در ذخیره سازی اطالعات**

**-1شیوه ذخیره سازی خام اطالعات :** 

در این شیوه اطالعات بدون هیچ گونه تغییری و با فرمت اصلی ذخیره میشود ، این شیوه از لحاظ امنیتی دارای اشکاالت فراوانی می باشد که آن جمله به عدم کنترل دسترسی به محتوا میتوان اشاره کرد .

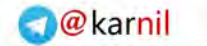

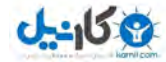

**-2 شیوه ذخیره سازی اطالعات بصورت فایل های تغییر یافته یا کد شده :** 

در این شیوه برای امنیت بیشتر اطالعات تغییر شکل داده و از فرمت اصلی خود خارج میشود تا دسترسی به سورس اطالعات تقریبا غیر ممکن شود ، عیب این شیوه عدم امکان پردازش های موازی بر روی اطالعات میباشد .

**-3شیوه ذخیره سازی در بانك اطالعاتي :** 

در این شیوه اطالعات با فرمتی خاص در بانک های اطالعاتی دخیره شده و قابلیت پردازش و تعیین سطح دسترسی را دارا هستند ، این شیوه جزء پرکاربردترین شیوه در ذخیره اطالعات بوده و دارای ضریب امنیتی باالیی نیز میباشد .

سیستم های مدیریت محتوا نسبت به نسل های اولیه خود کامال تغییر یاقته اند و قادر شده اند تا بصورت همزمان و با استفاده از امکانات جدید انواع محتوا را بسادگی مدیریت و کنترل نمایند بدین ترتیب به جای استفاده از چندین سیستم مدیریت محتوا کافی است تا یک سیستم را با امکانات تکمیلی استفاده کرد به عنوان مثال سیستم مدیریت محتوای جومال قادر است تا یصورت همزمان محتوای متنی ، تصویری ، صوتی و فایلی را با هم مدیریت و سطح بندی نماید ، این سیستم مدیریت محتوا جزء نسل جدید سیستم های مدیریت محتوا که کامال میتواند جایگزین سیستم های مدیریت محتوای قبلی باشد ، ساختار این نرم افزاری طوری طراحی شده که بتواند بطور همزمان چند نوع محتوا را به چند زبان در اختیار کاربر بگذارد بدون اینکه در ارایه مطالب اشتباهی رخ دهد ، همچنین قادر است تا اطالعات و محتوا را با سطوح مختلف دسترسی دسته بندی نموده و در اختیار کاربران قرار دهد ، این سیستم مدیریت محتوا کامال رایگان بوده و با استاندارد های فارسی سازگاری کامل را دارد و میتواند به عنوان بهترین انتخاب برای مدیریت محتوا بر روی وب در نظر گرفته شود .

#### **1-6 مهم ترین ویژگيهای سیستم مدیریت محتوا**

• آنها بین ارتباط و اطالعاتی اقالم را مدیریت می .کند • تعریف امکان هر جز ) یا صفحه ( آنها موقعیت و بر سایت روی را در قرار کاربر اختیار می .دهد • ارتب اطات مورد نیاز و کامل بین صفحات و اطالعات موجود در آنها را ایجاد میکند. • .است سیستم این اصلی کارکرد صفحات، ویرایش و ایجاد • ایجاد یکپارچگی بایگانی و دسترسی بین میکند. • اینترنتی صفحات ایجاد و انتشار برای موتوری دارای ست

 **استفاده مزایای از نسبت محتوا مدیریت سیستم به سایت طراحي اختصاصي** 

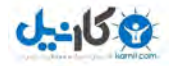

در موارد نادری ، ممکن است وب سایتی که در نظر دارید تا طراحی و پیاده سازی نمایید ، در بستر سیستم های مدیریت محتوا قابل تعریف نباشد (وب سایت خاص منظوره) که طبیعتا نیاز به برنامه نویسی اختصاصی خواهید داشت. ولی در اکثر مواقع وب سایتی که می خواهید , با استفاده از سیستم های مدیریت محتوا ی موجود قابل اجراست . مزایای استفاده از نرم افزار سیستم مدیریت محتوا (Cms) , نسبت به طراحی سایت اختصاصی **عبارت اند از :**

**1 جویيصرفه. در و ایجاد زمان به روزرساني وب سایت ها :** 

در حالی که طراحی و پیاده سازی یک وب سایت اینترنتی به صورت اختصاصی , ماهها به طول می انجامد ، قراردادن اطلاعات سایتتان در قالب یک سیستم مدیریت محتوا (cms) از پیش طراحی شده ، بیش از یکی دو هفته طول نخواهد کشید . این صرفه جویی در زمان ، احتماال محرک بسیار خوبی برای طراحی وب سایت شما با یک نرم افزار مدیریت محتوا یا cms است .یک سیستم مدیریت محتوای حرفه ای کلیه نیازهای مشتریان را پیش بینی کرده و پس از درخواست مشتری برای طراحی وب سایت ، کافی است نسخه ای از یک وب سایت طراحی شده توسط نرم افزار cms ، بر روی وب قرار گیرد . با این توصیف هزینه طراحی و پیاده سازی یک وب سایت اینترنتی به شدت کاهش می یابد . **2 مطمئن پشتیباني. تر :** 

با توجه به اینکه طراحی وب سایتهای اختصاصی ، معمولا یک بار برای شما و متناسب با نیاز شما انجام می شود و برای سایرین کاربردی ندارد ، لذا چنانچه تیم طراح سایت از پشتیبانی آن سر باز زد ، کس دیگری نیز نخواهد توانست وب سایتی که دیگران نوشته اند را پشتیبانی کند لذا نمی توانید تجارت خود را بر این اساس پایه ریزی نمایید . این در حالی است که شرکتهای طراحی وب سایت که صاحب سیستم های مدیریت محتوا می باشند ، با تعداد زیادی مشتری مواجه اند که قبلا برای ایشان از این نرم افزار استفاده نموده اند . طبیعتا این شرکتها می بایست پشتیبانی کاملی از سیستم مدیریت محتوای خود به عمل آورند تا شانس باقی ماندن در بازار پر رقابت امروز را داشته باشند.

#### **3 بیشتر پذیریانعطاف. :**

سیستم های مدیریت محتوا ، بسیار انعطاف پذیرتر از وب سایت های خاص منظوره اند ، چرا که تیم های تحلیل یک سیستم مدیریت محتوا ، می بایست انواع وب سایت های قابل راه اندازی با نرم افزار را در نظر گرفته و راهکارهایی را پیشنهاد کنند که طی آن پیاده سازی یک وب سایت اینترنتی با ترکیب قابلیت های نرم افزار ، قابل پیاده سازی باشد.لذا می بایست از مستندات , آموزش و سادگی بیشتری برخوردار باشند.

#### **4 باالتر امنیت. وب سایت :**

با عنایت به اینکه تعداد زیادی وب سایت به کمک سیستم های مدیریت محتوا راه اندازی شده است ، لذا شرکت طراح دائما در حال رفع ایراد , ارتقاء قابلیت ها و افزایش امنیت آن است . به عبارت بهتر باید گفت ، چنانچه یک وب سایت اینترنتی خاص منظوره طراحی شده توسط یک شرکت طراح سایت ، هک شود ، قابل مقایسه با هک شدن نرم افزاری نیست که صدها ، بلکه هزاران وب سایت از آن استفاده نموده و هک شدن سیستم مدیریت محتوای مورد استفاده در طراحی آن ها به معنای هک

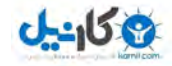

شدن تمامی آن وب سایت های اینترنتی خواهد بود ، بنابراین برای تیم طراح معقول خواهد بود که زیر بار هزینه های هنگفت امنیت رفته و نرم افزار مدیریت محتوای خود را امن کنند. این در حالی است که برای یک تک سایت ، احتمالا ، نه برای شرکت طراح وب و نه برای مشتری ای که سایت برای وی طراحی و پیاده سازی می شود ، به صرفه نخواهد بود که پذیرای هزینه بالایی برای امنیت باشند. **5 شما. مي و دانید مي بینید چه چیزی را خریداری مي : نمایید** 

وقتی شما از یک شرکت طراح سایتی می خواهید تا وب سایت اختصاصی برای شما طراحی کنند ، نمی دانید نهایتا برآیند تلاشهای انجام شده بعد از چندین ماه در آن شرکت چه خواهد شد و آیا محصول نهایی ، همان چیزی است که شما در ذهن می پروراندید . این در حالی است که وقتی شما خود سایت طراحی را با یک محتوا مدیریت سیستم یا cms انجام می دهید ، می دانید و می بینید چه چیزی را خریداری می کنید. بنابراین به جای تصمیم گیری انتزاعی و بدون نگرش ، می توانید یکی از نرم افزارهای مدیریت محتوای موجود را انتخاب کنید.

**6 : کافي آموزش و راهنما ، مستندات وجود.**

شرکت های طراحی وب سایت های اینترنتی ، برای ارائه آموزش به کاربران سیستم مدیریت محتوای خود ، مستنداتی را فراهم می آورند ، تا .مدیران وب سایت های اینترنتی با مراجعه به این راهنماها یا مستندات ، بتوانند بدون وابستگی به تیم پشتیبانی شرکت طراح سایت ، وب سایت اینترنتی خود را مدیریت نموده و محتوای وب سایت را آپدیت نمایند ، اما داستان برای یک وب سایت اختصاصی ، به شکل کامل متفاوت بوده و تیم برنامه نویسی ، فرصت زیادی برای تولید محتوای مستنداتی که صرفا در یک وب سایت اینترنتی مورد استفاده قرار می گیرد ، نخواهند گذاشت.

**1-7 انواع سیستم های مدیریت محتوا**

**1ـ سیستم مدیریت محتوای سازماني :**

سیستم مدیریت محتوای سازمانی سیستمی است که مراحل ایجاد ،مدیریت ،ذخیره سازی ،نگهداری و ارایه محتوا به مفهوم وسیع آن یعنی کلیه مکاتبات ، ارتباطات ،تصاویروفیلم های مربوط به رویدادها و جلسات و نیز مستندات مربوط به فرایندهای سازمان را مکانیزه می کند. **2ـ سیستم مدیریت محتوای مولفه ای :** 

دراین سیستم مدیریت محتوا ،محتوا در سطوح زیر مستندات برای استفاده مجدد ذخیره و مدیریت می شود.این نوع از سیستم های مدیریت محتوا 5 عملکرد اصلی دارند :

> ابقای امنیت  $\nabla$ مدیریت موضوع  $\nabla$ مدیریت سرور  $\nabla$ مدیریت بازرسی  $\nabla$ نگهداشت گزارشات  $\nabla$

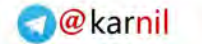

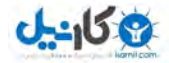

**3ـ سیستم مدیریت محتوای وب ) webcms) :** سیستم مدیریت محتوای وب ،یک cms است که جهت ایجاد و مدیریت محتوای متناسب با وب بکار می رود.Wcms ها جهت مدیریت حجم باالئی از داده های پویا که قابلیت نمایش در محیط وب را دارند بکار می روند .همچنین روند ایجاد ، ویرایش ،مدیریت نگهداشت پایگاه های اطالع رسانی را تسهیل می کنند.سیستم مدیریت و محتوای وب ابزار نگارش و سهولت استفاده را برای کاربرانی با دانش فنی محدود فراهم می آورد.از امکانات این دسته از سیستم های مدیریت محتوا می توان به موارد ذیل اشاره داشت: قالب های خودکا<sub>ر</sub>  $\nabla$ قابلیت ویرایش آسان محتوا  $\nabla$ مجموعه ویژگی های قابل تنظیم  $\nabla$ قابلیت ارتقاء جهت تطبیق با استاندارد های وب  $\nabla$ مدیریت گردش کار  $\nabla$ مدیریت اسناد  $\nabla$ 

مجزای سازی محتوا  $\nabla$ 

**1-8 محتوا مدیریت های سیستم انواع به افزاری نرم لحاظ** 

سیستم های مدیریت محتوا یا cmsها دارای انواع گوناگونی هستند . از نظر طرز تلقی نرم افزار از محتوا و سیاست کلی و محوری به روزرسانی , سیستم های مدیریت محتوی می توانند در یکی از دسته های زیر طبقه بندی شوند :

**سیستم مدیریت محتوای صفحه محور )cms base page ):** 

این نرم افزارهای مدیریت محتوا (cmsها) واحد اطلاعاتی وب سایت را صفحه در نظر گرفته اند . به عبارت دیگر سایت را هویتی متشکل از صفحات می دانند و لذا تمام سعی خود را مصرف مدیریت صفحه می کنند و به مدیر سایت امکان ایجاد صفحاتی مجزا , دارای لینک به دیگر صفحات , و قابل ذخیره سازی روی سرور هاست به یکی از فرمت های htm , html , asp , php , jsp , ... را می دهند . نقطه کمال اینگونه سیستم های مدیریت محتوا یا CMS ها حداکثر پیاده سازی محیطی با توانایی های macromedia dreamwaver است . جستجو در این سایت ها بر اساس اطالعات متنی موجود در صفحات است و عبارت search شده را در هر صفحه ای که یافت , لینک آن صفحه را خواهد آورد . استفاده از اینگونه نرم افزارهای مدیریت محتوا دارای ویژگی ها و مزایا و معایبی است :

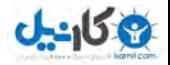

- \* با اینگونه سیستم های مدیریت محتوا یا cms ها می توان وب سایت های مقیاس کوچک ( small از 11 صفحه تا 111 صفحه - و وب سایت های مقیاس متوسط (medium web) - از 111 ) صفحه تا 1111 صفحه - را پیاده سازی کرد . لکن راه اندازی سایت های مقیاس بزرگ (large web) -از 1111 تا 11111 صفحه - و بالاتر با چنین سیستم های مدیریت محتوایی میسر نیست. زیرا اینگونه نرم افزارهای مدیریت محتوی , اصولا از بانک اطلاعاتی استفاده نمی کنند و ایجاد صفحات بصورت دستی است .
- \*- اینگونه سیستم های مدیریت محتوا یا cms ها ، انعطاف پذیری فوق العاده ای در طراحی دلخواه ظاهر گرافیکی صفحات اصلی و صفحات داخلی وب سایت در اختیار می گذارند ، به نحوی که کاربر می تواند هر کدام از صفحات داخلی خود را به نحو دلخواه طراحی کند.البته تغییر کلیات گرافیکی وب سایت از صفحات اول به صفحات داخلی , در هیچ وب سایت رسمی جایگاهی ندارد و اگر در سایتی مانند yahoo با حرکت به صفات داخلی شمای وب سایت عوض می شود به این خاطر است که مثال بخش آب و هوای یاهو com.yahoo.weather خود در واقع وب سایتی مجزا با کارکردی مجزا است که بصورت زیرمجموعه ای از مجموعه عظیم یاهو دیده می شود .
- \* کاربری که قصد دارد سایت خود را با چنین نرم افزارهای مدیریت محتوایی مدیریت کند , باید تا حدود زیادی از طراحی وب و html سر در بیاورد . به عبارت دیگر کاربری این سیستم های مدیریت محتوا , مانند کاربری page front microsoft یا dreamwaver macromedia می باشد با این تفاوت که این نرم افزار تحت وب است .امروزه که نرم افزارهای studio visual microsoft یا macromedia dreamwaver خود امکان اتصال با وب هاست را دارند و کسی که به کاربری انها آشنا باشد براحتی می تواند از روی کامپیوتر خود سایت را بصورت base page مدیریت کند ، نیازی به خرید نرم افزار سیستم مدیریت محتوای تحت وب به شکل صفحه محور نیست .

**سیستم مدیریت محتوای قابلیت محور )cms base future):** 

این گونه سیستم های مدیریت محتوا یا cmsها بر اساس قابلیت های مورد نیاز مشتریان بنیان گذاری شده اند . به عبارت دیگر اکثر وب سایتهای اطلاع رسانی و پرتال های اینترنتی متشکل از بخش های مختلفی می شوند که معموال عبارت است از : مدیریت منو ، مدیریت گالری تصاویر یا آلبوم عکس ، مدیریت اعضا ، مدیریت لینکستان و ... .بنابراین ، در اینگونه از نرم افزارها ی مدیریت محتوا , مدیر سایت ، صفحات را مدیریت نمی کند , بلکه با استفاده از قابلیت های مذکور , محتوا را وارد در ساختار بانک اطالعایتی می نماید و سپس خود نرم افزار مدیریت محتوا یا cms ، اطالعات را در قالب صفحات سازماندهی خواهد کرد . به این ترتیب مدیر وب سایت بدون آشنایی با آنچه در پس پرده مسائل فنی اتفاق می افتد اطالعات را در فرم ها وارد کرده و سیستم با ذخیره سازی این اطالعات در بانک اطالعاتی , سایت را سازماندهی می کند . محاسن و معایب این گونه از نرم افزارهای مدیریت محتوا عبارتند از :

 با اینگونه سیستم های مدیریت محتوا یا cms ها می توان عالوه بر سایت های مقیاس کوچک و مقیاس متوسط , وب سایت های مقیاس بزرگ )web large )- از 1111 تا 11111 صفحه - و بالاتر را نیز به راحتی طراحی و پیاده سازی نمود . زیرا اینگونه نرم افزارهای مدیریت محتوا , اصولا از بانک اطلاعاتی استفاده می کنند و ایجاد صفحات بصورت اتوماتیک است .

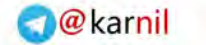

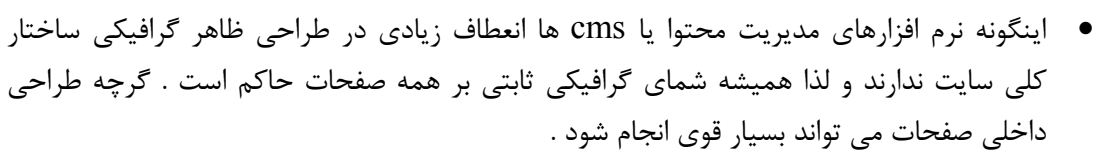

- کاربری که قصد دارد وب سایت خود را با چنین سیستم مدیریت محتوایی مدیریت کند , الزم نیست از مسائل فنی طراحی وب و html سر در بیاورد . زیرا این کار به صورت اتوماتیک و پشت صحنه برای وی انجام می شود .
- اصوال کاربری و کار با این نرم افزارهای مدیریت محتوا قابلیت محور آسان تر ، دلپزیر تر و کاربر پسندتر می باشد ، زیرا برای ایجاد یک خبر ، به راحتی وارد بخش مدیریت اخبار شده و خبر مورد نظرتان را ایجاد می کنید و کاربران می دانند که برای ایجاد هر تغییری به چه بخشی نیاز دارند.

#### **1-9 آشنایي با خصوصیات سیستم های مدیریت محتوا معتبر**

این خصوصیات را به 5 شاخه کلی تقسیم بندی کرده، سپس به شرح تفصیلی آنها می پردازیم:

- ایجادمحتوا
- مدیریت محتوا
	- انتشار
	- نمایش
	- قراردادودادوستد

#### **ایجاد محتوا:**

 $J - 15$ 

قابلیتی است که مؤلفین آثار (نویسندگان محتوا) برای استفاده از  $\rm CMS$  به آن نیازمندند. ملزومات این بخش عبارتند از:

محیط تألیف یکپارچه

سیستم مدیریت محتوا باید محیط قدرتمند و یکپارچه ای را برای مؤلفین آثار فراهم آورد. بدین ترتیب مؤلفین می توانند از امکانات گسترده جهت ایجاد محتوا در CMS استفاده نمایند.

جداسازی محتوا و محیط نمایش آن

ایجاد فرمت های مختلف نشر بدون جداسازی محتوا و محیط نمایش آن امکان پذیر نمی باشد. تألیف باید بر مبنای شیوه ها به گونه ای بوده که قالب نوشته ها در هنگام انتشار بر روی محتوا پیاده سازی گردد.

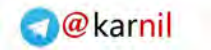

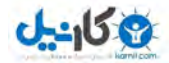

 $\bullet$  تألیف چند کاربری (Multi-user)

CMS شمال چندین مؤلف می باشد. امکاناتی نظیر قفل رکورد ها )Locking Record )موجب پیشگیری از برخورد و تداخل تغییرات در محتوا بهنگام ویرایش محتوا می گردد.

تک منبع کردن )استفاده مجدد از محتوا(

یک صفحه و یا حتی یک پاراگراف ممکن است بارها در متون مختلف استفاده شده و یا به گروه های مختلف کاربری نمایش داده شود.

این یکی از ملزومات نمایش محتوا در سکو های مختلف نظیر اینترانت و اینترنت از یک منبع واحد می باشد.

Metadata ایجاد

قرار دادن Metadata (ایجاد کننده، موضوع، کلمات کلیدی و …) بهنگام مدیریت یک منبع اطلاعات بزرگ امری حیاتی است.

لینک سازی قدرتمند

مؤلفین لینک ها (پیوند های) متعددی را بین صفحات مختلف ایجاد می نمایند که این پیوند ها باید در برابر بازسازی و گسترش ساختار سیستم پایدار باشد.

تألیف غیر فنی

مؤلفین نباید برای ایجاد محتوا به دانستن HTML یا اطالعات فنی نیاز داشته باشند.

استفاده آسان - راندمان باال

یک CMS موفق، سیستمی است که ایجاد، سازماندهی و مدیریت محتوا در آن آسان باشد.

#### **مدیریت محتوا:**

هسته اکثر سیستم های مدیریت محتوا یک انبار مرکزی اطالعات است که توسط ابزار متعددی جهت ویرایش محتوا پشتیبانی می گردد.

**ملزومات این بخش عبارتند از:**

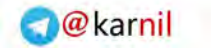

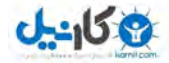

کنترل نسخه )Version )و آرشیو محتوا

کنترل اکید نسخه محتوا برای ایجاد اعتبار قانونی، تهیه نسخه های پشتیبانی و بازیافت اطالعات الزامی است. رابطی ساده اما قدرمتند جهت ارائه چنین امکاناتی مورد نیاز می باشد.

بهبود جریان محتوا بین کاربران )Workflow )

ایجاد محتوای نامتمرکز وابستگی شدید به یک مدل قدرتمند "بهبود جریان انتقال محتوا از یک کاربر به کاربر دیگر" دارد که به راحتی سفارشی سازی شده و در برابر تغییرات درون سازمانی انعطاف پذیر باشد. نیازهای مؤلفین خو را درک کنید، چراکه آنها هستند که عمده کارهای سخت را انجام می دهند.

امنیت

سطوح امنیتی مناسب و متعدد و بازرسی های دنباله دار )فرآیندهای قابل پیگیری بعد از انتشار یا ایجاد تغییرات) جهت حفاظت از یکپارچگی محتوا مورد نیاز است.

قابلیت یکپارچه سازی با سیستم های دیگر

یک سیستم مدیریت محتوا عموماً تنها یکی از سیستم هایی است که جهت نمایش اطالعات بر روی اینترانت یا سایت اینترنتی استفاده می گردد.

یک سیستم مدیریت محتوای سازمانی تنها زمانی می تواند موفق باشد که قابلیت یکپارچه سازی کامل و شفاف با دیگر سیستم های سازمانی را داشته باشد.

مکانیزم های حصول این شرایط بطور شفاف مستند سازی شده و بر پایه استاندارد های معتبر صنعت بنا نهاده شده باشد.

گزارشگیری

یک CMS باید گستره وسیعی از گزارش ها را برای مدیران و کاربران ارائه نماید. در حالت ایده آل یک سیستم مدیریت محتوا باید کلیه وقایع را به محض وقوع گزارش دهد.

یک CMS با گسترش سازمانی در صورت عدم اطالع و دخالت کلیه سهامداران از ابتدای امر حتماً متوقف خواهد شد.

**انتشار و نمایش:** 

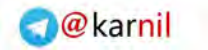

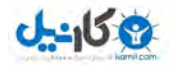

موتور نشر CMS، محتوای ذخیره شده در انبار مرکزی اطالعات را بازیابی کرده و صفحات نهایی را جهت نمایش تولید می نماید.

**ملزومات این بخش عبارتند از:**

Stylesheets یا صفحات قالب بندی

ظاهر نمایش توسط صفحات قالب بندی کنترل می گردد. استفاده از این نوع صفحات قابلیت توسعه و انعطاف پذیری ایجاد می نماید.

قالب صفحات

آرایش کلی صفحات از طریق قالب ها تعیین می گردد. بطور ایده آل یک رابط غیر فنی برای طراحی و مدیریت قالب ها باید ایجاد شود.

توسعه پذیری

درج "ریزکدها" ) Snippets )یا معادل آنها جهت ایجاد کارکرد های اضافی باید کار ساده ای باشد. CMS باید فرآیند "بهبود پیوسته" )Improvement Continual )را در طراحی رابط ها پشتیبانی کند.

پشتیبانی از فرمت های متعدد

CMS باید محتوا را به فرمت های متعدد نظیر HTML، نسخه چاپی، PDF و WAP( فرمت پشتیبانی شده توسط دستگاه هایی نظیر PDA و تلفن های همراه) منتشر کند و نیز قابلیت افزودن فرمت های جدید با پیشرفت تکنولوژی و توسعه سیستم را داشته باشد.

شخصی سازی

بسته به سطح دسترسی کاربران و یا Metadata محتوا، اطالعات متفاوتی نمایش داده می شود. البته این بخش بیشتر در مورد پورتال های بزرگ سازگار است.

آمار استفاده

CMS باید آمار جامعی از مراجعات نظیر صفحات محبوب، مراجعات روزمره و استفاده از جستجو را جمع آوری نموده و نمایش دهد.این اطالعات میزان موفقیت سایت را مشخص نموده و موضوعات و چگونگی استفاده از سایت را شناسایی می نماید.

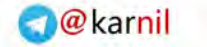

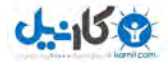

قابلیت دسترسی

W3C Web Accessibility Initiative مخفف WAI نظیر استانداردهایی از باید CMS پیروی کند.

پشتیبانی مرورگرها

صفحات باید بطور صحیح در تمامی مرورگرهای وب نظیر Firefox ,Explorer Internet, Opera ,Netscape و ... نمایش داده شوند.نیز باید مشخص شود که CMS با کدام نسخه های مرورگرها سازگاری کامل دارد.

کارکرد محدود )سمت کاربر(

ممکن است بخواهید تکنولوژی های سمت کاربر نظیر Java, JavaScript, Flash و غیره را که برای نمایش سایت مورد نیاز هستند را محدود کنید.

سرعت

حجم صفحه باید طوری تنظیم شود که زمان بارگذاری آن برای کاربر قابل قبول باشد، به عبارتی زمان انتظار طوری باشد که کاربر خسته نشود.

معتبر HTML

کلیه صفحات باید با جدیدترین مشخصات و استاندارد های HTML سازگاری داشته باشند. این امر موجب می گردد تا بیشترین سازگاری نمایش در بین مرورگرهای وب حاصل گردد.

ناوبری مؤثر

CMS باید شرایط پایدار و فراگیر جهت ناوبری آسان سیستم برای کاربران فراهم آورد.

داده های نمادین )Metadata)

کلیه صفحات باید جهت جستجو و فهرست سازی مؤثر دارای Metadata کافی باشند. درج Metadata نیز باید بر پایه استاندارد هایی نظیر Core Dublin صورت پذیرد.

نکته: عالوه بر هزینه مالی، بهای یک CMS شامل تواناییها و منابع نیروی انسانی و زمان مورد نیاز در سازمان شما می باشد.

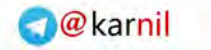

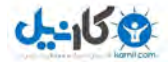

**قرارداد و داد و ستد:**

ملزومات مدیریت پروژه و داد و ستد نیز باید توسط CMS برآورده شوند.

**ملزومات کلیدی این بخش عباتند از:**

آموزش

فروشنده باید لیستی از کلیه آموزش های موجود و خدمات آموزشی خود در خصوص CMS را ارائه کند.

مستندات

CMS باید مستندات کامل در سطوح کاربران، مدیران و توسعه گران داشته باشد.

ضمانت

فروشنده باید خدمات دوره ضمانت را پس از فروش CMS به مشتریان ارائه نماید. \* چنین حالتی زمانی صادق است که کاربر مبلغی بابت خرید CMS پرداخت کرده باشد و شامل پروژه های Source Open و نرم افزارهای آزاد نمی شود.

.1 توافقنامه های نگهداری

فروشنده باید شرح برنامه های پشتیبانی شامل سطوح نگهداری و فرآیندهای ارتقاء سیستم را مشخص نماید. چنین حالتی زمانی صادق است که کاربر مبلغی بابت خرید CMS پرداخت کرده باشد و شامل پروژه های Source Open و نرم افزارهای آزاد نمی شود.

منابع مورد نیاز

کلیه منابع از قبیل سخت افزار، نرم افزار و سیستم عامل مورد نیاز CMS باید ذکر شوند.

تواناییهای مورد نیاز

فهرستی از تواناییها و اطالعاتی که درون سازمان شما نیاز است تا بتوان CMS مورد نظر را نگهداری و سفارشی سازی کرد نیز باید ذکر شوند.

هزینه ها

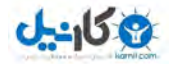

هزینه های مربوطه نظیر هزینه های ثابت CMS و نیز هزینه های متغیر به ازای هر کاربر )-per seat )باید ذکر شود. گزینه آخر بیشتر شامل سازمان های بزرگ می شود.

مقیاس پذیری

سطوح بارگذاری (حداکثر بارگذاری، حداکثر ترافیک سیستم و حداکثر تعداد کاربر در آن واحد) که توسط CMS قابل پشتیبانی بوده و نیز سخت افزار و نرم افزار مورد نیاز جهت افزایش کارکرد سیستم باید ذکر شوند.

محدودیت های فناوری اطالعات )IT)

سخت افزار و نرم افزار اساسی که CMS بدون وجود آنها فعالیت نمی کند نظیر سیستم عامل ها، بانک های اطالعاتی یا سرورهای بخصوص مشخص شوند.

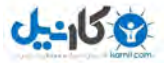

**فصل دو** 

#### **2-1 سایت های مرجع:**

فروشنده باید فهرست تعدادی از سایت های مرجع که CMS در آنها با موفقیت نصب و راه اندازی شده است را ارائه نماید. این سایت ها باید با خصوصیات سازمان شما مطابقت داشته باشند. های اطلاعاتی:  $\rm CMS$ 

این سیستم ها معموال کار طراحی صفحات سایت را انجام نمیدهند . بلکه کارشان مدیریت اطالعات یک سایت است . امکاناتی که این سیستم ها دارند تقریبا بشرح زیر است :

> -<br>1 امکان فرستادن اطلاعات به سایت توسط چند کاربر <mark>چند ک</mark>اربر 2- آرشیو بندی اتوماتیک اطلاعات بر اساس تاریخ و موضوع ایجاد امکان جستجو در اطلاعات قبلی $-3$ -4 دائم لینک ایجاد برای هر مطلب و متا تگ برای آن 5- و امکانات جانبی دیگر مثلا ایجاد یک صفحه بعنوان لینکستان و … های اطلاعاتی معروف  $\overline{\rm CMS}$

- Joomla o
- [MovableType](http://www.movabletype.org/) o
	- MyBB o
		- VB o
	- Data Life o
	- [PHPnuke](http://www.phpnuke.org/) o
		- [php bb](http://www.phpbb.com/) o
	- [wordpress](http://www.wordpress.org/) o

سیستم مدیریت محتوایی که انتخاب می کنید می بایست بر اساس نیاز خود و برای خدمات و مواردی باشد که شما بر روی ان متمرکز هستید در حقیقت ابتدا باید ببینید چه چیزی می خواهید؟ یک وب سایت استاتیک می خواهید؟ یک بروشور آنلاین؟ یا به طور کامل عملکرد سایت، تجاری خواهد بود؟ و یا شاید می

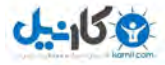

خواهد واقعا رسانه های سنگین را با هزار تن از ویدئو ، عکس ، و فایلهای صوتی در وب سایتتان قرار دهید و یا یک وبلاگ داشته باشید؟ کمی تمرکزتان را بیشتر کنید به اصل مطلب. هدفتان را ابتذا مشخص کنید. سیستم مدیریت محتوایی که انتخاب می کنید باید سازگاری کامل با ایده های شما باید داشته باشد مثال اگر می خواهید وبلاگ داشته باشید خوب باید سیستم مدیریت محتوا شما باید امکانات و اکستنشن های مربوط به وبالگ نویسی را دارا باشد. اگر می خواهید یک فروشگاه داشته باشید باید سیستم مدیریت محتوا حتما از دیدگاه دیگری بررسی کنید و سیستم مدیریت محتوا انتخاب کنید که قابلیت فروشگاه انالین و خدمات از قبیل فروش انالین و پرداخت را داشته باشد. به اجمال به معرفی 7 سیستم مدیریت محتوای برتر می پردازیم :

#### -1 **جومال [Joomla](http://www.joomla.org/)!**

جومال! یک سیستم مدیریت محتوا فوق العاده تحت وب است که در ساختن وب سایت و دیگر برنامه های تحت اینترنت به شما کمک می کند. مهم تر اینکه جومال یک برنامه source open میباشد که به طور رایگان دراختیار همه قرار دارد.

#### **جومال! در عمل**

جومال برای قدرت بخشی به کلیه برنامه ها، از یک صفحه شخصی ساده تا برنامه های تحت وب شرکت های عظیم استفاده می شود. چند مورد از موارد استفاده جومال! به شرح زیر است:

 پرتال ها و یا وب سایت های شرکت های عظیم تجارت آنالین وب سایت های تجاری در مقیاس کوچک وب سایت های سازمانی و رایگان کاربرد های دولتی اینترنت و اینترانت های شرکت های عظیم سایت های مذهبی و مرتبط با آموزش صفحات شخصی و خانوادگی پورتال های مبتنی بر گروه ها و اصناف مجالت و روزنامه ها

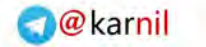

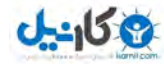

جومال! میتواند به سادگی در کنترل تمامی قسمت های وب سایت شما، از اضافه کردن محتوا و تصویر تا بروز رسانی کاتالوگ محصوالت و یا رزرواسیون آنالین استفاده شود.

#### **جومال! برای مصرف کنندگان نهایي**

بسته نرم افزاری جومال! طوری طراحی شده که حتی کاربران عادی هم می توانند آن را به سادگی نصب کنند. اکثر کاربران در نصب و استفاده از نرم افزار جومال فارسی به مشکلی بر نخورده اند کما اینکه کاربران مبتدی از پشتیبانی فراوان برخوردارند. در حال حاضر ما از تعداد زیادی فعال و عالقه مند، و بیش از چندین هزار نفر کاربر و برنامه نویس در انجمن های خود برخورداریم که این تعداد همواره در حال افزایش است.

هنگامی که جومال! نصب و آماده به کار شد، حتی کاربران مبتدی میتوانند به سادگی محتوا را اضافه و یا ویرایش، عکس ها را بروزرسانی و اطالعاتی را که جربان حیاتی شرکت شماست کنترل کنند. هر شخصی با دانش مقدماتی پردازش متن میتواند یک سایت مبتنی بر جومال! را مدیریت کند.

توسط یک واسط مبتنی بر مرورگر اینترنتی شما قادر خواهید بود تا به راحتی مطالب یا اخبار جدید را اضافه، صفحات پرسنلی، لیست مشاغل و عکس های محصوالت را کنترل و تعداد نامحدودی بخش و مطلب روی سایت خود ایجاد کنید.

#### **با جومال! حرکت به مرحله بعد**

جومال! سهم بسزائی در اداره و رهبری محتویات مورد احتیاج برای راه اندازی سایت شما را بازی می کند. اما برای بسیاری از کاربرها، قدرت واقعی جومال! در ساختار برنامه آن قرار دارد که دست هزاران کاربر حرفه ای در سر تا سر جهان را برای خلق add-ons (ضمائم) و پسوند ها extension قوی باز گذاشته است.

**این ها تنها چند مثال از صدها extension موجود هستند:**

 دینامیک برای سازنده ها دایرکتوری های تجاری یا سازمانی مدیریت اسناد تصویر و گالری های چند رسانه ای ابراز های سبد خرید و تجارت الکترونیکی نرم افزار گپ و محل و تاالرهای گفتگو و تبادل نظر نرم افزار حسابداری دانلود سنتر

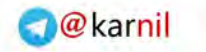

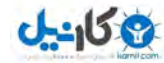

 تقویم نرم افزار بالگ و مدیریت و تولید وبالگ خدمات کتابچه راهنما خبرنامه های و نامه الکترونیکی ابزارهای گزارش دهی و جمع آوری داده ها سیستم های تبلیغات توسط بنر خدمات آبونمان شدن و...

**جومال!! برای توسعه دهنده ها**

برخی از شرکت ها و یا سازمانها، انتظاراتی دارند که در حال حاضر از توان جومال! ی اولیه و یا extensionهای موجود خارج است. خوشبختانه جومال! ، یک ساختار برنامه قوی را ارائه میدهد بطوریکه توسعه دهنده گان را قادر می سازد تا ضمائم های ناب بسازند که این خود توان جومال! را به مسیرهای بی حد و مرز مجازی بسط میدهد.

**با استفاده از ساختار اصلي ، توسعه دهنده گان مي توانند به راحتي موارد ذیل را بسازند:**

 سیستمهای تجارت الکترونیکی یکپارچه سیستم های نظارت بر موجودی کاال ابزارهای گزارش نویسی داده ها راهنمای محصوالت ویژه دفترچه های راهنمای تجارت مرکب )مجموعه ای( سیستم های رزرواسیون ابزارهای ارتباطی پل های برنامه یا هر نوع برنامه دیگری که مناسب یک نیاز خاص باشد . . .

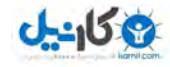

اگر شرکت و یا سازمان شما عامل سومی به نام توسعه دهنده جومال! را به خدمت بگیرد و یا با بهره گیری از ساختار جومال! یک نرم افزار درون سازمانی بسازید، شما سکوی بازی را ساخته اید که شما را محدود به هیچ توسعه دهنده و یا برنامه بسته و انحصاری دیگری نمی کند.

شما می توانید درباره توسعه دادن روی ساختار جومال! در شبکه توسعه دهنده جومال بیشتر آگاه شوید. زیبائی جومال! در این است که شما می توانید با استفاده قدرتمندانه از ساختار جومال! و نحوه داده پردازی برنامه با کاربر، محصوالت خود را به کاربرهای نهائی خود در محیطی آشنا و قدرتمند ارائه دهید. هیچ خرجی ندارد، جومال! رایگان و باز بوده و تحت لیسانس GPL در دسترس همه می باشد

جوملا به زبان [PHP](http://fa.wikipedia.org/wiki/PHP) نوشته شدهاست و از پایگاه دادهٔ [MySQL](http://fa.wikipedia.org/wiki/MySQL) استفاده می کند. قابلیتهای جوملا! شامل امکان بارگذاری موقت در حافظه برای بهبود کارایی )caching)، ایجاد فهرست خودکار، ارسال خبر از طریق پروتکل [RSS](http://fa.wikipedia.org/wiki/RSS)، ارائهٴ نسخه قابل چاپ، بخشهای کوتاه خبری، تاالر گفتگو، نظر سنجی، تقویم، جستجوی اینترنت و پشتیبانی از زبانهای متعدد (از جمله فارسی) است.

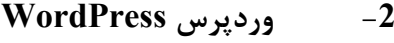

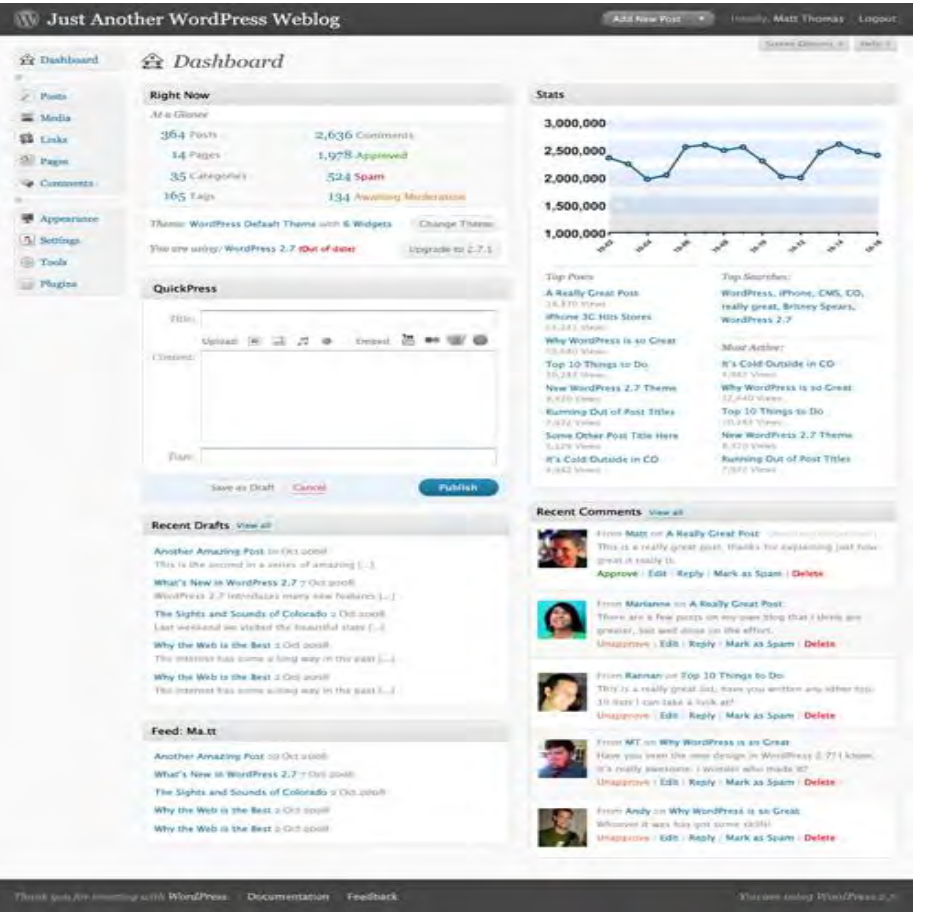

[وردپرس](http://wordpress.org/) یک سیستم مدیریت محتوا کاملا رایگان و این سورس هست ( بر پایه مجوز GPL ) که شما بوسیله آن قادر خواهید بود براحتی یک وبلاگ – فوتوبلاگ – پادکست – گالری و ... بسازید.وردپرس توسط

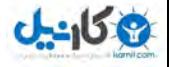

زبان بسیار محبوب PHP نوشته شده و از قدرت MySQL برای ذخیره داده ها استفاده می کند.دو هدف اصلی سازندگان [وردپرس](http://wordpress.org/) راحتی کاربر در کار با این سیستم و رعایت استاندارد های جهانی هست. بهمین منظور شاید شما امکاناتی را که در یک CMS مشاهده می کنید بطور تمام و کمال در [وردپرس](http://wordpress.org/) نمی بینید. به همین منظور سازندگان [وردپرس](http://wordpress.org/) با کد نویسی دقیق و کامل و در اختیار قرار دادن امکانات و API های فراوان برای توسعه دهندگان این امکان رو ایجاد کرد که دیگران بتوانند براحتی اقدام به ساخت و توسعه افزونه برای [وردپرس](http://wordpress.org/) بکنند.

**-3 سیستم مدیریت محتوای رادیانت [Radiant](http://radiantcms.org/) CMS**

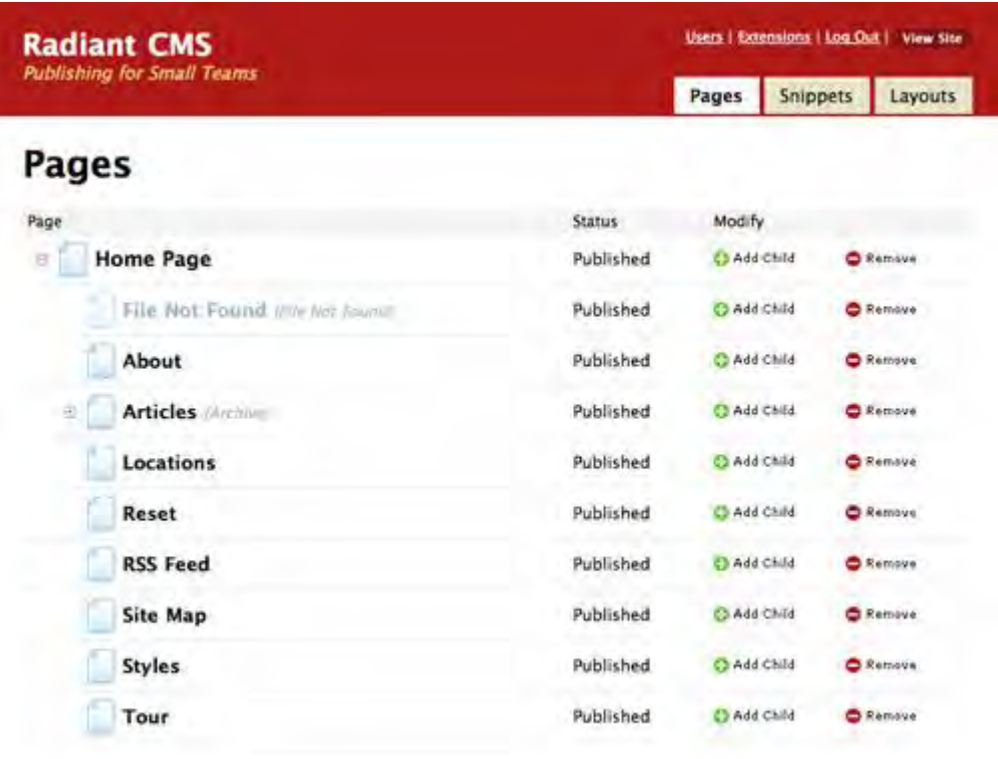

رادیانت از جمله سیستم های مدیریت محتوای گمنام و نوپایی هست که بسیار ساده طراحی شده و انتخاب بسیار مناسبی برای راه اندازی سایت های ساده هست سیستم مدیریت محتوای هست که اینده بسیار درخشانی دارد ودر اینده این سیستم مدیریت محتوا حرفهای بسیاری برای گفتن خواهد داشت.

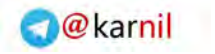

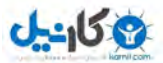

**-4 سیلور استریپ [SilverStripe](http://www.silverstripe.org/)**

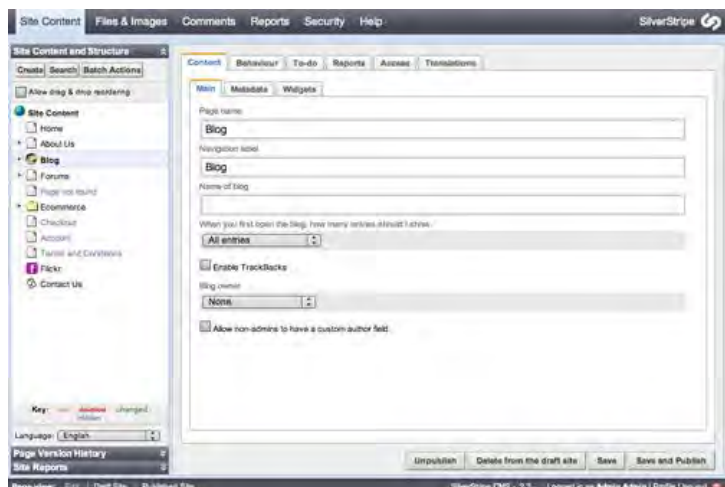

سیلور استریپ یکی از فوق العاده ترین سیستم های مدیریت محتواست. سیلور استریپ کامال رایگان هست بسیار سریع ، انعطاف پذیری بسیار باال از جمله مواردی هست که در این سیستم خودنمایی می کند.

**-5 تایپو الیت [TYPOlight](http://www.typolight.org/)**

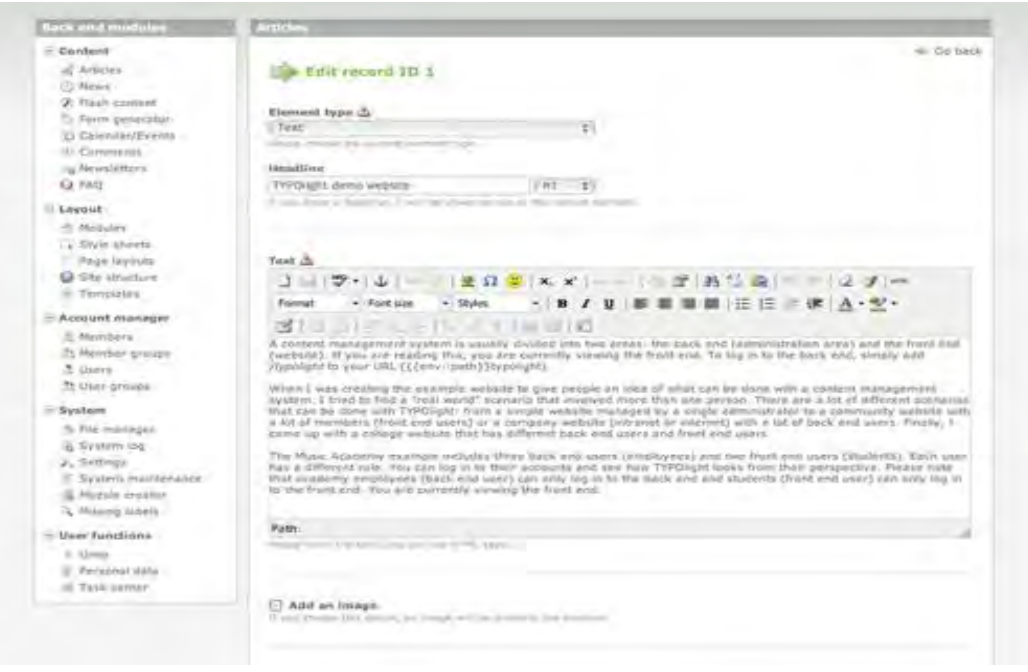

TYPOlight با استفاده از PHP و آژاکس و شامل قابلیت برای صفحات استاتیک ، بالگ ها ، خبرنامه ها ، و تقویم ها ، در میان بخش های دیگر.

#### **-6 دروپال [Drupal](http://drupal.org/)**

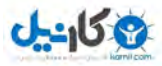

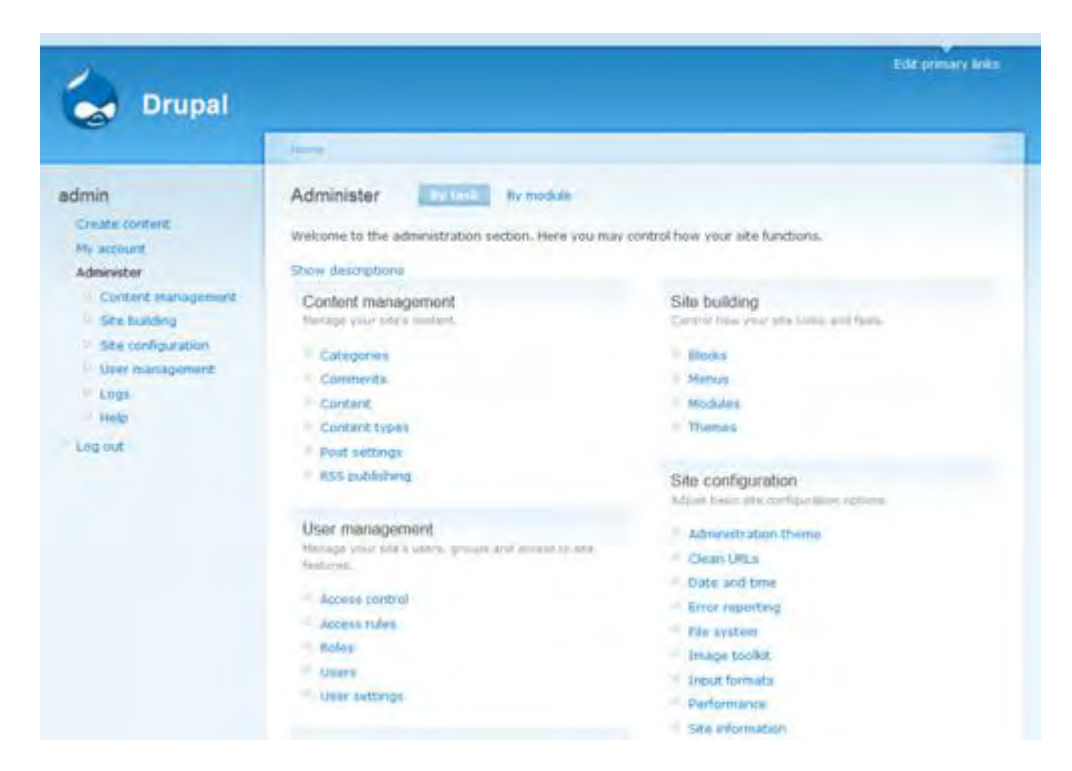

دروپال یک سیستم مدیریت سایت مبتنی بر وب و ماژوالراست که با زبان برنامه نویسی قدرتمند PHP نوشته شده است. دروپال از بانک اطلاعات  $\rm{MySQL}$  بهره میگیرد. دروپال همچنین یک سیستم باز متن هست. دروپال یکی از بهترین های سیستم های مدریت محتوا برای ایجاد وب سایت خبری ، شخصی ، تخصصی و انجمن های عمومی و ... است. دروپال تا کنون چندین بار بعنوان بهترین cms سال برگزیده شده است.

**-7 سیستم مدیریت محتوای ساده ساخت CMS [Simple Made](http://www.cmsmadesimple.org/)**

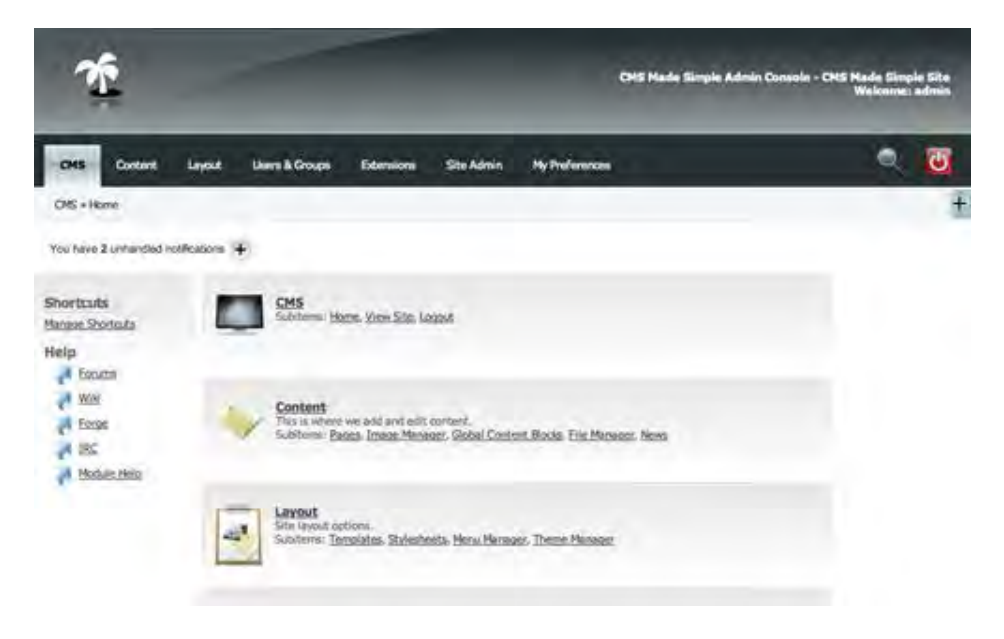

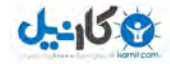

از جمله سیستم های مدیریت محتوایی که در سال گذشته سومین سیستم مدیریت محتوای برتر شناخته شده است. به معنای واقعی خیلی ساده ساخته شده است . خروجی و سادگی و سرعت از مزیت های این سیستم مدیریت محتوا هست که قابلیت های فراوانی دارد.
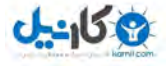

**فصل سوم** 

**3-1 جومال چیست؟**

نبان برنامه نویسی جوملا مبتنی بـر PHP و پایگـاه داده (DataBase) آن MySQL میباشـد.اولـین نسخه جومال در سال 2115 با نام جومال 1 عرضه شد و سرپس در سرال 2118 نسرخه 1.5 آن توسرط تریم توسعه دهنده منتشر شد که قابلیتهای آن باعث شد بالفاصله پس از انتشرار محبوبیرت فراوانری در دنیرا پیردا نماید بطوری که جوایز متعددی را نصیب خود نمود.جومال از بردو تولرد جرایزه بهتررین CMS دنیرا را طری سالهای 2116 – 2117 و 2111 کسب نموده است.

**O**karnil

پس از نسخه 1.5 ، تیم جهانی جومال توسعه در سال 2111 جدیردی نسرخه را جرومال نرام تحرت 1.6 عرضه نمود و 6 ماه بعد نیز نسخه 1.7 ,ا منتشر کرد.در نسخه 1.7 از نظر امنیت و بهینه سازی کارهای بسیار مفیدی بر روی هسته اصلی سیستم مدیریت محتوای جوملا صورت گرفت و آن را قدرتمند تر از گذشته نمود.

مجددا شش ماه پس از انتشار نسخه 1.7 ، وب سایت رسمی جوملا جهانی اقدام به انتشار نسخه جدیـد و پایداری از جوملا نمود و اینبار جوملا 2.5 را عرضه کرد.این نسخه به مدت طولانی بـاقی خواهـد مانـد و در حال حاضر آخرین نسخه منتشر شده از سیستم مدیریت محتوای جوملا جهانی میباشد.

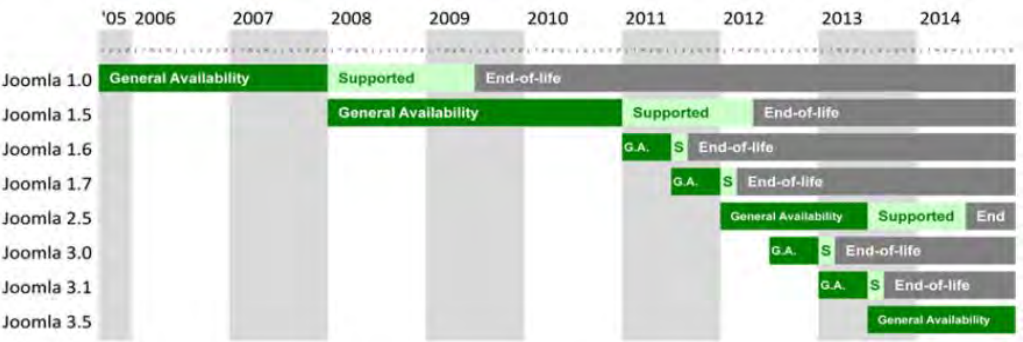

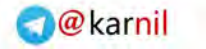

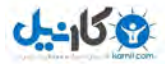

# **3-2 نیاز مورد ابزارهای**

برای طراحی یک وب سایت شما میتوانید از رایانه شخصی خود بدون اینکه اتصالی با اینترنت داشته باشید استفاده کنید و کار طراحی وب سایت را بر روی رایانه شخصی خود آغاز کنید اولین پرسشی است که معمولا در کلاسهای آموزشی از من سوال میکنند این است که برای طراحی وب سایت آیا نیاز به اتصال به اینترنت هست؟! جواب این سوال خیر میباشد...

در واقع یک طراح وب سایت تمامی عملیات و کارهای اجرایی خود را از ابتدای شروع به کار ، تا انتها و تکمیل پروژه خود بدون نیاز به اینترنت و تنها بر روی رایانه شخصی خود اجرا و به پایان میرساند.

همانطور که در مقاله قبلی اشاره شد سیستم مدیریت محتوای جوملا تحت زبان برنامه نویسی PHP طراحی شده است، لذا به زبان ساده باید بگویم که الزم است که بتوانیم کاری کنیم که در محیط ویندوز امکان اجرای زبان PHP فراهم شود.

یک مثال کلی برای شما میزنم تا متوجه این موضوع شوید تا بتوانیم ابزارهای لازم با بهتر معرفی کنیم.در محیط ویندوز ، شما برای مشاهده فایلهای تصویری برنامه ای مانند AcdSee نصب میکنید تا تصاویر را مدیریت و مشاهده کنید ، و یا برای پخش فیلمهای ویدئویی از برنامه Player Media استفاده میکنید و یا برای مشاهده کتابهای الکترونیک PDF از برنامه هایی مانند Adobe و.. استفاده میکنید.

حال برای نصب و اجرای سیستم مدیریت محتوای جوملا که با زبان PHP طراحی شده است چه باید کرد؟!

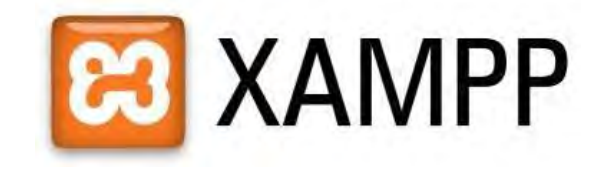

راه حل آسان است کافیست برنامه ای به نام XAMPP را نصب کنیم تا محیطی را بر روی رایانه شخصی ما ایجاد کند تا بتوانیم گامهای نخست خود را برای شروع کار طراحی وب آغاز کنیم.برنامه xampp پس از نصب بر روی محیط ویندوز به شما امکان میدهد که یک محیط مجازی که اصطالحا به آن "لوکال سرور" میگویند داشته باشید و در این محیط کلیه کارهای طراحی وب خود را انجام دهید.

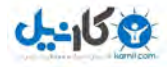

برنامه xampp را میتوانید از این لینک دانلود نمایید:

http://sourceforge.net/projects/xamp...3.exe/download

# **3-3 نصب برنامه xampp**

پس از دانلود برنامه باید آن را نصب کنید که مراحل نصب به شکل زیر میباشد:

-1 بر برنامه فایل روی xampp که دانلود کرده اید کلیک نموده تا پنجره نصب ظاهر شود.در این پنجره همانگونه که مشاهده میکنید مسیر پیشفرض نصب درایو  $\rm C$  میباشد که این مسیر را ترجیحا تغییر ندهید و در همین مسیر اقدام به نصب برنامه نمایید.)بر روی گزینه install کلیک نمایید(

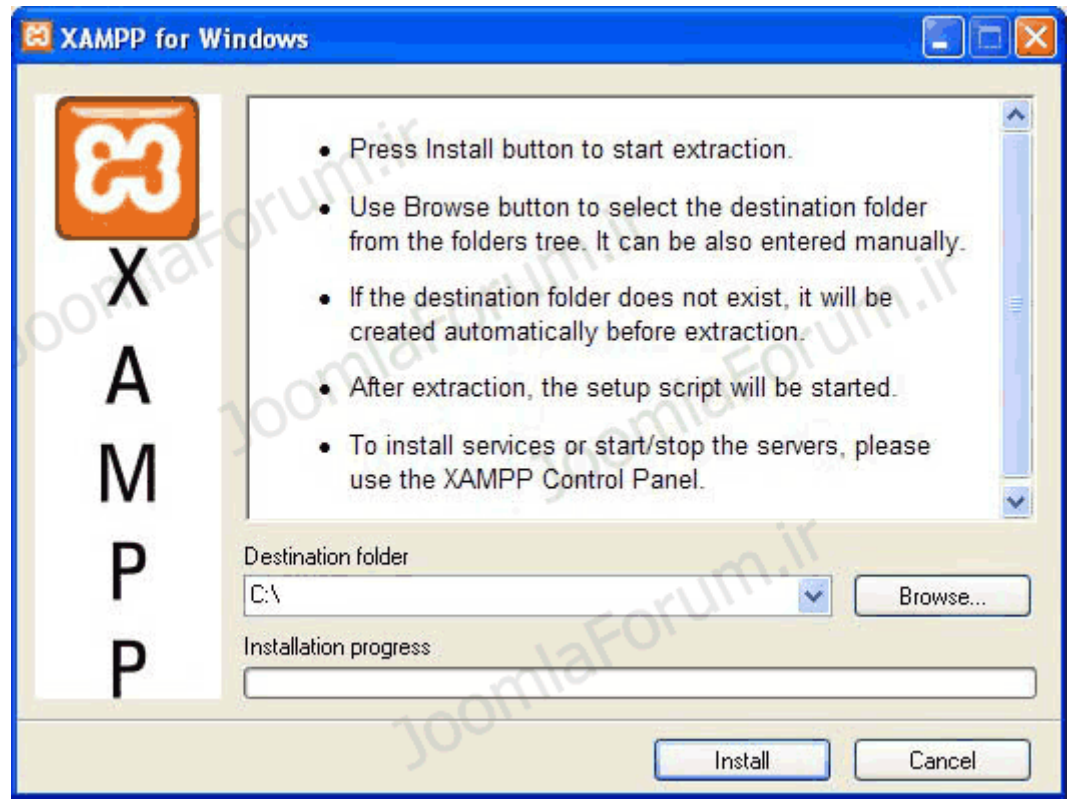

۔<br>2- پس از این مرحله و اتمام عملیات نصب ، پیامهایی به شکل زیر برای شما نمایش داده میشود که در هر برنامه توسط سوالی پیام xampp از شما پرسیده میشود.

در اولین پیام از شما سوال میشود که آیا تمایل دارید آیکون دسترسی سریع (Short Cut) به کنترل پنل xampp را بر روی محیط دسکتاپ شما ایجاد شود؟

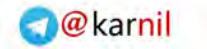

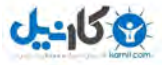

 بله درخواست این پاسخ یا است خیر که حرف y به مفهوم بله و حرف n به مفهوم خیر است . با انتخاب حرف y و فشردن کلید enter این درخواست را تائید کنید.

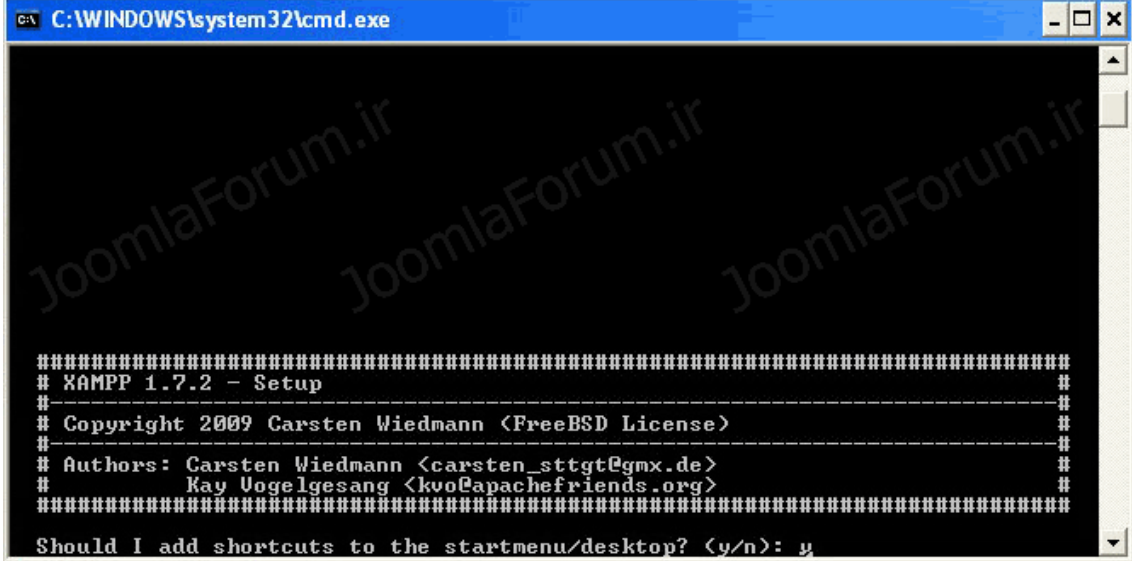

در دومین پیام از شما سوال میشود که آیا تمایل دارید برنامه xampp به صورت پرتابل نصب شود که $-3$ این گزینه باید خیر یا n باشد و سپس با فشردن کلید enter به مرحله بعد بروید:

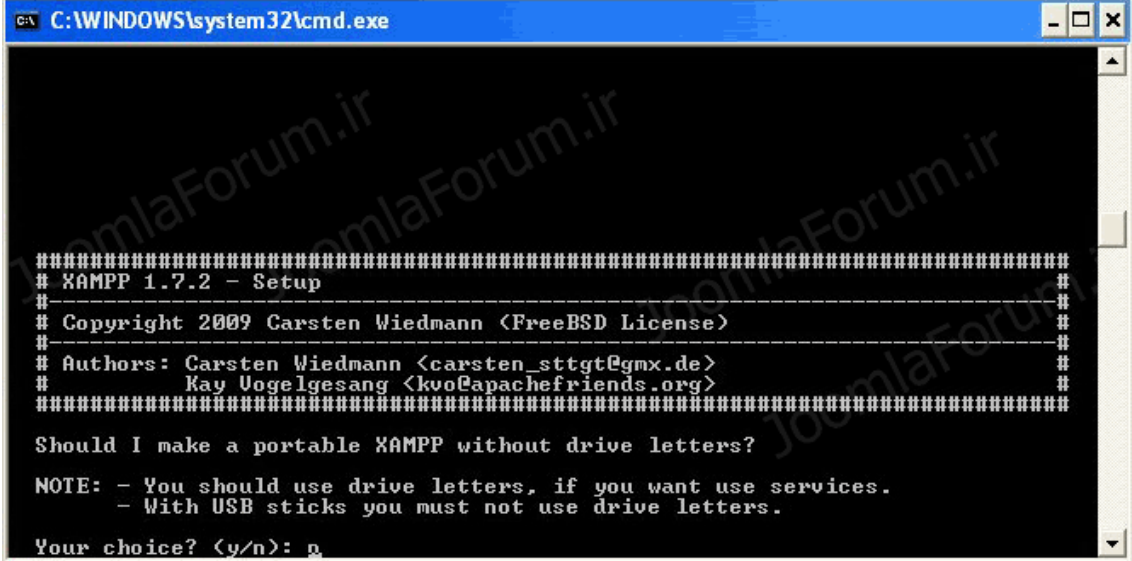

4-در مرحله بعدی پیامی مبنی بر نصب کلیه الحاقات xampp را مشاهده میکنید و تنها کافیست با فشردن کلید enter به مرحله بعدی بروید:

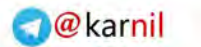

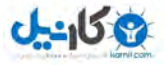

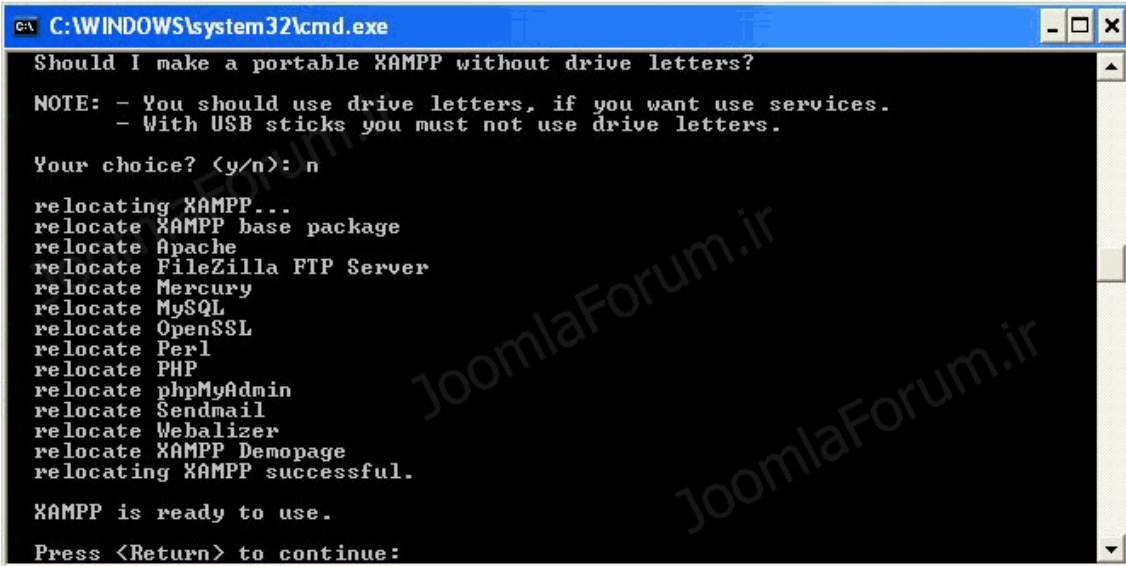

5-در این پیام یک اعلان در خصوص تنظیمات زمان به شما داده میشود که این پیام را نیز با فشردن کلید enter رد کنید و به مرحله بعدی بروید:

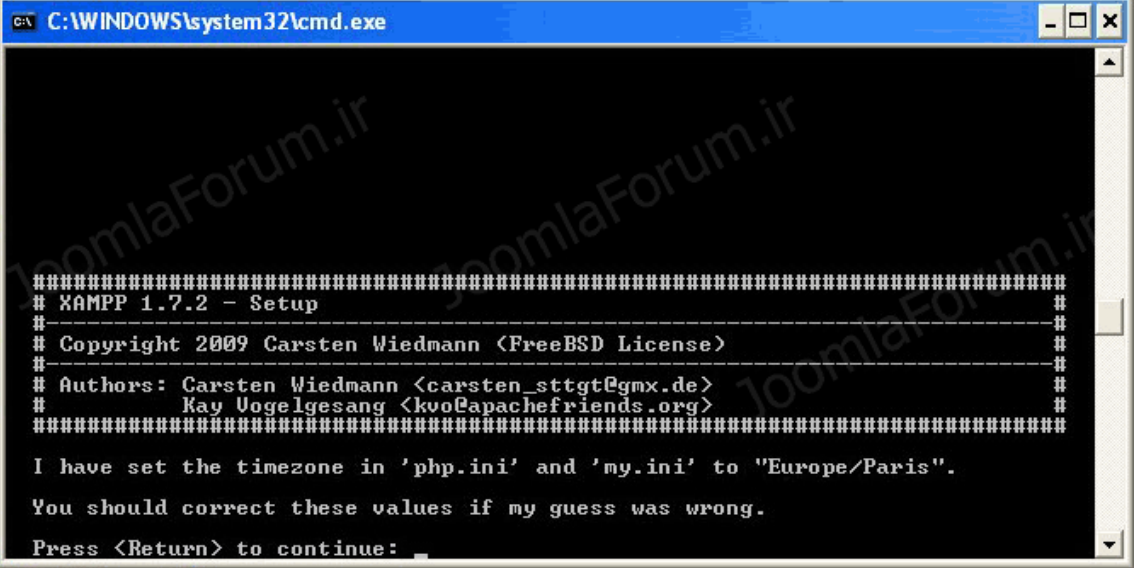

-6 در این مرحله به شما 7 انتخاب داده میشود که باید عددی بین 1 تا 7 را برای شروع کار برنامه xampp انتخاب نمایید.با فشردن کلید عدد 1 کنترل پنل xampp اجرا خواهد شد که در مرحله بعد مشاهده میکنید:

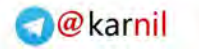

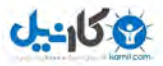

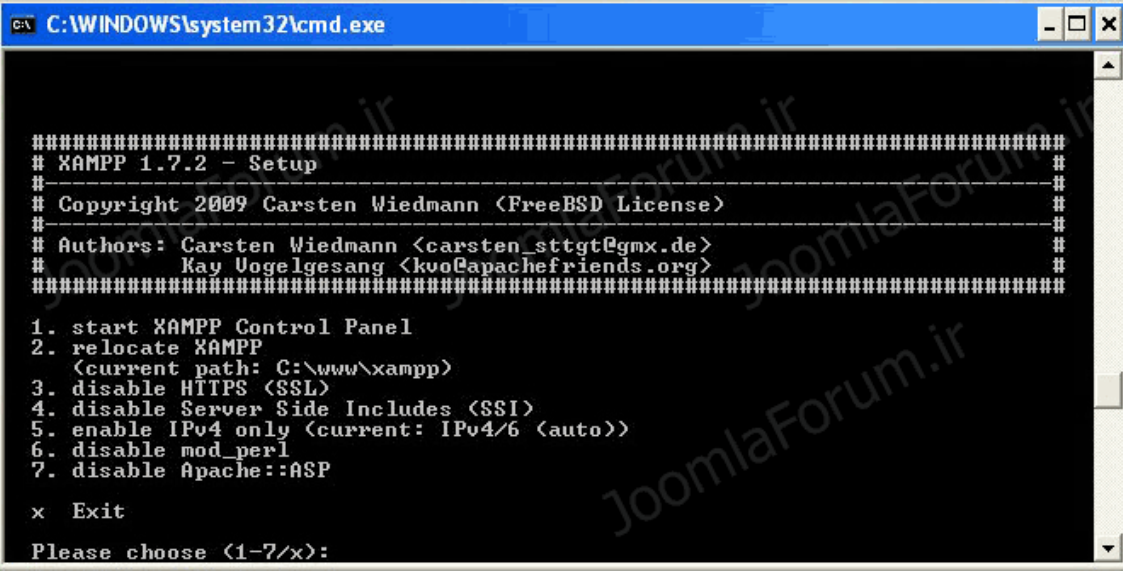

-7 میکنید مشاهده که برنامه کنترل xampp اجرا شد.در این مرحله ابتدا بر روی دکمه ok کلیک نمایید.اکنون بر روی دو دکمه start که در تصویر مشخص شده است کلیک نمایید.

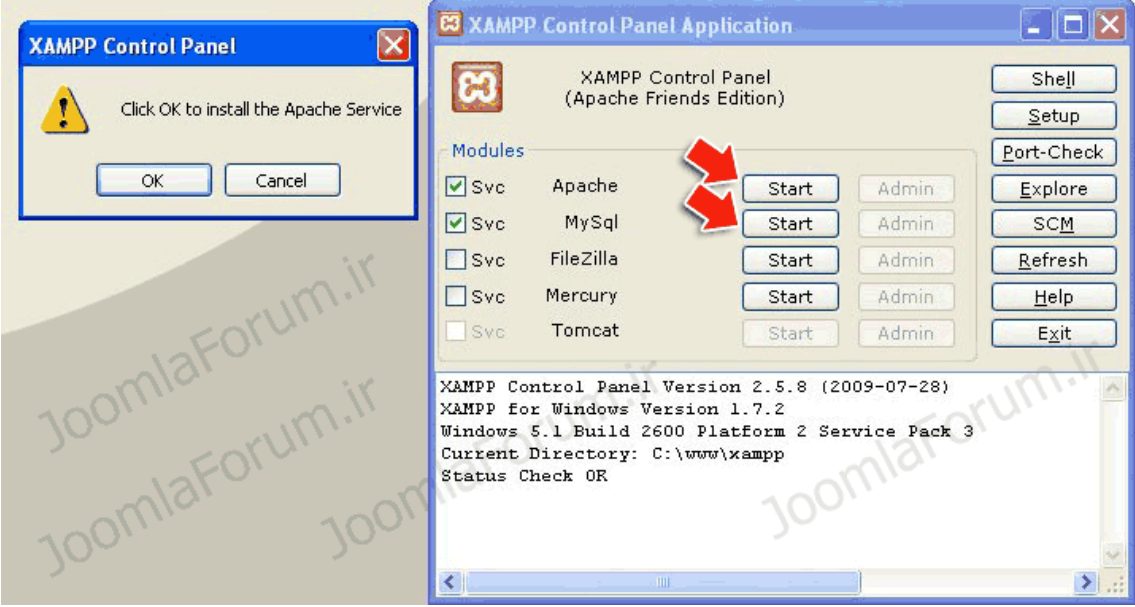

در صورتی که کلیه مراحل به درستی اجرا شده باشد و مشکلی در اجرای برنامه xampp نباشد باید هر  $8\,$ دو گزینه Apache و MySql به وضعیت Running تغییر پیدا کنند ، همانند شکل زیر:

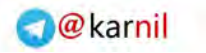

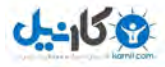

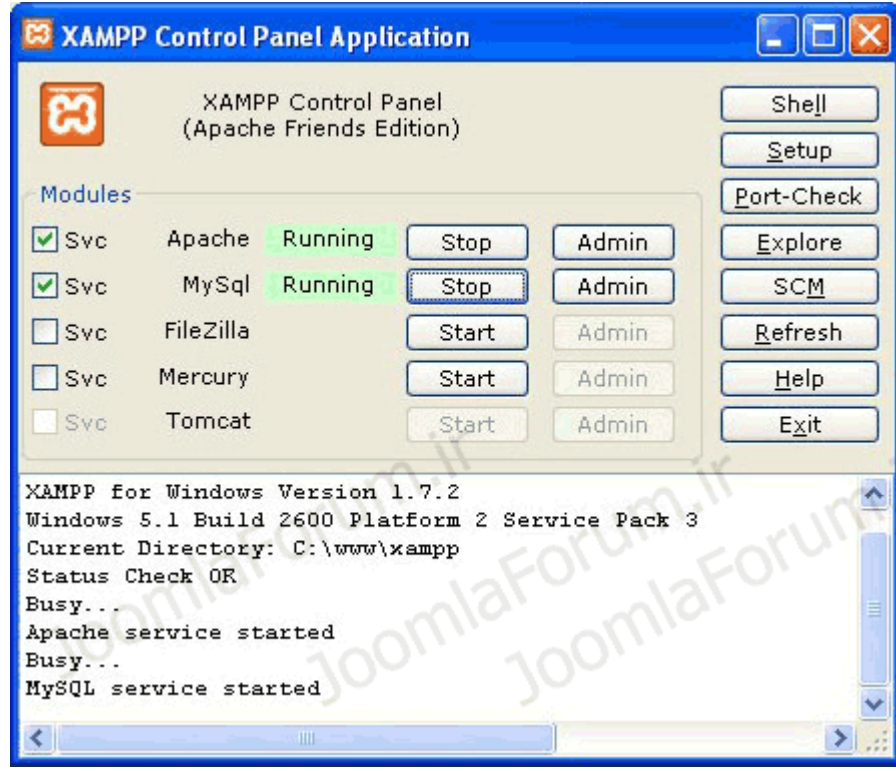

9 - در مرحله 8 كار نصب تمام میشود و با Running شدن گزینه های Apache و MySql میتوانید اطمینان حاصل کنید که همه چیز برای شروع کار طراحی سایت مبتنی بر جومال آماده است.برای آزمایش این موضوع که لوکال سرور شما به درستی کار میکند و فعال شده است پنجره مرورگر خود را باز کنید و در نوار آدرس آن عبارت localhost://http را تایپ نمایید .با فشردن کلید Enter باید پنجره مرورگر شما صفحه ورود به xampp را نمایش دهد (همانند تصویر زیر):

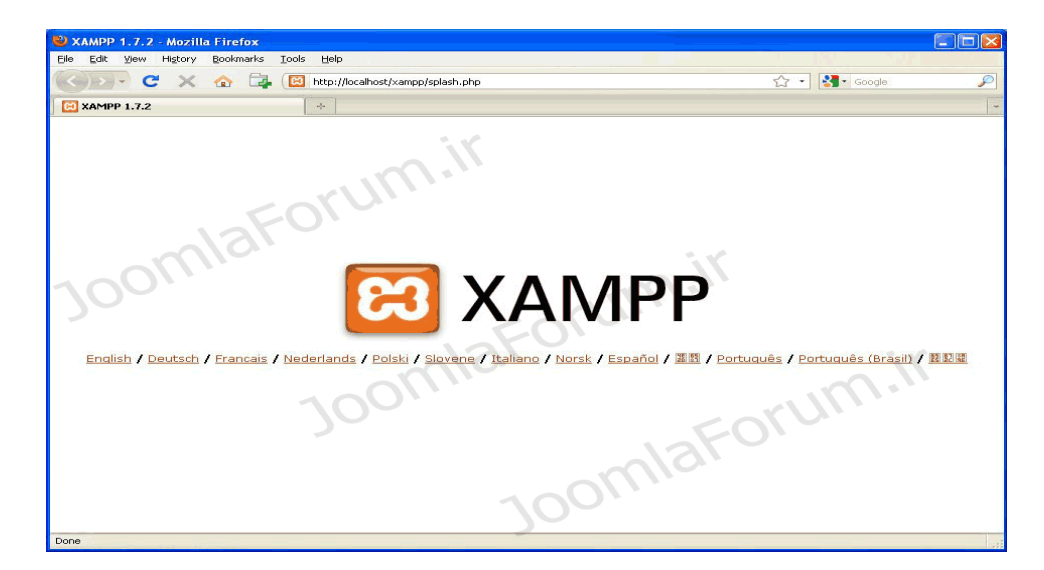

تبریک میگوییم! اکنون رایانه شخصی شما دارای یک لوکال سرور میباشد که امکان طراحی وب سایت مبتنی بر جوملا کاملا بر روی آن فراهم است.

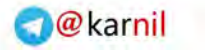

# **3-4 اشکاالت رفع xampp**

در صورتی که در مرحله 8 گزینه Apache به وضعیت Running تغییر نکند باید تغییراتی را که به آنها اشاره میکنیم انجام دهید.

فایل conf.httpd را از مسیر زیر پیدا کنید:

کد:

C:\xampp\apache\conf

با برنامه ای مانند Notepad فایل مورد اشاره را باز کنید و در آن به دنبال کد زیر بگردید:

Listen 80

در این کد بجای عدد 81 مقدار 8181 را درج نمایید. مجدد در همان فایل به دنبال کد زیر بگردید:

ServerName localhost: 80

فایل httpd.conf را ذخیره نمایید و خارج شوید.اکنون مجدد مرحله 7 به بعد را انجام دهید.اینبار باید گزینه Apache شما به وضعیت Running تغییر پیدا کند.

نکته : بعد از تغییری که در فایل httpd.conf اعمال کردید در نوار آدرس مرورگر خود بجای localhost://http باید تایپ کنید :8080localhost://http تا صفحه نمایش داده شده در مرحله 9 را مشاهده نمایید.

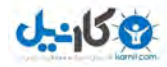

# **3-5 ن مقدمات صب جومال**

 اگر به پوشه xampp که در مرحله قبل نصب کرده اید بروید و محتویات آن را نگاه کنید ، یک پوشه به نام htdocs را مشاهده خواهید کرد.از انجایی که ما به صورت پیشفرض برنامه xampp را در درایو C نصب کردیم لذا در صورتی که به مسیر xampp:/c بروید پوشه htdocs را خواهید دید.این پوشه اصلی ترین پوشه ما و در واقع پوشه روت )root )ما خواهد بود.از آنجایی که شما به عنوان یک طراح وب قصد دارید بر روی پروژه های مختلفی کار کنید و احیانا کار طراحی چندین وب سایت را همزمان انجام دهید ، باید برای هر پروژه طراحی وب خود یک پوشه مستقل ایجاد کنید.

بنابراین فراموش نکنید که برای هر پروژه خود یک پوشه با نام انگلیسی و بدون استفاده از فضای خالی )space )در داخل پوشه htdocs ایجاد میکنید.برای مثال قصد داریم بر روی 4 پروژه کار کنم و هر کدام وب سایت یک شرکت است ، برای اینکار در داخل پوشه htdocs تعداد 4 پوشه میسازم به نامهای 4company , 3company , 2company , 1company . تصویر )1( بیانگر این مسئله است:

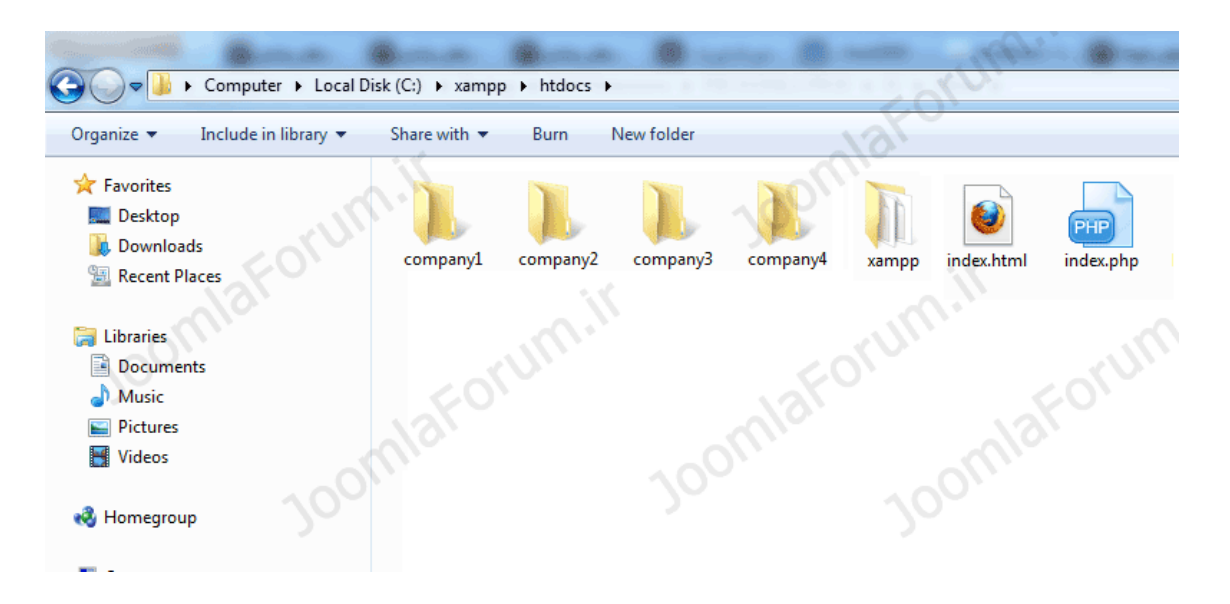

فایل اصلی جوملا 2.5 به صورت یک فایل فشرده شده با پسوند zip میباشد.این فایل را دانلود نمایید و درون پوشه پروژه مورد نظر خود کپی کنید.پروژه ای که قصد داریم در این آموزش به صورت تمرینی روی آن کار کنیم یک سایت خبری خواهد بود.نام پروژه خود را joomlanews قرار میدهیم.اولین کاری که باید انجام دهیم این است که طبق گفته های قبلی باید وارد پوشه htdocs خود شویم و یک پوشه بنام joomlanews بسازیم.همانند تصویر )2(

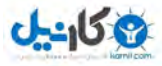

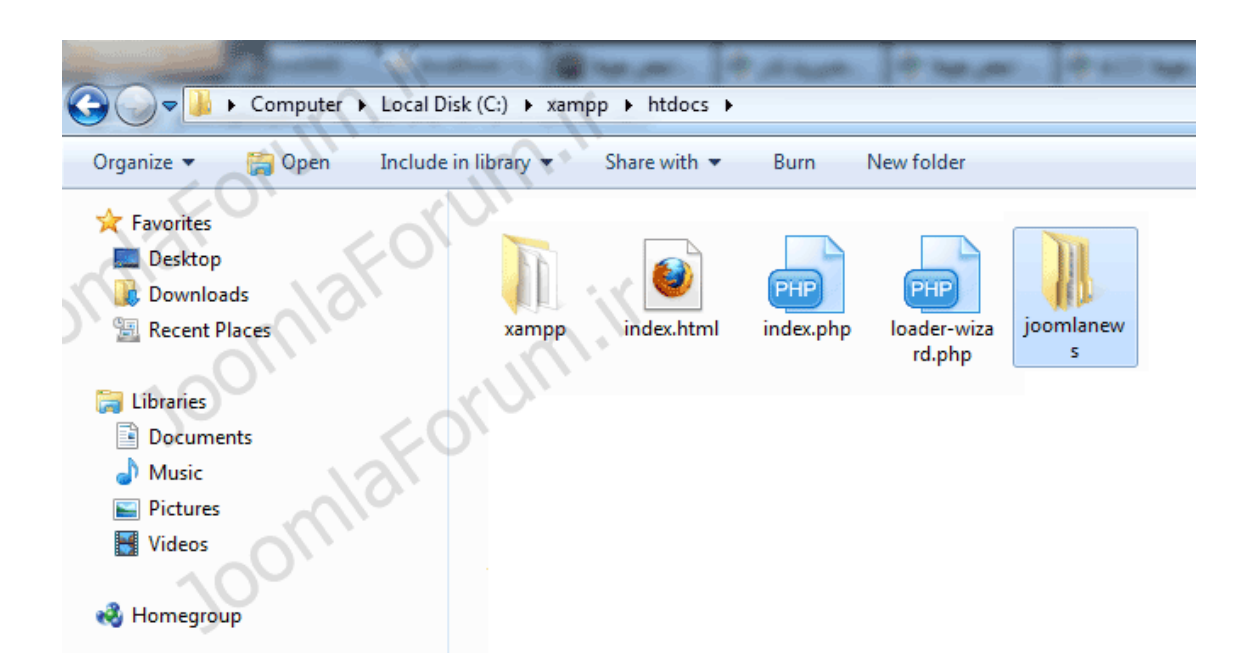

پس از ساخت پوشه پروژه خود باید فایل فشرده جوملای خود را در آن کپی نمایید و از حالت فشرده شده خارج کنید.برای خارج کردن فایل جوملا از حالت فشرده نیاز به برنامه winzip یا winrar دارید که میتوانید برنامه winrar را از این لینک دانلود نمایید.پس از دانلود این برنامه را نصب نمایید.سپس برای خارج نمون فایل فشرده به حالت عادی طبق تصاویر زیر مراحل را انجام دهید:

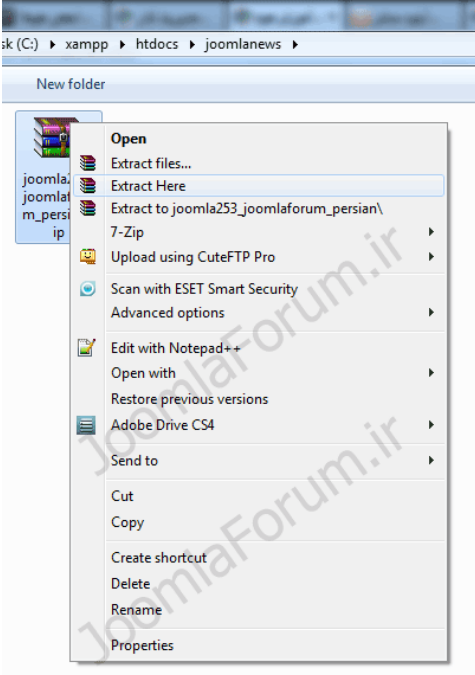

ابتدا بر روی فایل جوملای خود کلیک راست نموده و از منوی باز شده گزینه Extract Here را انتخاب کنید.

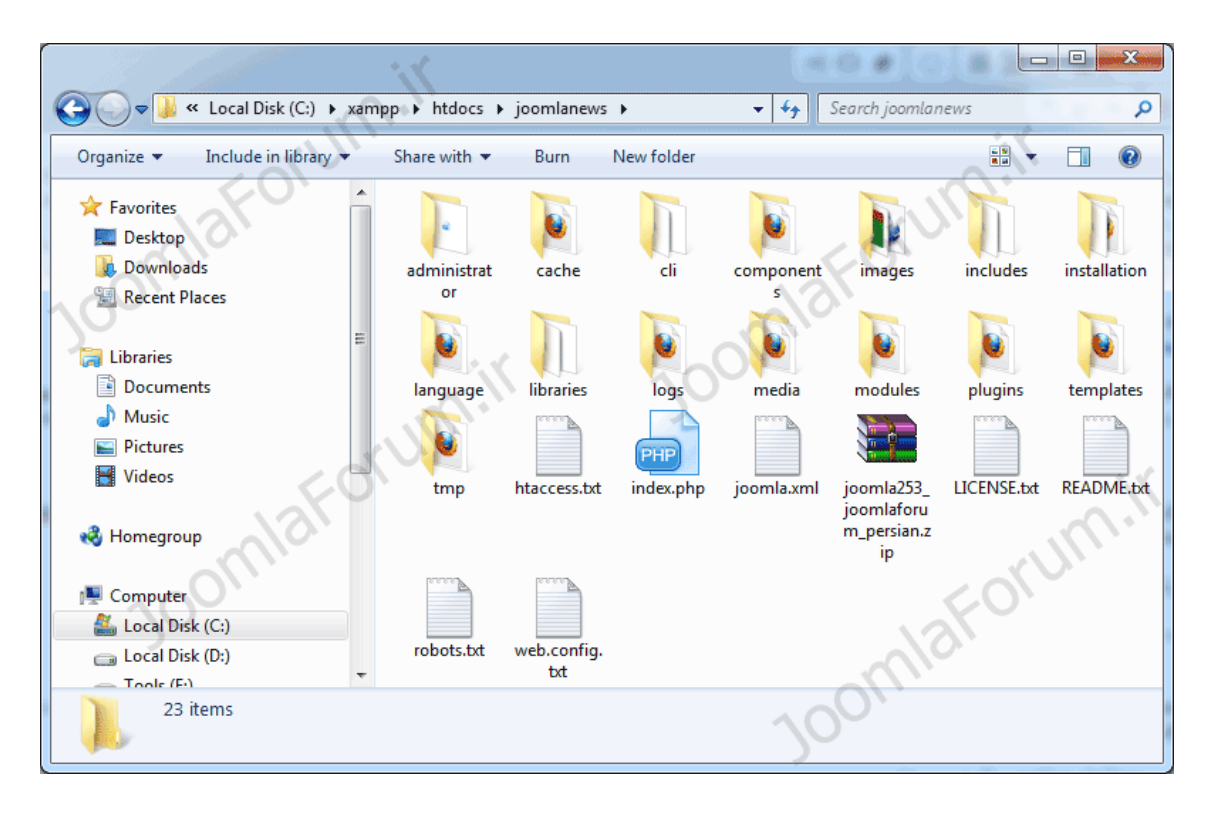

منتظر باشید تا کلیه فایلهای جوملای شما از وضعیت فشرده خارج شوند تا در پایان مشابه تصویر بالا ، پوشه ها فایلهای اصلی جوملا را مشاهده نمایید.

# **3-6 جومال نصب**

اکنون که فایلهای جوملای شما از وضعیت فشرده خارج شدند مرورگر خود را باز کنید.در نوار ادرس کنید تایپ خود مرورگر joomlanews/localhost://http و کلید enter را بزنید.به شما تبریک میگوئیم ! شما وارد مراحل نصب جومال شدید.تصویر زیر اولین صفحه مربوط به پنجره نصب جومالی شماست:

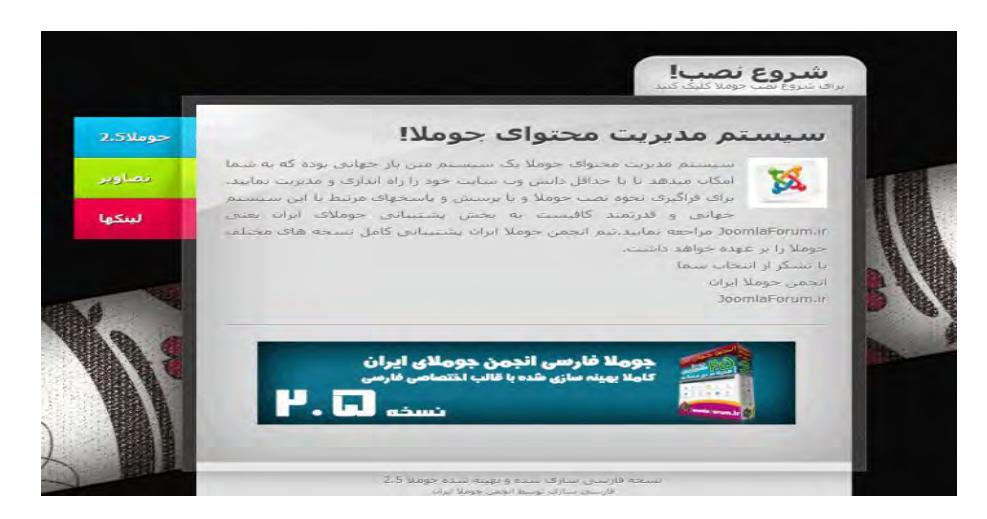

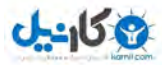

در این پنجره شما اطلاعاتی در خصوص جوملا را مشاهده میکنید . بر روی گزینه "شروع نصب" کلیک کنید.

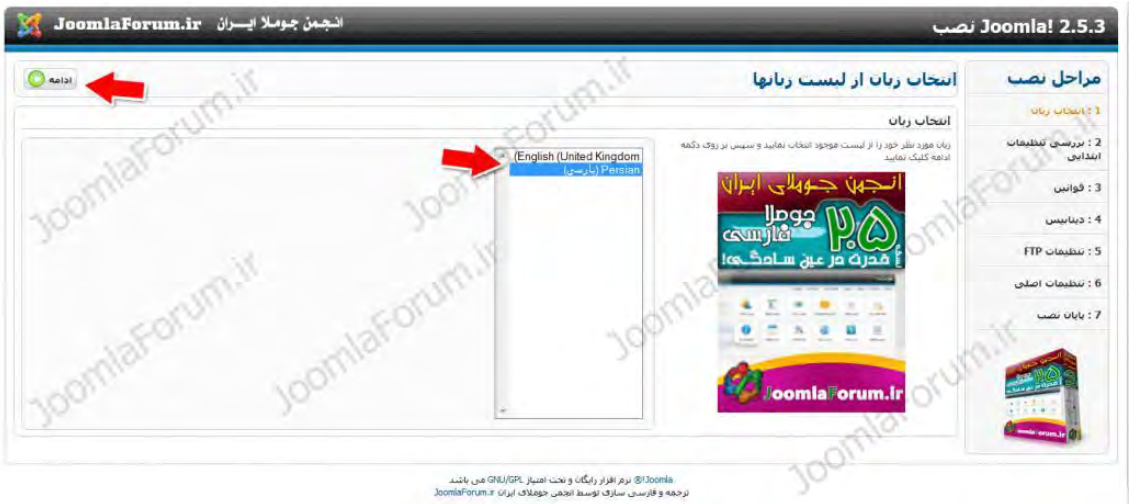

- نصب جوملا شامل 7 مرحله میباشد.در انتهای این 7 مرحله شما سیستم مدیریت محتوای جوملای خود را نصب کرده اید.در اولین مرحله باید زبان پیشفرض جوملای خود را انتخاب کنید.زبان پیشفرض "پارسی" میباشد .در بالای پنجره مرحله اول گزینه "ادامه" وجود دارد که روی آن کلیک نمایید تا وارد مرحله دوم نصب جوملا شوید.

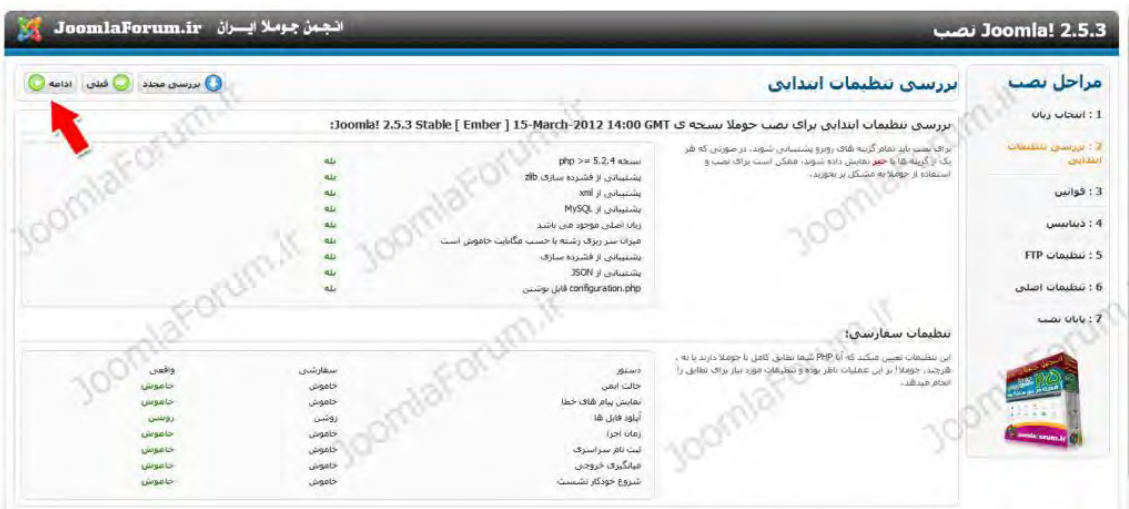

2- در مرحله دوم نصب، اطلاعاتی کلی از وضعیت تنظیمات لوکال سرور شما ارائه شده است.معمولا مشکلی در تنظیمات وجود نخواهد داشت ولی در صورت بروز مشکلی که امکان ادامه نصب وجود نداشته باشد

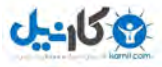

میتوانید مشکل خود را در انجمن جوملای ایران مطرح نمایید تا راهکار مناسب در اختیار شما قرار گیرد.در این مرحله نیز با کلیک بر روی گزینه "ادامه" در بالای صفحه ، به مرحله بعد بروید.

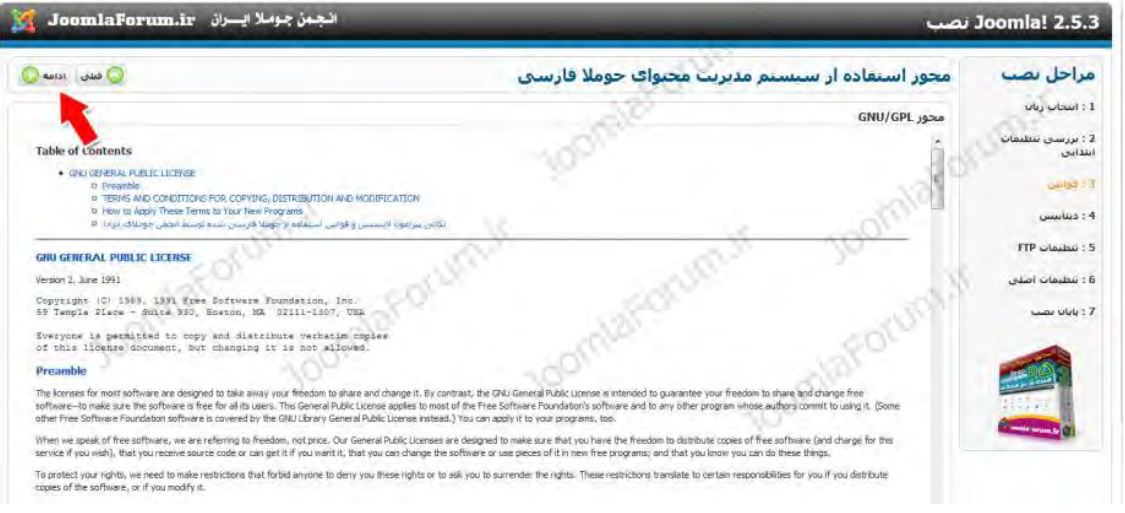

- مرحله سوم نیز توضیحاتی کلی در خصوص مجوز استفاده از سیستم مدیریت محتوای جوملا در اختیار شما قرار گرفته است.این مرحله را نیز با کلیک نمودن بر روی گزینه "ادامه" در بالای صفحه رد کنید و وارد مرحله بعدی شوید.

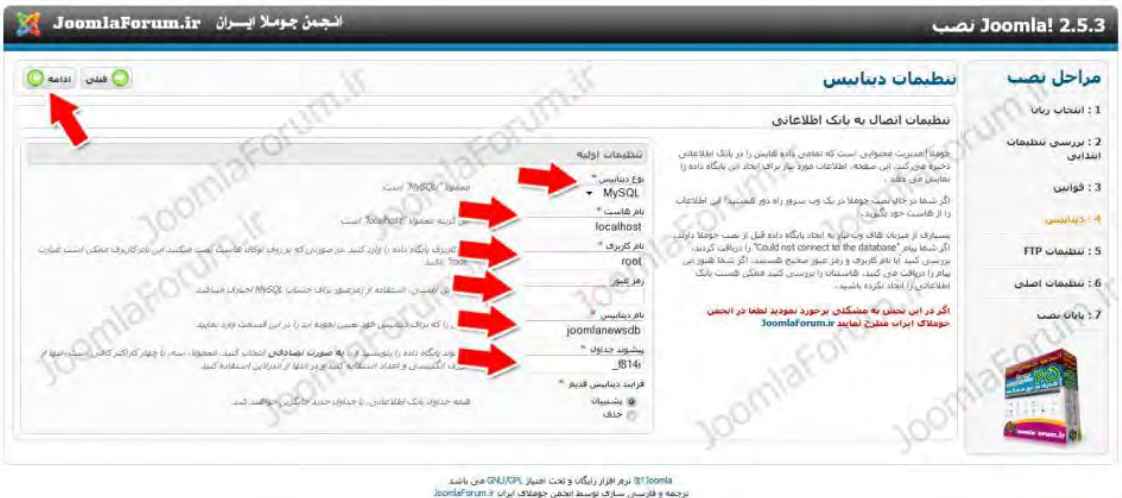

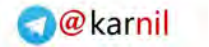

4- مرحله چهارم حساس ترین و مهمترین بخش عملیات نصب جوملا میباشد.در این مرحله باید تنظیمات مربوط به دیتابیس اولین پروژه خود را انجام دهیم تا جوملا بتواند دیتابیس مورد نیاز خود را ساخته و اطلاعات لازم را در آن قرار دهد.طبق تصویر و توضیحات موارد قید شده را تکمیل کنید.

نوع دیتابیس را MySQL قرار دهید

**ہے کارندل** 

هاست نام را localhost قرار دهید

رمز عبور را چیزی وارد نکنید و خالی بگزارید

 دیتابیس نام را میکنیم تعیین خود پروژه همنام ترجیحا که ما در اینجا joomlanewsdb قرار دادیم.شما میتوانید هر نامی را وارد کنید ولی از بکارگیری حروف فارسی ، فاصله،حروف نامعتبر و... خودداری کنید.

پیشوند جداول به صورت اتوماتیک تکمیل شده که آن را تغییر ندهید تا مقدار پیشفرض باشد.

اکنون در بالای صفحه بر روی گزینه "ادامه" کلیک کنید تا وارد مرحله بعدی شوید.

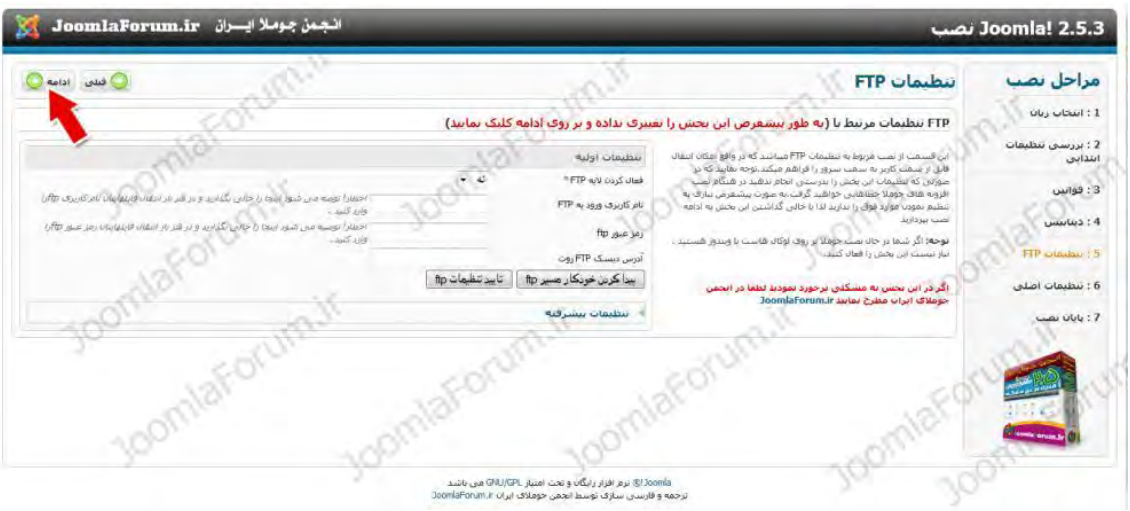

در مرحله پنجم تنظیماتی را مشاهده میکنید که به آن تنظیمات ftp گفته میشود.این مرحله را نیز $5$ بدون اینکه تغییری ایجاد کنید رد کنید و با کلیک بر روی گزینه "ادامه" به مرحله بعد وارد شوید.

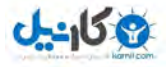

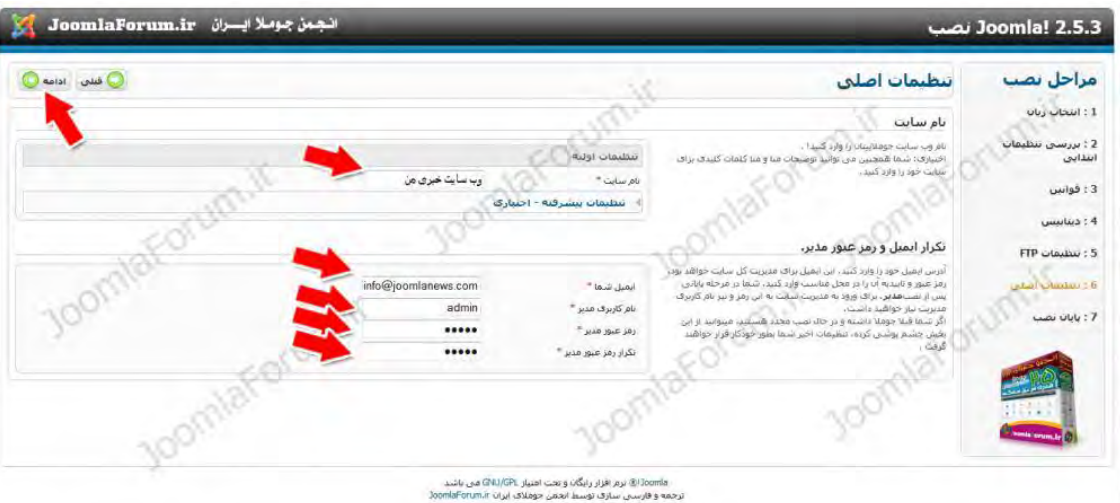

- در این مرحله اطلاعات عمومی سایت خود و همچنین نام کاربری مدیر سایت را وارد میکنید.گزینه. های موجود در این پنجره را طبق توضیحات زیر وارد نمایید:

نام سایت: نام سایت خود را در این کادر وارد میکنید که ما در اینجا "وب سایت خبری من" وارد کرده ایم.

ایمیل شما: در این کادر ادرس ایمیل خود را وارد نمایید.

نام کاربری مدیر: در این کادر نام کاربری مدیر سایت را وارد نمایید.این نام به صورت پیشفرض admin میباشد که ما نیز همین نام را قرار خواهیم داد.

رمز عبور مدیر: رمز عبوری که مربوط به مدیر سایت است را در این قسمت وارد نمایید.با استفاده از نام کاربری و رمز عبور تعریف شده میتوانید به بخش مدیریت وارد شوید لذا فراموش نکنید چه نام و رمز عبوری را تعریف میکنید!

حال بر روی گزینه "ادامه" در بالای صفحه کلیک کنید تا وارد مرحله بعدی شوید و پایانی شوید.

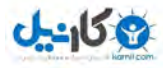

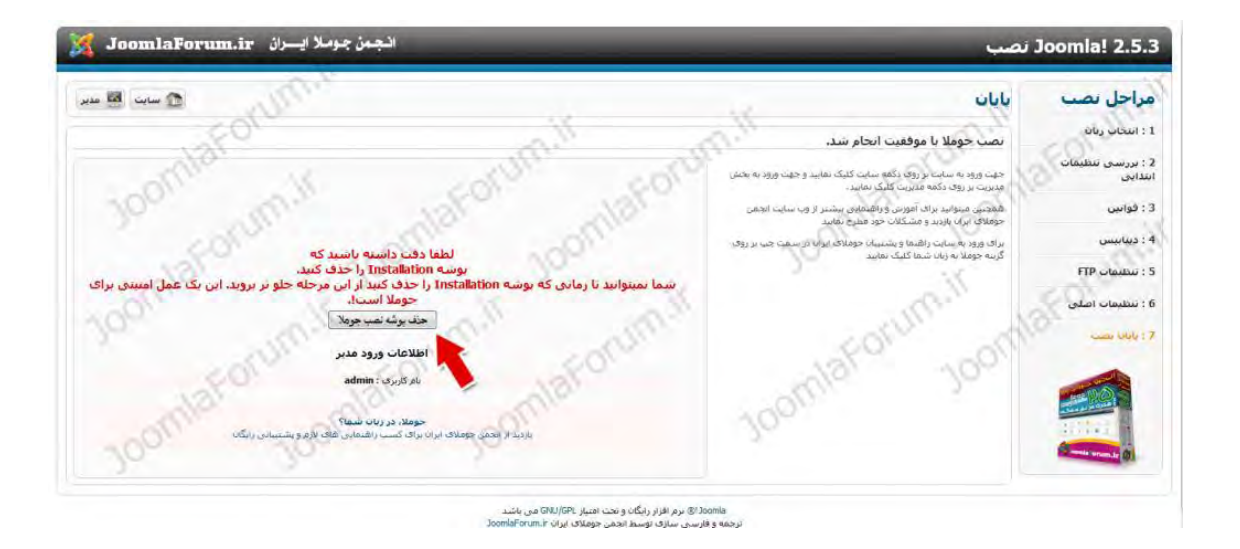

7- اکنون وارد مرحله آخر شده اید .در این مرحله پیامی مبنی بر موفقیت آمیز بودن نصب جوملا را .میکنید مشاهده پس از پوشه باید جومال نصب installation را که در پوشه پروژه ما یعنی joomlanews قرار دارد را حذف کنید.این کار به صورت خودکار در مرحله 7 قابل انجام است و تنها کافیست که بر روی دکمه "حذف پوشه نصب جومال" کلیک نمایید.لذا بر روی این دکمه کلیک کنید تا نصب جومال به اتمام برسد.

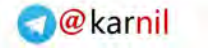

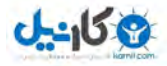

**3-7 ورود به مدیریت** 

در بخش قبلی اموختید که چگونه 7 مرحله نصب جوملا را انجام دهید تا جوملای خود را نصب کنید.اکنون وقت آن است که نگاهی به اولین جوملای نصب شده خود تحت نام "سایت خبری من" بیاندازید!

برای ورود به بخش مدیریت جوملای خود در نوار ادرس مرورگرتان تایپ کنید http://localhost/joomlanews/administrator

با کلمه دادن قرار administrator در انتهای ادرس پروژه خودمان وارد محیط مدیریت جومالی خود میشویم.طبق تصویر زیر در پنجره مدیریت ابتدا از شما نام کاربری و رمز عبور درخواست میشود:

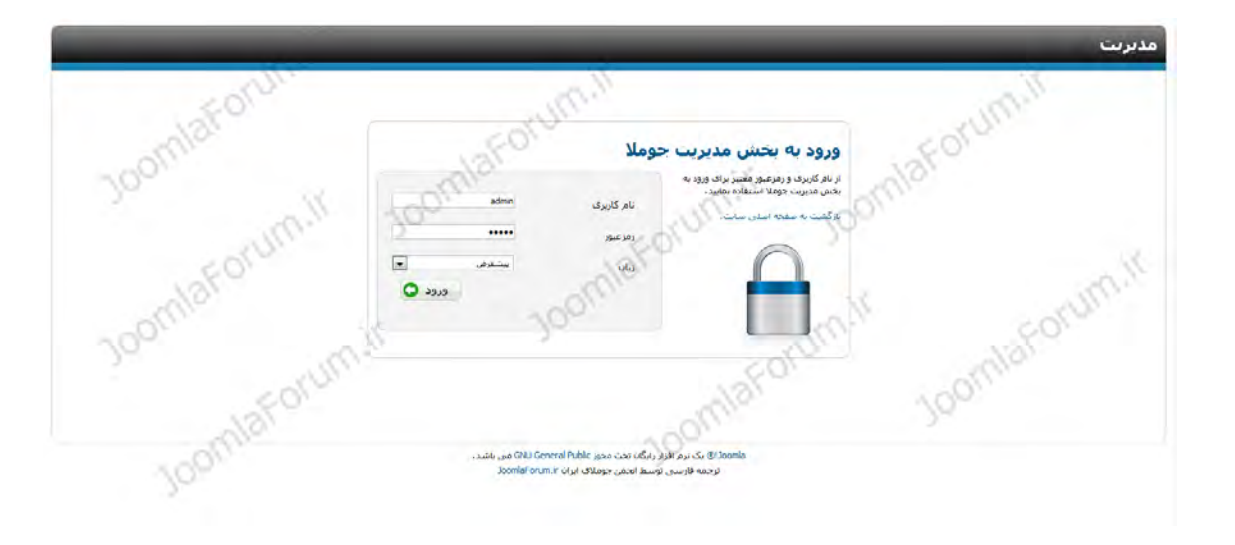

نام کاربری و رمز عبوری که در مرحله 6 تعریف کرده بودید را وارد نمایید و سپس بر روی دکمه "ورود" کلیک کنید.در صورت صحیح بودن نام کاربری و رمز عبور وارد محیط کنترل پنل جوملای خود میشود! تصویر زیر محیط مدیریت جوملای شما میباشد:

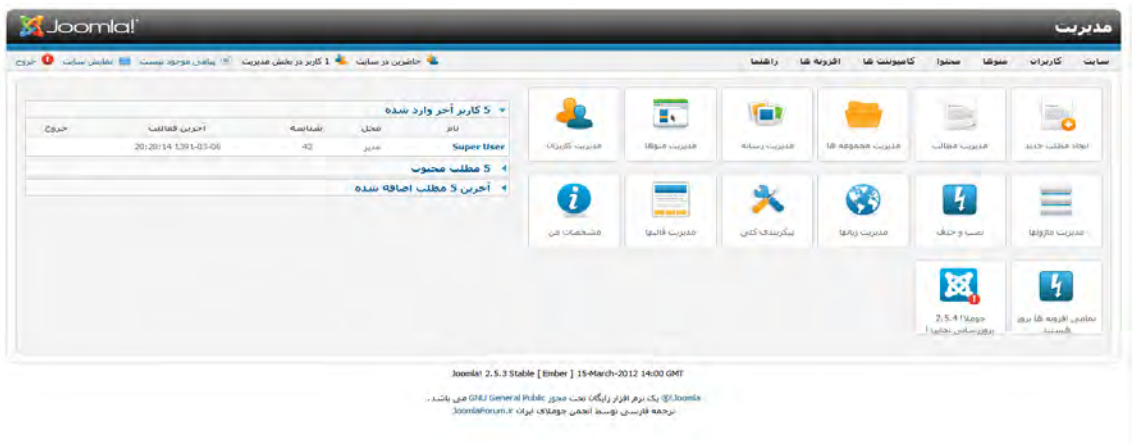

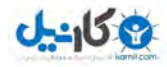

# **3-8 چیست؟ نمونه اطالعات**

از آنجایی که جوملا یک سیستم مدیریت محتواست در واقع پس از نصب باید تعدادی نمونه مطلب و منو برای ایجاد جلوه ای به صورت پیشفرض داشته باشد .این نمونه مطالب و منوها همگی به صورت یک دمو قرار گرفته اند تا به شما نشان دهند که وب سایت شما چه شکل و ساختاری را خواهد داشت.حذف کردن این اطلاعات نمونه هیچ مشکلی را برای وب سایت شما ایجاد نمیکند و در واقع وقتی شما قصد طراحی یک وب سایت برای مشتری خود را مبتنی بر جوملا دارید حتما باید اطلاعات نمونه را حذف کنید و بعد اقدام به قرار دادن منوها و مطالب دلخواه خود نمایید.

### **روش نمونه اطالعات حذف**

پس از نصب جوملا با مشاهده صفحه اول سایت (تصویر زیر) مشاهده میکنید اطلاعات نمونه بسیاری وجود دارد.

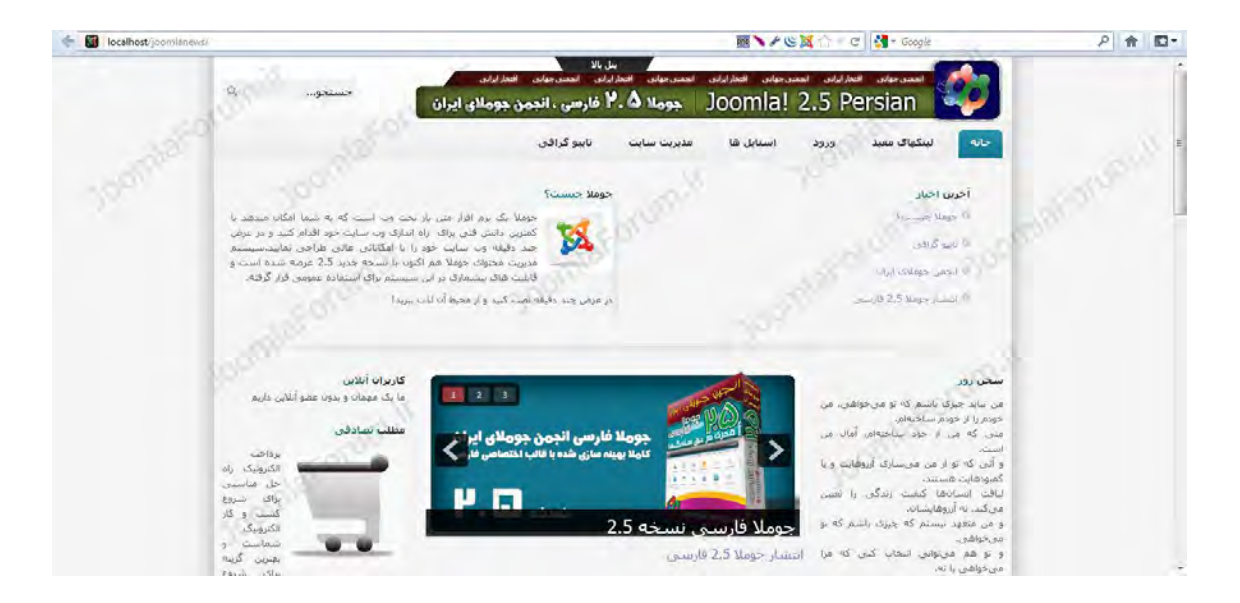

### حذف منوهای نمونه:

یس از ورود به بخش مدیریت سایت طبق تصویر زیر وارد منوی "منوی اصلی" شوید.در اینجا لیستی از منوهای سایت را مشاهده خواهید کرد.باید تمام این منوها را بجز منوی اصلی حذف نمایید.

#### **:نمونه مطالب حذف**

پس از ورود به بخش مدیریت سایت طبق تصویر زیر وارد منوی "مدیریت مطالب" شوید.در اینجا لیستی از مطالب سایت را مشاهده خواهید کرد.باید تمام این مطالب را حذف نمایید.

-1 برای حذف کردن مطالب نمونه همانند تصویر زیر مراحل را طبق شماره های قید شده انجام دهید:

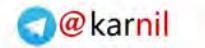

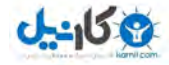

- -2 برای انتخاب کلیه مطالب اینجا کلیک نمایید.
- -3 با کلیک بر روی گزینه "زباله دان" کلیه ایتم ها به سطل زباله جومال میروند

کلیه آیتمها را باید از سطل زباله هم حذف نمایید که برای اینکار روی قسمت مورد اشاره کلیک و گزینه "زباله" را انتخاب نمایید.با این عمل مجدد لیست آیتمهای زباله شده را میبینید این بار نیز کلیه آیتمها را انتخاب . از ایکونهای باالی صفحه گزینه "زباله دان خالی" کلیک نمایید.با این عمل به صورت کامل منو های نمونه حذف میشوند.

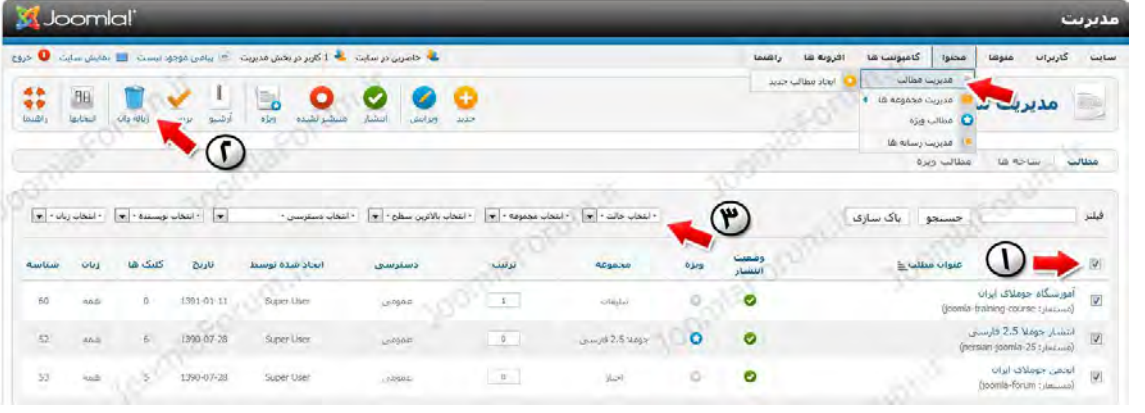

#### **:نمونه های مجموعه حذف**

های نمونه حذف میشوند.

پس از ورود به بخش مدیریت سایت طبق تصویر زیر وارد منوی "مدیریت مجموعه ها" شوید.در اینجا لیستی از مجموعه های سایت را مشاهده خواهید کرد.باید تمام این مجموعه ها را حذف نمایید.

برای حذف کردن مجموعه های نمونه همانند تصویر زیر مراحل را طبق شماره های قید شده انجام :دهید

-1 برای انتخاب کلیه مطالب اینجا کلیک نمایید. -2 با کلیک بر روی گزینه "زباله دان" کلیه ایتم ها به سطل زباله جومال میروند کلیه آیتمها را باید از سطل زباله هم حذف نمایید که برای اینکار روی قسمت مورد اشاره کلیک و گزینه "زباله" را انتخاب نمایید.با این عمل مجدد لیست آیتمهای زباله شده را میبینید اینبار نیز کلیه آیتمها ,ا انتخاب . از ایکونهای بالای صفحه گزینه "زباله دان خالی" کلیک نمایید.با این عمل به صورت کامل منو

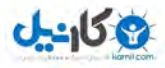

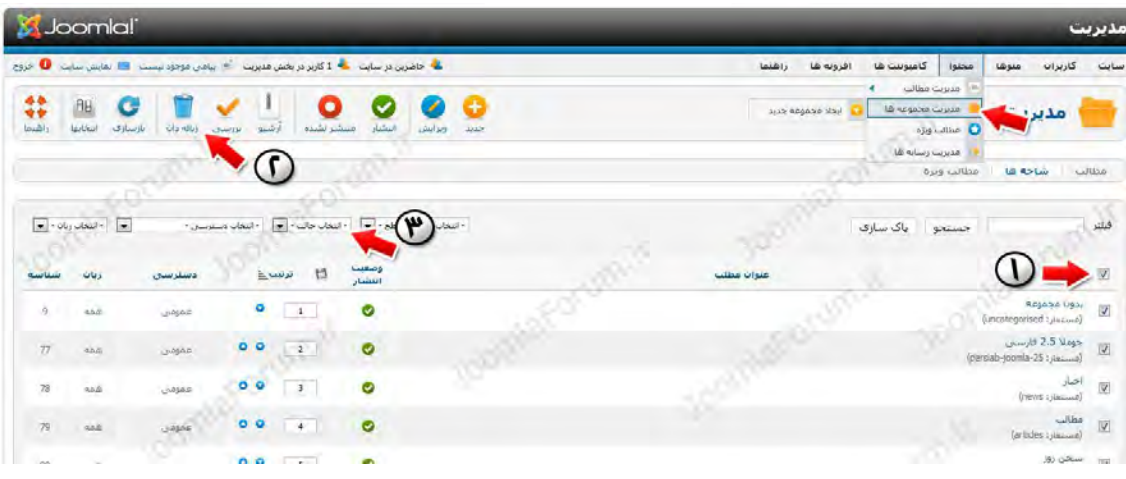

### حذف ماژولهای نمونه:

پس از ورود به بخش مدیریت سایت طبق تصویر زیر وارد منوی "مدیریت ماژولها" شوید.در اینجا لیستی از ماژولهای نمونه سایت را مشاهده خواهید کرد.باید تمام این ماژولها را حذف نمایید.

برای حذف کردن ماژولهای نمونه همانند تصویر زیر مراحل را طبق شماره های قید شده انجام دهید:

-1 برای انتخاب کلیه ماژولها اینجا کلیک نمایید. -2 آیتم "ماژول منوی اصلی" را از حالت انتخاب خارج کنید زیرا قرار نیست این ماژول را حذف کنیم. -3 با کلیک بر روی گزینه "زباله دان" کلیه ماژولها به سطل زباله جومال میروند

کلیه ماژولها را باید از سطل زباله هم حذف نمایید که برای اینکار روی قسمت مورد اشاره کلیک و گزینه "زباله" را انتخاب نمایید.با این عمل مجدد لیست آیتمهای زباله شده را میبینید اینبار نیز کلیه ماژولها را انتخاب . از ایکونهای بالای صفحه گزینه "زباله دان خالی" کلیک نمایید.با این عمل به صورت کامل ماژولهای نمونه حذف میشوند.

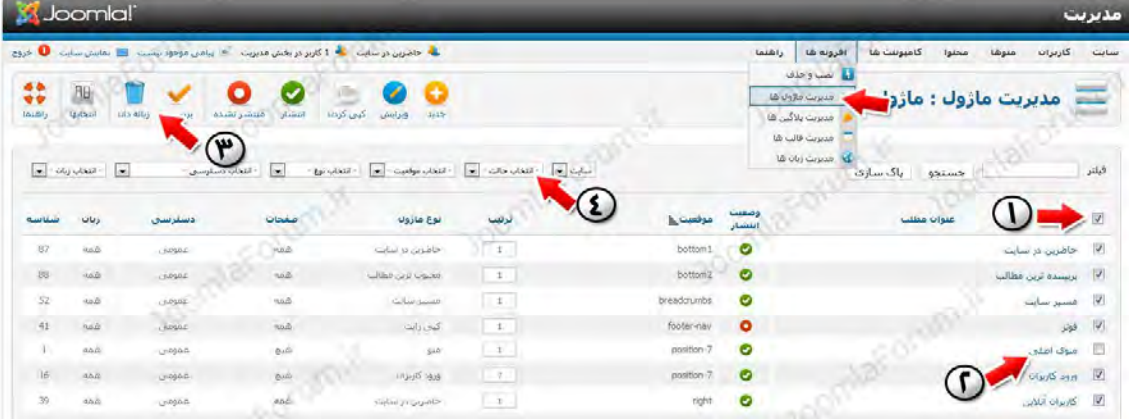

در صورتی که اکنون یک پیش نمایش از وب سایت خبری خود بگیریم مشاهده میکنیم هیچ اطلاعات نمونه ای وجود ندارد و از این پس میتوانیم گام به گام شروع به اجرای وب سایت خبری خود نماییم.

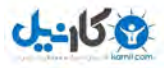

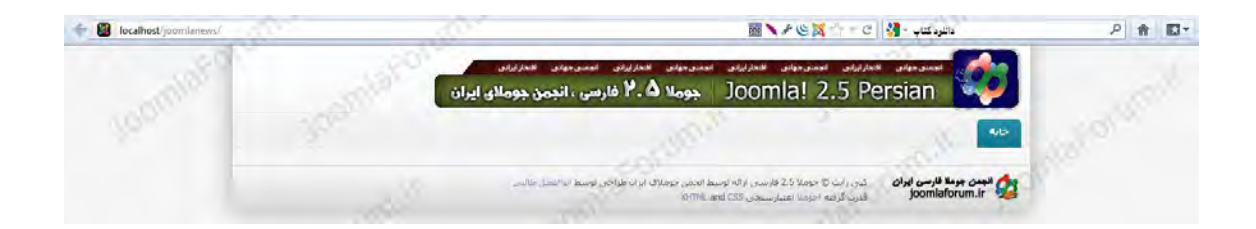

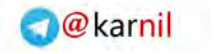

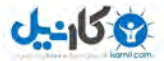

**فصل چهارم** 

**4-1 شي گرایي**  یک شی ؟ چست

یک شی می تواند یک موجودیت فیزیکی باشد ، مانند یک کتاب ، یک صندلی. شما می توانید یک کتاب ,ا توصیف کنید ، آنرا بخوانید و آنرا بخرید.

یک شی می تواند یک موجودیت غیر فیزیکی و غیر قابل لمس (intangible) باشد ، مانند یک کار یا زمان. با اینکه یک کار چیزی است که شما بصورت فیزیکی نمی توانید آنرا لمس کنید اما می توانید آنرا توصیف کنید ، روی آن بحث کنید ، آنرا انجام بدهید و تکمیل کنید. هر چیزی که بتوانید آنرا توصیف کنید می تواند به عنوان یک شی در نظر گرفته شود.

یک کتاب ، یک صندلی ، یک کار و هر شی در دنیا واقعی بوسیله دو گروه از خصوصیات مشخصی می : شوند

1 )صفات. attributes ): صفات ویژگیهای یک شی را بیان می کند. در واقع یک صفت یک ویژگی از یک شی است مانند صفت نام برای یک فرد. صفات توصیف کننده یک شی هستند و با استفاده از مقادیر صفات می توان وضعیت فعلی یک شی را بدست آورد. برای مثال یک فرد می تواند دارای صفت تاهل باشد که با استفاده از مقدار این صفت می توان وضعیت تاهل آن فرد را در شرایط فعلی بدست آورد.

.2 )رفتار behaviors): یک رفتار عملی است که یک شی توانایی انجام دادن آن را دارد. برای مثال یک شخص می تواند راه برود ، بدود ، بنشیند و هزاران کار دیگری که قادر به انجام دادن آن است که هر کدام از این کارها برای آن شخص یک رفتار محسوب می شود. یک سوال یک کتاب می تواند چه رفتاری داشته باشد. آیا یک کتاب قادر به انجام دادن کاری است تا به عنوان یک رفتار برای آن شی به حساب آید ؟ شی کتاب در حقیقت قادر به انجام هیچ کاری نیست. یک ناشر برای انتشار یک کتاب کارهای مانند ویرایش کتاب ، چاپ کتاب ، توزیع کتاب و در آخر فروش کتاب را انجام می دهد. این کارها توسط یک نفر بر روی کتاب انجام می گیرد. متدلوژی شی گرا به ما می گوید که این رفتارها را به جای فردی که این کارها را انجام می دهد را به شی کتاب تخصیص بدهیم.

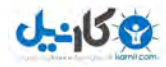

# **4-2 تفاوت متد شي گرایي با چیست؟ توسعه، سنتي روش**

در روش سنتی، روش توسعه به همراه اطلاعاتی که سیستم نگهداری خواهد کرد به خودمان وابسته .است

در این روش، ما از کاربران می پرسیم که چه اطلاعاتی را نیاز دارند، پایگاه داده ای را طراحی می کنیم که اطلاعات را نگه دارد، صفحاتی را تهیه می کنیم تا اطلاعات را بگیرد، و گزارشاتی را چاپ می کنیم تا اطلاعات را برای کاربر نمایش دهد. بعبارت دیگر، ما برروی اطلاعات متمرکز می شویم و کمتر توجه می کنیم که چه کاری با این اطلاعات انجام شده است یا رفتار سیستم چگونه است. این روش data-centric (مبتنی بر داده) نامیده شده است. و برای ایجاد هزاران سیستم در سال، ایجاد شده است.

 مدلسازی centric-Data مخصوص طراحی پایگاه داده و گرفتن اطالعات خیلی مهم می باشد، اما انتخاب این روش در زمان طراحی برنامه های تجاری با مشکالتی همراه است. یک چالش بزرگ این است که درخواستهای سیستم چندین بار تغییر خواهند کرد. سیستمی که از روش centric-data استفاده می نماید، می تواند به آسانی تغییر در پایگاه داده را مدیریت نماید. اما اجرای تغییرات در قوانین تجاری یا رفتار )behavior )سیستم آن قدر آسان نمی باشد.

متد شی گرایی در پاسخ به این مشکل ، ایجاد شده است. با متد شی گرایی هم بر اطلاعات و هم بر رفتار متمرکز می شویم. در نتیجه اکنون می توانیم سیستم هایی را ایجاد نماییم که انعطاف پذیر شده اند تا اطلاعات و یا رفتار را تغییر دهند.

مزیت این انعطاف پذیری با طراحی یک سیستم شی گرایی بخوبی شناخته شده است. برای درک بهتر این مطلب نیاز به شناخت مفاهیم زیر هم هست که به تدریج آنها را شرح می دهیم:

# **4-3 اصلي اصول شي گرایي**

)تجرید Abstraction ): این اصل که از اصول اولیه شی گرایی می باشد به معنی، "گلی نگری به یک سیستم جامع جهت کاهش پیچیدگی سیستم" می باشد به عبارتی یک شی انتزاعی که بوسیله اصل تجرید از یک شی واقعی بدست می آید برابر است با :

)شی انتزاعی = شی واقعی - (جزئیات

مخفی سازی(Encapsulation): کپسوله سازی، مخفی سازی (Encapsulation)، یا لفافهبندی، به این مفهوم اشاره دارد که باید بعضی خصوصیات یا رفتارهای شیء را از دید دیگران پنهان کرد. عمل مخفی سازی باعث میشود که اشیاء بدون آنکه از چگونگی کارکرد یکدیگر اطالع داشته باشند با هم کار کنند.در یک زبان برنامه نویسی همانطور که می دانید تمام برنامه ها از دو عنصر اصلی تشکیل می شوند : عبارت برنامه (کد) و داده ها . کد بخشی از برنامه است کد عملیات را اجرا می کند و داده ها اطلاعاتی است که توسط این عملیات تحت تاثیر قرار می گیرد . کپسوله سازی یک مکانیزم برنامه نویسی است که کد و داده ها را با هم در یک جا قرار داده و هر دو را از استفاده نادرست و تداخل خارجی ایمن نگه می دارد .

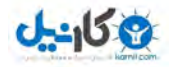

در یک زبان شی گرا ، کد و داده ممکن است با هم در چنین روش محدود شوند و یک جعبه سیاه را ایجاد . . . کنند . درون جعبه تمام داده های مورد نیاز و همچنین کد است . هنگامی که در این روش کد و داده ها با هم پیوند برقرار می کنند یک شی به وجود می آید . به عبارت دیگر یک شی ابزاری است که از کپسوله سازی پشتیبانی می کند.

 درون یک شی کد وداده ها یا هر دو برای است ممکن آن شی /خصوصی) محلی Private )یا عمومی )Public )باشند.کد یا داده های محلی فقط توسط بخش دیگری از همان شی شناخته شده و قابل دست یابی هستند. به همین دلیل کد یا داده محلی برای قطعه ای از برنامه که خارج از شی است قابل دسترس نمی باشد . و این همان مفهوم مخفی سازی یا کپسوله سازی را بیان می کند که به معنی مخفی کردن داده های یک شی به گونه ای که توسط سایر اشیا قابل دستیابی نباشد. هنگامی که کد یا داده ها عمومی هستند )public )سایر اشیا می توانند به آن کد یا داده که در شی دیگری است اما بصورت عمومی تعریف شده است ، دسترسی داشته باشند.

)مراتبی سلسله Hierarechy):سلسله مراتب در شی گرایی به معنی نحوه ارتباط اشیا با یکدیگر می باشد که به دو نوع اصلی زیر قابل تفکیک است:

ارث ) بری Inheritance ): چنانچه یک شی عالوه بر ویژگی های خود 'ویژگی های شی دیگری را نیز داشته باشد رابطه بین این دو شی رابطه ارث بری خواهد بود. مثال سیب را در نظر بگیرید. سیب نوعی میوه است پس سیب تمام ویژگیهای یک میوه را به ارث می برد. به این رابطه ، رابطه "is a kind of" (به معنی نوعی از ؛ سیب نوعی از میوه است) نیز می گویند.

 )تجمع Aggregation): اگر یک شی ویژگی های شی دیگری را نداشته باشد ولی نیاز به استفاده از آن را داشته باشد در اینصورت با ایجاد یک رابطه تجمع می تواند از آن شی استفاده کند. به عبارتی رابطه تجمع مثل رابطه یک ماشین با تایرهای خود می باشد ، بدین گونه که یک ماشین ویژگی های تایر را ندارد اما بدان برای حرکت نیازمند است.به این رابطه ، رابطه "is a part of" به معنی قسمتی از؛ تایر قسمتی از ماشین است) نیز می گویند.

 پیمانه ای )بودن Modularity): روش برنامه نویسی " پیمانه ای " به این صورت است که کل حل مساله به بخشهای کوچکتر –که درعین حال خود مساله های دیگری هستند که باید بصورت جزیی حل می شوند – تقسیم می شود هر بخش با صورت مساله خود ( که کوچکتر از مساله اصلی است ) جداگانه حل می شود و در نهایت این حلها با هم ادغام شده و کل حل مساله را تشکیل می دهند.

اگر حل کل مساله را برنامه بنامیم هر بخش کوچکتر دارای حلی است که به آن " زیر برنامه " گفته می شود.به روند تقسیم کردن مسایل بزرگ به چندین زیر مساله و حل جداگانه هر کدام و ادغام این زیر برنامه ها برنامه نویسی " پیمانه ای " گویند.

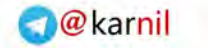

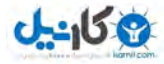

یکی از مزایای این روش ممکن شدن پیاده سازی بسیاری از راه حلهاست که بصورت یک الگوریتم کلی آنقدر دشوارند که عملاً غیر ممکن هستند!.

# **4-4 فرعي اصل شي گرایي**

### **) ریختي چند Polymorphism):**

چند شکلی به طور تکنیکی بدین معنی است که یک شی قابلیت دارد که شکل های مختلف به خود بگیرد.منظور از شی در جمله بالا یک متد می باشد. و منظور از شکل، رفتاری است که توسط آن متد انجام می شود.چند ریختی یعنی اینکه یک متد می تواند دارای رفتار های مختلف باشد.

ممکن است در ابتدا مفهوم چند ریختی گیج کننده باشد. اما این سر در گمی با یک مثال از دنیا واقعی می تواند، بطور کامل از بین برود. کلید روشن و خاموش کردن کامپیوتر خود را در نظر بگیرید، زمانیکه شما بخواهید کامپیوتر خود را روشن کنید دکمه را فشار می دهید و کامپیوتر روشن می شود. زمانیکه می خواهید کامپیوتر خود را خاموش کنید، دکمه را فشار می دهید و کامپیوتر خاموش می شود.در مثال بالا متد فشار دادن کلید در شرایط مختلف، عملیات خاصی را انجام می دهد. این یعنی چند ریختی. یک مثال دیگر را بررسی می کنیم، تصور کنید که در یک فروشگاه به کالاها تخفیف داده می شود. اما برای انواع مختلف کالاها، نخفیف به روش متفاوتی محاسبه می شود. در این حالت ما یک متد تخفیف داریم اما در پیاده سازی نسبت به نوع کالا، عملیات متفاوتی را برای محاسبه تخفیف خواهیم داشت.

### **معماری بررسي MVC :**

نیاز روز افزون به کامپیوتر و مکانیزه کردن و سپردن تقریبی تمامی امور به دست ماشین امری است که انکار ناشدنی است. در این بین تولیدکنندگان نرم افزار نیز تلاش می کنند تا نرم افزاری تولید کنند تا بتواند اکثر نیاز های متقاضیان را به بهترین نحو ممکن تامین کند. در همین راستا در تلاش هستند که روند تولید نرم افزار را به سمتی بکشانند که ساختار استاندارد و تائید شده ای داشته باشد.

شاید بتوان اینگونه گفت که دوران کد نویسی به پایان رسیده و همه چیز به سمت زیر ساخت ها و بنیان نهادن چارچوب های استاندارد و پیروی از آن ها در امر تولید بهتر نرم افزار در حرکت است.

### **خصوصیات یك افزار نرم خوب چیست؟**

نامبردن تمامی خصوصیات یک نرم افزار خوب در این مقال نمی گنجد. اما تعداد محدود و مهمی از آنها عبارتند از

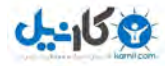

- قابل حمل بودن
- قابل استفاده مجدد بودن
	- قابل تغییر بودن
- بهینه بودن از لحاط حافظه و زمان )زمان مهمتر از حافظه(
	- $\ldots$  .

بهتر است وجود مسئله را با یک مثال نشان دهم:

فرض کنید نرم افزاری برای شرکتی نوشته اید که یک بخش آن مقدار سود و زیان شرکت را در سال های مختلف بر اساس ارقام بیان می کند. حال صاحب برنامه پس از مدتی از شما می خواهد برنامه را طوری تغییر دهید که همین اطلاعات را به گونه های مختلف دیگر - مثلا نمودار های مختلف میله ای، دایره ای و . . . - در اختیار داشته باشد، و یا حتی بخواهد انها را به فرمت خاصی و در فایل های خاصی ذخیره کند. در این مواقع چطور مشکل را حل می کنید؟

همانطور که گفته شد یکی از خصوصیات نرم افزار خوب قابل تغییر بودن آن است.

فرض کنید که برنامه را به این شکل طراحی کردید:

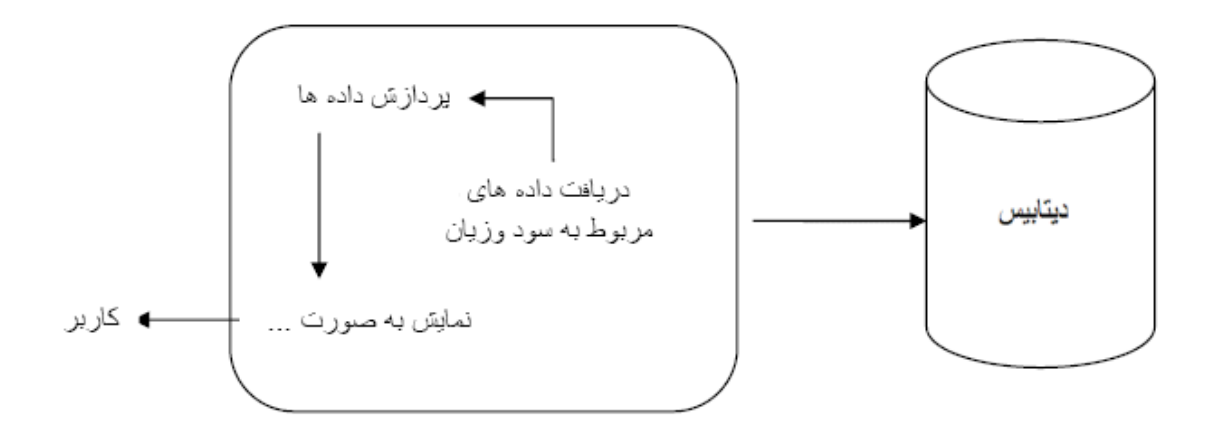

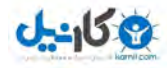

همانطور که در شکل نیز نشان داده شده است، تمامی اعمال اعم از دریافت داده ها که مهمترین بخش است و همچنین پردازش آن ها همگی در یک فرم طراحی و پیاده سازی شده اند، و دقیقا مشکل همین جا نمایان می شود .

ارتباط مستقیم با منبع داده جدا از اینکه مشکلات امنیتی دارد - که بحث در مورد آن خارج از این مقاله است - باعث می شود دست برنامه نویس برای تغییرات آتی در برنامه بسته شود. چون داده ها درون خود فرم از منبع داده و به صورت مستقیم خوانده می شود. پس دسترسی به داده های خواتده شده وجود ندارد، یا حداقل متحمل سربار زیادی می باشد.

یکی از راه کار هایی که امروزه بیشتر شاهد استفاده آن هستیم، تولید نرم افزار بر اساس ساختار های لایه ای می باشد. بدین صورت که کل نرم افزار به تعدادی لایه تقسیم می شود. هر لایه وظیفه خاص خود را دارد و لایه ها از نتایج لایه های دیگر استفاده می کنند.

تعداد این لایه ها بسته به نرم افزار و طراحی می تواند 2، 3، 4 یا 5 لایه و یا حتی بیشتر باشد. اما استاندارد آن که بیشتر از بقیه هم استفاده می شود 3 لایه است و به روشی که بر اساس این تئوری پیاده سازی می شود اصطلاحا برنامه نویسی سه لایه - Three Tire Programming - گفته می شود.

در تئوری 3 الیه الیه، ها عبارتند از

 Data Access layer Business Logic Layer Presentation Layer

توضیحات بیشتر و نحوه پیاده سازی روش فوق را به عهده خود خواننده می گذارم.

پس از مقدمه ای یعنی اصلی بحث وارد مختصر MVC یا Controller View Model می شویم.

## **4-5 MVC چیست؟**

 MvCمخفف سه کلمه Controller View Model است. در واقع MVC بر روی معماری های چند الیه ای جهت جداسازی قسمت های مختلف برنامه و به طور دقیق تر جدا کردن بخش های منطقی برنامه اعم از داده ها ،مجوزها، چک کردن صحت داده ها و . . . از الیه - Layer Presentation یا در واقع همان لایه ای که مستقیما با کاربر نهایی (End user) در ارتباط است - قرار می گیرد.

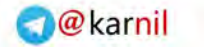

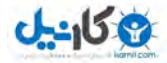

پس بر فوق توضیحات اساس می توانیم هر یک از معماری های بخش MVC یعنی Model و View و Controller را به شکل زیر تعریف کنیم:

-1 **Model**در واقع بار اصلی معماری MVC بر عهده این بخش است. این بخش می تواند با داده ها در ارتباط باشد. الزاما منظور از داده حتما ارتباط با پایگاه های داده همچون MSSQL و Access و . . . نیست. حتی منبع داده ها در بخش Model می تواند یک آرایه از اعداد و یا هر چیز دیگری باشد.

همچنین Model وظیفه چک کردن داده ها جهت صحت درستی داده ها را هم بر عهده دارد )در این زمینه همکاری بیشتری با بخش Controller دارد) و همینطور وظایف دیگری که در مثال ها ی عملی که در آینده خواهم زد بیشتر آشنا خواهید شد.

-2 **View**این بخش که در واقع همان بخش Layer Presentation در معماری 3 الیه می باشد وظیفه برقراری ارتباط با کاربر نهایی و گرفتن داده از کاربر و نمایش داده های آماده با کاربر از طریق برقراری ارتباط با دو بخش دیگر یعنی Model و Controller را دارد. در واقع نکته مهمی که در بخش View باید آن را مد نظر داشت این است که این الیه مسئول کنترل صحت داده های وارد شده از طریق کاربر و همچنین مسئول صحت داده های نشان داده شده به کاربر نیست. در واقع این بخش یا داده های خام کار می کند.

به عنوان یک مثال ساده: بسیاری از برنامه نویسان زمانی که در فرم Login برنامه، کاربر کلمه عبور خود را وارد می کند، در همان فرم Login اقدام به چک کردن پسورد مبنی بر صحت آن و . . . می کنند. که این عمل در معماری MVC قابل قبول نیست! در واقع برای حل این مسئله در معماری MVC، در فرم Login هنگامی که کاربر کلمه عبور را وارد کرد و دکمه Login یا ورود را زد، کلمه عبور داده شده بدون هیچ گونه اعمالی اعم از Encrypt کردن و . . . به بخش های دیگر فرستاده می شود و فقط یک نتیجه ساده مبنی بر این که کاربر اجازه ورود دارد یا خیر را از بخش های دیگر دریافت می کند که بر اساس ان اجازه ورود کاربر به برنامه داده می شود.

-3 **Controller** این بخش همانطور که از اسم آن مشخص است یک بخش کنترل کننده می باشد، و در واقع واسطی بین دو بخش Model و View است. حال ببینیم روند اجرای برنامه در معماری MVC به چه نحوی خواهد بود.

در معماری MVC روند کلی برنامه (جزئیات را در ادامه خواهید دید) به این شکل است که کاربر تقاضای خود را از طریق واسط های برنامه نویسی - نظیرر Form هرا و Control User هرا و . . . - از و برنامه از بخش View درخواست می کند. بخش View در خواست هرا را بره بخرش Controller

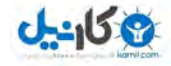

فرستاده و این بخش با برقراری ارتباط با بخش Model درخواست های کاربر را پردازش کرده و پس از پایان پردازش زمانی که خروجی درخواست داده شده آماده گردید، بخش Controller بخرش View را آگاه می سازد تا خود را بر اسراس تغییررات جدیرد کره اصرطالحا در معمراری MVC بره آن حرال Modelمی گویند، بروز کند. در واقع چیزی که باعرث مری شرود ترا بخرش Controller بره بخرش Viewاطالع دهد که باید حالت جدید Model را دریافت کند و خود را Update کند این اسرت کره بخش View باید قبال خودش را در بخش Model اصطالحا Register کرده باشرد کره البتره عمرل Registerکردن توسط بخش Controller انجاام می گیرد.

نحوه Register کردن بخش View به معماری آن محیط و همچنین زبانی که توسط آن برنامه را گسترش می دهید و همچنین قابلیت های آن زبان بستگی دارد.

حال ببینیم توضیحاتی که در مورد روند کلی یک برنامه که بر اساس معماری MVC نوشته می شود در قالب یک نمودار به چه شکلی خواهد بود.

نمودار را قدم به قدم رسم می کنم و ابندا از ساده ترین نمودار شروع خواهم کرد.

 گفتیم که معماری MVC بر اساس سه بحش یا سه الیه Model و View و Controller بنا می شود و همه چیز تحت نظر این سه الیه باید انجام شود.

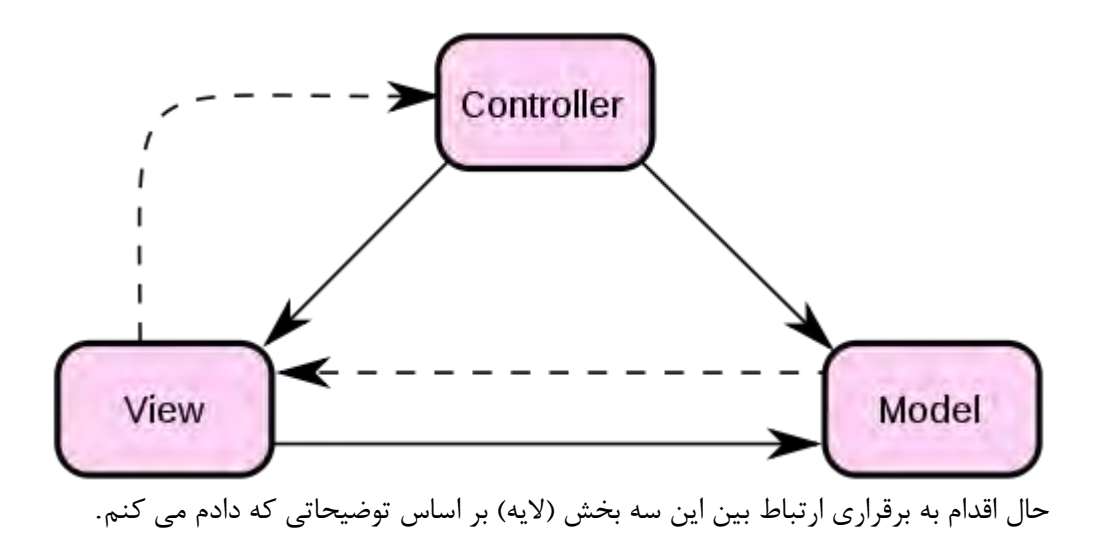

خیلی از مقاله ها شروع معماری را از بخش کنترلر می دانند. در واقع درست هم می گویند! چون در است کنترلر بخش نهایت که وظیفه Handle کردن ابزارهای مختلف مثل موس و . . . را دارد.

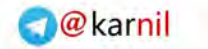

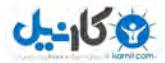

اما در این مقاله نمودار فوق و بر اساس توضیحاتی که دادم فرض می کنم که کاربر درخواست هایش را از طریق فرم ها وارد کرده و منتظر نتیجه اطلاعات می باشد.

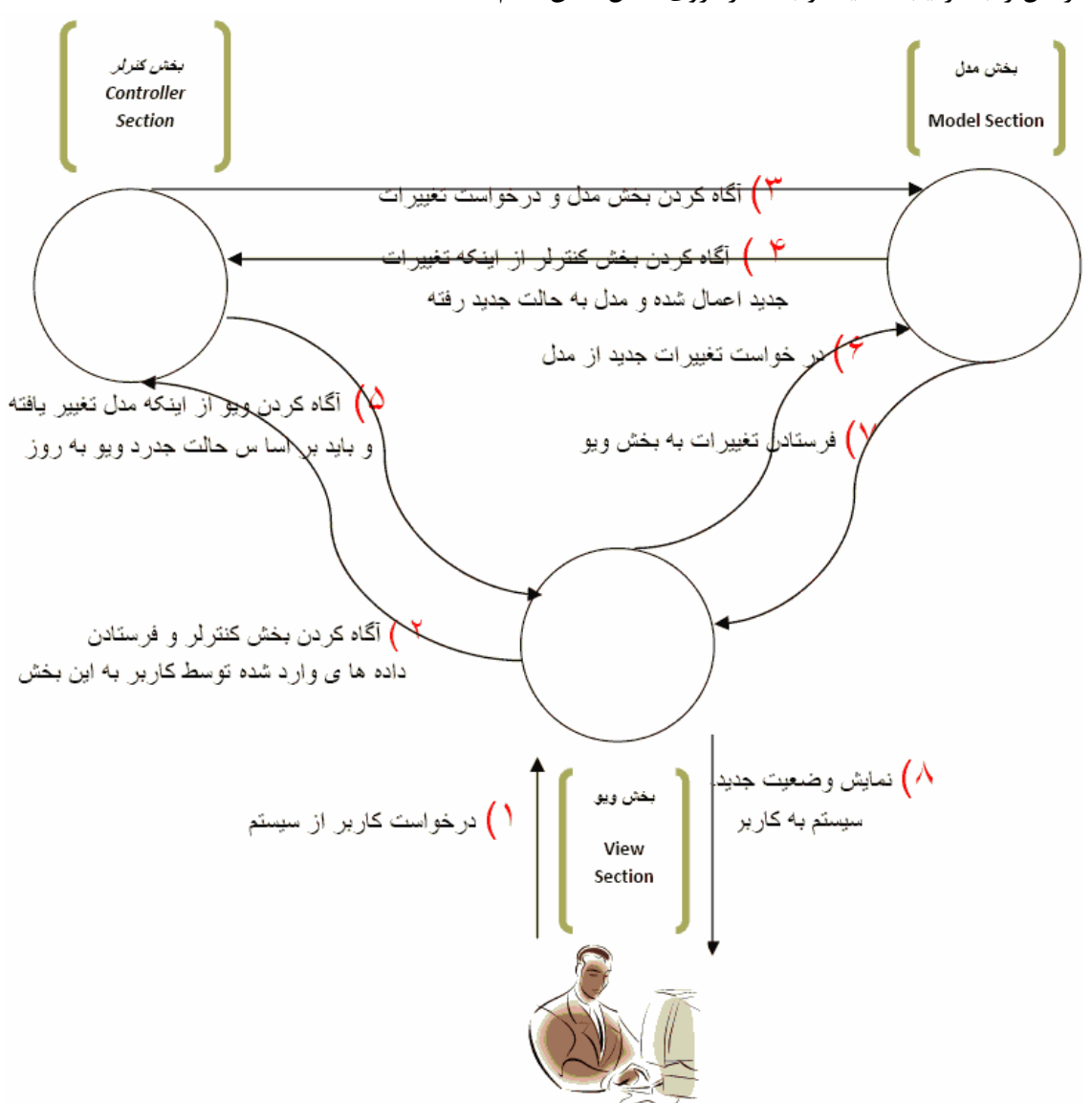

مراحل را به ترتیب عملیت و با شماره روی شکل نشان دادم.

توضیحات شکل بر اساس روند جریان برنامه:

مرحله 1: در این مرحله درخواست ها از سمت کاربر نهایی به ویو فرستاده می شود. پس جهت جریان اطالاعات در این مرحله از سمت End User به سمت View می باشد.

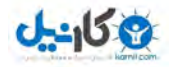

مرحله 2: در این مرحله کاربر درخواست خود را از طریق بخش View اعمال می کند. همانطور که گفته شد ویو مسئولیتی در قبال داده های وارد شده معموال ندارد. پس در خواست کاربر را به بخش کنترلر می فرستد. همچنین در همین مرحله ویو خودش را Register می نماید تا بتواند اطالعات جدید را دریافت نماید. جهت حرکت در قسمت 1 از سمت View به سمت Controller می باشد.

مرحله 3: پس از اینکه در خواست کاربر از View به Controller رسید و Controller بخش Viewرا رجیستر کرد، درخواست را به Model داده و از او می خواهد که بر اساس درخواست کاربر به حالت جدید رفته و خود را به روز نماید. جهت جریان اطالعات در این مرحله از سمت Controller به سمت  $M$ 0del می باشد.

مرحله 4: پس از اینکه مدل به درخواست ها رسیدگی کرد و به حالت جدید رفت این رفتار را به کنترلر پیغام می دهد . همچنین اگر خطایی در این بین اتفاق بیفتد نیز کنترلر مطلع و به طبع آن در مرحله بعدی ویو نیز مطلع می گردد. جهت جریان اطلاعات در این مرحله از سمت Model به سمت Controller می باشد.

مرحله 5: در این مرحله، کنترلر موظف است که پیغامی به ویو بفرستد مبنی براینکه مدل تغییر کرده و به حالت جدید رفته است. این تغییر حالت الزاما دریافت داده های جدید از دیتابیس و . . . نیست. بلکه هر نوع تغییری می تواند باشد. مثلا یک Exception رخ داده است. جهت جریان اطلاعات در این مرحله از سمت Controller به سمت View می باشد.

مرحله 6: در این مرحله ویو موظف است اطلاعات جدید و حالت جدید مدل را از مدل تقا ضا کند. جهت جریان اطلاعات در این مرحله از سمت View به سمت Model می باشد.

مرحله 7: در این مرحله اطلاعات تغییر یافته و به طور کلی حالت جدید مدل (Model State) به ویو اطالع داده می شود. جهت جریان اطالعات در این مرحله از سمت Model به سمت View می باشد.

مرحله 8: اطلاعات و تغییرات جدید سیستم که بر اساس در خواست مدل ایجاد گردیده به کاربر نهایی نشان داده می شود. باز هم الزامی نیست که حتما داده های جدید به کاربر نشان داده شوند. این اطلاعات حتی می تواند یک مبنی پیغام بر اینکه یک Exception رخ داده است باشد. جهت جریان اطالعات در این  $End User$  به سمت View به سمت End User

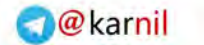

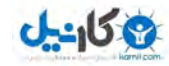

**4-6 طراحي یك افزونه جومال و نصب آن**  طراحی افزونه ها در جومال دارای متد و عمکلرد خاص خودش می باشند و طبق الگوهای پلت فرم 12.1 عمل می کنند . در اینجا قصد داریم که یک ماژول ساده برای جومال طراحی کرده و سپس آن را بسته نصبی تبدیل و نصب کنیم. برای طراحی یک ماژول باید از فایل زیر حتما در ماژول قرار دادشته باشند : .1 پوشه language .2 پوشه tmpl index.html فایل .3 index.php فایل .4 .5 فایل helper .6 فایل XML حالت فوق یک استاندار است و ممکن است در پروژه های فایل های دیگری نیز به آن افزونده شود و یا حتی کاسته شود. پوشه language : در این پوشه زبان کاربری مورد استفاده به صورت فایل هایی با پسوند ini. ذخیره می شوند. پوشه tmpl : این پوشه مخصوص حالت نمایشی ماژول می باشد و می توان در این قسمت Layout مورد نظر را طراحی کرد. فایل html.index : فایل یک فایل بسیار مهم و کاربردی می باشد که از لیست شدن فایل های داخل روت یا هر پوشه جلوگیری می کند .(در هر پوشه از پوشه های جوملا این فایل دیدهمی شود و از لیست کردن محتویاتش برای هکران جلوگیری بعمل می آورد). فایل helper : این فایل نیز یکی از فایل های حیاتی جومال می باشد و می توان با استفاده از آن ابزار مورد نیاز برای انجام پروژه را از پلتفرم جومال درخواست داد.)حالت فراخوانی تابع ها و استفاده چندین باره از برخی از کالس ها برای رعایت شی گرایی( فایل php.index : در این فایل کد ها و دستورات برنامه را قرار میدهیم ، که می تواند شامل فراخوانی ها ، محاسبات و ... باشد. فایل XML : این فایل که در تمامی افزونه های اعم از : کامپوننت

- ماژول
- پالگین
	- زبان
- کتابخانه
	- و ...

می باشد ، حضور سودمندی دارد و وظیفه اصلی آن تعریف بسته نصبی به نرم افزار و همچنین درصورت ممکن دریافت مقدار برای پارامتر های افزونه می باشد.

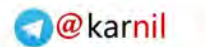

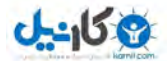

مثال یک : طراحی یک ماژول حرکتی یک رشته ( حالت Maequee) : قدم اول : ما در این مثال نیازی به هیچ تابع ای نداریم و می توانیم با استفاده از جاوا اسکریپت ، html و css مقصود خود را پیاده سازی کنیم پس داخل فایل helper تکه کد زیر را قرار میدهیم :  $\langle$ ? php 8- defined ('\_JEXEC') or die('Restricted access'); 9- error reporting (E\_ALL & ~E\_NOTICE);  $10 - $db = &E\text{Factory::getDBO}$  $>2$ خط اول : بیانگر این است که دسترسی مستقیم به این فایل امکان پذیر نباشد ، اگر این کد نباشد یکی از راه های نفوذ برای هکر را باز گذاشته ایم ومی توانند با دسترسی مسقیم به آن و دستکاری متغیرها خرابکاری هایی در سایت انجام دهند. خط دوم : مربوط به حالت خطا می باشد ، به سیستم می فهماند که خطا ها را در حالت نمایش خط نشان بده. خط سوم : مربوط به حالت شی گرایی و تعریف یک نمونه از پایگاه داده می باشد .)ما در این مثال به پایگاه داده متصل نمی شویم( قدم دوم : طراحی محتوای داخلی tmp که دارای یک فایل به نام php.default می باشد . همانطور که قبال گفته شد برای نمایش حالت ظاهری چونگی نمایش افزونه با کد های خود را در این مکان قرار دهیم :

< Style type="text/css">

.text {

- 4- font-size: <?php echo \$font; ?>;
- 5- font-family: tahoma;
- 6- text-align: right;
- 7- color: <?php echo \$color; ?>;
- 8- background:  $\langle$ ?php if (\$background){ echo \$background;} ?>;

} >style/<

 $<$ ?

خط اول : تعریف اندازه متن و دریافت مقدار آن از کاربر خط دوم : تعریف نوع قلم برای نوشتن که مقدار آن ثابت می باشد. خط سوم : تعیین نوع جهت متن برای نوشتن خط چهارم : تعریف رنگ برای قلم و دریافت آن از کاربر خط پنجم : تعریف یک پس زمینه و دریافت مقدار آن از کاربر <div class="text"> 3- if (\$text){ 4- echo "

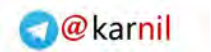

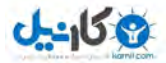

5- <marquee scrollamount='3' direction='right' onmouseover='this.stop ();' onmouseout='this.start () ;'> \$text  $\le$ /marquee>"; }  $\gamma$  $>div$ خط یک : بررسی می کند که آیا متغیر text دارای مقدار می باش یا نه خط دو : فرمان چاپ خط سوم : یک دستور ساده برای جهت متن از سمت راست به چپ و زمانی که ماوس را روی متن ببرد متن از حرکت می ایستد. قدم سوم : تعریف متغیر و دستورات لازم برای mod text.php (همان index.php)  $\langle$ ? php 4- defined ('\_JEXEC') or die ('Restricted access'); 5- error reporting (E\_ALL  $< E$ \_NOTICE); 6-  $$text = $parameters\text{-}get('text', 1);$ 7-  $\text{Scolor} = \text{Sparams-}\text{2get (color', 1)};$ 8-  $\delta$ background =  $\gamma$ params->get('background',1); 9-  $$font = $params \rightarrow get('font', 1);$ 10- require (JModuleHelper::getLayoutPath('mod\_text'));  $>?$ خط اول : دستور عدم دسترسی مستقیم به فایل ها و متغیر های موجود خط دوم : نمایش خطا ها در حالت خطا خط سوم : تعریف متغیر متن و دریافت آن از ورودی خط چهارم : تعریف متغیر رنگ و دریافت آن از ورودی خط پنجم : تعریف متغیر پس زمینه و دریافت آن از ورودی خط ششم : تعریف متغیر قلم و دریافت آن از ورودی خط هفت : الزم کردن استفاده از چارچوپ های ماژول قدم چهارم : تعریف فایل زبان و مقدار دهی آن "متن شما"= TEXT  $\text{COLOR} = "$ رنگ فونت" "رنگ پس زمینه" = BACKGROUND  $FONT = "$ اندازه فونت" $"$ دستورات نوشته در این مازول همه به صورت کد و انگلیسی می باشند برای تبدیل به زبان فارسی باید معادل هر زبان را در فایل مربو به زبان فارسی قرار دهیم قدم پنجم : طراحی فایل xml و ایجاد بسته نصبی 1. <author> خما شهبازی $\le$ /author  $>$ 

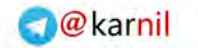

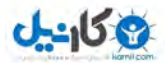

2. <authorEmail>reza.db@hotmail.com</authorEmail> 3. <authorUrl>http://www.websitegroup.ir</authorUrl> 4. <copyright>All copyright For Website group</copyright> 5. <license>Open Source License, GNU GPL</license>  $6.$  <version> $1.0.0$  </version> <description/<ماژول ساده و کاربردی نمایش یک متن متحرک در سایت<description <7. 8. <files> 8.1.1. <filename module="mod\_text">mod\_text.php</filename> 8.1.2. <filename>helper.php</filename> 8.1.3. <filename>tmpl/default.php</filename></files> 9. <languages> 9.1. <language tag="fa-IR">fa-IR.mod\_text.ini</language></languages> 10. < extension > < config > 10.1.1.<fields name="params"> 10.1.1.1. <fieldset name="basic"> 10.1.1.2. <field name="text" type="text" size="50" default=" دمتن متحرک خود را اینجا قرار دهید"=default 10.1.1.3.  $\leq$  field name="color" type="text" default="#000" > </field> 10.1.1.4. <field name="background" type="text" default="" >  $\langle \text{field} \rangle$ <br>10.1.2.  $\langle \text{field} \rangle$  n  $name="font"$   $true="text"$   $t\nvee$   $t"$   $default="12px"$  > </field></fieldset> </fields> 10.2.  $\langle \text{config}\rangle \langle \text{extension}\rangle$ خط یک : نام نویسنده خط دو : ایمیل نویسنده خط سه : آدرس اختصاصی نویسنده خط چهار : حقوق کپی رایت خط پنج : مجوز چاپ خط شش : ورژن افزونه خط هفت : توضیحاتی درباره برنامه خط هشت : معرفی فایل های برنامه به نرم افزار خط نه : تعریف زبان های کاربری که این افزونه آنها رو پیشتیبانی می کند خط ده : معرفی ورودی ها و دریافت آنها از کاربر مدیریت زمانی که حالت برنامه نویسی تمام شد باید کل فایل ها رو بصورت زیپ دربیاوریم و سپس از طریق مدیریت آن را نصب و مورد استفاده قرار دهیم. **ژنمایي از ما ول و حالت نصب شده :**

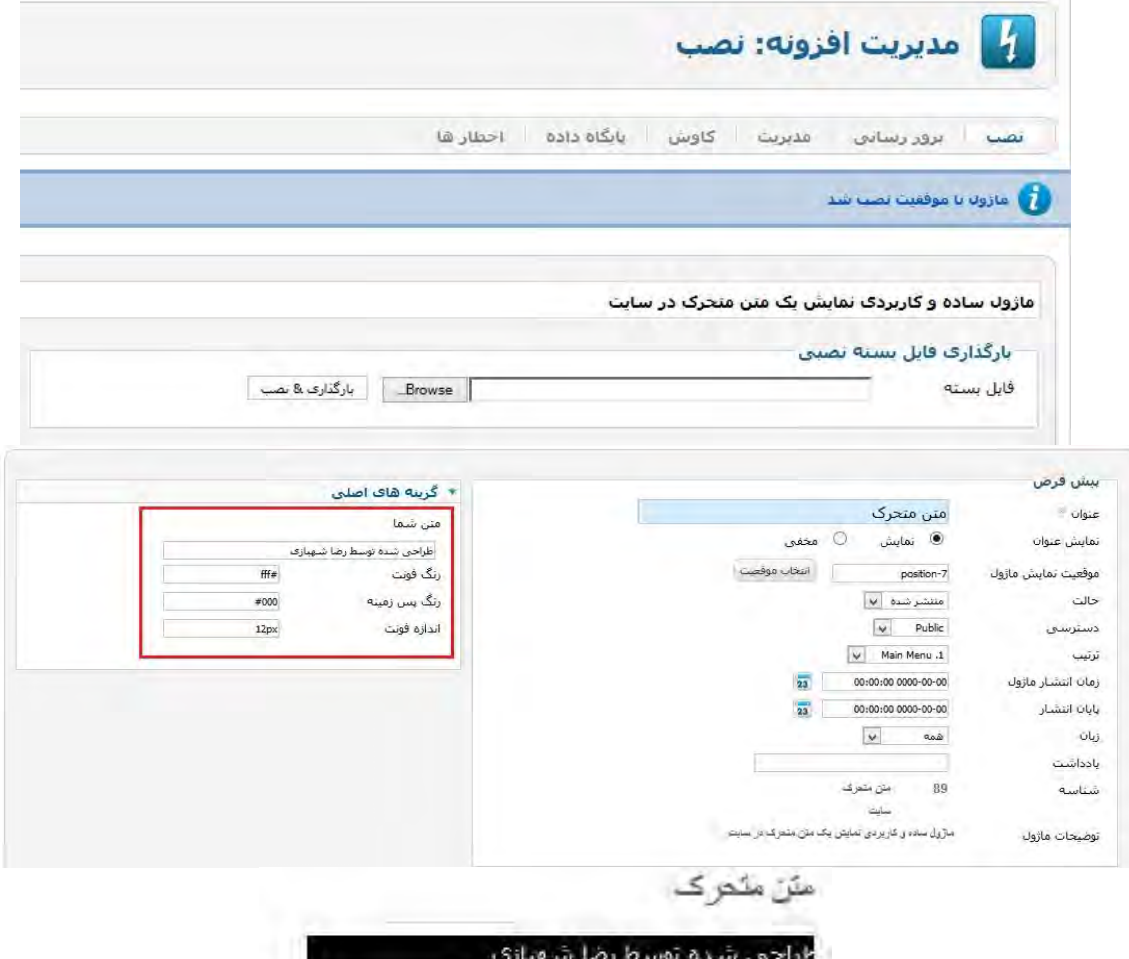
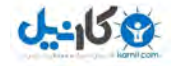

**O**karnil

**پنجم فصل**

# **5-1 پروژه طراحي وب سایت خبری با جومال**

اگر به وب سایتهای خبری سری زده باشید مشاهده میکنید که وب سایتهای خبری دارای گروه های خبری مختلفی هستند مانند اخبار علمی، اخبار ورزشی ، اخبار اقتصادی و… هدف ما هم ایجاد چنین گروه هایی در وب این پروژه است تا اخبار خود را در گروه های مختلف قرار دهیم.

یک طراح وب باید از همان ابتدا گروه های مورد نظر خود را تعریف نماید تا اگر مطلب و خبری را منتشر نمود ، ان را در گروه مرتبط با خودش قرار دهد.در پروژه سایت خبری این آموزش ، در اولین گام باید گروه های مورد نظر خود را ایجاد کنیم.برای ایجاد گروه های مورد نظر خودمان ادامه آموزش را مطالعه .نمایید

**:گروه ایجاد**

طبق تعریفی که از پروژه خودمان داشتیم قرار شد یک سایت خبری راه اندازی کنیم و گروه های خبری خود را تعریف کنیم.گروه های مورد نیاز ما به شکل زیر باید تعریف شوند:

> .1اخبار .1 اخبار علمی .2 اخبار فرهنگی .3 اخبار ورزشی .2سخن روز .3سایرمطالب

همانطور که مشاهده میکنید گروه های مورد نیاز ما مشخص شدند.گروه اخبار ، سخن روز و سایر مطالب گروه های اصلی ما میباشند.

گروه اخبار خود دارای چند گروه زیر شاخه میباشد چرا که مطالب خبری ما با توجه به گروه مورد نظرشان باید منتشر شوند.همچنین در گروه سخن روز میخواهیم مطالبی را گردآوری کنیم با عنوان سخن روز و در سایت خبری خود نمایش دهیم.در گروه سایر مطالب هم مطالبی که در گروه های دیگر جایی ندارند را

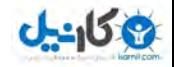

قرار میدهیم مانند اطلاعیه ها و ... . بنابراین با شناخت ساختار کلی سایت خبری خود میتوانیم شروع به ایجاد گروه ها نماییم.

از این پس قصدمان ایجاد تغییرات در سیستم مدیریت محتوای جوملاست تا با توجه به نیازمان آن را ) سازی سفارشی customize )نماییم.ممکن است شما قصد طراحی وب سایت برای مشتری خودتان را داشته باشید بنابراین باید نیازهای او را بسنجید و با توجه به نیازهای مشتری خود عمل سفارشی سازی کنید.

در طراحی هر نوع وب سایتی چه خبری چه شرکتی و هر نوع دیگری ملاک شما باید نیازهای مخاطب شما باشد چرا که در صورت عدم رعایت این گزینه مهم ممکن است مجبور شوید از ابتدا کار طراحی وب سایت خود را مجدد آغاز کنید که هم هزینه مادی دارد و هم فرصت و زمان شما از بین خواهد رفت و از طرفی ممکن است این مسئله به اعتبار شما در این کسب و کار لطمه های جبران ناپذیری را وارد نماید.

## **5-2 بندی دسته ایجاد ها یا ) مجموعه Category)**

قبل از هر چیزی باید خدمت شما عنوان کنیم که در ترجمه های مختلف عبارت Category به "دسته بندی" ، "مجموعه" ، "گروه" تعریف و ترجمه شده است لذا همه این عبارتها در واقع یک مفهوم واحد داشته و ان ایجاد یک مجموعه مشخص برای قرار دادن مطالب داخل ان است.

برای ایجاد این ساختار و دسته بندی طبق تصویر(1) زیر پس از ورود به بخش مدیریت از منوی بالا بر روی گزینه محتوا رفته و سپس از منوی باز شده بر روی گزینه مدیریت مجموعه ها کلیک نمایید.

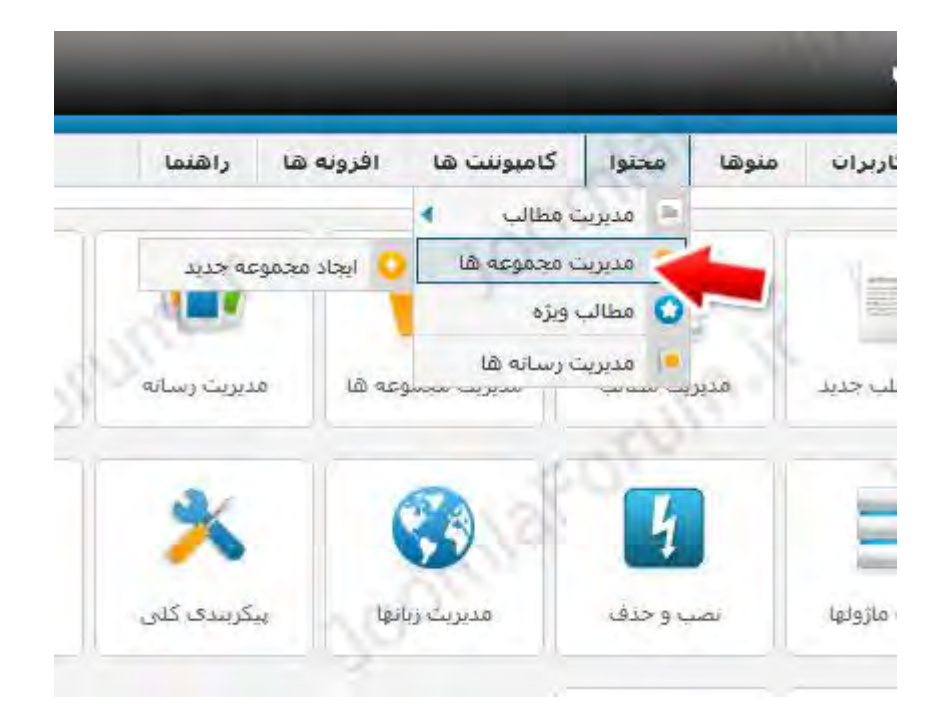

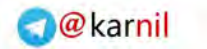

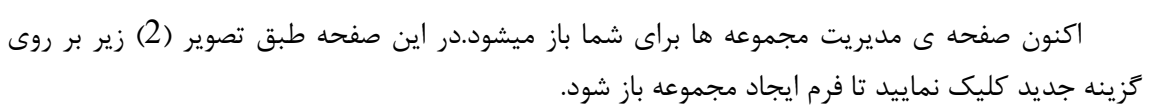

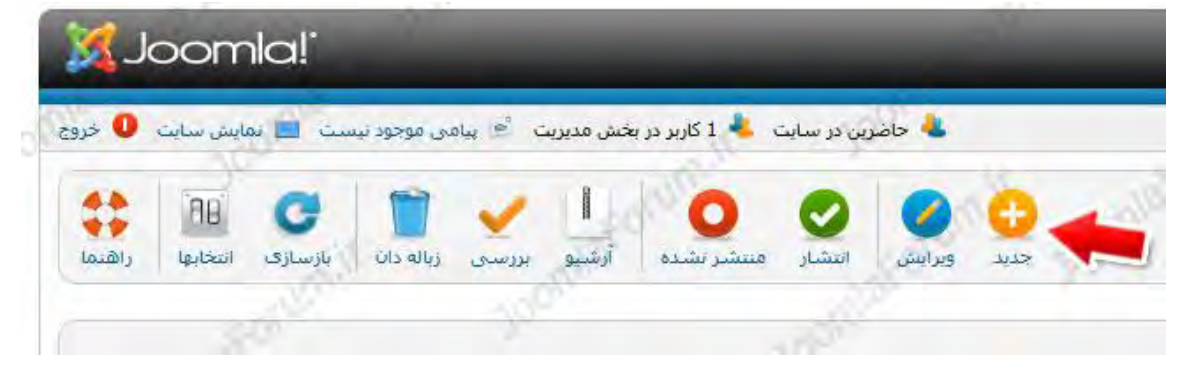

پس از باز شدن فرم ایجاد مجموعه اکنون باید نام و اطلاعات دیگر مجموعه جدید خود را وارد کنید.

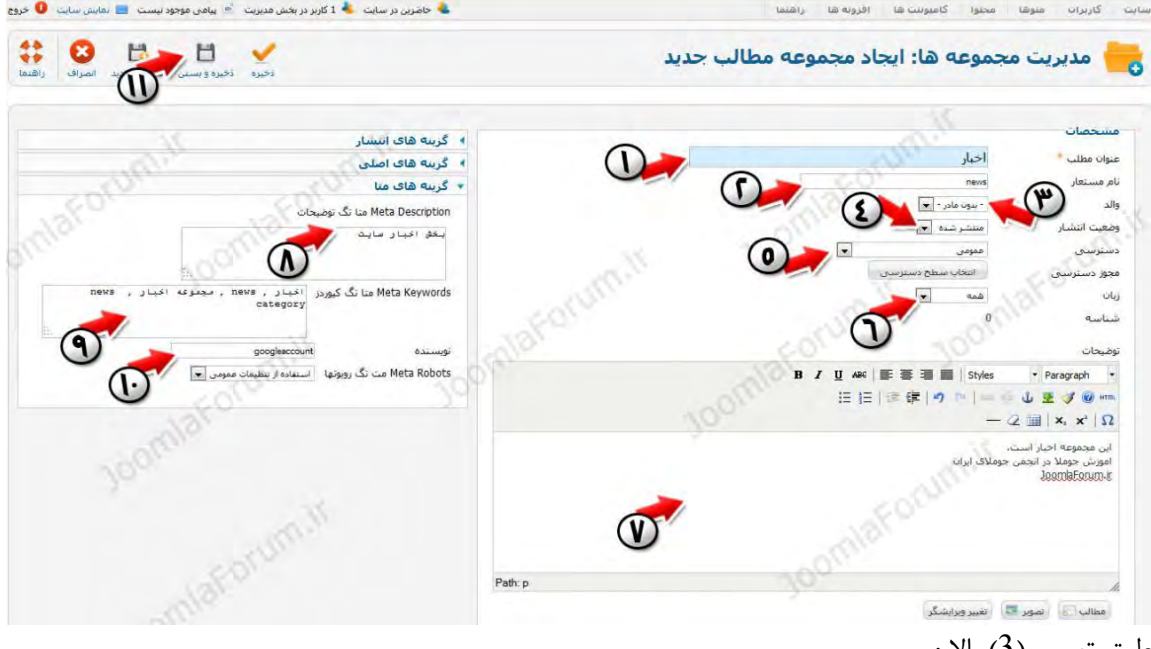

) تصویر طبق 3( : باال

**10-45 00** 

- -1 عنوان مطلب:ابتدا برای مجموعه خود یک عنوان باید وارد کنید.در این کادر عنوان "اخبار" را به فارسی درج نمایید )مطابق تصویر(
- -2 نام مستعار: نام مستعار را هم معنی عنوان خود به زبان انگلیسی وارد نمایید.توجه نمایید که این قسمت را خالی نگزارید در اموزشهای بعدی به شما اهمیت نام مستعار را خواهیم گفت.در حال حاضر در فیلد مربوطه عبارت news را درج میکنیم.
- -3 والد : این قسمت نشان دهنده مجموعه های تو در تو است.برای مجموعه هایی که جز شاخه اصلی هستند این قسمت را تغیری ندهید.برای مثال برای مجموعه اخبار که یک مجموعه در شاخه اصلی است نباید این قسمت را تغییر دهید ولی برای مجموعه های اخبار علمی ، اخبار فرهنگی و ورزشی

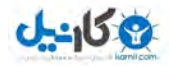

گزینه والد را تغییر خواهیم داد چرا که انها جز مجموعه های فرعی در داخل مجموعه اخبار خواهند .بود

- -4 وضعیت انتشار: این گزینه باید روی وضعیت منتشر شده باشد و توضیحات تکمیلی در مباحث اموزشی بعدی توضیح داده خواهد شد.
- -5 دسترسی: این گزینه باید روی وضعیت عمومی باشد و توضیحات تکمیلی در مباحث اموزشی بعدی توضیح داده خواهد شد.
- زبان : چون در حال حاضر وب سایت ما یک وب سایت فارسی زبان است این گزینه را نیز بر روی وضعیت همه بدون تغییر رها کنید.در مبحث وب سایت چند زبانه توضیحات تکمیلی در این خصوص داده خواهد شد.
	- -7 توضیحات: توضیحاتی مختصر در خصوص مجموعه خود وارد کنید. های گزینه متا:
- -8 Description Meta یا متا تگ توضیحات: توضیحاتی کوتاه در خصوص مجموعه خود وارد کنید.این گزینه در افزایش بازدید سایت شما موثر خواهد بود.
- -9 Keywords Meta یا متا تگ کلیدواژه ها: کلید واژه هایی مرتبط با مجموعه خود را وارد کنید.هر کلید واژه را عالمت کاما "," جدا کنید.این گزینه در افزایش بازدید سایت شما موثر خواهد بود.
- -11 Author Meta یا متاتگ نویسنده مطالب: این گزینه مربوط به حساب کاربری نویسنده مطلب است.توضیحات بیشتر در این خصوص و نحوه کار با این بخش در این لینک بیان شده است.این گزینه در افزایش بازدید سایت شما موثر خواهد بود.
- -11 در پایان بر روی گزینه ذخیره و بستن کلیک نمایید تا اولین مجموعه خود را ذخیره نمایید.در تصویر)4( زیر مشاهده میکنید که در لیست مجموعه های شما مجموعه اخبار نمایش داده میشود.

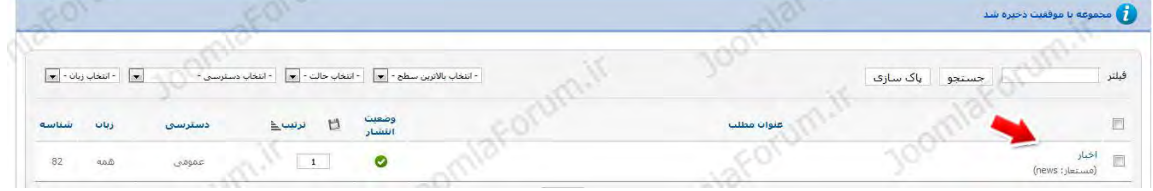

تا اینجا اولین مجموعه خود یعنی اخبار را ایجاد کرده ایم.اکنون میخواهیم زیر مجموعه های اخبار را ایجاد کنیم.

زیر مجموعه های اخبار شامل اخبار علمی,اخبار فرهنگی و اخبار ورزشی میباشند.برای اینکار مجدد همانند تصویر یک مراحل 1 الی 11 را باید مجدد انجام دهید.در تصویر(5) توضیحات لازم ارائه شده است.

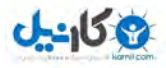

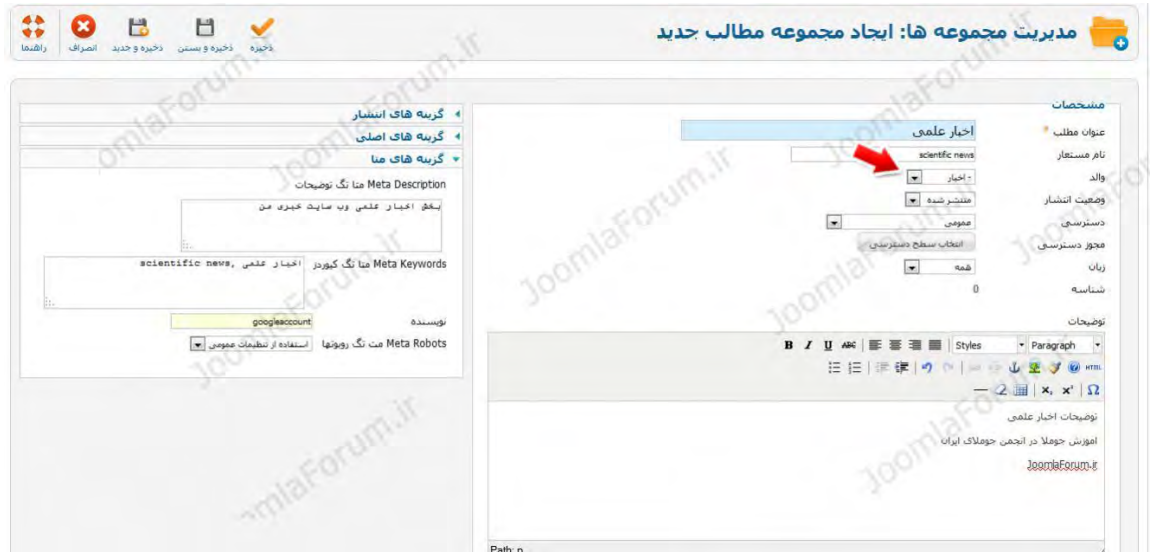

از انجایی که قصد دارید زیر مجموعه اخبار علمی را ایجاد کنید کلیه گزینه های فرم همانند مرحله قبل است ولی یک تفاوت دارد! و ان هم اینکه شما باید مشخص نمایید که اخبار علمی فرزند یا همان زیر مجموعه اخبار است.برای اینکار کافی است که در قسمت مورد اشاره ، والد اخبار علمی را مشخص کنید.در کادر مورد اشاره مجموعه اخبار را انتخاب می کنیم .

سایر فیلدها را طبق تصویر تکمیل کنید و در نهایت بر روی گزینه ذخیره و بستن کلیک نمایید. اکنون طبق تصویر (6) مشاهده میکنید که مجموعه اخبار علمی زیر مجموعه اخبار گردید.

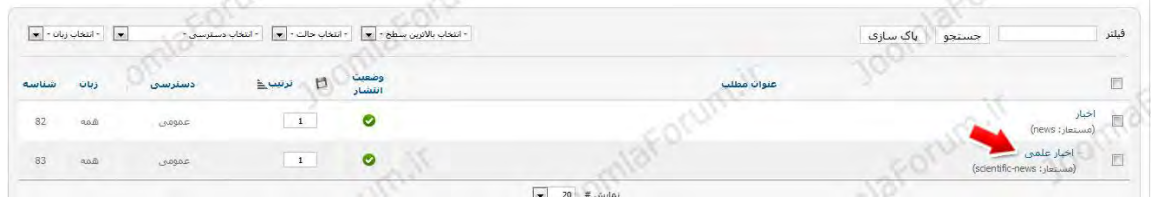

حالا که روال کار ایجاد مجموعه ها را فراگرفتید به عنوان تمرین خودتان شروع به ساخت مجموعه های دیگر نمایید بطوری که در پایان مجموعه هایی که از انها در ابتدای آموزش نام بردیم به صورت کامل ایجاد گردد.در پایان باید همانند تصویر (7) مجموعه های خود را ببینید:

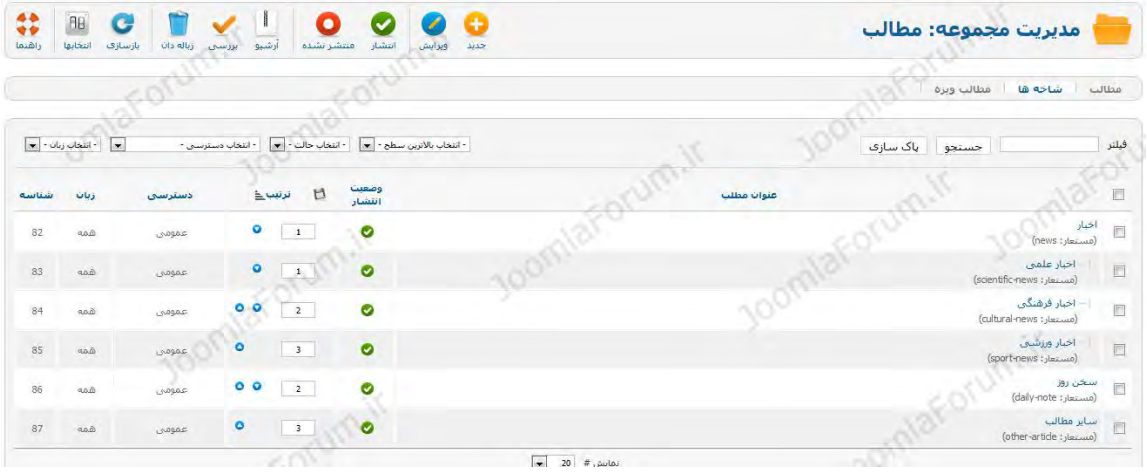

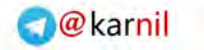

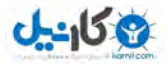

نکته ها:

در صورتی که خطای تایپی در نامگزاری مجموعه ای داشتید کافیست از لیست مجموعه ها ، بر روی مجموعه مورد نظر خود کلیک نمایید تا صفحه ویرایش ظاهر شده و تغییرات لازم را اعمال نمایید. در صورتی که قصد حذف کردن مجموعه را داشتید کافیست از لیست مجموعه ما ، مجموعه مورد نظر را انتخاب و از بالای صفحه بر روی گزینه زباله دان کلیک نمایید تا مجموعه انتخاب شده حذف گردد.

# **5-3 ) سایت اخبار و مطالب ایجاد Articles)**

تا به انجا پیش رفتیم که توانستیم مجموعه های دلخواه خود را بسازیم ، ویرایش کنیم و یا حذف کنیم.در ادامه باید محتوای سایت خود را ایجاد کنیم.برای این کار طبق تصویر (8) از منوی محتوا ، زیر منوی مدیریت مطالب را انتخاب نمایید تا وارد صفحه مدیریت مطالب شوید.

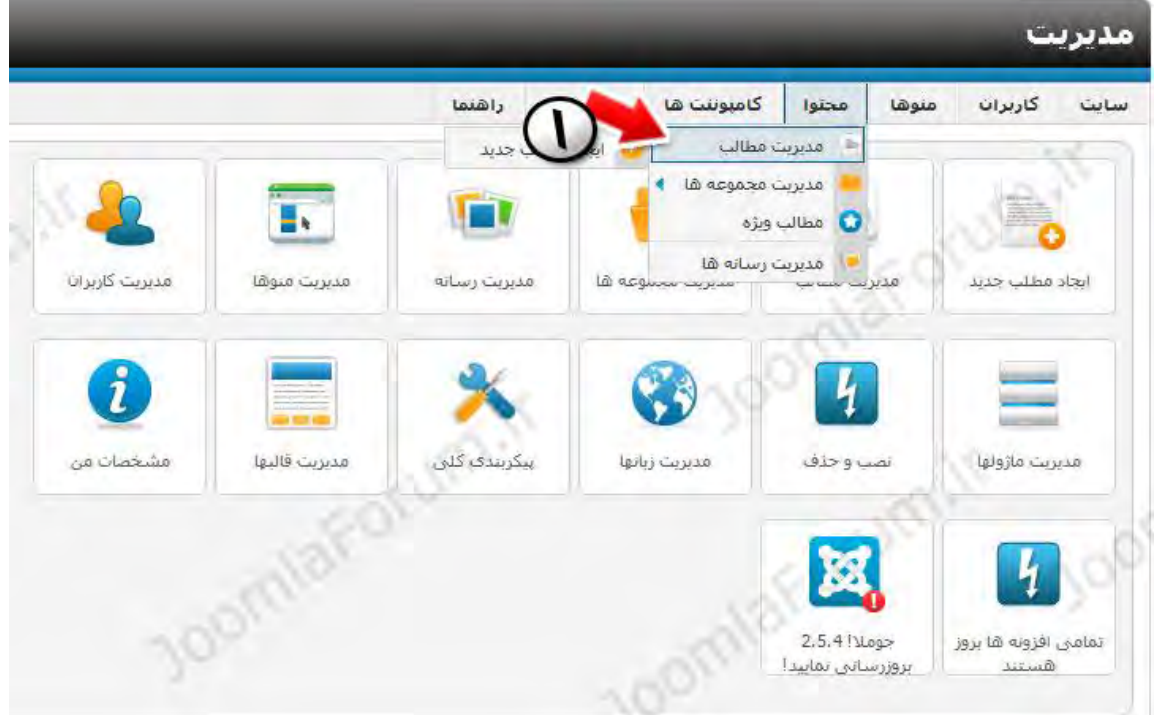

گر دقت کنید صفحه مدیریت مطالب دقیقا مشابه صفحه مدیریت مجموعه هاست با این تفاوت که شما در صفحه مدیریت مجموعه ها ، مجموعه های خود را ساختید و در صفحه مدیریت مطالب ، مطالب خود را می سازید.

در صفحه مدیریت مطالب طبق تصویر (9) برای ایجاد اولین مطلب (خبر) بر روی گزینه جدید کلیک نمایید.با کلیک بر روی گزین جدید یک صفحه اختصاصی برای شما باز خواهد شد که باید اولین خبر خود را در این صفحه وارد نمایید و منتشر کنید.

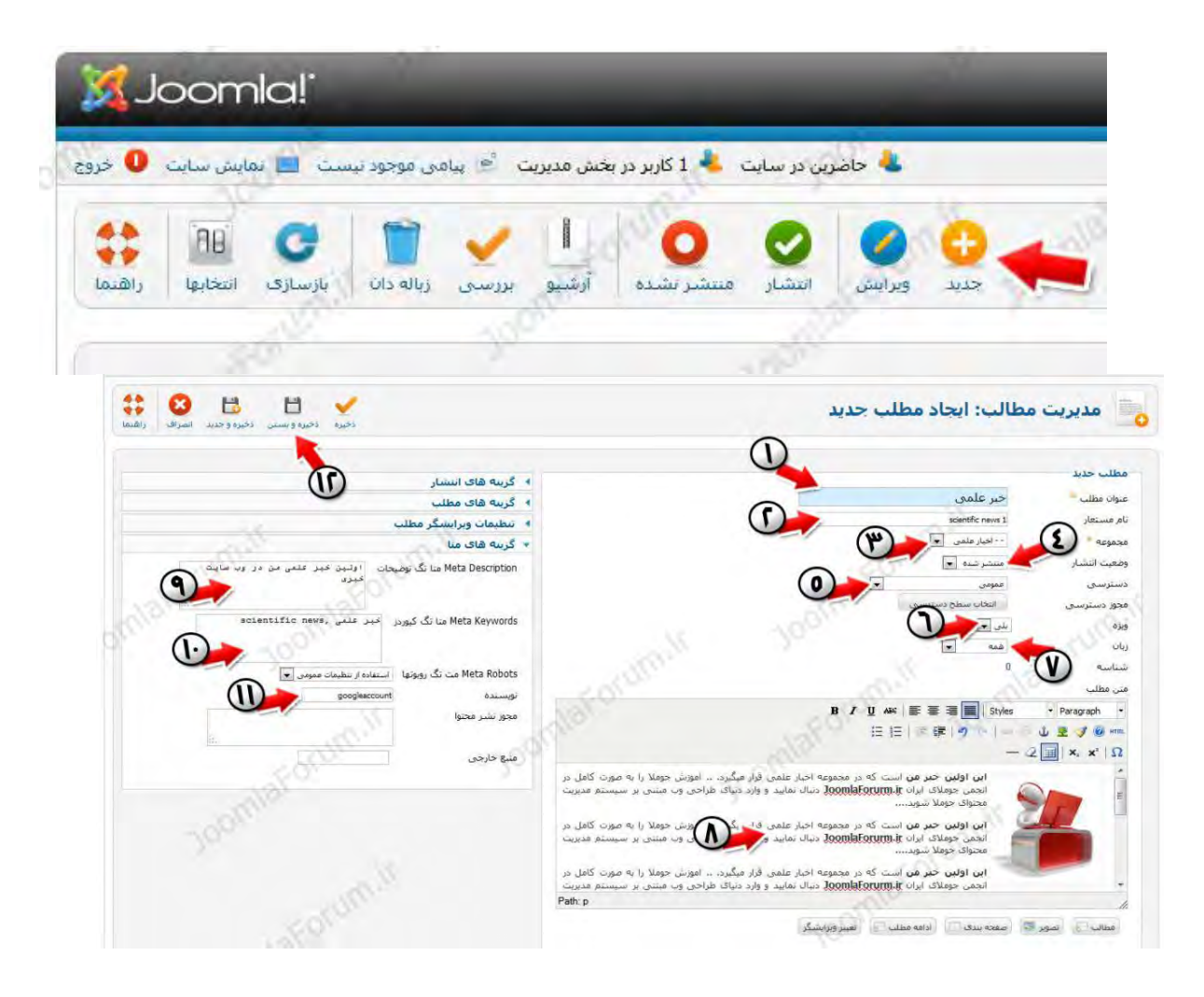

## طبق تصویر (11) بالا:

-1 عنوان مطلب:ابتدا برای مطلب خود یک عنوان باید وارد کنید.در این کادر عنوان "خبر علمی" را به فارسی درج نمایید )مطابق تصویر(

-2 نام مستعار: نام مستعار را هم معنی عنوان خود به زبان انگلیسی وارد نمایید.توجه نمایید که این قسمت را خالی نگزارید در اموزشهای بعدی به شما اهمیت نام مستعار را خواهیم گفت.در حال حاضر در فیلد مربوطه عبارت scien را درج میکنیم.

-3 مجموعه : در این قسمت باید یک مجموعه انتخاب کنید تا تعیین شود مطلبی که قصد انتشار آن را داریم جز کدام مجموعه است.بنابراین چون در حال انتشار یک خبر علمی هستیم ، مطلب خود را در مجموعه اخبار علمی باید باید منتشر کنیم،لذا از لیست مورد اشاره مجموعه اخبار علمی را که قبال ساخته اید انتخاب نمایید.

-4 وضعیت انتشار: این گزینه باید روی وضعیت منتشر شده باشد و توضیحات تکمیلی در مباحث اموزشی بعدی توضیح داده خواهد شد.

-5 دسترسی: این گزینه باید روی وضعیت عمومی باشد و توضیحات تکمیلی در مباحث اموزشی بعدی توضیح داده خواهد شد.

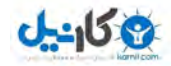

-6 ویژه : گزینه "ویژه" یکی از گزینه های مهم برای انتشار مطالب شماست.به طور خلاصه باید بگوییم -که اگر مطلبی ویژه شود یعنی در صفحه اصلی و اول سایت نمایش داده شود و اگر ویژه نشود یعنی در صفحه اول و اصلی سایت نمایش داده نشود.این گزینه را بر روی بلی قرار دهید.

-7 زبان : چون در حال حاضر وب سایت ما یک وب سایت فارسی زبان است این گزینه را نیز بر روی وضعیت همه بدون تغییر رها کنید.در مبحث وب سایت چند زبانه توضیحات تکمیلی در این خصوص داده خواهد شد.

-8 متن مطلب: متن کامل مطلب خود را در این بخش باید قرار دهید.این قسمت را ویرایشگر جومال مینامیم که در تمام قسمتهای مختلف جومال مشاهده میکنید از جمله در همین قسمت که در حال ارائه یک خبر هستیم.خبر یا مطلب خود را باید در داخل این ویرایشگر وارد نمایید.نام این ویرایشگر TinyMCE است که امکانات جالبی دارد و همانند برنامه word در ویندوز به شما کمک میکند که مطلب خود را زیباتر منتشر کنید.برای مثال میتوانید درون مطلب تصویر قرار دهید و قسمتی از متن را به صفحه خاصی لینک دهید و ... امکانات این ویرایشگر در قسمت باالی آن به صورت آیگون قرار گرفته است.در مباحث آموزشی بعدی بیشتر در این خصوص صحبت خواهیم کرد.

های گزینه متا:

-9 Description Meta یا متا تگ توضیحات: توضیحاتی کوتاه در خصوص خبر خود وارد کنید.این گزینه در افزایش بازدید سایت شما موثر خواهد بود.

-11 Keywords Meta یا متا تگ کلیدواژه ها: کلید واژه هایی مرتبط با خبر خود را وارد کنید.هر کلید واژه را عالمت کاما "," جدا کنید.این گزینه در افزایش بازدید سایت شما موثر خواهد بود.

-11 Author Meta یا متاتگ نویسنده مطالب: این گزینه مربوط به حساب کاربری نویسنده مطلب است.توضیحات بیشتر در این خصوص و نحوه کار با این بخش در این لینک بیان شده است.این گزینه در افزایش بازدید سایت شما موثر خواهد بود.

در پایان بر روی گزینه ذخیره و بستن کلیک نمایید تا اولین خبر خود را ذخیره و منتشر نمایید.در  $12\,$ تصویر)11( مشاهده میکنید که در لیست مطالب شما اولین مطلب شما نمایش داده میشود.

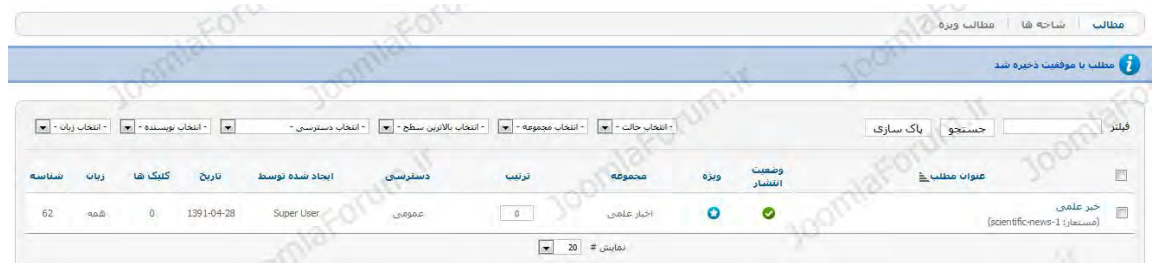

اکنون در صورتی که پیشنمایش وب سایت خبری خودمان را نگاهی بیاندازیم خواهیم دید که خبر ما در وب سایت درج شده و در همان صفحه اصلی قابل مشاهده است.تصویر(12) بیانگر این موضوع است:

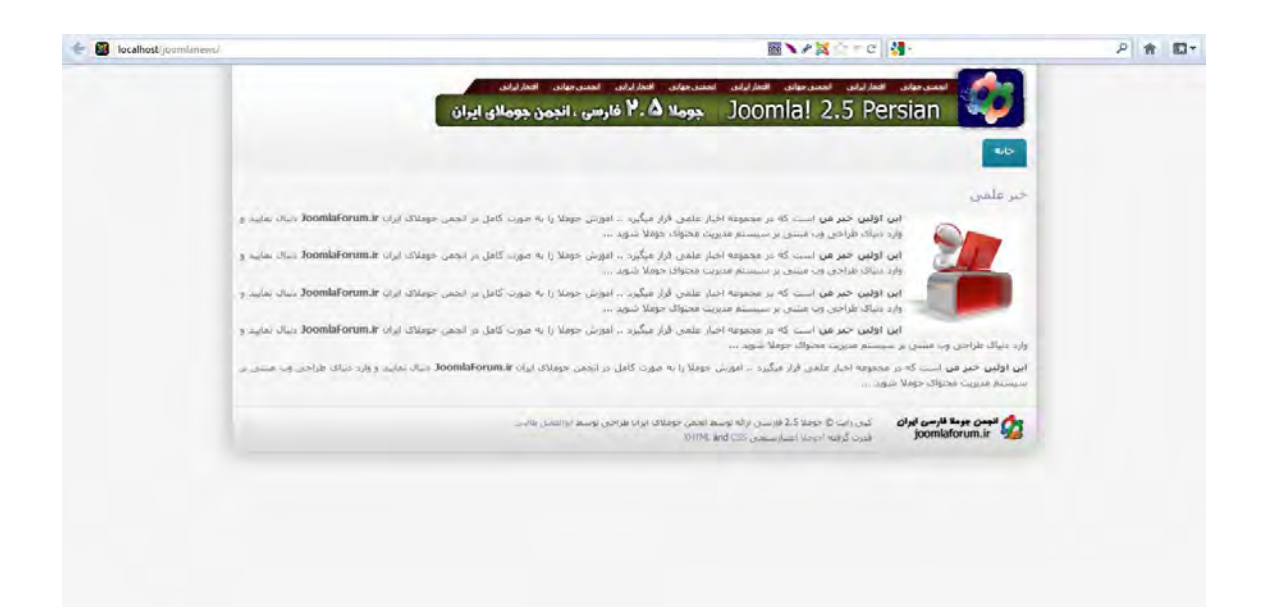

**5-4 چگونه در دهم؟ قرار تصویر خود مطالب** 

برای درج تصویر در مطالب طبق تصویر (13) ابتدا در پایین پنجره ویرایشگر بر روی دکمه "تصویر" کلیک نمایید.

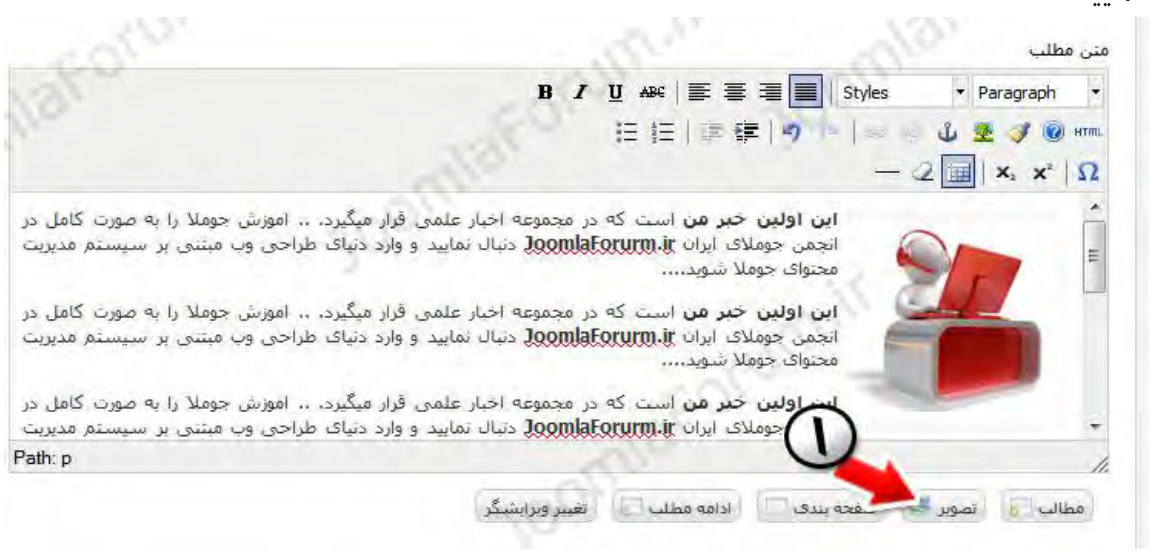

سپس در پنجره باز شده میتوانید تصویر دلخواه خود را انتخاب نمایید و سپس با کلیک بر روی گزینه "درج" تصویر انتخابی در ویرایشگر شما قرار گیرد.

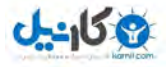

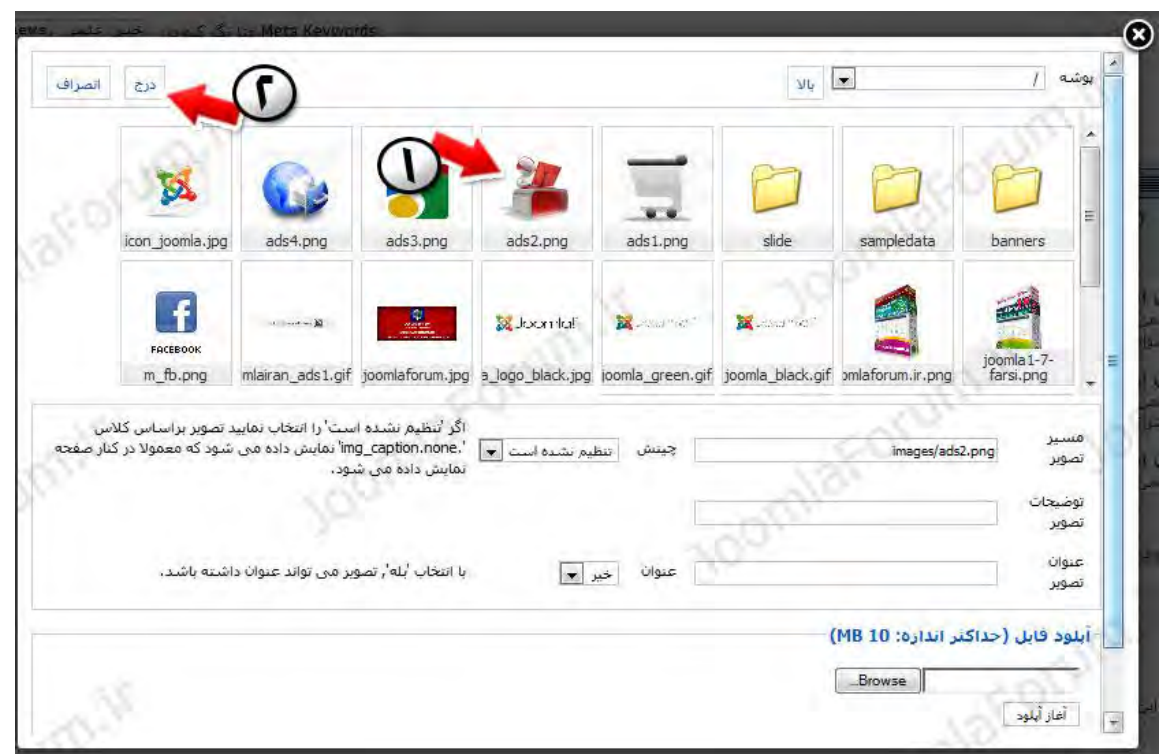

# **5-5 مطالب روی جمعي دسته تغییرات انجام روش**

اکنون که مطالب خود را منتشر کرده اید ممکن است نیاز داشته باشید که تغییراتی را به صورت دسته جمعی بر روی مطالب خود اعمال کنید.این تغییرات شامل موارد زیر میباشد:

 انتشار یا مطلب تعدادی جمعی دسته انتشار عدم مطلب تعدادی جمعی دسته حذف مطلب تعدادی جمعی دسته کردن ویژه مطلب تعدادی جمعی دسته نمودن ارشیو کپی یا مطلب تعدادی جمعی دسته انتقال

این چند مورد مهمترین مواردی بودند که شما نیاز دارید تا بدانید به چه شکلی میتوان به صورت دسته جمعی بر روی مطالب سایت خود اعمال کنید.البته چند مورد دیگر هم هست که فعلا لزومی به شرح دادن آنها نیست و در موعد مناسب به توضیح آنها نیز خواهیم پرداخت.

حال سوال این است که روش اعمال این تغییرات دسته جمعی به چه شکلی است ؟! عجله نکنید! تک تک این موارد را به شما خواهیم گفت..

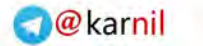

**ی کاب** 

قبل از انجام تغییرات دسته جمعی بر روی مطالب خود ، طبق تصویر (2) تعدادی از مطالبی که قصد اعمال تغییرات دارید را انتخاب نمایید و سپس توسط آموزشهای زیر تغییرات دلخواه خود را بر روی آنها اعمال نمایید.

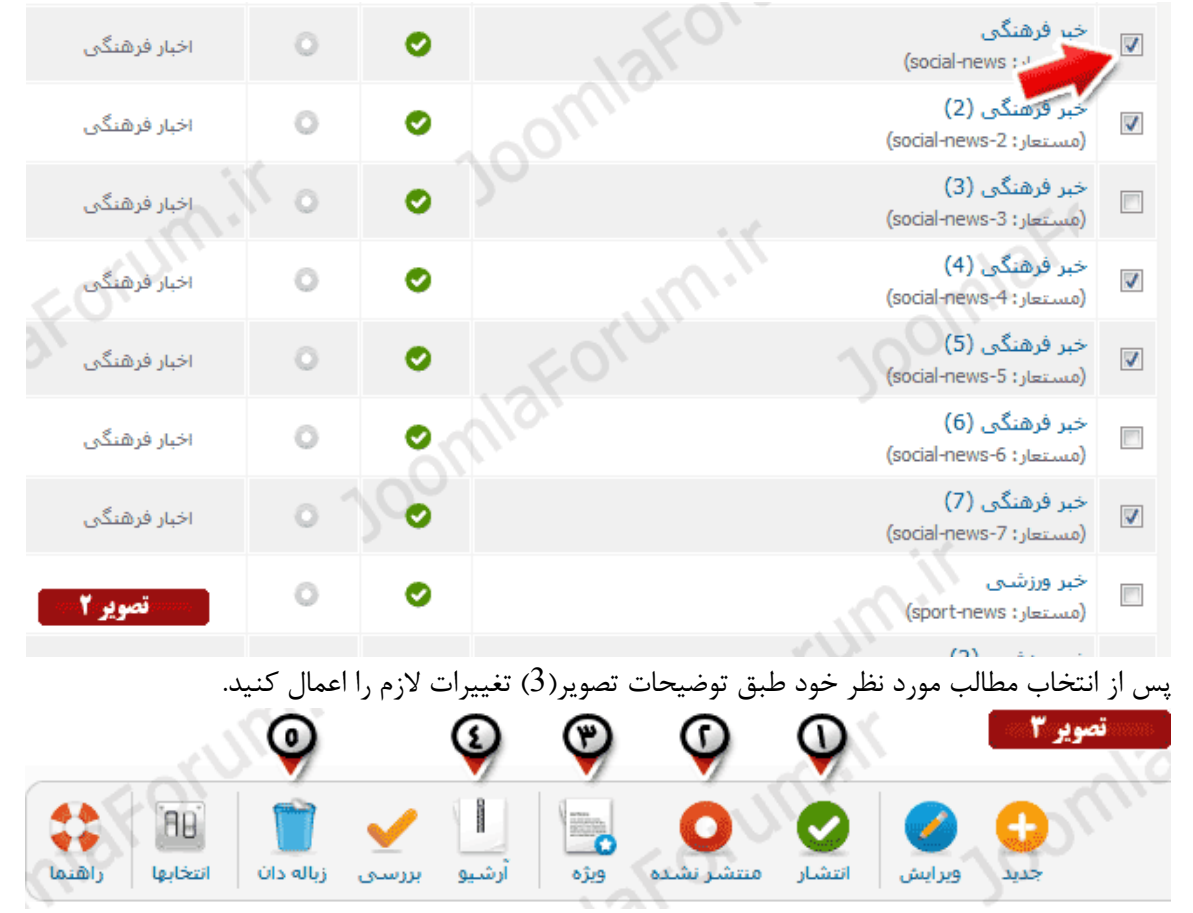

آیتمهای موجود در تصویر شماره 3 همان آیکونهای بالای صفحه مدیریت مطالب است.دقت کنید که برخی از آنها را شماره گزاری کرده ایم که طبق شماره ها خواهیم داشت:

> انتشار مجموعه مطالب انتخاب شده عدم انتشار مجموعه مطالب انتخاب شده ویژه کردن مجموعه مطالب انتخاب شده آرشیو نمودن مجموعه مطالب انتخاب شده حذف نمودن (زباله) مجموعه مطالب انتخاب شده

#### **نکته ها:**

مطالبی که آرشیو میشوند نیز همانن مطالبی که ویژه نیستند در وب سایت شما نمایش داده .نخواهند مطالبی که حذف (زباله) میشوند به زباله دان میروند و قابل بازگشت هستند.حذف کردن مطلب در جوملا همانند حذف کردن فایلها در ویندوز است بطوری که در ویندوز وقتی شما فایلی را حذف میکنید از طریق Bin Recycle قابل بازگشت هستند.در سیستم مدیریت محتوای جومال هم دقیقا همین امکان موجود است و پس از حذف مطلبی میتوانید آن را مجدد بازیافت نمایید و برگردانید.

وقتی مطلبی حذف یا آرشیو میشود ، در لیست مطالب شما دیگر قابل مشاهده نیست!! برای مشاهده مطالبی که حذف شده اند و یا آرشیو شده اند باید طبق تصویر (4) از قسمت فیلتر، لیست انتخاب نوع را باز کنید و ایتم مورد نظر خود را انتخاب نمایید:

.<br>مطالب أشاخه ها أمطالب وبره  $\boxed{\textbf{v} \cdot \text{obj} \cdot \text{dist} \cdot \textcolor{red}{\textbf{v} \cdot \text{dist}} \cdot \textcolor{red}{\textbf{v} \cdot \text{dist}} \cdot \textcolor{red}{\textbf{v}}$ <mark>تخاب حالت - الله -</mark> التخاب مجموعه - الله - التخاب بالأثرين سطح - الله - التخاب دسترسي -.<br>| جستجو │ <mark>پاک</mark> سازی .<br>تاريخ كنيکاها زبات شناسه ترتيب المنتشر المسترسان  $\bullet$ .<br>ایجاد شده توسط ا<br>المعلوات مطلب <u>\</u>  $\mathbf{C}$  and  $\mathbf{C}$ -<br>62 مقمه - 1391-04-28 Super User  $-9$  $\bullet$  $63$  and  $0$   $1391-04-28$ Super User  $\circ$  $\bullet$ به انتهای لیست مطالب خود نگاهی بیاندازید.در انتهای صفحه بخشی را مشاهده میکنید که به شما

امکان انجام عمل کپی و انتقال دسته جمعی مطالب را خواهد داد.تصویر (5) بخش مورد اشاره را نشان

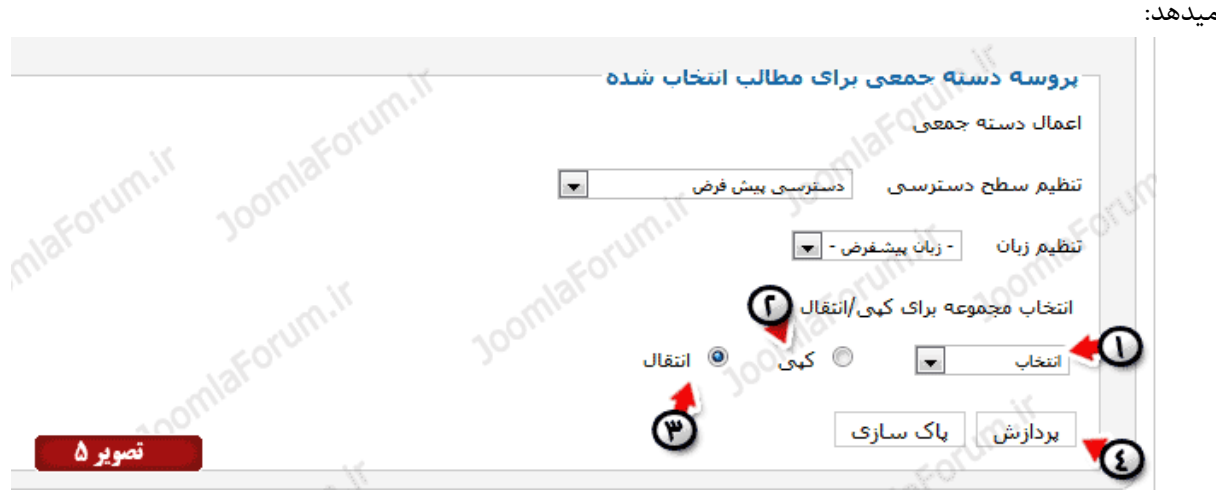

طبق تصویر(5) :

 $-15.9$ 

1 - ابتدا با کلیک بر روی این گزینه مجموعه مورد نظر خود را انتخاب کنید.دقت کنید که وقتی قصد داریم تعدادی مطلب را از کپی یا منتقل کنیم، باید مجموعه هدف خود را مشخص کنیم.برای اینکار با کلیک بر روی قسمت مورد اشاره لیست مجموعه هایی که ساخته اید را خواهید دید.تصویر(6)

· اخيار ف@نگ 2- با انتخاب این گزینه شما عمل کپی کردن را انتخاب میکنید انتخاب این گزینه شما عمل انتقال را انتخاب میکنید - با انتخاب میکنید ا

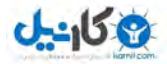

4 - با کلی بر روی دکمه پردازش ، با توجه به انتخابهاش شما ، عمل دسته جمعی کپی یا انتقال صورت .میپذیرد

اکنون با اعمال اصلی دسته جمعی آشنا شده اید میتوانید به صورت دسته جمعی بر روی تعداد مشخصی از مطالب سایت خود اعمالی را که آموزش داده ایم را انجام دهید.خودتان برای فراگیری بهتر این موضوع شروع کنید به انجام آزمایشی برخی از اعمال و آنها را انجام دهید تا تسلط کافی را به این مبحث پیدا .نمایید

## **5-6 کار با منوها**

سیستم مدیریت محتوای جوملا انعطاف ویژه ای در ایجاد انواع منوها دارد و به شما امکان میدهد با توجه به نیاز خود ، منو دلخواه با ویژگی های مشخصی را ایجاد کنید.وقتی وارد یک سایت خبری میشوید مشاهده میکنید که منوهایی وجود دارد که شما را به اخبار یک مجموعه خاص هدایت میکند.ما هم میخواهیم در وب سایت خبری خود منوهایی داشته باشیم که کاربران بتوانند با کلیک بر روی منو مورد نظرشان به مطالب منتشر شده در یک مجموعه خاص دسترسی داشته باشند.

برای مثال وب سایت خبری ایرنا (irna.ir) را نگاهی بیاندازید.در بالای صفحه اصلی منوهای سایت قابل مشاهده است.تصویر)7( منوهای وب سایت خبری ایرنا را نشان میدهد:

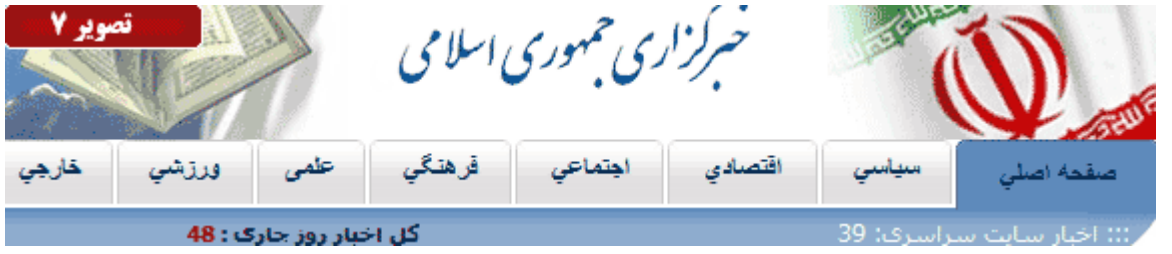

در تصویر مشاهده میکنید که منوی اخبار ، سیاسی ،اقتصادی،اجتماعی،فرهنگی ،علمی،ورزشی و خارجی قابل مشاهده است و کاربران با کلیک بر روی هر یک از این منوها به مجموعه اخبار همان منو دسترسی خواهند داشت.

در جوملا هم ما این امکان را داریم که منوی خود را به همان سبک و سیاق ایجاد کنیم.تا به این لحظه شما بخش بزرگی از کار را که همان ایجاد مجموعه ها و مطالب بود انجام داده اید.تنها کاری که باقی مانده است ایجاد منوهایی ایست که کاربران با کلیک بر روی آنهای به مجموعه ای خاص دسترسی پیدا کنند.

برای ایجاد منو طبق تصویر (8) بر روی گزینه منوی اصلی کلیک نمایید:

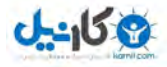

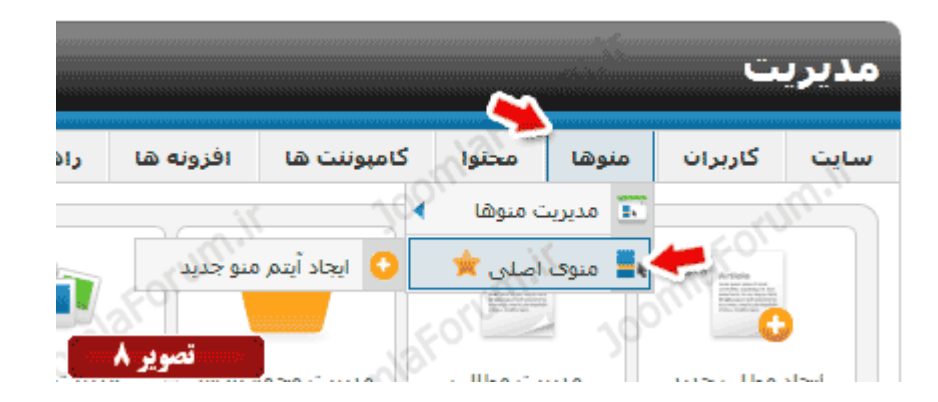

پس از کلیک بر روی گزینه منوی اصلی صفحه ای برای شما باز میشود که لیست منوهای خود را مشاهده میکنید.همانطور که در تصویر(9) مشاهده میکنید تنها منویی که هم اکنون موجود است منوی "خانه" !است

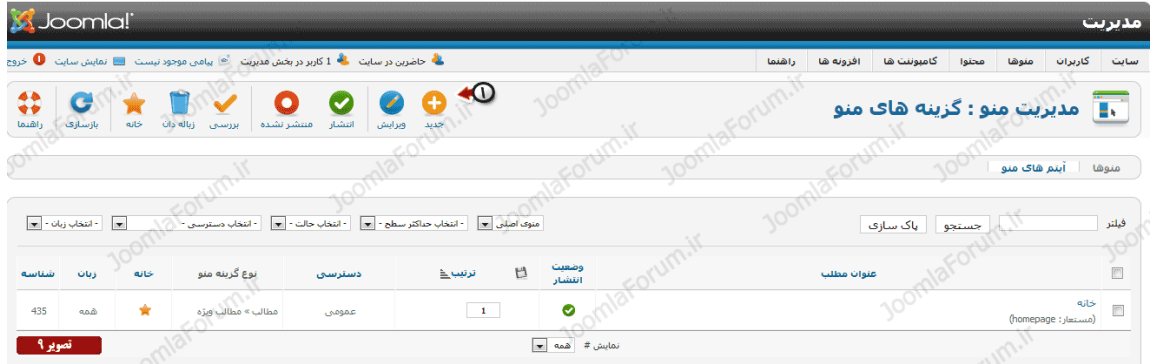

طبق تصویر (9) و در بالای صفحه مجموعه ای از آیکونها را مشاهده میکنید .برای ایجاد اولین منوی خود بر روی گزینه جدید کلیک نمایید.با کلیک بر روی گزینه جدید صفحه ای برای شما باز میشود که تصویر ا) نشان دهنده این صفحه است.این صفحه کلیه تنظیمات منوی شما میباشد که شما میتوانید نوع منوی (d 1) خود تنظیماتی که باید داشته باشد را تعریف کنید.

مهمترین قسمت در این فرم مربوط میشود به "نوع ایتم منو" که در تصویر (11) مشخص شده است.نوع ایتم منو به بیان ساده مشخص میکند که منوی شما چه کاری باید انجام دهد.طبق تصویر با کلیک بر روی دکمه "انتخاب" پنجره ای برای شما باز میشود که انواع منوهایی که جوملا به شما اجازه ایجاد آنها را میدهد لیست شده است.

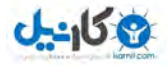

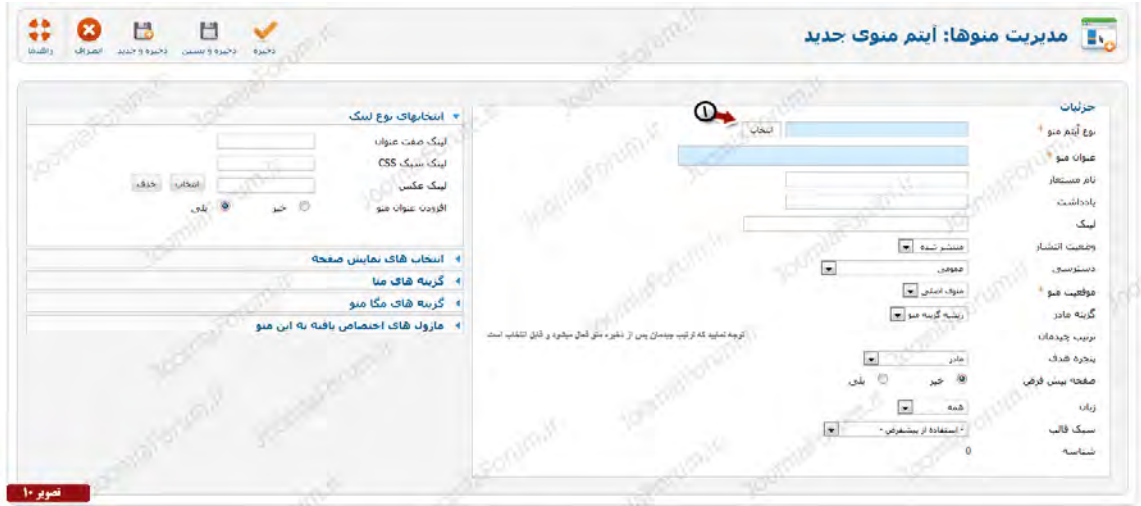

اکنون وقت تصمیم گیری است که مشخص کنید چه نوع منویی را قصد دارید ایجاد کنید.تصویر (11) نشان دهنده پنجره ایست که لیست انواع منوهای قابل ساخت را نمایش میدهد.

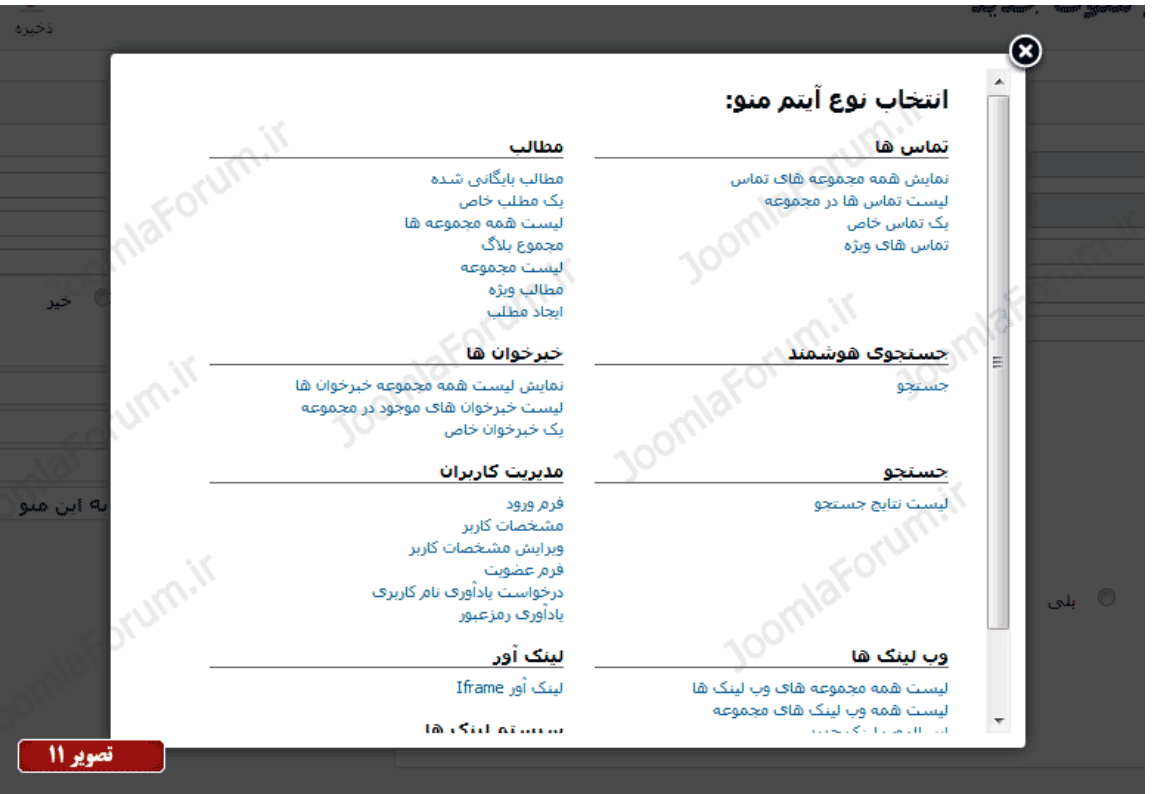

طبق تصویر (11) وقت انتخاب شماست ولی از بین این آیتمها کدام یک نیاز شماست؟! تمام آیتمهایی که مشاهده میکنید به مرور توضیح داده می شوند ، که هر کدام چه وظیفه ای دارند و با انتخاب هر یک چه نوع منویی برای شما ایجاد میشود.

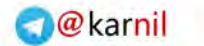

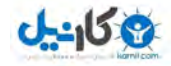

اکنون برای شروع فقط و فقط با منوهایی که در تصویر (12) مشخص کرده ایم کار داریم.به این دسته منو ها ، منوهای مطالب میگویند.منوهای مطالب شامل 7 آیتم است که هر یک وظیفه خاصی را انجام میدهد.از اولین گزینه شروع میکنیم و آموزشهای خود را ادامه میدهیم.

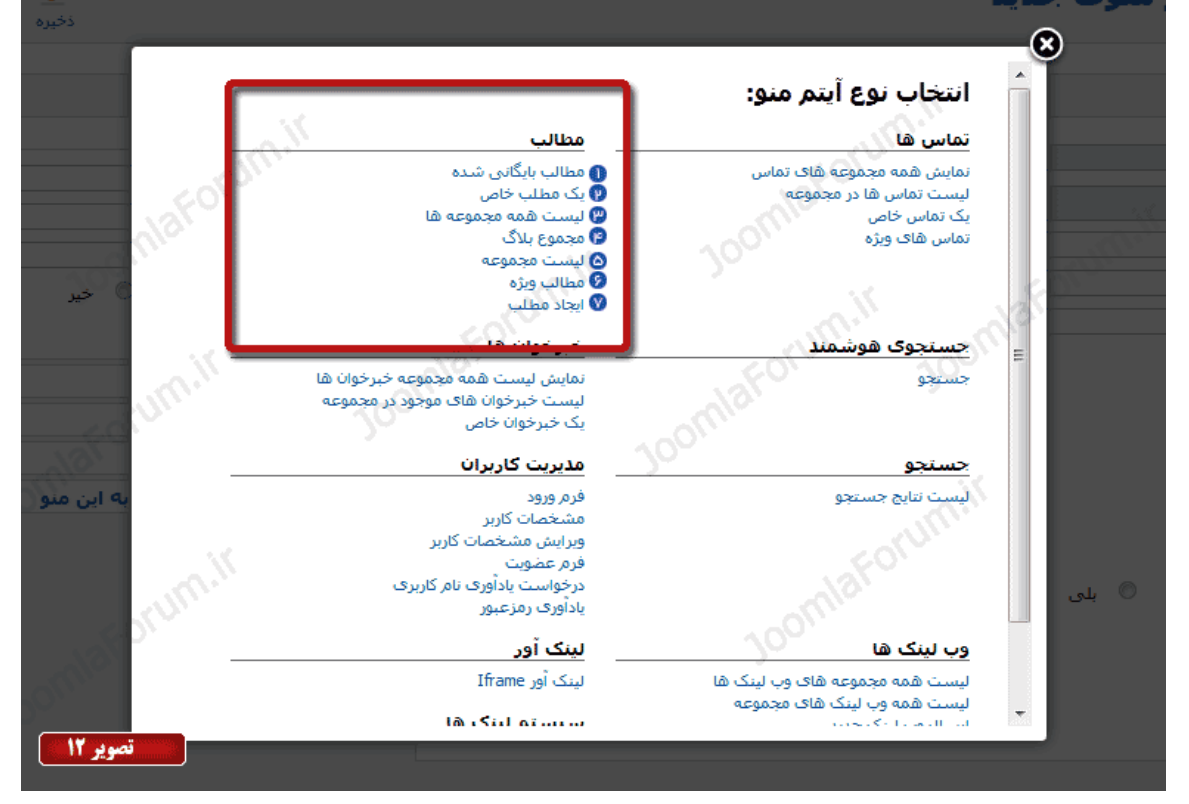

در زیر روش ایجاد 7 آیتم شماره گزاری شده در تصویر(12) و وظایف هر یک را شرح می دهیم:

## **-1 منوی ایجاد " بایگاني مطالب شده"**

در تصویر(12) از منوی مطالب ، نوع منوی "مطالب بایگانی شده" را انتخاب نمایید.این نوع منو قابلیت نمایش مطالبی که آرشیو شده اند را به کاربران شما میدهد.پس از انتخاب این گزینه فرم ساخت منوی شما به شکل زیر (تصویر 13) مشاهده میشود:

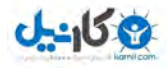

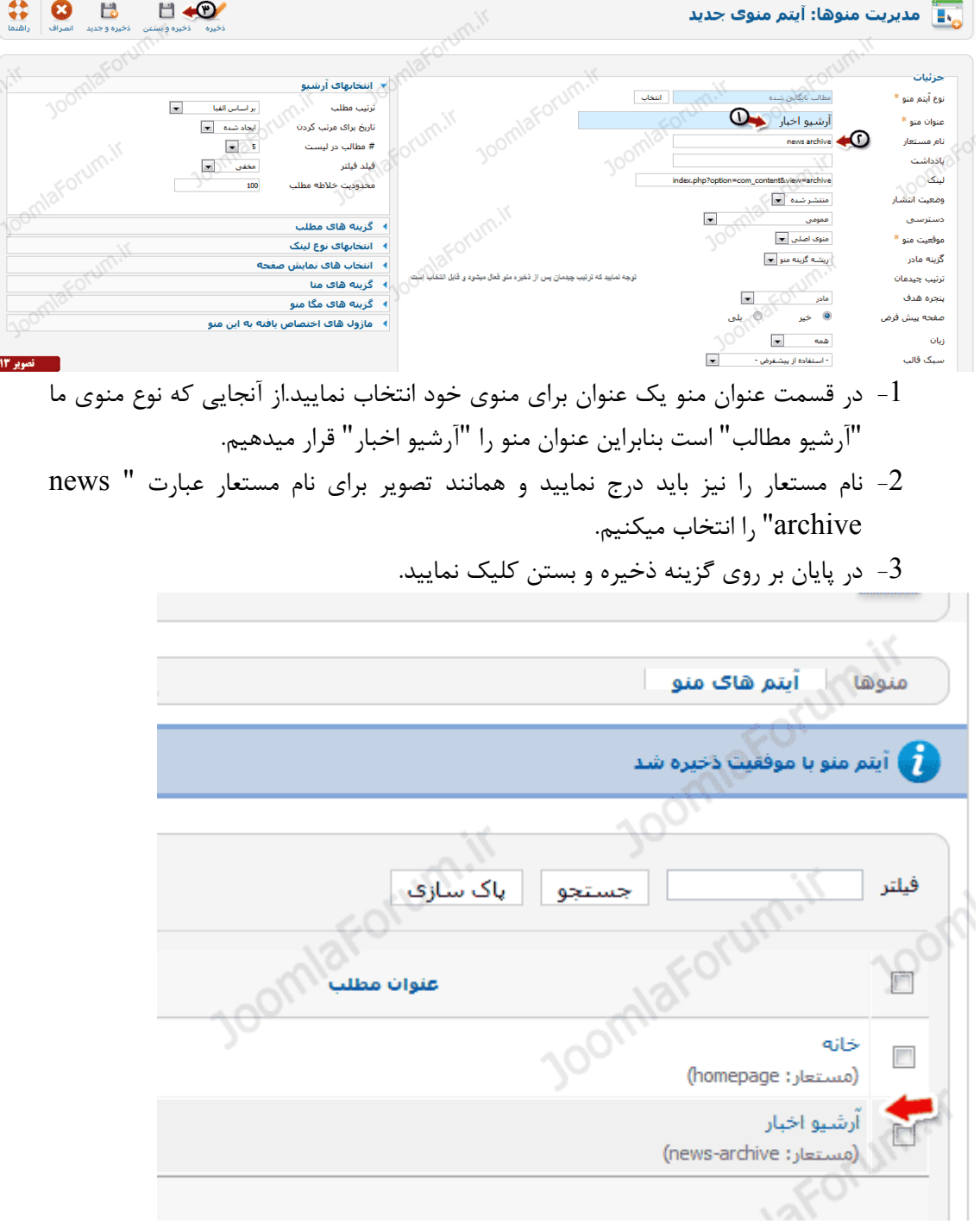

اکنون یک منوی جدید به لیست منوهای شما افزوده شد.تصویر(14) نشان دهنده این موضوع است.در صورتی که از صفحه اصلی سایت خود یک پیشنمایش بگیرید مشاهده میکنید که یک منو در کنار منوی خانه اضافه شده است.در تصویر (15) مشاهده میکنید منوی "ارشیو اخبار" در کنار منوی خانه قرار گرفته است.از آنجایی که این منو از نوع "آرشیو مطالب" بود بنابراین با کلیک بر روی منوی فوق کاربران میتوانند کلیه مطالب یا اخباری که شما آرشیو کرده اید را مشاهده کنند.

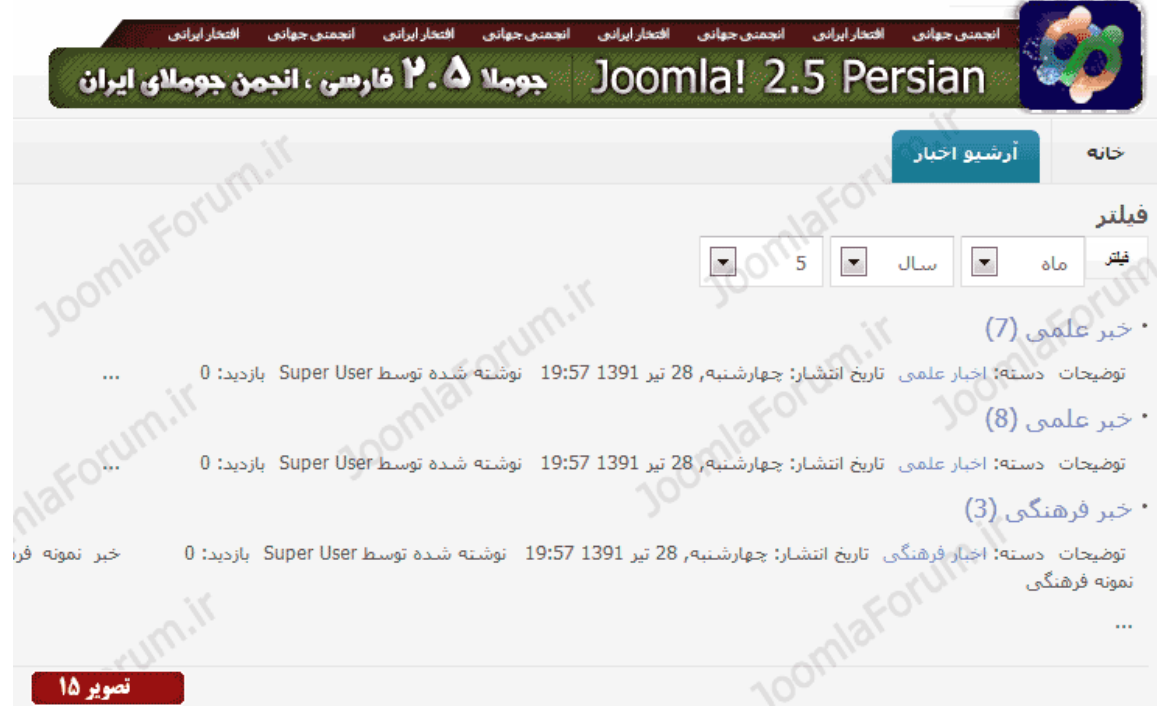

اکنون درک بهتری از وظایف منو پیدا کردید چرا که با ایجاد اولین منوی خود از نوع ارشیو مطالب،پی بردید که این نوع منو وظیفه ای جز نمایش مطالب آرشیو شده ندارد.

# **-2 منوی ایجاد "یك خاص مطلب "**

در تصویر(12) از منوی مطالب ، نوع منوی "یک مطلب خاص" را انتخاب نمایید.این نوع منو قابلیت نمایش یک مطلب خاص را به شما میدهد .برای مثال شما قصد دارید یک منو با عنوان "درباره ما" ایجاد کنید و کاربر شما با کلیک بر روی آن فقط مطلب "درباره ما" را مشاهده کند.پس از انتخاب این گزینه فرم ساخت منوی شما به شکل زیر (تصویر  $(16)$  مشاهده میشود:

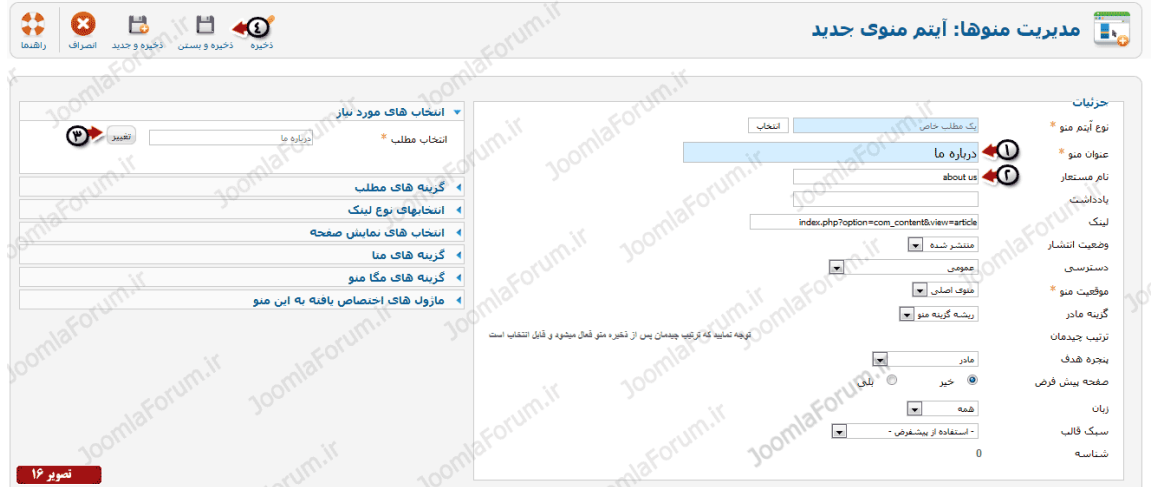

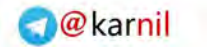

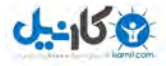

)تصویر طبق 16(:

1- در قسمت عنوان یک عنوان برای منوی خود وارد نمایید.از آنجایی که منوی ما قرار است که یک مطلب خاص به نام "درباره ما" را نمایش دهد لذا عنوان منو را نیز "درباره ما" قرار دهید. نام مستعار ,ا "about us" اقرار دهید. "

3 - یکی از گزینه های مهمی که در فرم ایجاد منو از نوع نمایش یک مطلب خاص میبینید ، گزینه  $3$ تغییر است.این دکمه به شما امکان انتخاب یک مطلب را برای پیوند دادن به منو میدهد.از آنجایی که قرار است کاربر ما با کلیک بر روی منوی "درباره ما" مطلبی که قبلا با عنوان درباره ما ساخته ایم را مشاهده کند لذا با کلیک بر روی دکمه "تغییر" یک لیست حاوی مطالب شما باز میشود که باید از آن مطلب "درباره ما" را انتخاب نمایید.طبق تصویر (17) از لیست باز شده مطلب "درباره ما" را انتخاب نمایید:

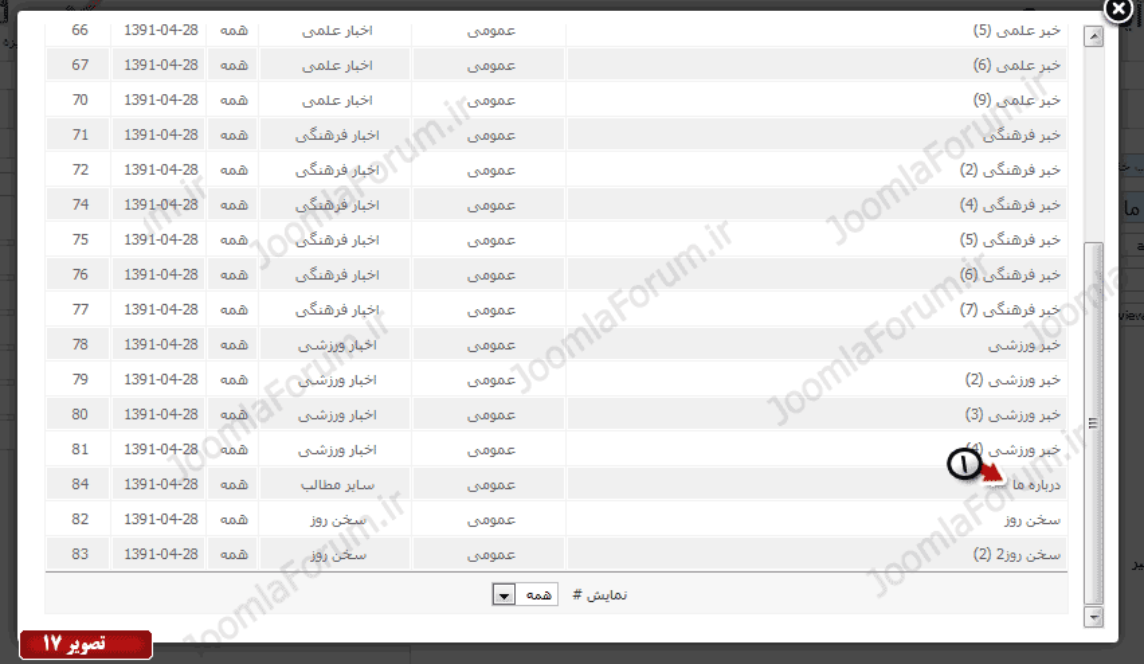

4 - کار تمام است و تنها باید منوی ایجاد شده را ذخیره کنید و ببنید!

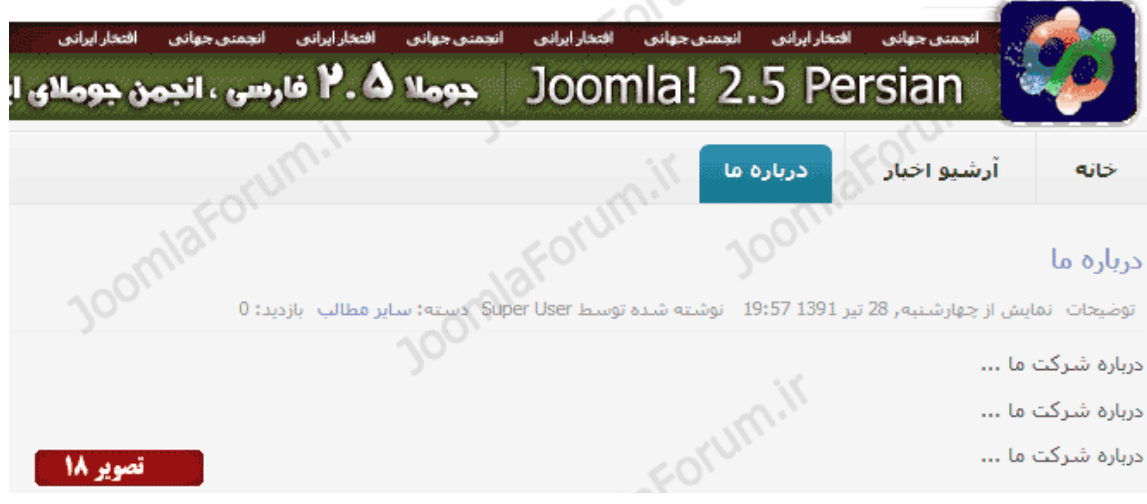

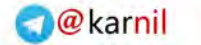

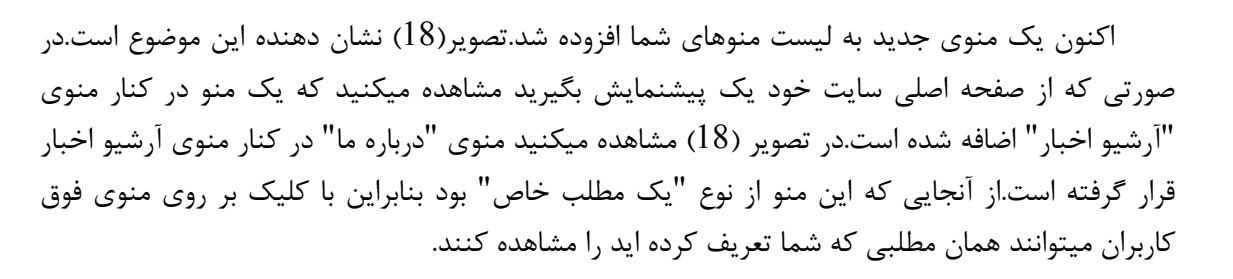

#### **-**3 **منوی ایجاد " مجموعه همه لیست ها"**

 $J - 15$ 

در تصویر(12) از منوی مطالب ، نوع منوی "لیست همه مجموعه ها" را انتخاب نمایید.این نوع منو قابلیت نمایش تمام یا تعدادی از مجموعه های ساخته شده شما را میدهد .برای مثال شما قصد دارید یک منو با عنوان "اخبار" ایجاد کنید و کاربر شما با کلیک بر روی آن بتواند لیستی از مجموعه هایی که قبلا ساخته اید را مشاهده کند.در آموزشهای قبلی شما یک مجموعه اصلی به نام اخبار ایجاد کرده بودید که خود مجموعه اخبار دارای چندین زیر مجموعه بود.

اکنون منویی ایجاد میکنیم که با کلیک بر روی آن ، زیر مجموعه هایی که ساخته ایم نمایش داده شود.پس از انتخاب نوع منو "لیست همه مجموعه ها" فرم ایجاد منوی شما همانند تصویر (19) خواهد بود:

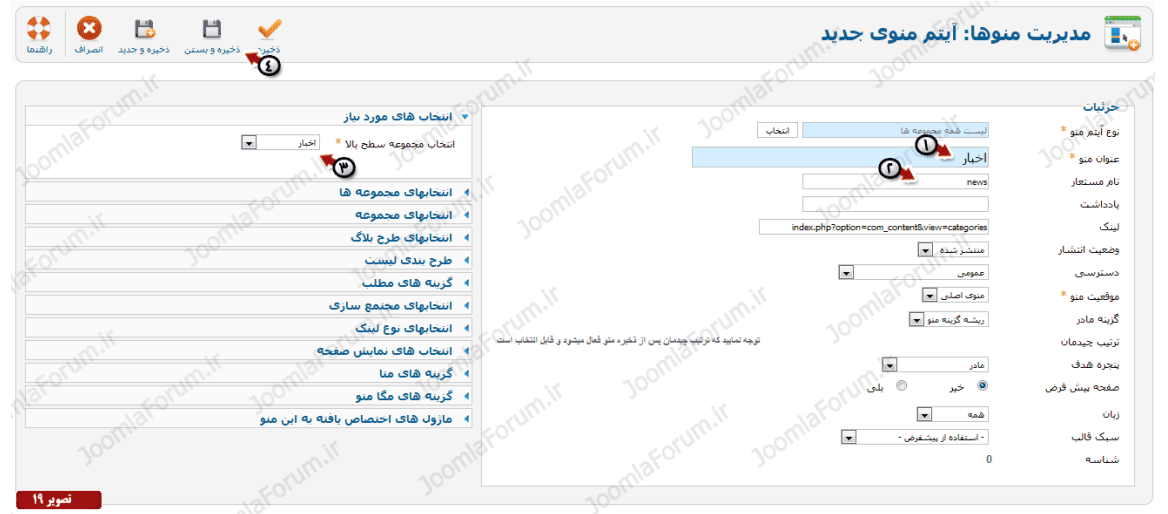

#### )تصویر طبق 19(:

1- در قسمت عنوان یک عنوان برای منوی خود وارد نمایید.از آنجایی که منوی ما قرار است که لیست همه مجموعه های ما را نشان دهد لذا عنوان منو را "اخبار" قرار دهید.

-2 نام مستعار را "news "قرار دهید.

-3اکنون باید در این قسمت مجموعه اصلی را انتخاب کنید تا زیر مجموعه های آن نمایش داده شود.از -این لیست مجموعه اخبار را انتخاب میکنیم چرا که عنوان منوی ما هم همین بود.با این کار منویی ساخته خواهد شد که عنوانش "اخبار" است و با کلیک کاربران بر روی آن مجموعه های موجود داخل اخبار نمایش خواهند داده شد.

4- کار تمام است و تنها باید منوی ایجاد شده را ذخیره کنید و ببنید!

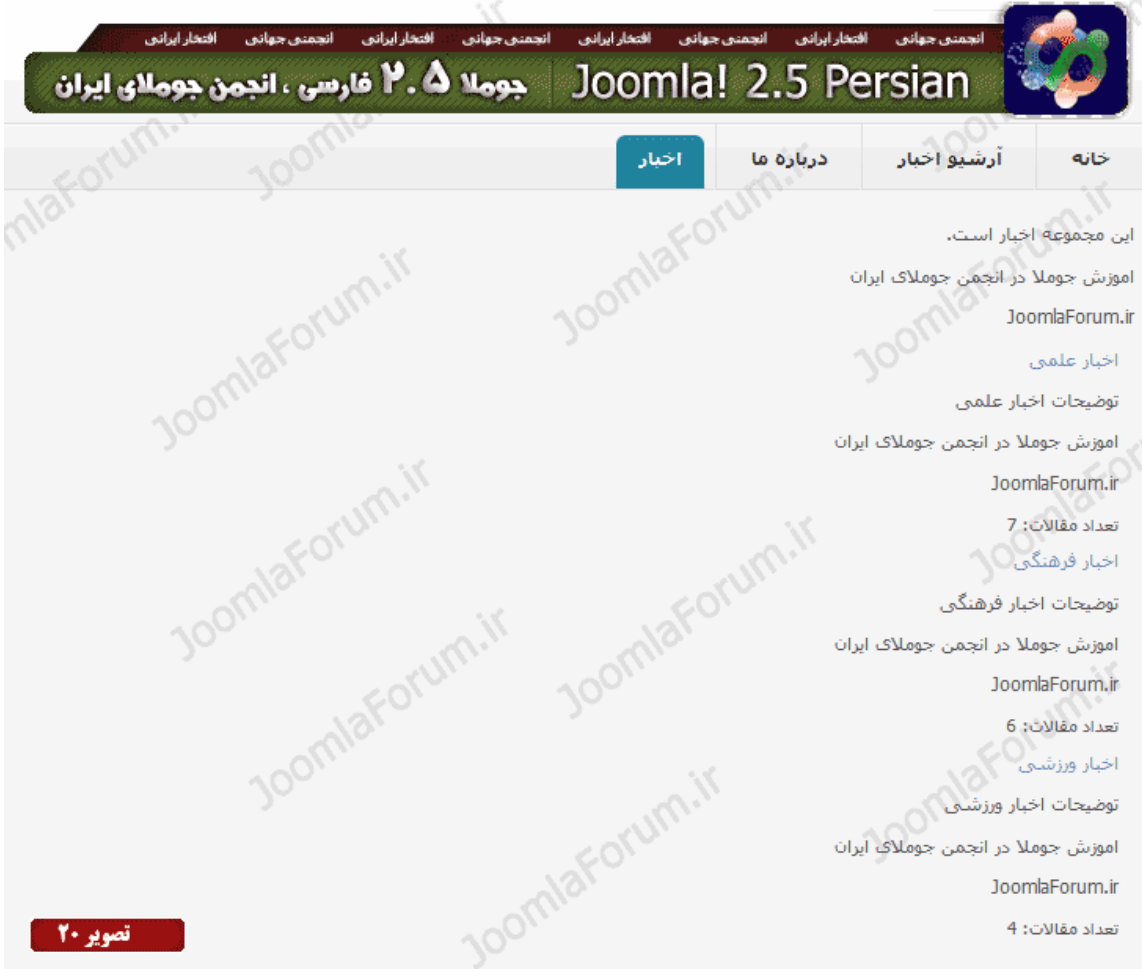

اکنون یک منوی جدید به لیست منوهای شما افزوده شد.تصویر $(21)$  نشان دهنده این موضوع است.در صورتی که از صفحه اصلی سایت خود یک پیشنمایش بگیرید مشاهده میکنید که یک منو در کنار منوی "درباره ما" اضافه شده است.در تصویر (21) مشاهده میکنید منوی "اخبار" در کنار منوی درباره ما قرار گرفته است.از آنجایی که این منو از نوع "لیست همه مجموعه ها" بود بنابراین با کلیک بر روی منوی فوق کاربران میتوانند مجموعه های اخبار فرهنگی، ورزشی و علمی را مشاهده کنند.

در تصویر (21) مشاهده میکنید که عناوین مجموعه های خبری شما به همراه جزئیاتی نمایش داده میشوند.عنوان هر مجموعه به همراه نمایش تعداد مطالبی که در هر مجموعه است و همچنین توضیحاتی که در زمان ایجاد مجموعه وارد کرده بودید نمایش داده میشود.

**-4 منوی ایجاد " بالگ مجموع "**

یکی از پر کاربردترین نوع منوهایی که شما به آن نیاز دارید ، نوع منوی "مجموع بلاگ" است.

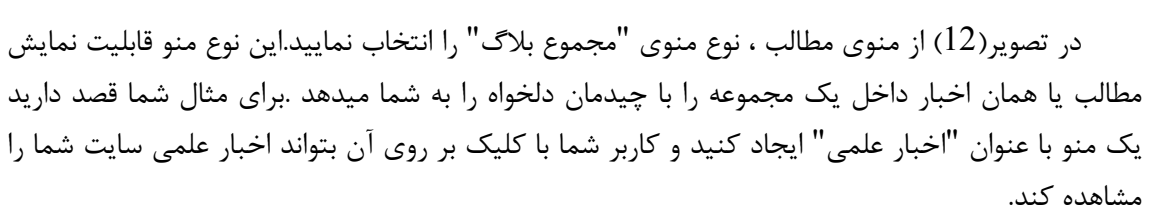

اکنون منویی ایجاد میکنیم که با کلیک بر روی آن ، اخبار علمی با چیدمان دلخواه نمایش داده شوند.پس از انتخاب نوع منو "مجموع بلاگ" فرم ایجاد منوی شما همانند تصویر (21) خواهد بود:

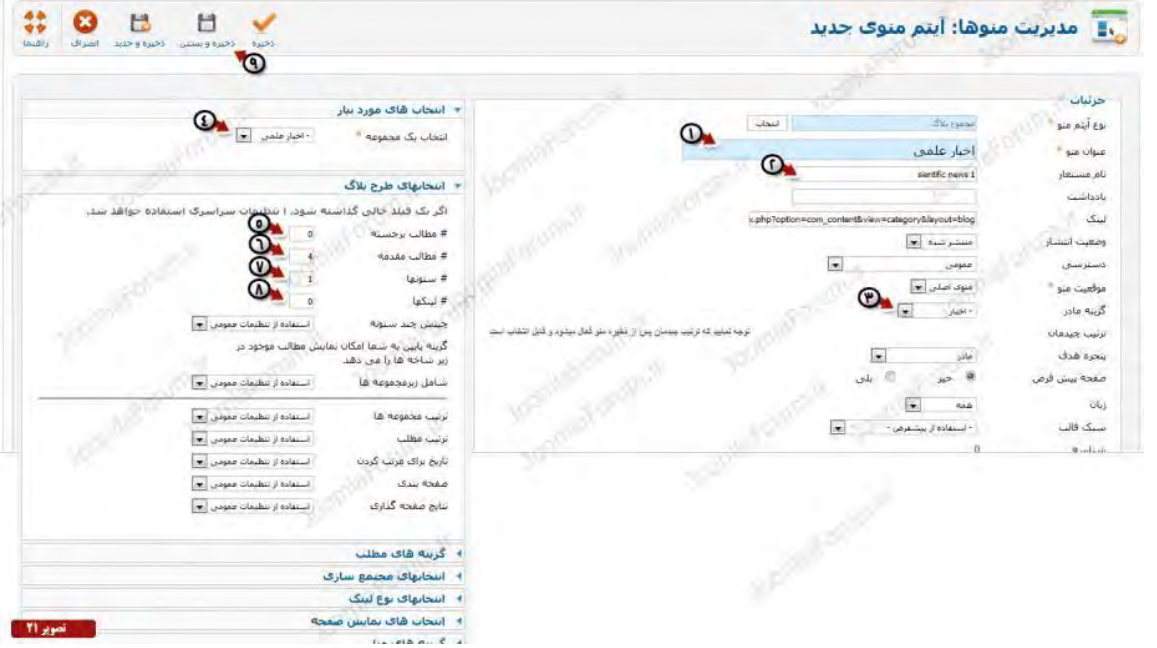

)تصویر طبق 21( :

 $J - 15$ 

1- در قسمت عنوان یک عنوان برای منوی خود وارد نمایید.از آنجایی که منوی ما قرار است که اخبار مجموعه ی علمی ما را نشان دهد لذا عنوان منو را "اخبار علمی" قرار دهید.

نام مستعار , ا "sientific news" قرار دهید. "

در این قسمت منوی والد را میتوانید تغییر دهید.زمانی که منوهای قبلی را می ساختیم ، گزینه والد- $3$ را تغییر ندادیم چرا که منوهای قبلی همگی به عنوان یکی از منوهای اصلی ما باید در بالای صفحه قالب نمایش داده میشدند ولی اکنون که منوی اخبار علمی را میسازیم ، چون اخبار علمی خود زیر شاخه ای از اخبار است ، باید گزینه والد آن را "اخبار" انتخاب کنید تا منوی ساخته شده ما به حالت آبشاری زمانی که کاربر موس خود را روی منوی "اخبار" میبرد باز شود.

4- قصد ما این است که با کلیک بر روی منوی اخبار علمی ، محتویات یا همان مطالب مجموعه اخبار علمی ما نمایش داده شود.لذا از این قسمت باید مجموعه اخبار علمی را انتخاب نمایید.

گزینه های شماره 5 - 6 - 7 - 8 نحوه نمایش چیدمان اخبار علمی است.شما میتوانید تعریف کنید که مطالب اخبار علمی شما به چه شکلی توسط کاربر قابل مشاهده باشد و چیدمان طبق تعریف شما مرتب سازی شود.این گزینه ها را طبق تصویر مقدار دهی کنید .

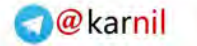

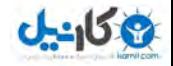

9- اکنون بر روی آیتم ذخیره و بستن کلیک نمایید تا منوی ایجاد شده شما ذخیره شود.پس از ذخیره شدن منو ، با مشاهده یک پیشنمایش از سایت خود منوی جدید دیگری به نام "اخبار علمی" ساخته شده است.طبق تصویر در صورتی که با موس بر روی منوی "اخبار" حرکت کنید ، یک زیر منو به صورت کشویی باز خواهد شد که "اخبار علمی" نام دارد.با کلیک بر روی آن اخبار علمی را مشاهده خواهید نمود.تصویر (22) نشان دهنده تغییرات ایجاد شده توسط شماست:

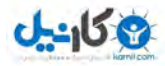

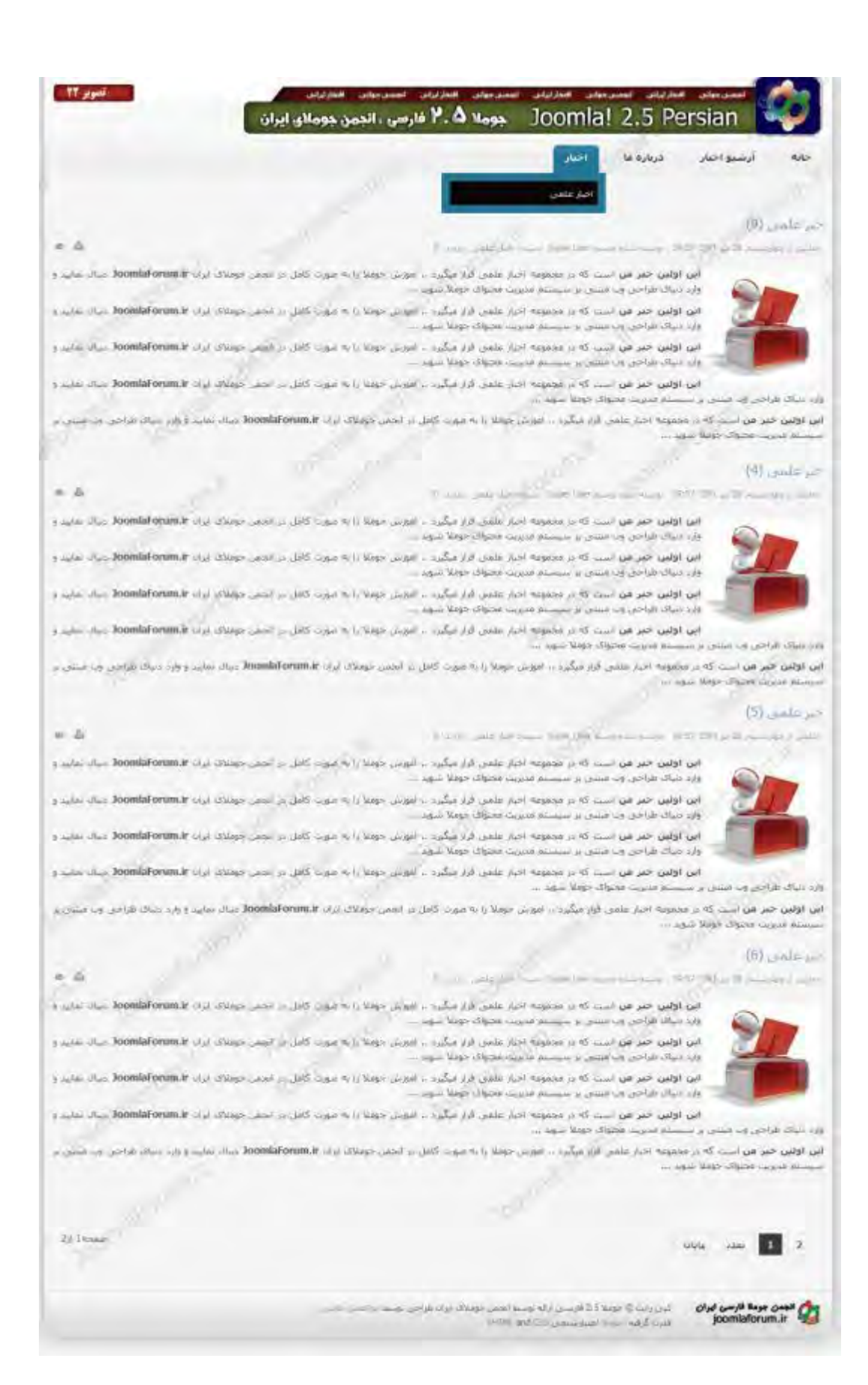

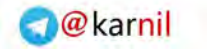

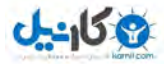

اکنون از شما میخواهیم که نگاه دقیقتری به تصویر بالا بیاندازین و سپس نگاهی به تصویر (23) که تعریف مقادیر نحوه چیدمان مطالب اخبار علمی بود:

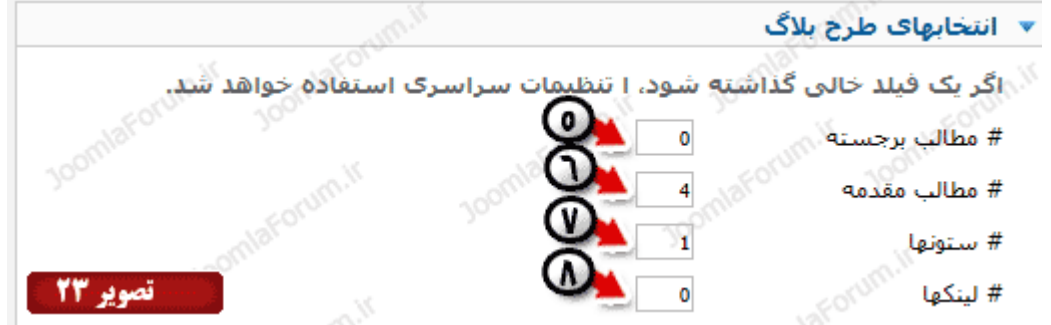

به نظر شما چه وجه مشترکی بین مقادیر تعریف شده در این 4 فیلد و نحوه نمایش اخبار علمی وجود دارد؟! بسیار خب پاسخ این موضوع را با چند مثال به شما میدهیم.ابتدا تعریف کلی از مقادیر موجود در فیلدها را به شما ارائه میدهیم و بعد با مثال عملی برای شما مشخص میکنیم که تغییر هر یک از مقادیر چه تغییری در نحوه نمایش اخبار علمی خواهند داد.

با فرض اینکه شما 8 مطلب در مجموعه اخبار علمی داشته باشید:

فیلد شماره 5 با عنوان {مطالب برجسته} : مقدار داخل این فیلد باعث میشود که آخرین خبر موجود در اخبار علمی به صورت برجسته و اختصاصی بالاتر از مابقی اخبار قرار گیرد.اگر این مقدار 1 باشد هیچ خبری برجسته نخواهد شد.اگر این مقدار  $1$  باشد یک خبر و اگر 2 باشد 2 خبر برجسته خواهند شد.این عدد با انتخاب خودتان قابل تغییر است.

فیلد شماره 6 با عنوان  $\{$ مطالب مقدمه $\}$  : مقدار داخل این فیلد نشان دهنده تعداد نمایش مطالب اخبار علمی شما در هر صفحه است.دقت کنید به تصویر (22)،در تصویر ، 4 خبر وجود دارد و مابقی اخبار در صفحه 2 قرار دارند جوملا به صورت خودکار با توجه به مقدار عدد 4 که ما در این فیلد وارد کرده بودیم 4 خبر را نشان داده و اخبار بعدی را در صفحات دیگر قرار میدهد.

فیلد شماره 7 با عنوان  $\{$ ستونها $\}$  : باز هم به تصویر (22) دقت کنید که 4 خبر ما زیر هم نمایش داده شده اند در واقع 4 خبر در یک ستون واقع شده اند.دلیل اینکه 4 خبر ما در یک ستون هستند این است که ما مقدار عدد 1 را در فیلد ستون درج کرده ایم.در صورتی که مقدار را به عدد 2 تغییر دهید مشاهده خواهید کرد که اخبار علمی شما در 2 ستون قرار خواهند گرفت.

فیلد شماره 8 با عنوان {لینکها} :مقدار این فیلد را 1 قرار داده ایم ولی اگر مقدار این فیلد عدد 2 قرار گیرد جوملا به صورت اتوماتیک ،تیتر 2 خبری که در صفحه 2 ماه قرار دارند را در انتهای خبرهای صفحه اول ما نمایش خواهد داد.با اینکار کاربر شما بدون مراجعه به صفحه 2 ، میتواند تیتر خبرهای بعدی را مشاهده نماید.

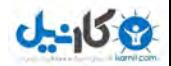

:میدهیم ▼ انتخابهای طرح بلاگ .<br>اگر یک فیلد خالی گذاشته شود، ا تنظیمات سراسرک استفاده خواهد ٥  $\mathbf{I}$ # مطالب برجسته # مطالب مقدمه # ستونها تصوير 24 # لينكها  $\overline{2}$ 

با توجه به توضیحاتی که ارائه شد اکنون مقادیر فیلدهای 5- 6 - 7 - 8 را به شکل تصویر (24) تغییر

اینبار مجدد به سایت رفته بر روی منوی اخبار علمی کلیک نمایید تا شاهد تغییرات انجام شده باشید.تصویر (25) پیشنمایش سایت خبری ما پس از انجام تغییرات در چیدمان مطالب اخبار علمی میباشد:

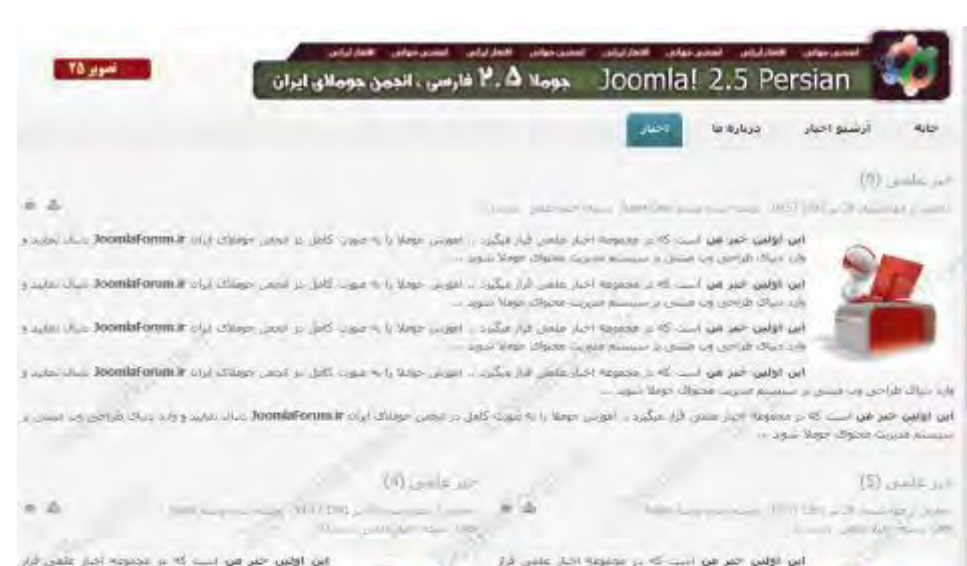

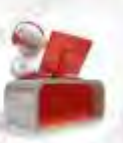

این لولین خبر من است که در مطبوعه اخذ علمی فراز<br>میگیرد در مورس جویلا را به مورد کامل بر انجین جویلای<br>ایران JoomlaForum.le دیان بوابید و وارد تیراک هاجون وب and they discontinue in ابن عولين حير من البيت كه بر مجموعه الحرار مامي الراز

and the space of the state of the state of the state of the state of the state of the state of the state of the state of the state of the state of the state of the state of the state of the state of the state of the state

انی اولین خبر فق نسب که بر مجموعه احمر ملمی فرار میگیرد . امورس خودگرا به میوند<br>کامل در ایجنی خودلاگ ایران Coombiforum سیال بمایید و وارد میافر طراحی وب میدی .<br>این اولین خبر من است که در تومیونه امیل علمی از دیگرد .. امورس خوبا را به موت<br>کامل در اومن خوبلاک ایران Combination میلاد مایند و وارد میان مراسی ایرانسیای and they there cann in الى الألص خبر عن الله كه مُ التعوية الله علمين الراز مُكِّين ... الشِّيِّن العلمَة بالشَّيْنَ ..

ابن اومن حتر من است که <sub>از مصو</sub> Country is these present in which the parts that the 1985 من العامل «وطلال فرزاد MonthForsen.ir» وبدال منابعة وجارة وطلال الأراضي ورد منتصر<br>من مستحدة معروف وموالي - وهذا يتدويه ب

اس اولین صر من البت که در مجوزه اجبر علمی قار میگیرد. انورش جولا را به عروت از با وقتی چیز من است که در مجوزه اخبر علمی قرار میگیرد ـ تنویش خوبلا را به سوت کامل در الحقن خوشانه ایران Domhiforum.it را بیان بهایت و وارد سیاک شراحتی وب است agai Major argust siyasi sun

Art Edward

 $=$  105 maps  $-112$ though said this such that

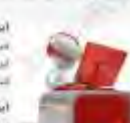

این اولین خبر فی است که از مشوره اسلا علمی در<br>میگید به این خود را به خوب کامل به انتش میدهد<br>ایران Moniformat سال بوید و پایه خواند فراخی وب **ALL MADY LINES LINE** 

ابن اولس خبر من است که بر مصوبه احلا علمل قرار  $\label{eq:decomp} \begin{split} \partial \log \mu & = \max_{\mathbf{t}} \frac{1}{\mu} \int_{\mathbb{R}} \mathcal{E} \cdot \mathcal{E} \log \left( \mathcal{E}(\mathbf{t}) \right) \log \mu \log \mu \approx \log \mathcal{E} \times \mathcal{E} \times \mathcal{E} \times \mathcal{E} \times \mathcal{E} \times \mathcal{E} \times \mathcal{E} \times \mathcal{E} \times \mathcal{E} \times \mathcal{E} \times \mathcal{E} \times \mathcal{E} \times \mathcal{E} \times \mathcal{E} \times \mathcal{E} \times \mathcal{E} \$ are in Mason company and changes are

.<br>این اولین خبر من است که در مجهوده احاز علمی ایار امگیرد ... اموالی خهدار از به خورد.<br>کامل در اولین خوبیای نیزی : boombForum.h دیال مارید و واژه میاند مراحی ول ستمی - and they digite a

این توین خبر پن است که در مجنوعه امار های قرار ایگیا ب امویل جمال به حوت کامل در انجمن خوطائی ایران DoomlaForum.le دیاف تمایید و وارد شاک طراحی چه مشتی - John Meger of since a poste minim

این اولین خبر من است که در مجهوده اجاز علمی اثرار میگید دارلورس خوبلار) به مورد.<br>کابل در انجمن خوبلای ایران LoombForum. دیگر سایت و زارد کولا طراحی وب استن 

- Age War Highs Good Home a case این لولین جبر من شب که از سیسه اجبار علین قرار عکید ... امونی خوند را به بین .<br>كامل من الجمن جومندك ايران Joomlaforum.ir مثال تجابيد و وارد سند، طراحي وب مستي .<br>در سرب محولا، حولا شود...

اس اولین خبر هی است که در سیویه ایراز علمی بارار<br>دیگرا – ایونتی بوشه را به سویت کامل در ایجنی دوملای<br>ایران Completion دیگری و وارد سیاله طراحی وب

the state that wages is the limit and size state that .<br>مرکزه – اهوش جوها با به اموت کامل بر اشعر جومان.<br>ایران Soomlafonamir بیشتر و بازه ساله تفریحی بب

**Hall Silver Liter** 

این اولین خبر هو است که در مجبوعه اخار علیجی *آزار*<br>میگیرد – اموش خوشا را به صوت کامل در نجمن خومالار<br>ایران DomitaForunt (برگ خیال و واردخیال مرحل میا

ان اولین خبر بیل است که در مجموعه اصل خان کرد<br>- میگیرد - ایونی مجالا را به مجرد کامل در تجمل موبای<br>- ایران Mar - ایران Mar - ایران است کرده است.

 $= -L$ 

to again their chiese count manner is con-

which was object down stressy a state

and in about the city paint of a line doministerment of the rating and a dist

للاطل عن الحمل المعلوقة إليانا DoomlaForum.ir المالية الأول المالك التراجين وب منتس

- Job Rey Distribution

The Render of Street De

**Guasia** in

 $(0)$  and  $z$ 

 $=$   $b$ 

saw here class

 $(147,107) = 70$ 

.<br>الله الإلين خفر في السباكة لم تعقيمة إصار علمي الراز ميكرد .. التولين حولا را بال البوت<br>كامل عرابهمن موفاك إزارة DoomliForum II شايد و وزير صرف طراحي إلى مسي Light hope choose rapped homes of

این اولین خبر من حب که در مخبریه امار علمی بارز بنگیرد ... امورش خوط را به موب<br>کابل در ایجنی چونتگذاری Monitatorum.ir ... این نمایید و ورد بهای طراحی وب میش - and Made Shares course shown in

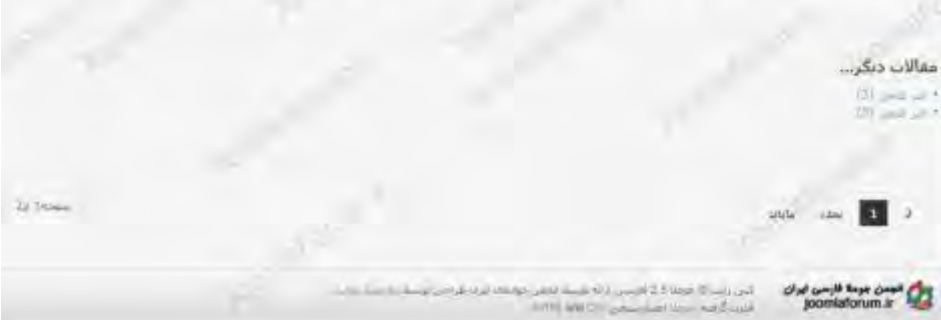

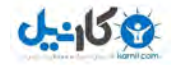

**-5 منوی ایجاد " جموعهم لیست "**

یکی دیگر از نوع منوهای پر کاربرد "لیست مجموعه" میباشد.این آیتم همانند آیتم منوی قبلی میباشد و در واقع مطالب یک مجموعه خاص را نمایش میدهد با این تفاوت که مطالب یک مجموعه خاص را به صورت لیست وار نمایش میدهد .در آیتم منوی قبلی نمایش اخبار علمی به صورت بلاگ بود.منظور از بلاگ یعنی خلاصه مطلب به اضافه دکمه ادامه مطلب میباشد.

در تصویر(12) از منوی مطالب ، نوع منوی "لیست مجموعه" را انتخاب نمایید.این نوع منو قابلیت نمایش مطالب یا همان اخبار داخل یک مجموعه را به صورت لیست وار به شما میدهد .برای مثال شما قصد دارید یک منو با عنوان "اخبار ورزشی" ایجاد کنید و کاربر شما با کلیک بر روی آن بتواند اخبار ورزشی سایت شما را مشاهده کند.

اکنون منویی ایجاد میکنیم که با کلیک بر روی آن ، اخبار ورزشی به صورت لیست وار نمایش داده شوند.پس از انتخاب نوع منو "لیست مجموعه" فرم ایجاد منوی شما همانند تصویر (26) خواهد بود:

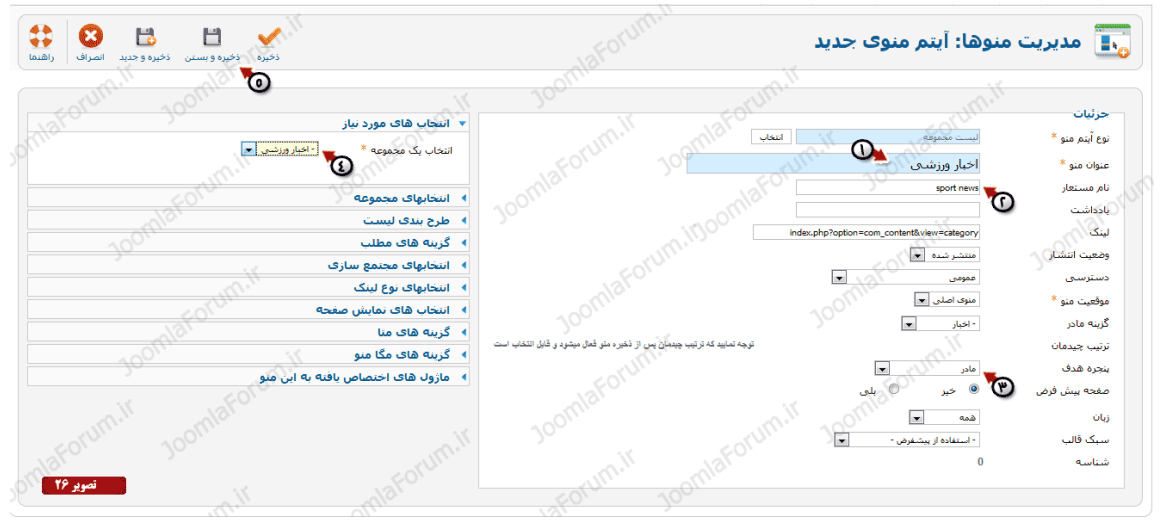

)تصویر طبق 26( :

1- در قسمت عنوان یک عنوان برای منوی خود وارد نمایید.از آنجایی که منوی ما قرار است که اخبار مجموعه ی ورزشی ما را نشان دهد لذا عنوان منو را "اخبار ورزشی" قرار دهید.

- نام مستعار , Sport news" 1" قرار دهید.

در این قسمت منوی والد را میتوانید تغییر دهید.همانند منوی قبلی یعنی منوی اخبار علمی ، این $-3$ منو نیز باید به عنوان زیر منوی اخبار در نظر گرفته شود ، چون اخبار ورزشی خود زیر شاخه ای از اخبار است ، باید گزینه والد آن را "اخبار" انتخاب کنید تا منوی ساخته شده ما به حالت آبشاری زمانی که کاربر موس خود را روی منوی "اخبار" میبرد باز شود.

4- قصد ما این است که با کلیک بر روی منوی اخبار ورزشی ، محتویات یا همان مطالب مجموعه اخبار ورزشی ما نمایش داده شود.لذا از این قسمت باید مجموعه اخبار ورزشی را انتخاب نمایید.

5- اکنون بر روی آیتم ذخیره و بستن کلیک نمایید تا منوی ایجاد شده شما ذخیره شود پس از ذخیره شدن منو ، با مشاهده یک پیشنمایش از سایت خود منوی جدید دیگری به نام "اخبار ورزشی" ساخته شده است.طبق تصویر در صورتی که با موس بر روی منوی "اخبار" حرکت کنید ، یک زیر منو به صورت کشویی

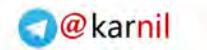

باز خواهد شد که "اخبار ورزشی" نام دارد.با کلیک بر روی آن اخبار ورزشی را مشاهده خواهید نمود.تصویر (27) نشان دهنده تغییرات ایجاد شده توسط شماست:

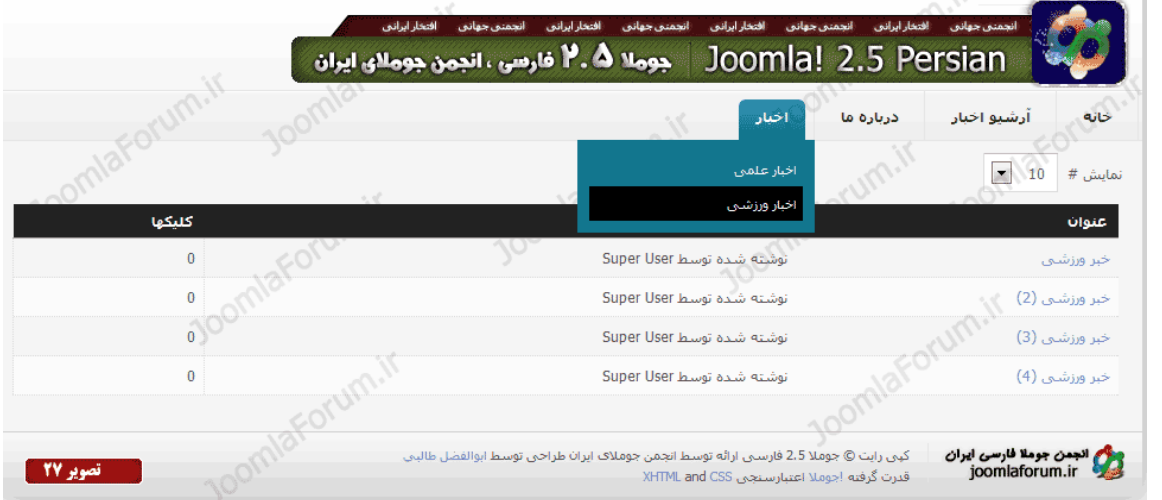

مشاهده میکنید که اینبار نحوه نمایش اخبار ورزشی با آنچه که در منوی قبلی یعنی اخبار علمی ساختیم متفاوت است.اخبار علمی به صورت بلگ نمایش داده شد ولی اخبار ورزشی به صورت فهرست یا لیست وار نمایش داده شد.

بنابراین در طراحی نوع منوهای خود کاملا دست شما باز است که چه نوع منوهایی و با چه سبک و سیاقی را ایجاد کنید و کاملا متوجه شدید که تفاوت نوع بلاگ و نوع لیست چه میباشد.

**-6 منوی یجاد " ویژه مطالب "**

 $J - 15$ 

همانطور که نام این منو مشخص است ، عملکرد این منو ساده است و تنها کاری که انجام میدهد نمایش مطالبی است که شما آنها را ویژه کرده باشید.اگر منوی خانه را که از ابتدا وجود داشت نگاهی بیاندازید مشاهده میکنید که منوی خانه از نوع "مطالب ویژه" است.به مدیریت منوه رفته و بر روی منوی خانه کلیک نمایید. تصویر (28):

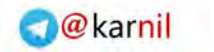

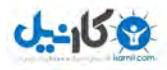

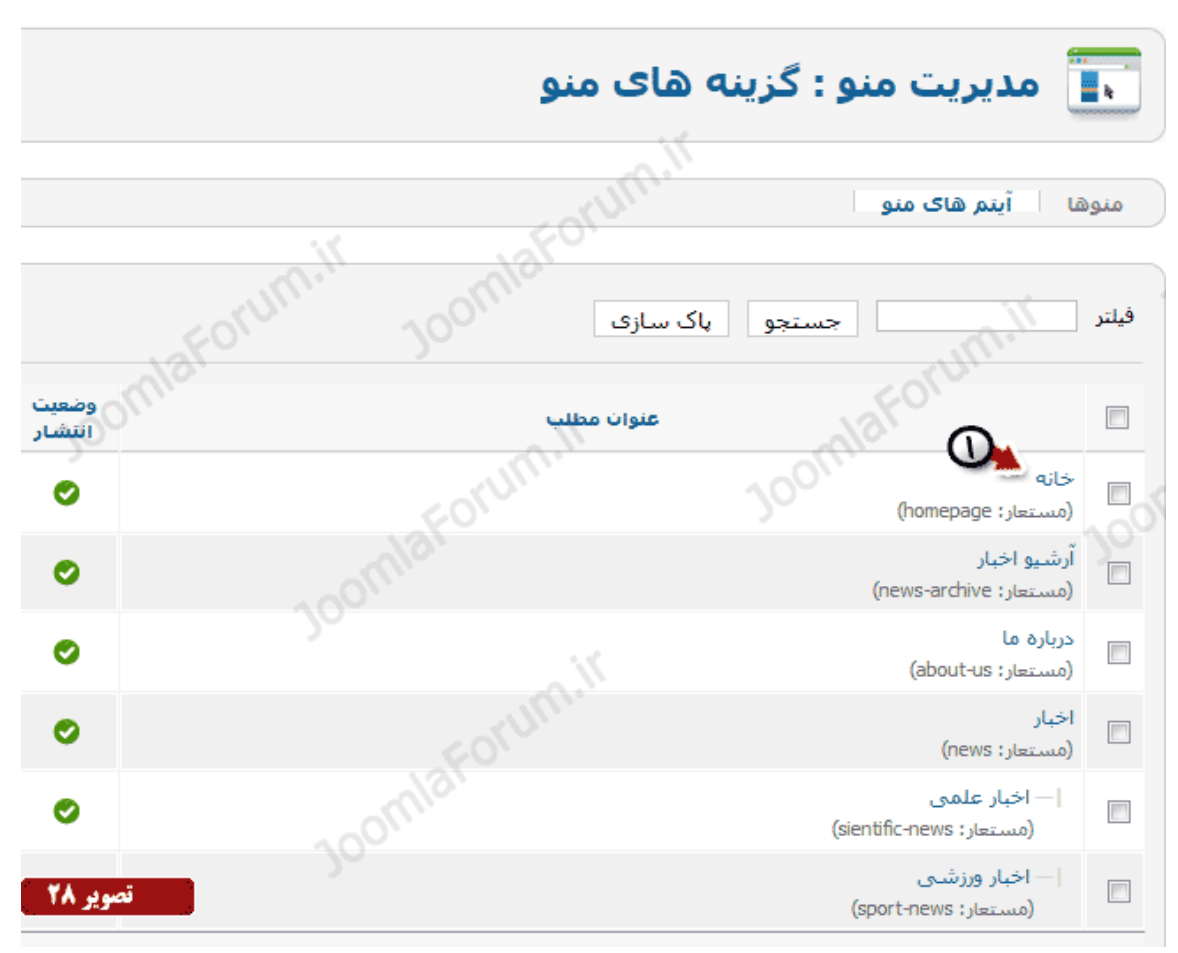

طبق تصویر (29) مشاهده میکنید که منوی خانه شامل چه تنظیماتی است.

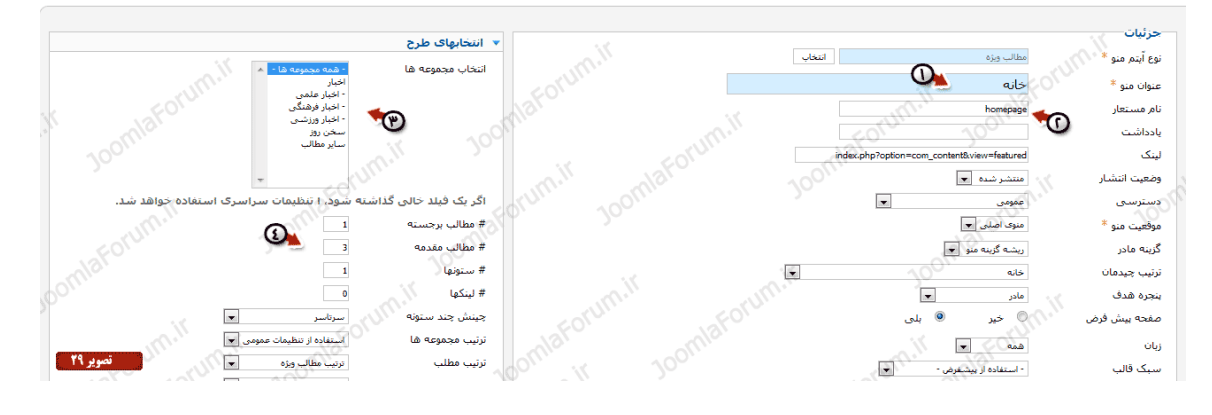

)تصویر طبق 29( :

در قسمت عنوان ، عبارت خانه قرار گرفته است که نشان دهنده منوی اصلی وب سایت ماست.منوی -خانه معمولا منوی پیشفرض شما میباشد .

-2 نام مستعار "homepage "تعریف شده است.

3- از آنجایی که منوی خانه ما از نوع مطالب ویژه است ، لذا باید مشخص کنید که این منو مطالب ویژه را از کدام مجموعه ها نمایش دهد.در تصویر گزینه "همه مجموعه" انتخاب شده است تا در هر مجموعه ای اگر مطلبی ویژه شد ، در صفحه خانه و اصلی ما نمایش داده شود.

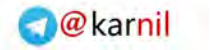

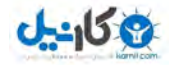

4- نحوه نمایش مطالب ویژه شده در این بخش تعریف شده که آموزش مقادیر قابل تعریف در این فیلدها قبلا به شما ارائه گردیده است.

**-7 منوی ایجاد " مطلب ایجاد "**

یکی از منوهای جالب جوملا ، منوی ایجاد مطلب است! با استفاده از این نوع منو میتوانید به کاربرانی که به عنوان نویسنده سایت شما فعالیت میکنند اجازه ارسال خبر و مطلب را بدهید و شما به عنوان مدیر سایت پس از تائید خبر آنها ، اقدام به انتشار اخبارشان نمایید.

در تصویر(12) از منوی مطالب ، نوع منوی "ایجاد مطلب" را انتخاب نمایید این نوع منو امکان ارسال خبر و مطلب را به نویسندگان سایت شما خواهد داد.

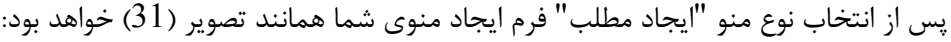

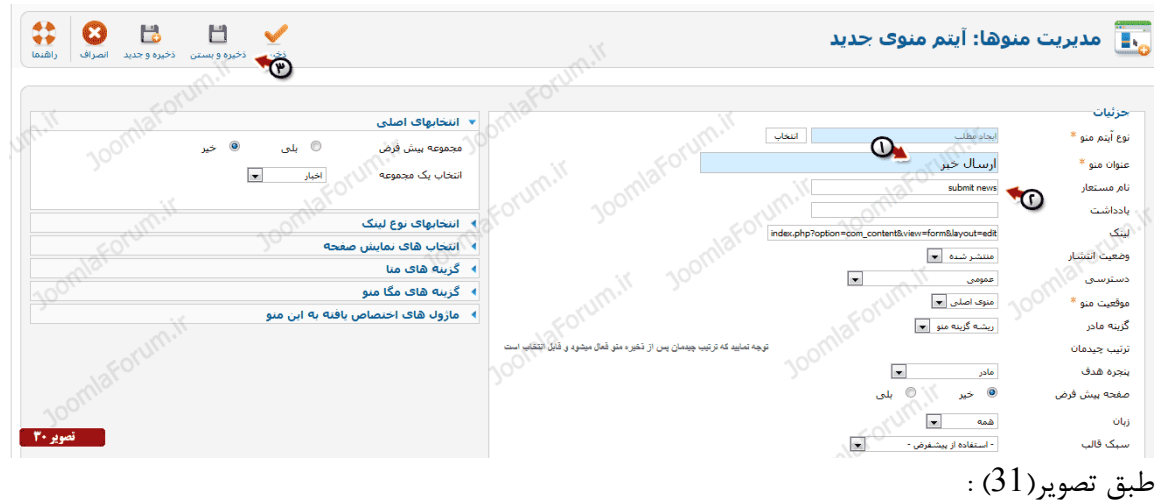

-1 در قسمت عنوان یک عنوان برای منوی خود وارد نمایید.از آنجایی که منوی ما قرار است که امکان -ارسال خبر را فراهم کند ، عنوان آن را "ارسال خبر" میگزاریم. - نام مستعار , | "submit news" قرار دهید.

-اکنون بر روی آیتم ذخیره و بستن کلیک نمایید تا منوی ارسال خبر ایجاد شود. $3$ 

# **5-7 مطالب نوع منوهای پیرامون نکاتي**

تا به اینجا با روش ساخت 7 نوع منو از نوع منوهای مطالب آشنا شدید و امیدوارم که این آموزشها مفید واقع شده و شما را سریعتر به هدف خود برساند.اما نکاتی را حتما در تعریف منو ها لحاظ نمایید که در ذیل به آنها اشاره میشود:

نام مستعار منوهای ایجاد شده خود را خالی نگزارید و حتما با عبارت معادل انگلیسی پر کنید.

انتخاب والد را برای منوهایی که دارای والد هستند فراموش نکنید تا دچار شلوغی بیش از حد در چیدمان منوها نشوید.

برای یادگیری بهتر ایجاد منوها ، خودتان تنظیمات مختلف را تغییر دهید تا آشنایی شما بیشتر .شود

هنگام ساخت منو ها اگر به تنظیمات منوها دقت کنید ، قسمتی به نام "گزینه های متا" مشاهده میکنید .این گزینه هنگام ساخت مجموعه و یا هنگام ساخت مطالب جوملا نیز وجود داشت.در تصویر(31) فیلدهای مربوط به گزینه های متا را مشاهده میکنید.توجه کنید که فیلدهای گزینه های متا را خالی رها نکنید .اهمیت گزینه های متا در افزایش بازدید سایت شما تاثیر زیادی خواهد داشت.در خصوص نحوه پر کردن گزینه های متا قبلا توضیحاتی داده شده که طبق همان توضیحات انجام دهید.

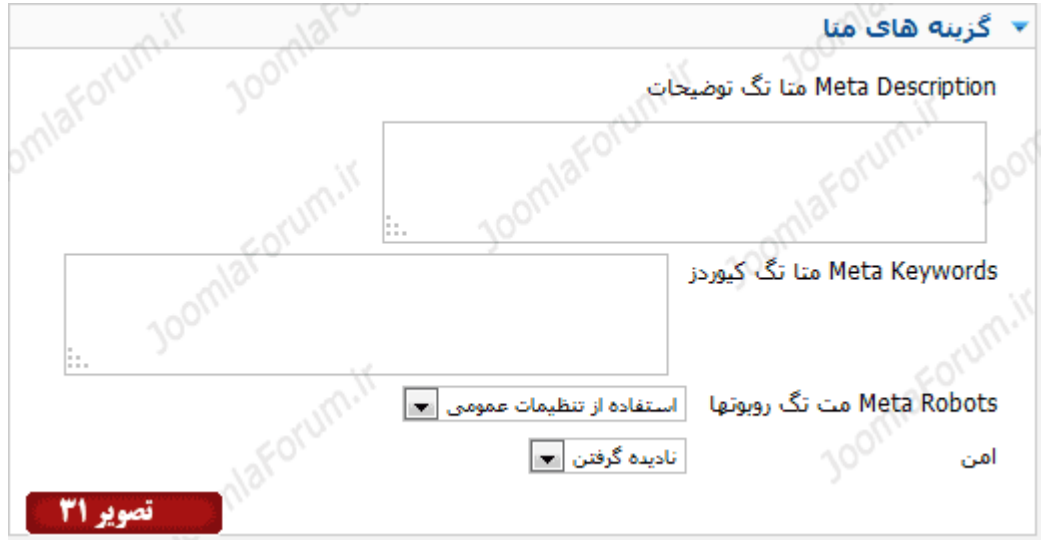

منوی خانه همیشه به عنوان منوی پیشفرض انتخاب میشود ولی در صورتی که بخواهید منوی ییشفرض خود را تغییر دهید لیست منوهای خود را باز کنید، اکنون میتوانید بر روی علامت ستاره (\*) در سمت چپ هر منو کلیک نمایید تا منوی انتخابی به عنوان منوی پیشفرض شما تغییر پیدا نماید.تصویر (32) نشان دهنده این موضوع است:

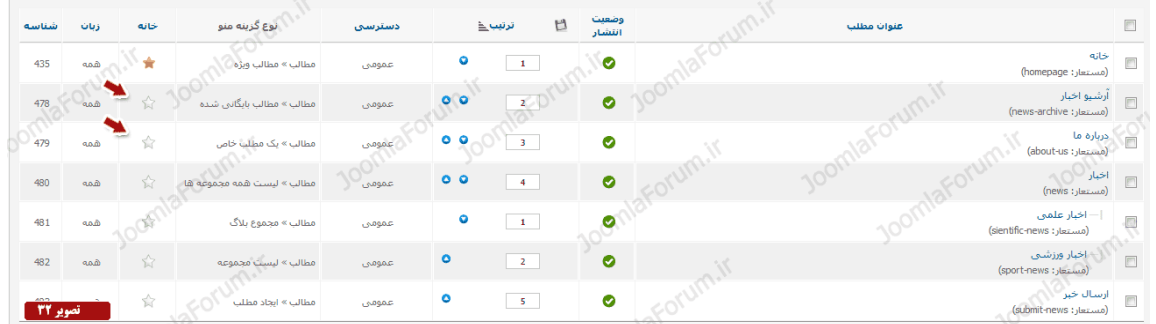

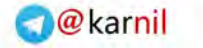

# -458

## **5-8 جومال های افزونه**

اگر بخواهید امکاناتی خاص به وب سایت جوملایی خود اضافه کنیم چه راه حلی داریم؟ برای مثال فرض کنید میخواهیم در وب سایت بخشی به عنوان فروشگاه داشته باشیم که امکان فروش کالا و خدمات برای ما فراهم شود و یا قسمتی در وب سایت جوملایی ما باشد که کاربران ما بتوانند با هم ارتباطهایی نظیر شبکه های اجتماعی داشته باشند! بسیار خوب راه حل آسان است؟!! میگوئید چگونه؟

برای افزایش امکانات جوملا از افزونه های جانبی استفاده میکنیم.این افزونه های جانبی توسط متخصصان و برنامه نویسان در سراسر دنیا برای سیستم مدیریت محتوای جوملا طراحی و منتشر میشوند تا نیاز شما را در هر زمینه ای پوشش دهند.

از آنجایی که در ابتدای اشاره کردیم که سیستم مدیریت محتوای جوملا یک سیستم رایگان و متن باز )Source Open )است ، بنابراین افراد خبره ای که توانایی توسعه این سیستم را داشته باشند با استفاده از دانش خود ، اقدام به طراحی و انتشار افزونه های مورد نیاز کاربران جومال مینمایند.بسیاری از این افزونه ها به رایگان یا به اصطالح Commercial-Non عرضه میشوند و برخی نیز به صورت تجاری یا commercial عرضه میشوند.

وب سایت جهانی جوملا به آدرس Joomla.org منبع رسمی معرفی و انتشار افزونه های منتشر شده برای جومال میباشد.برای مشاهده لیست رسمی افزونه های منتشر شده برای جومال میتوانید به لینک زیر مراجعه نمایید:

http://extensions.joomla.org

## **5-9 !جومال های افزونه انواع**

بسیار خب اکنون که متوجه شدید که افزونه ها توانایی افزایش امکانات جوملا را دارند باید اطلاعات کاملتری از افزونه های جوملا به شما بدهیم.افزایش امکانات و قابلیت های سیستم مدیریت محتوای جوملا بر پایه 3 نوع افزونه میباشد. بنابراین بدانید که سیستم مدیریت محتوای جوملا 3 نوع افزونه اصلی یا extension دارد.

> نوع اول اصطلاعات ماژول (Module) نامیده میشود نوع دم ) پالگین اصطالحا Plugin )نامیده میشود نوع سوم اصطلاحا کامپوننت (Component) نامیده میشود

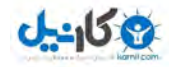

اکنون این سوال برای شما پیش خواهد آمد که تفاوت این سه نوع افزونه چیست و هر کدام چه امکاناتی را به کرد؟ خواهند اضافه جومال

ماژولها امکانات کمتری به جوملای شما اضافه میکنند و همیشه در قسمتی از قالب سایت شما نمایش داده خواهند شد.شاید در وب سایتهای مختلف دیده باشید که در قسمتی از قالب سایت پنجره کوچکی برای وارد کردن نام کاربری و پسورد وجود دارد،این پنجره کوچک تنها یک وظیفه کوچک دارد و آن اجازه ورود به سایت است.به این پنجره کوچک که در قالب سایت قابل مشاهده است ماژول میگوییم.

پلاگین ها نیز مانند ماژولها امکانات کمی را به جوملای شما اضافه میکنند برای مثال در برخی وب سایتها دیده اید که در کنار هر مطلبی امکان امتیاز دادن به مطلب توسط چند ستاره کوچک فراهم شده است.این ستاره های کوچ توسط پلاگین ایجاد میشود و در داخل هر مطلب امکان امتیاز دادن به مطلب را فراهم میکند.

کامپوننت ها امکانات کاملتر و وسیعتری را به جوملای شما اضافه میکنند .برای مثال امکاناتی نظیر ایجاد یک فروشگاه کامل ، ایجاد شبکه اجتماعی ، ایجاد سرویس بلاگ ، ایجاد سیستم آگهی ، ایجاد گالری تصاویر و …

## **5-11 ! جومال های افزونه پیرامون نکاتي**

به صورت کلی با مفهوم ماژول ، پلاگین و کامپوننت آشنا شدید ولی اکنون جزئیات بیشتری را در این خصوص در اختیار شما قرار میدهیم تا آشنایی بیشتری با این سه نوع افزونه پیدا کنید.البته توجه نمایید که در ابتدای کار برای همه کاربرانی که وارد مبحث افزونه ها میشوند ، درک این سه نوع افزونه و عملکرد آنها کمی پیچیده به نظر میرسد ولی نگران نباشید چرا که با انجام چندین مثال عملی دقیقا به مفهوم اصلی خواهید , سید.

ماژولهای جوملا با علامت شناخته میشوند، پلاگین ها با علامت و کامپوننت ها نیز با علامت شناخته .میشود

افزونه ها برای نسخه های مختلف جوملا منتشر میشود.در صورتی که افزونه ای برای نسخه 1.6 جوملا منتشر شده باشد شما میتوانید آن را بر روی نسخه های 1.7 و 2.5 جوملا نیز نصب نمایید.

افزونه ها به دو صورت رایگان و تجاری عرضه میشوند.نسخه رایگان قابل دانلود از طریق وب سایت سازنده است و نسخه تجاری نیز برای فروش عرضه شده است که برای تهیه آنها باید اقدام به خرید نمایید.

همیشه سعی کنید افزونها های مورد نیاز خود را از منابع رسمی دانلود نمایید و از تهیه نسخه های ناشناخته خود داری نمایید.

برخی از افزونه ها ممکن است دارای مشکلات امنیتی باشند که قبل از استفاده از آنها از صحت عملکرد آنها مطلع شوید.

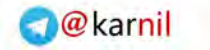

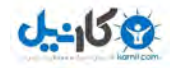

افزونه ها ممکن است به زبانهای مختلفی ترجمه شوند و شما با توجه به زبان مورد استفاده در وب سایت خود میتوانید نسخه مورد نظرتان را دانلود و استفاده نمایید. تقریبا تمام افزونه ها قابلیت ترجمه به زبان فارسی را دارا هستند و میتوانید نسخه انگلیسی آن را به زبان فارسی ترجمه و استفاده نمایید.

# **5-11 جومال های افزونه رسمي منبع آموزش و معرفي**

همانطور که اشاره شد منبع رسمی انتشار افزونه های جوملا ، لینک http://extensions.joomla.org میباشد.برای اشنایی و دانلود افزونه های مختلف باید با وب سایت مرجع افزونه های جومال آشنایی کافی را داشته باشید.تصویر 1 صفحه نخست وب سایت جومال جهانی میباشد:

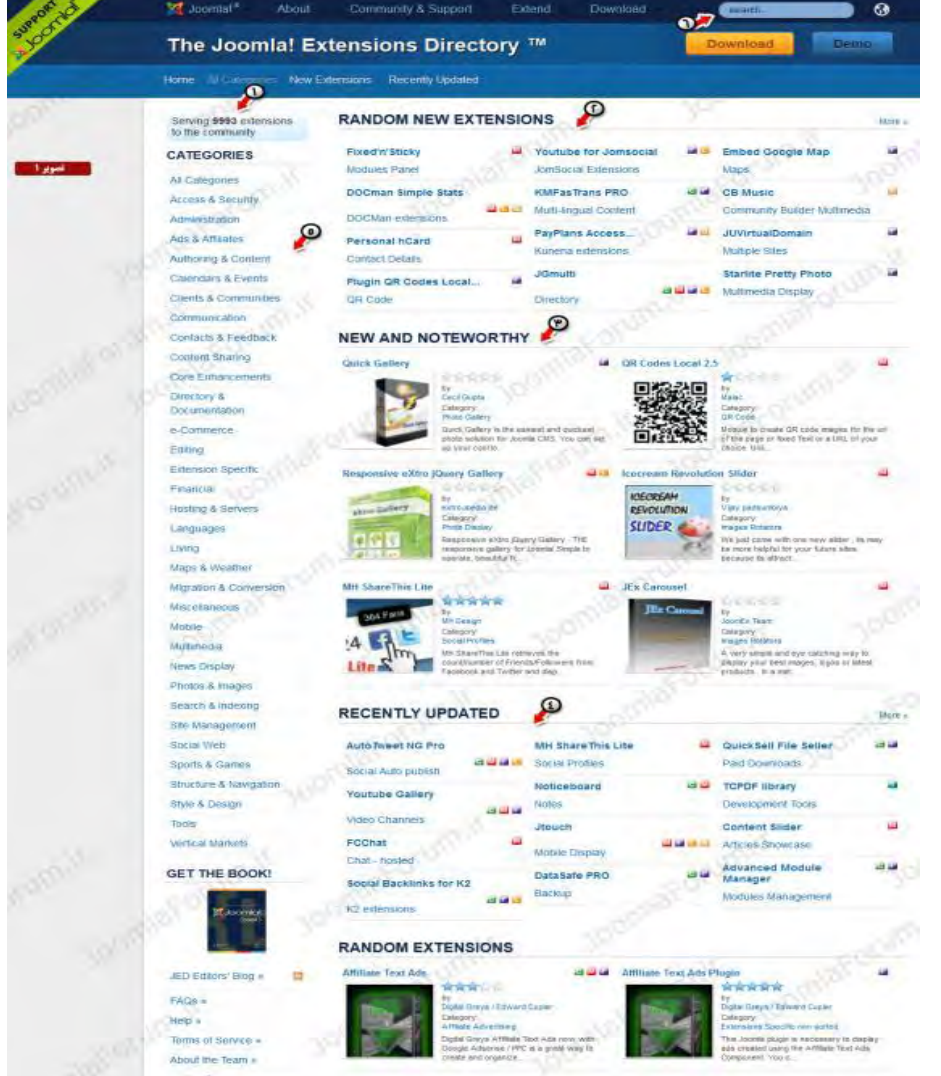

در این تصویر طبق شماره گزاری های انجام شده داریم:

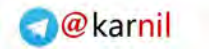

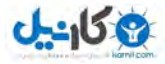

- -1 تعداد افزونه های منتشر شده تا به این لحظه مشخص شده است. 2- تعدادی از افزونه هایی که جدید منتشر شده اند (به صورت تصادفی لیست شده اند) -3 تعدادی از افزونه هایی که حدید منتشر شده اند و در بدو انتشار محبوب شده اند )طبق آرای کاربران( -4 تعدادی از افزونه هایی که جدیدا بروزرسانی شده اند.
	- -5 دسته بندی های افزونه های منتشر شده در جومال جهانی.

اکنون که با صفحه اصلی وب سایت جوملا جهانی اشنا شدید میخواهیم.فرض کنید که قصد دارید بر روی وب سایت جوملایی خود یک افزونه فروشگاهی نصب کنید تا یک فروشگاه آنلاین برای فروش محصولات و خدمات خود داشته باشید برای اینکار ابتدا نگاهی به سمت چپ پنجره وب سایت جوملا جهانی بیاندازید.

طبق تصویر بالا و توضیحاتی که دادیم در سمت چپ دسته بندی های افزونه های جوملا جهانی مشخص شده اند بنابراین هر توسعه دهنده ای که افزونه ای منتشر میکند با توجه به عملکرد افزونه خود ، آن را در دسته بندی مرتبط قرار میدهد.

از آنجایی که قصد داریم یک افزونه فروشگاهی پیدا کنیم طبق تصویر 2 بر روی دسته بندی -e commerce( تجارت الکترونیک( کلیک کنید.
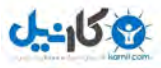

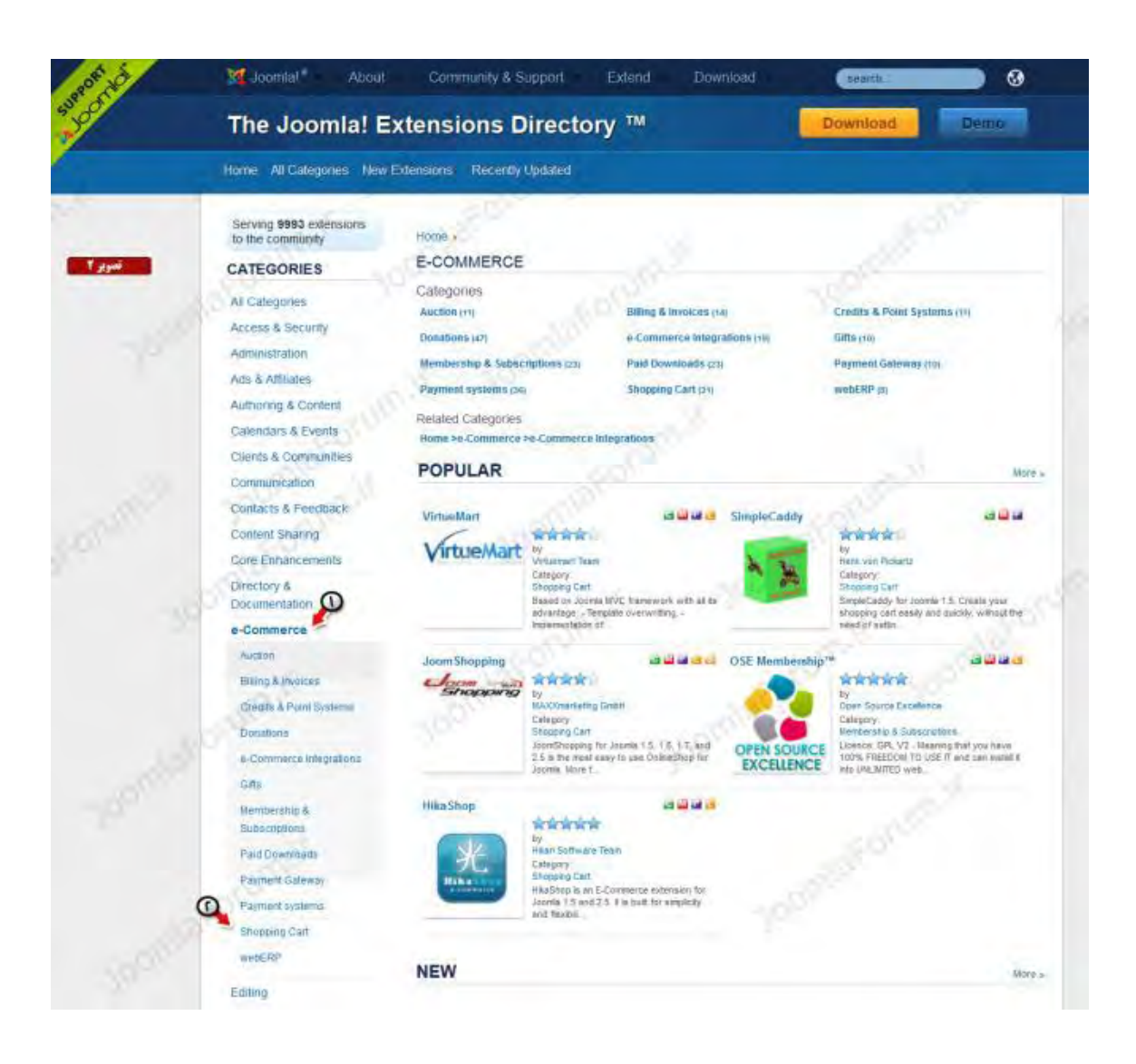

 تصویر طبق 2 میکنید مشاهده که با کلیک بر بندی دسته روی commerce-e زیر مجموعه های این دسته بندی باز شده و مجموعه های دیگری نمایش داده شدند.تمام این زیر مجموعه ها مرتبط با مجموعه -e commerce هستند.اکنون برای پیدا کردن یک افزونه فروشگاهی مناسب کافیست از زیر مجموعه های باز شده ، مجموعه cart shopping را انتخاب کنید.

با انتخاب مجموعه shopping cart لیستی از افزونه های فروشگاهی را خواهید دید.تصویر شماره 3 نمایانگر این موضوع است.

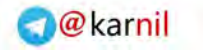

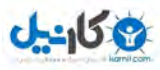

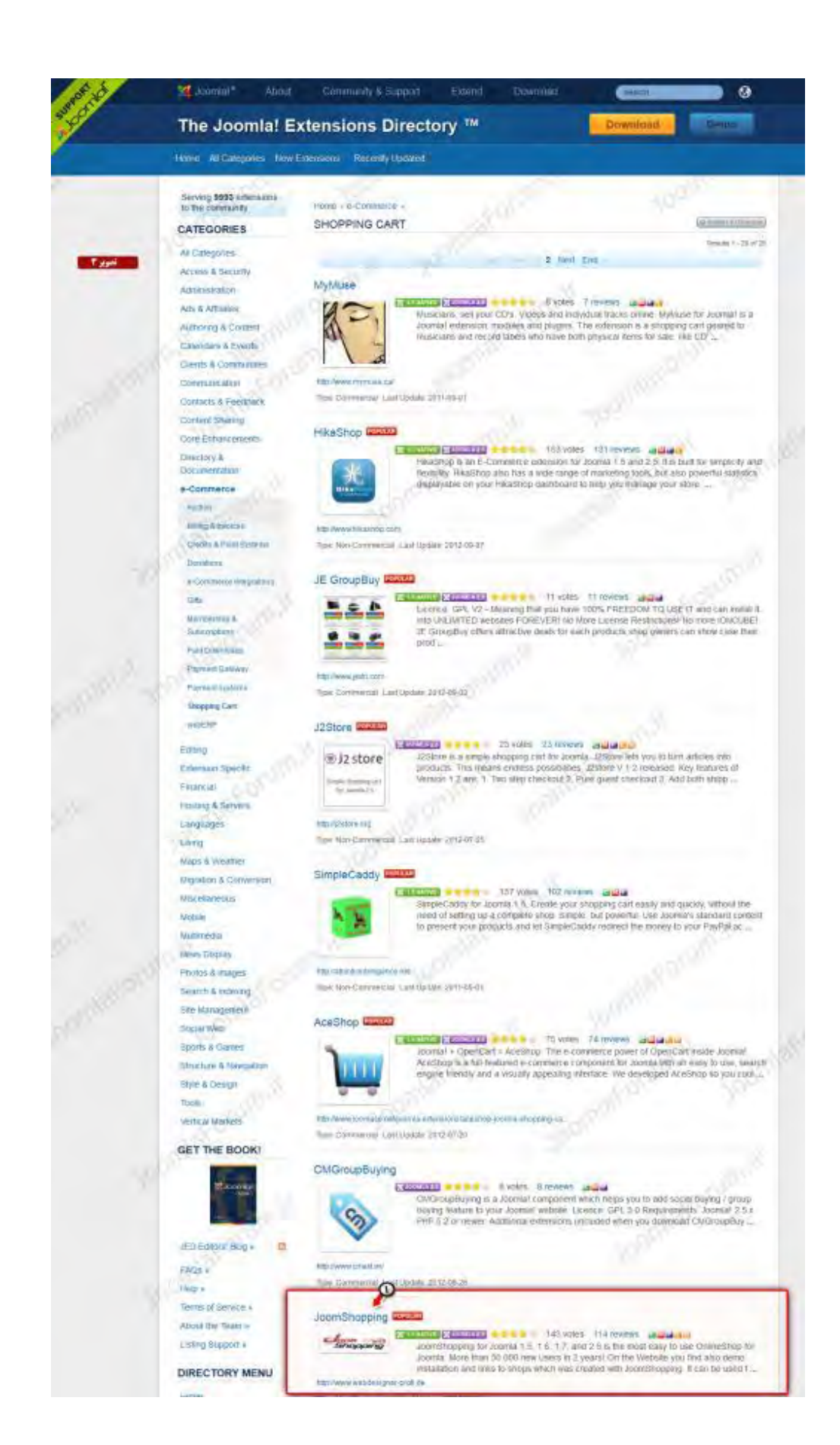

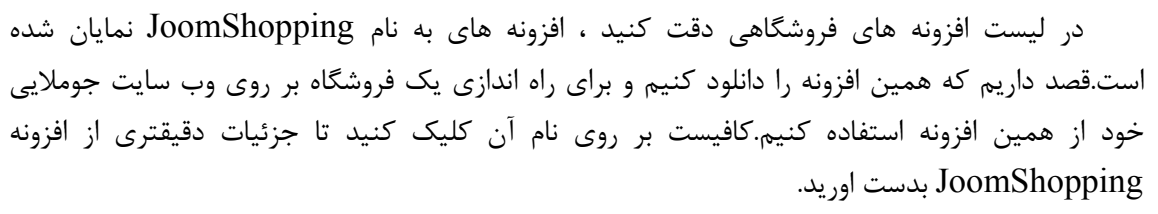

**19 كانيل** 

در تصویر 4 مشاهده میکنید که پس از کلیک کردن بر روی عنوان افزونه صفحه ای شامل جزئیات افزونه کامل joomshopping باز شد.

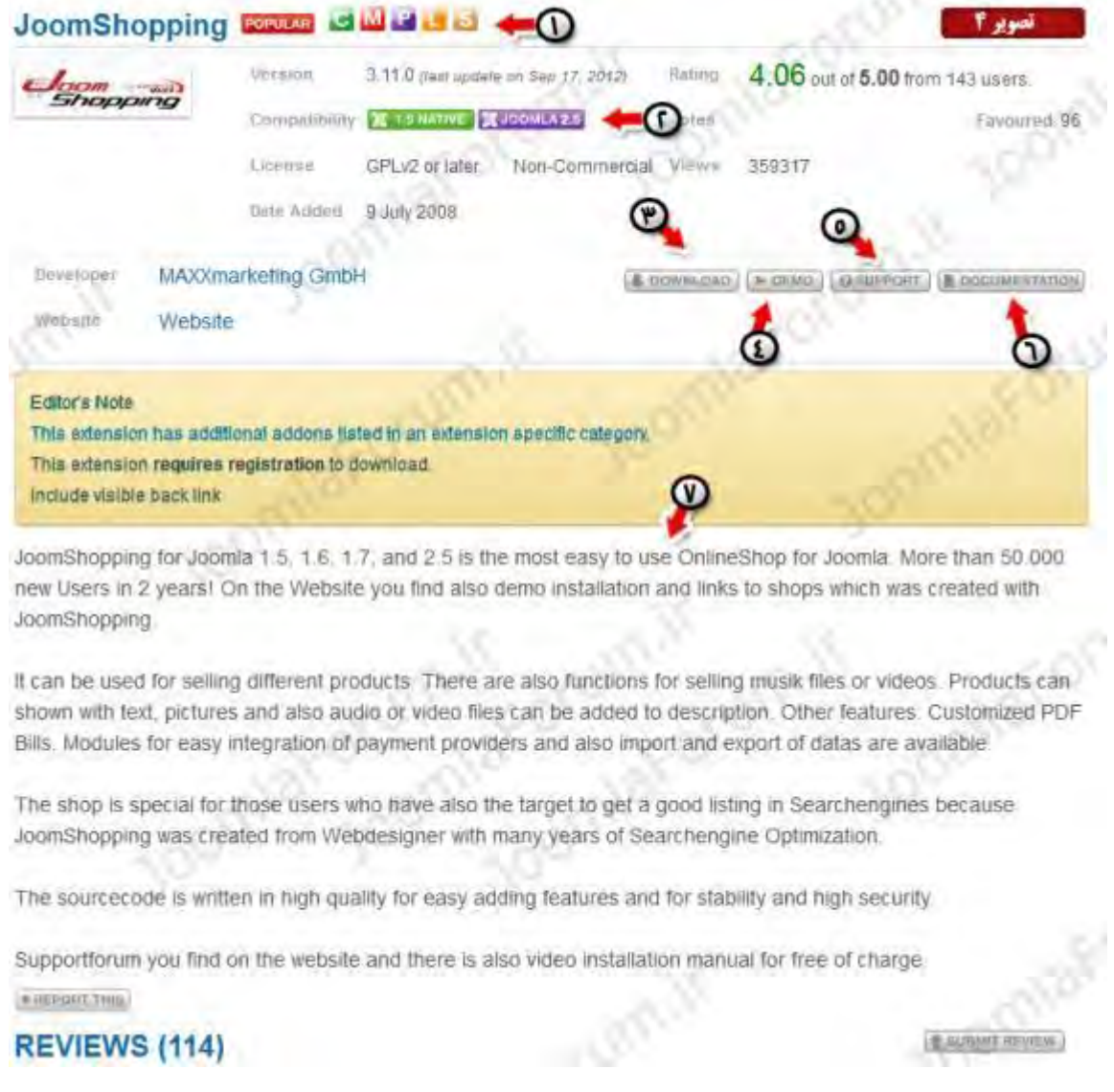

**REVIEWS (114)** 

در این تصویر طبق شماره گزاری های انجام شده داریم:

**BUSHIT REVIEW** 

نوع افزونه مشخص شده است.نوع افزونه بر اساس شکلک نشان دهنده این است که این افزونه شامل ماژول ، پلاگین ،کامپوننت ، فایل زبان و برخی افزونه های جانبی دیگر است.

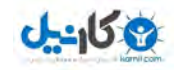

سازگاری افزونه مشخص شده است که نشان میدهد افزونه در دو نسخه منتشر شده است یعنی هم برای جوملا 1.5 و هم برای جوملا 2.5 لینک دانلود افزونه است. لینک دمو (پیش نمایش) افزونه است.توجه کنید که بسیاری از افزونه را میتوانید قبل از دانلود بررسی و دمویی از آنها را مشاهده نمایید.لینک بخش پشتیبانی افزونه است.

لینک راهنمای استفاده از افزونه است.توجه کنید که بسیاری از افزونه ها دارای فایل راهنما و یا یک صفحه راهنما نیز میباشند.

#### **5-12 افزونه نصب روش ها در جومال**

فرقی نمپکند شما ماژول ، کامپوننت و یا پلاگین بخواهید نصب کنید در همه حالت باید طبق تصویر زیر به منوی افزونه ها مراجعه کنید و از آن گزینه نصب و حذف را انتخاب نمایید.در این منو شما امکان نصب افزونه ها را خواهید داشت.

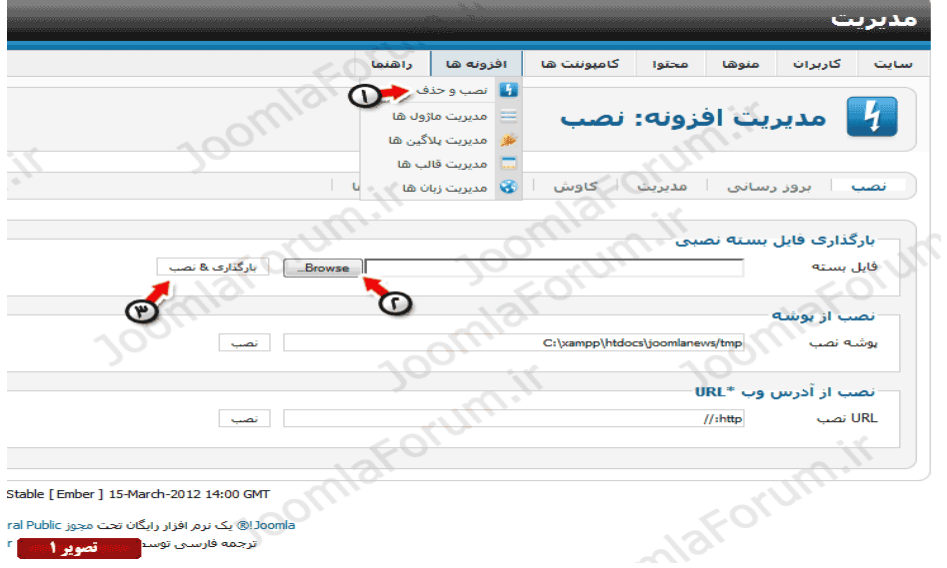

- -1 منوی مربوط به ورود به پنجره نصب و حذف  $-1$
- -2 پس از اینکه افزونه خود را دانلود کردید ، اکنون با کلیک بر روی این قسمت آن را از رایانه خود انتخاب نمایید
	- -3 پس از انتخاب افزونه خود بر روی گزینه "بارگزاری و نصب" کلیک نموده تا افزونه شما نصب شود.

طبق تصویر ( 1) خواهیم داشت:

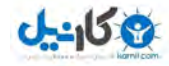

#### **5-13 استفاده روش از جومال پیشفرض های کامپوننت**

در ابتدا شما را با کامپوننت های پیشفرض جوملا آشنا میکنیم .این کامپوننت ها پس از نصب جوملا در منوی کامپوننت ها ظاهر میشود که جز امکانات اولیه جوملا محسوب میگردند.اگر به منوی کامپوننت ها (تصویر2) در جوملا نگاهی بیاندازید مشاهده میکنید که لیستی از کامپوننت های پیشفرض جوملا باز خواهد شد که هر کدام امکاناتی را به سایت ما خواهند افزود.

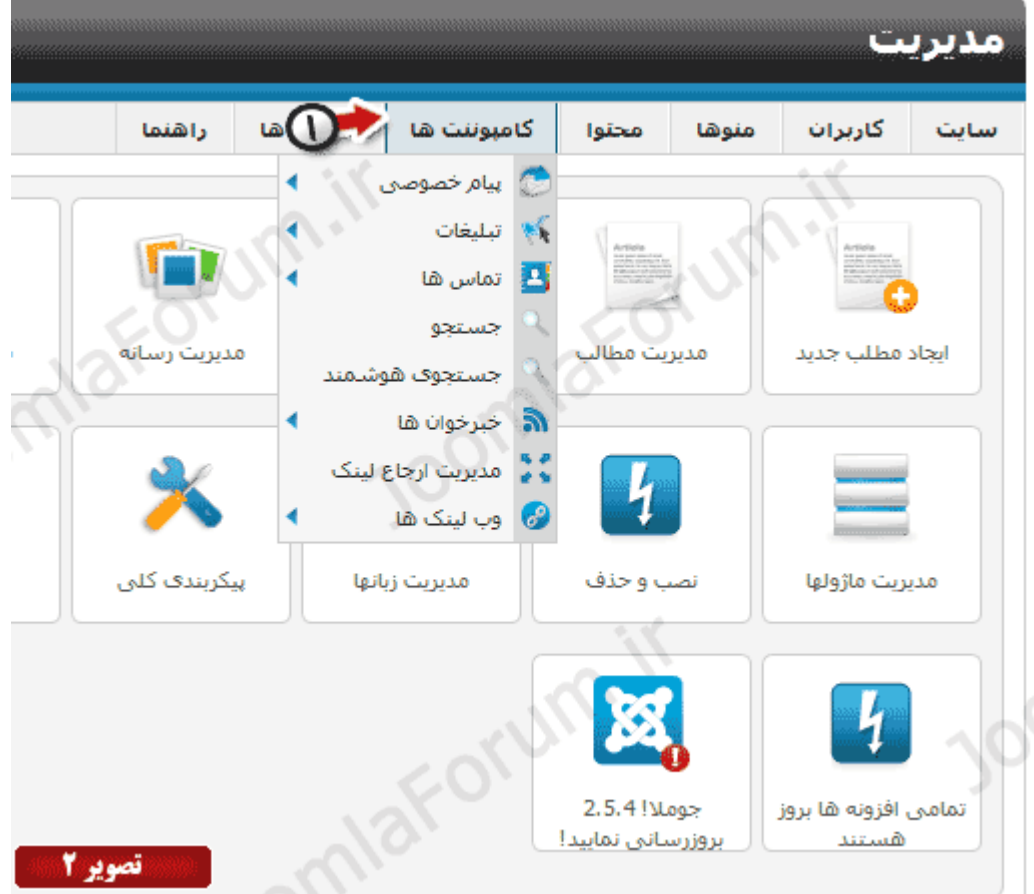

کامپوننت های پیشفرض جوملا شامل موارد زیر هستند:

- -1 کامپوننت پیام خصوصی : این افزونه قابلیت ارسال پیام های خصوصی بین مدیران سایت را فراهم میکند.
	- -2 کامپوننت تبلیغات : این افزونه قابلیت ایجاد تبلیغات تصویری و یا نوشتاری را در سایت فراهم میکند.
		- -3 کامپوننت تماس ها: این افزونه امکان ایجاد فرم های تماس را برای وب سایت شما فراهم میکند.
		- -4 کامپوننت جستجو: این افزونه امکان بررسی نتایج جستجو های جومال را برای مدیر فراهم میکند.
- -5 کامپوننت جستجوی هوشمند : این افزونه امکان ایجاد جستجوهای هوشمند را برای کاربران سایت شما فراهم میکند.

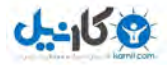

- -6 کامپوننت خبر خوان : افزونه ای برای ایجاد خبرخوان (RSS Reader) و قرار دادن اخبار سایتهای دیگر روی سایت شما.
- -7 کامپوننت مدیریت ارجاع لینک: افزونه ای برای اصالح لینکهای به اصطالح شکسته و رفع خطای .414
	- -8 کامپوننت وب لینکها : افزونه ای که امکان ایجاد لینکدونی را بر روی جومال فراهم میسازد.

### **5-14 خصوصي پیام کامپوننت**

با استفاده از کامپوننت پیام خصوصی میتوانید بین خود و سایر مدیران سایتان پیام خصوصی رد و بدل کنید! این کامپوننت در واقع برای این منظور ایجاد شده که اگر وب سایت شما دارای چند مدیر مختلف است ،مدیران بتوانند بین یکدیگر پیامهایی را ارسال و دریافت کنند.

برای ورود به کامپوننت پیام خصوصی طبق تصویر (3) از منوی کامپوننت ها بر روی گزینه پیام خصوصی کلیک نمایید.

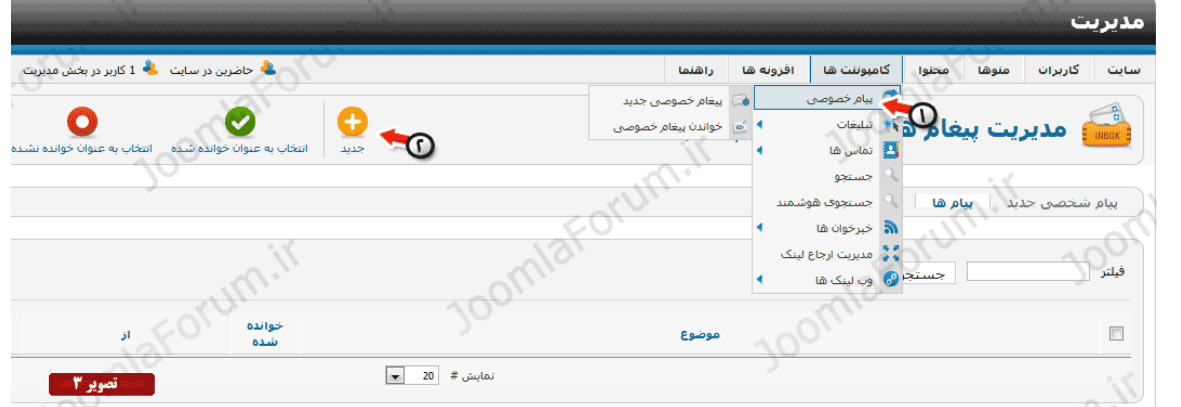

طبق تصویر(3) در صورتی که بخواهید پیامی را به مدیر دیگری ارسال کنید کافیست بر روی گزینه "جدید" کلیک نمایید.با اینکار پنجره ای را خواهید دید که در آن جزئیات پیام خود را باید مشخص نمایید.در تصویر(4) پنجره ارسال پیام جدید را مشاهده میکنید:

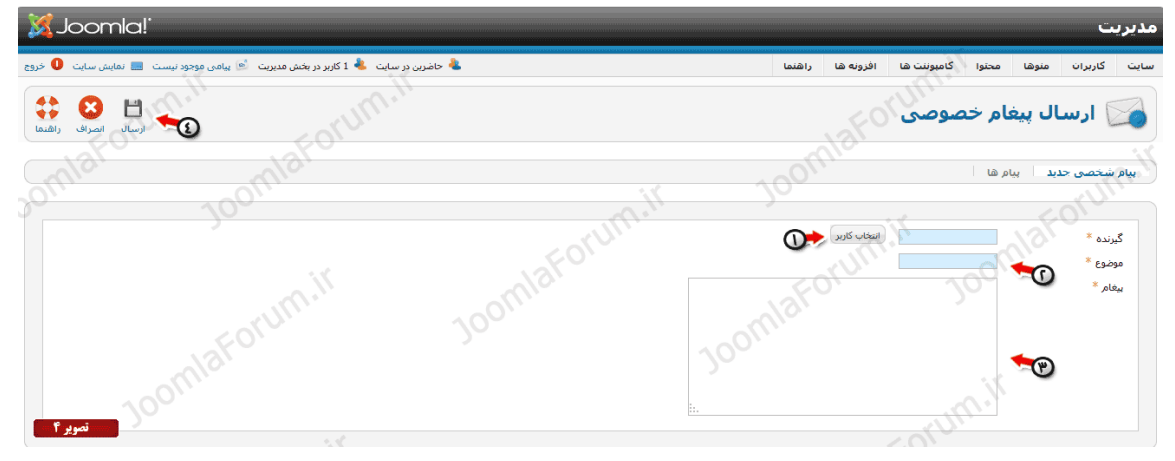

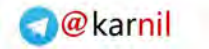

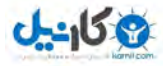

در تصویر(4) مطابق با شماره های مشخص شده: -1 با کلیک بر روی گزینه انتخاب کاربر میتوانید مدیر دیگری را انتخاب کنید )این مدیر شخصی است که شما قصد دارید برای او پیام خصوصی ارسال نمایید( -2 موضوع پیام خود را اینجا وارد نمایید -3 متن پیام خود را در این قسمت وارد نمایید. -4 برای ارسال پیام خود کافیست که بر روی گزینه ارسال کلیک نمایید.

یس از ارسال پیام شما ، مدیر مروبطه نیز در صورتی که وارد بخش مدیریت شود میتواند پیامهای دریافتی را ملاحظه نموده و به انها پاسخ دهد.

#### **5-15 تماسها کامپوننت**

تقریبا در تمامی وب سایتها منویی را خواهید یافت یه عنوان تماس با ما! در این منو معمولا فرمی را به کاربران نمایش میدهند که بتوانند پیام خود را برای مدیریت سایت ارسال نماید.در جوملا نیز این امکان وجود دارد تا شما بتوانید یک یا چندین فرم تماس با ما ایجاد کنید.

به عنوان مثال شما در برای شرکتی وب سایت طراحی میکنید و این شرکت دارای مدیران مختلفی مانند مدیر فروش ، مدیر بازاریابی و روابط عمومی و .. غیره است.اکنون مدیر شرکت از شما میخواهد که برای هر کدام از مدیران شرکت مروبطه یک فرم تماس مستقل ایجاد کنید که کاربران سایت در صورت لزوم بتوانند ییام خود را به مدیر مورد نظرشان ارسال کنند.

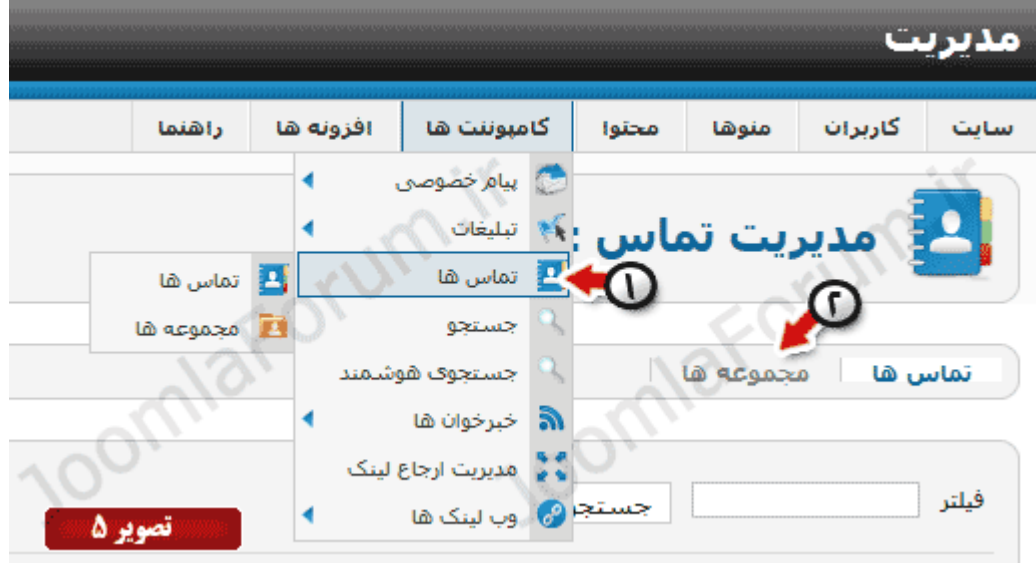

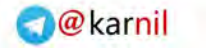

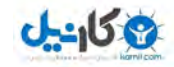

بنابراین راه حل استفاده از کامپوننت تماس ها میباشد.این کامپوننت دارای قسمتی به نام "مجموعه ها" و قسمتی هم به نام "تماس ها" میباشد.ابتدا طبق تصویر(5) بر روی کامپوننت تماس ها کلیک نمایید و سپس برای ایجاد مجموعه تماس خود بر روی گزینه مجموعه کلیک نمایید:

 $\blacksquare$  C  $\blacksquare$   $\vee$   $\blacksquare$  O  $\heartsuit$   $\heartsuit$   $\heartsuit$   $\heartsuit$ a مدیریت مجموعه: تماس ها م<br>جموعه ها ) مجموعه ها $\sim$ *SALE DESCRIPTION OF A DISCOVERY* 

در قسمت مجموعه ها ابتدا باید یک مجموعه جدید ایجاد کنیم برای اینکار مطابق تصویر(6) بر روی گزینه جدید کلیک نماییدو در پنجره باز شده جزئیات مجموعه تماسهای خود را وارد نمایید:

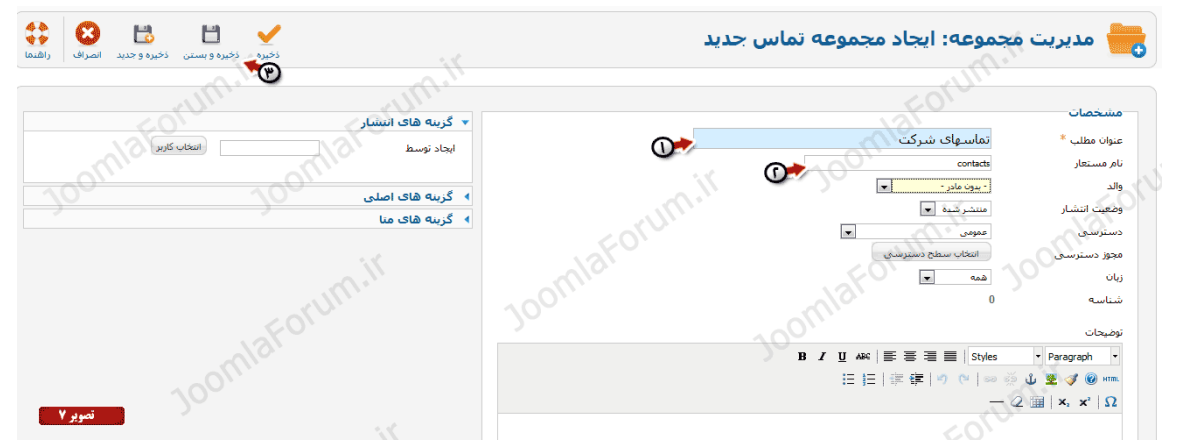

در تصویر (7) مشاهده میکنید که جزئیات مجموعه باید وارد شود که در ادامه هر قسمت را توضیح .میدهیم

-1 در این قسمت عنوانی را برای مجموعه تماس های خود وارد میکنید. -2 در این قسمت نام مستعار را به انگلیسی وارد نمایید. -3 در پایان برای ذخیره سازی و بستن پنجره بر روی گزینه "ذخیره و بستن" کلیک نمایید.

پس از پایان ساخت اولین مجموعه خود اکنون باید وارد سربرگ تماس ها بشوید و فرم های تماس خود را بسازید.در تصویر(8) مشاهده میکنید که اولین مجموعه ما ایجاد شده است:

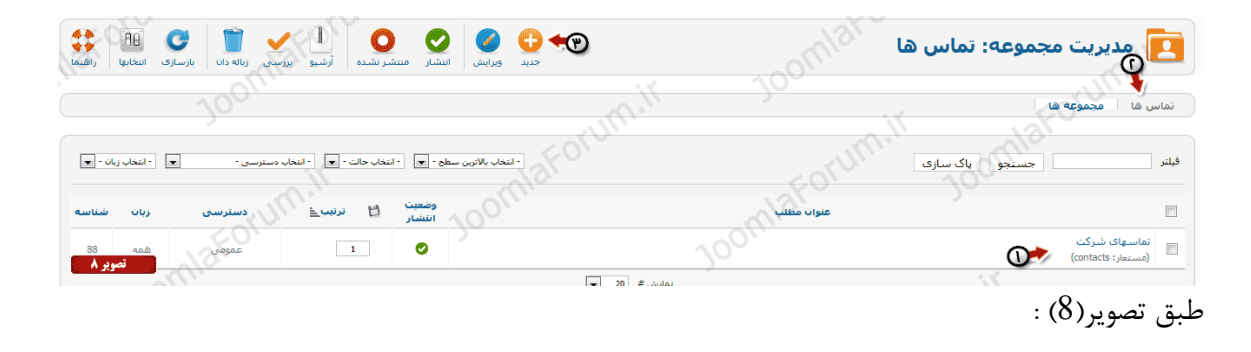

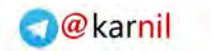

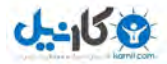

اولین مجموعه ای که ایجاد کردیم $-1$ -2بر روی سربرگ تماس ها کلیک نمایید تا بتوانیم فرم های تماس خود را ایجاد کنیم. -3بر روی گزینه جدید کلیک نمایید تا اولین فرم تماس خود را ایجاد کنیم.

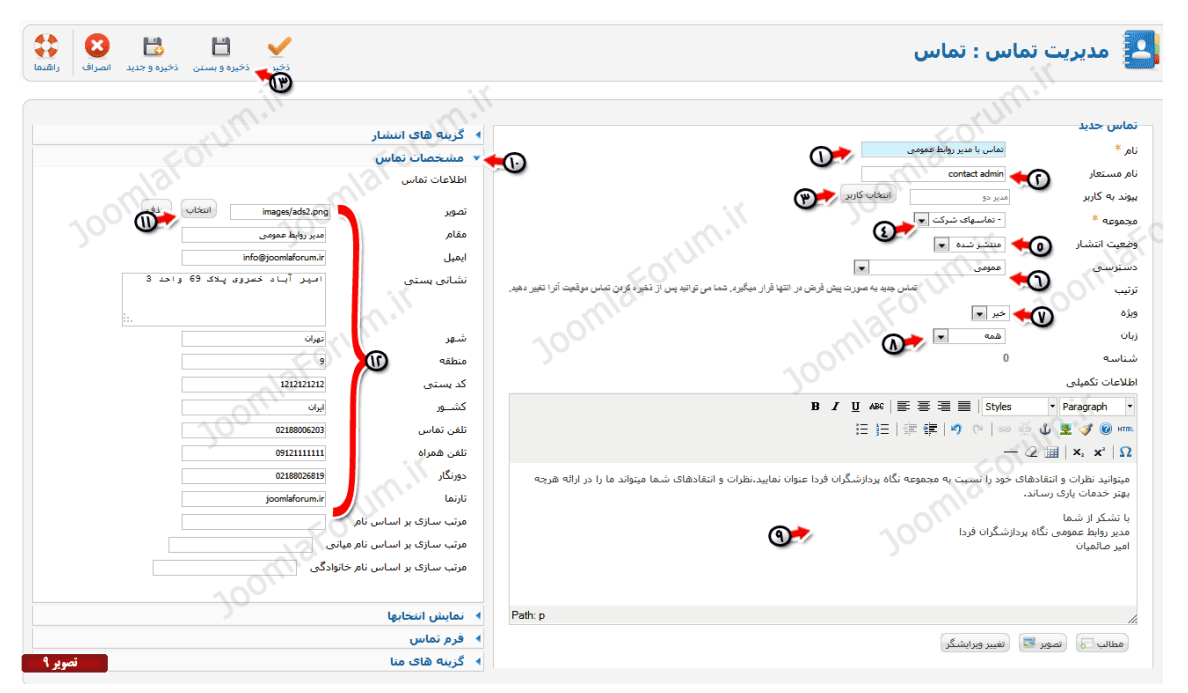

پس از کلیک بر روی گزینه جدید پنجره ای خواهید دید که باید جزئیات فرم تماس خود را در آن وارد .نمایید به )تصویر 9( دقت کنید:

- -1 نام: نام فرم تماس خود را اینجا وارد نمایید این نام در سایت هنگامی که کاربر قصد دارد تا فرم تماس را انتخاب نماید نمایش داده خواهد شد.
- -2 نام مستعار: نام مستعار را هم معنی عنوان خود به زبان انگلیسی وارد نمایید.توجه نمایید که این قسمت را خالی نگزارید در اموزشهای بعدی به شما اهمیت نام مستعار را خواهیم گفت.در حال حاضر در فیلد مربوطه عبارت admin contact را درج میکنیم.
- -3 پیوند به کاربر: این قسمت مهمترین بخش برای ایجاد یک فرم تماس است.باید با کلیک بر روی دکمه انتخاب کاربر ، یک کاربر را انتخاب کنید.این کاربر همان شخصی است که شما برای ان فرم تماس ایحاد میکنید و کلیه پیامهای ارسالی به ایمیل همین کاربر ارسال خواهند شد. تصویر)11( پنجره ای را نشان میدهد که شما باید از لیست کاربران خود انتخاب کنید
- -4 مجموعه : در این قسمت باید یک مجموعه انتخاب کنید تا تعیین شود فرم تماسی که قصد انتشار آن را داریم جز کدام مجموعه است.بنابراین مجموعه ای که قبال با نام تماسهای شرکت ساختیم را انتخاب میکنیم.
	- -5 وضعیت انتشار : این قسمت را بر روی منتشر شده قرار دهید.
		- -6 دسترسی : این قسمت را بر روی عمومی قرار دهید.  $\delta$

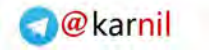

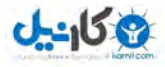

-7 ویژه: این قسمت را روی خیر قرار دهید. -8 زبان: این قسمت را بر روی همه قرار دهید. -9 اطالعات تکمیلی: این قسمت شامل اطالعات و توضیحاتی است که هنگام نمایش فرم تماس به کاربر نمایش داده خواهد شد. -مشخصات تماس: بر روی این سربرگ کلیک کنید تا مشخصات تماس را مشاهده نمایید. -11تصویر : اگر قصد دارید تصویری را برای این فرم تماس قرار دهید از این قسمت انتخاب کنید. -12فیلدهای مورد اشاره همگی جزئیاتی در خصوص فرم تماس حاضر است.برای مثال ایمیل ، نشانی پستی، کشور و تلفن تماس و... که همگی مربوط به شخصی است که شما در حال ساخت فرم تماس برای او هستید.این اطالعات در سایت به کابران نمایش داده خواهد شد. پس از تکمیل کلیه جزئیات فرم تماس ، اکنون بر روی گزینه ذخیره و بستن کلیک نمایید تا فرم

تماس شما ذخیره شود.

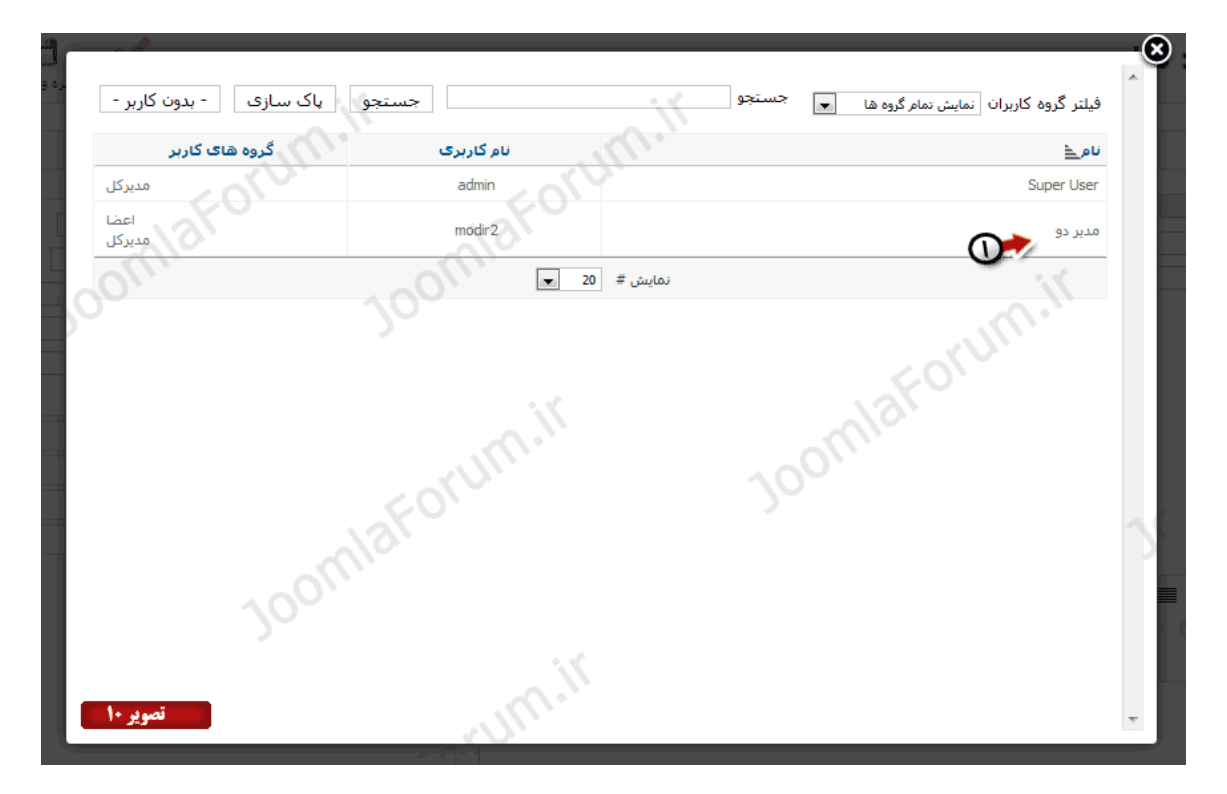

پس از ذخیره سازی فرم تماس مشاهده میکنید که اولین فرم تماس ما در لیست فرم های تماس ظاهر گردید.تصویر $\left(11\right)$  بیانگر این موضوع است.

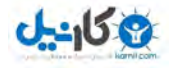

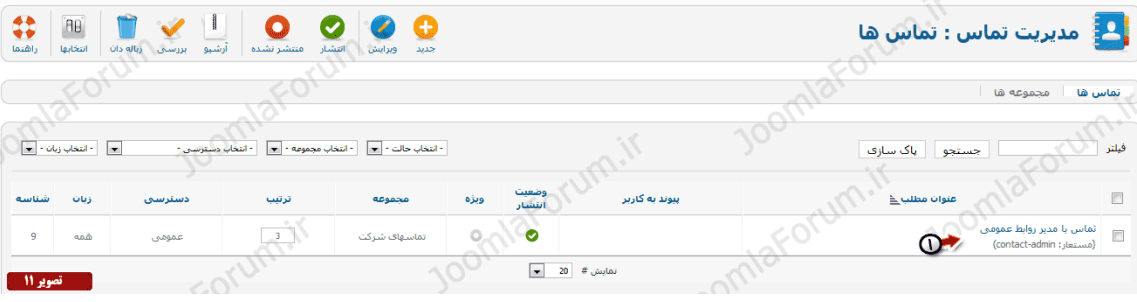

برای نمایش فرم تماسی که ایجاد کردید باید منویی را در سایت بسازیم که کاربران با کلیک بر روی آن به فرم تماس یا فرمهای تماسی که میسازیم دسترسی داشته باشند. بسیار خب اکنون وقت نمایش است.برای نشان دادن فرم تماس خود در وب سایت ، طبق .تصویر(12) وارد منوی اصلی شوید:

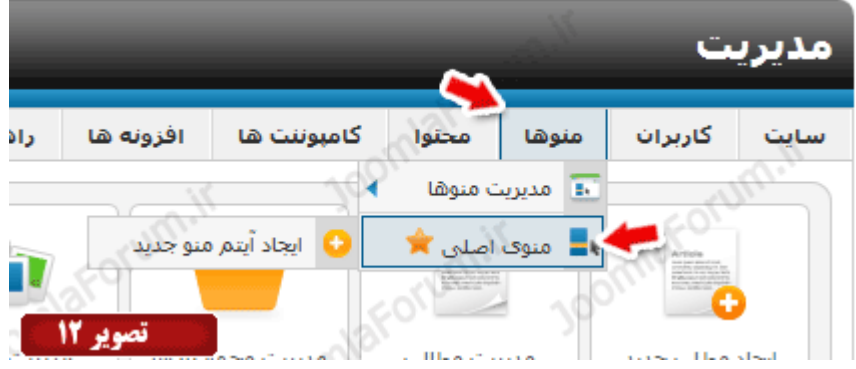

اکنون از پنجره باز شده طبق تصویر(13) بر روی گزینه جدید کلیک نمایید تا وارد فرم ایجاد منو شوید:

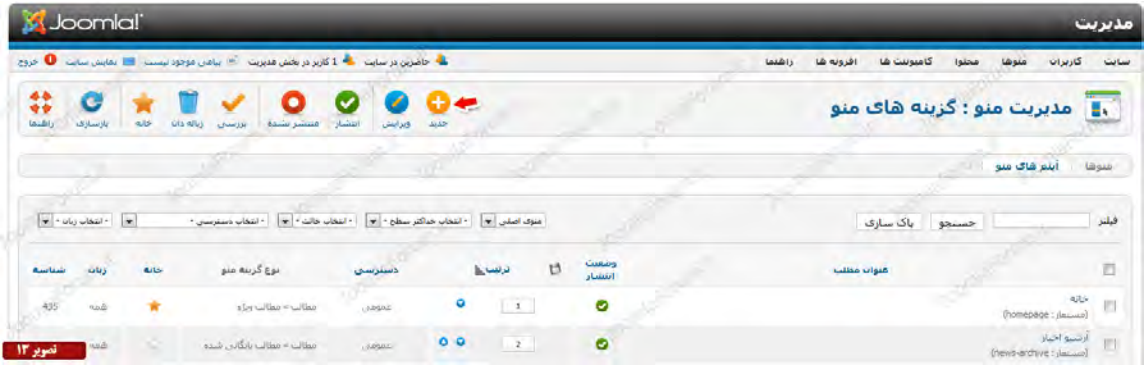

در فرم ایجاد منو بر روی گزینه انتخاب کلیک نمایید تا پنجره ای باز شود که امکان انتخاب نوع آیتم منو را فراهم نماید تصویر(14) مشاهده میکند این پنجره برای شما آشناست چرا که در آموزشهای قبلی حضور ذهن دارید که زمانی که قصد ایجاد منوهای متصل به مطالب داشتیم ، برخی از آیتمهای این پنجره را انتخاب کردیم و منوهای مختلفی ساختیم.

برای ساخت منو یا منوهای متصل به فرم تماس هم سرو کار ما با همین آیتم هاست!!

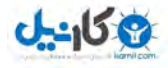

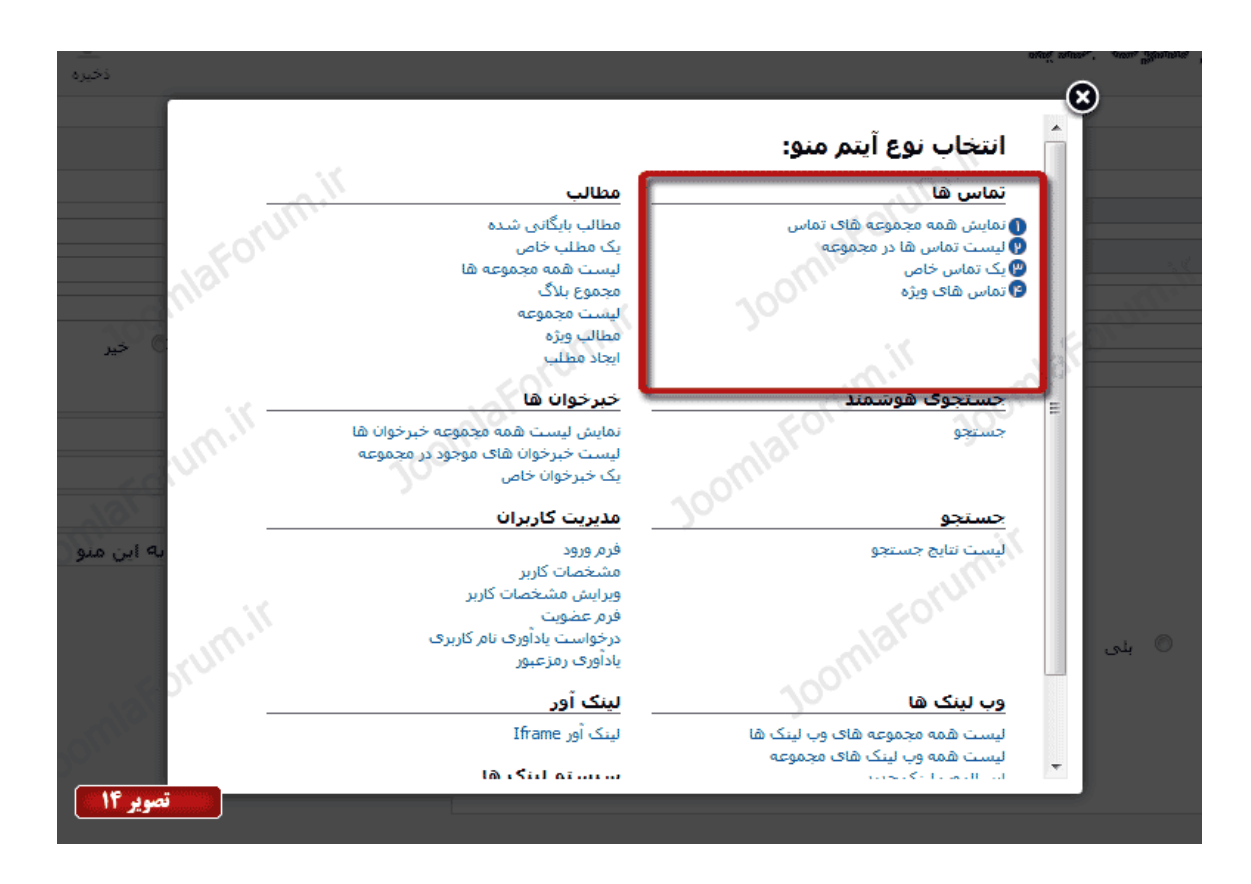

برای ایجاد منو متصل به فرم تماس چندین انتخاب دارید که در تصویر(14) کاملا مشخص شده است.در این تصویر 4 نوع آیتم منو داریم که هر 4 آیتم برای نمایش فرم تماس ما مورد استفاده قرار میگیرند که باید بر اساس نیاز خود یکی را انتخاب نمایید و فرم تماس خود را نمایش دهید.

طبق تصویر (14) خواهیم داشت:

- -1 نمایش همه مجموعه های تماس: این نوع آیتم منو امکان ایجاد منویی را فراهم میکند که کاربران با کلیک بر روی آن تمام مجموعه هایی که در کامپوننت تماس ساختید را خواهند دید.
- -2 لیست تماسها در مجموعه : این نوع آیتم منو امکان ایجاد منویی را فراهم میکند که کاربران با کلیک بر روی آن تمام فرم های تماسی که داخل یک مجموعه ایجاد کرده اید را خواهند دید.
- -3 یک تماس خواص: این نوع آیتم منو امکان ایجاد منویی را فراهم میکند که کاربران امکان باز کردن تنها یک فرم تماس را خواهند داشت .
- -4 تماسهای ویژه: این نوع آیتم منو امکان ایجاد منویی را فراهم میکند که کاربران با کلیک بر روی آن تمام فرم های تماسی که شما ویژه کرده اید را خواهند دید.

اکنون که متوجه شدید هر یک از آیتم های مورد اشاره چه کاری را انجام میدهند میتوانید یکی را با توجه به نیاز خود انتخاب کنید.در این مثال ما گزینه دوم یعنی لیست تماسها در مجموعه را انتخاب

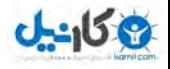

میکنیم پس از انتخاب این آیتم مجدد به صفحه قبلی باز میگردید تا مشخصات منو خود را کامل کنید و ذخیره کنید.

8 B H TO ू.∎ مدیریت منوها: آیتم منوې جدید فأثناث انتخاب ها<mark>ک مو</mark>رد نیاز .<br>بست تماس ها در مجموعه نوع آبتم منو \* مجموعه ای انتخاب کردم\*ی <mark>انقلسهای شرکت <mark>ا</mark>ی ا</mark><br>ا عنوان منو<sup>\*</sup> نام مستعار ▶ انتخابهای مجموعه بأدداشت طرح بندف ل<mark>ی</mark>د لینک r=category .<br>نمایش گز<mark>بنه ه</mark>ای تماس  $\overline{\phantom{a}}$ متشرشده  $\overline{\phantom{a}}$ وضعيت انتشار گزینه های ایمیل  $\overline{\phantom{0}}$ ممومي دسترسي . انتخابهای مجتمع سازی |<br>| منوی اصلی || <mark>پ</mark> .<br>موقعیت منو<sup>ء</sup> <mark>∢ \_ انتخابهای نوع لینک</mark> ریشه گزینه منو <mark>( ۳</mark> .<br>گزینه مادر ▶ انتخاب های نمایش صفحه ترتيب جيدمان گزینه های منا .<br>مادر بنجرة هدف ▶ گزینه های مگا منو .<br>© خير صفحه بيش فرض ▶ ماژول های اختصاص یافته به این منو همه <mark>پ</mark> زبان - استفاده از پیشفرض - مسلم الله با استفاده از بیشفرض -سبک قالب

در فرم ایجاد منو که در تصویر(15) مشخص شده است باید جزئیات منو را تکمیل کنید.

طبق تصویر(15) خواهیم داشت:

-1 عنوان منو: عنوانی را برای منوی خود انتخاب کنید.در اینجا عنوان "تماس با ما" را انتخاب میکنیم.

-2 نام مستعار: نام مستعار را هم معنی عنوان خود به زبان انگلیسی وارد نمایید.توجه نمایید که این قسمت را خالی نگزارید در اموزشهای بعدی به شما اهمیت نام مستعار را خواهیم گفت.در حال حاضر در فیلد مربوطه عبارت us contact را درج میکنیم.

مجموعه ای انتخاب کنید: در این قسمت همانطور که مشاهده میکنید لیست مجموعه یا مجموعه هایی که در کامپوننت تماس ها ایجاد کرده اید را خواهید دید.مجموعه مورد نظر خود را انتخاب کنید. ذخیره و بستن: در انتها بر روی دکمه ذخیره و بستن کلیک نمایید تا منوی شما ساخته شود.

در انتها و پس از ذخیره نمودن منوی خود کافیست که به وب سایت مراجعه کنید و منوی ساخته شده خود را مشاهده نمایید.اکنون بر روی منوی ساخته شده کلیک نمایید .در تصویر(16) مشاهده میکنید که در وب سایت ما منو نمایش داده شده و با کلیک بر روی آن عنوان فرم تماس ایجاد شده نمایش داده میشود:

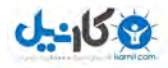

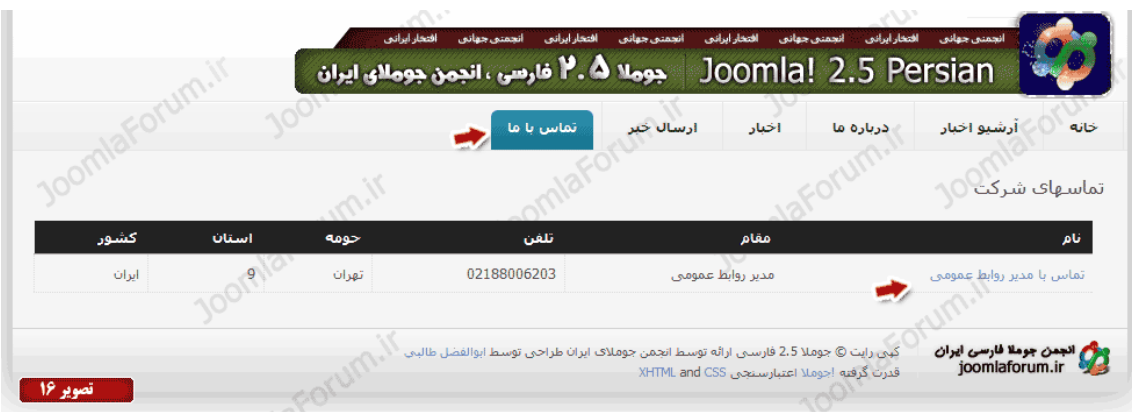

با کلیک بر عنوان فرم تماس مورد اشاره ، طبق تصویر(17) مشاهده میکنید که فرم تماس باز شده و کاربر میتواند اطلاعات کاملی از جزئیات تماس را مشاهده نمایید و یا با کلیک بر روی سربرگ "فرم تماس" ، امکان ارسال پیام را خواهد داشت.

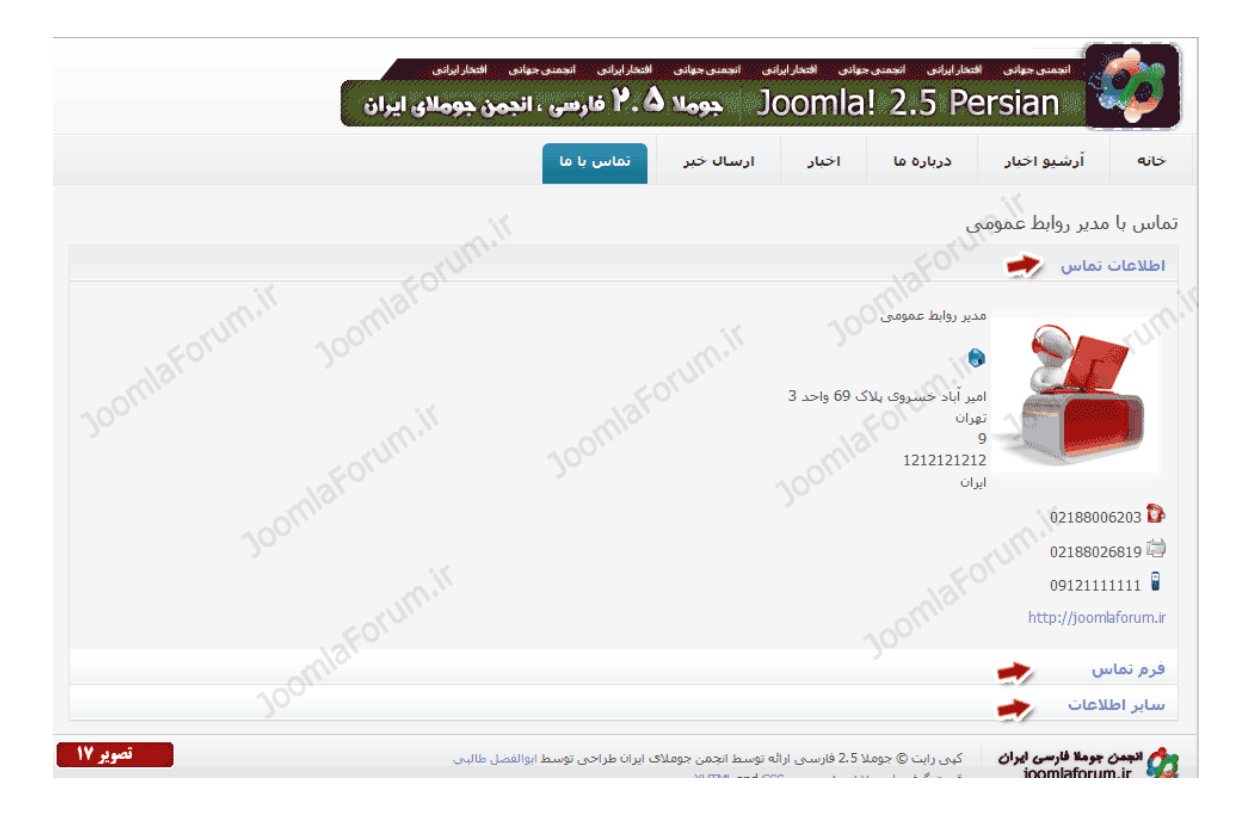

**نکته بسیار مهم : برای آموزش جومال کتابي مي توان نوشت که آغاز دارد ولي پایان دارد ، بنده هم قصدم از قرار دادن این آموزش آشنایي پایه شما خواننده گرامي با این سیستم محبوب مي باشد.**

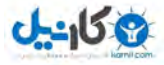

**فصل شش**

#### **6-1 جومال و چالش ها**

جومال دارای محیط پیچیده برای تازه کاران و محیط بسیا ر تعاملی برای حرفه هایی آن می باشد ، این نرم افزار به صورت رسمی دارای 11511 افزونه شامل (ماژول ، کامپوننت ، پلاگین ، زبان ، کتابخانه و …) می باشد . پلتفرم جومال دارای نکات بسیار مثبت و جالبی برای برنامه نویسان می باشد که به راحتی می توانند برنامه های خود را در آن نگارش نمایند. متاسفانه این نرم افزار جهانی دارای خصوصیات بسیار مثبت و جالبی می باشد که تا به حال هیچ سیستم مدیریت محتوایی نداشته با این حال این سیستم در ایران به عنوان دشمن درجه یک برنامه نویسان تلقی می شود ولی همین برنامه در خارج از ایران عالقمندان خود دارد به صورتی که چند دانشگاه مطرح جهان وهمچنین سازمان ملل محتد برای سایت خود از این سیستم استفاده کردند.

**O**karnil

جومال برای طراحی انواع وب سایت دارای افزونه می باشد و به طور یقین می توان بیان کرد که هیچ نوع سایتی نیست که نشود تحت پلتفرم جومال پیاده سازی شود ، این سیستم دارای چند خصوصیت بد ، نه ! بلکه سخت می باشد :

- -4 محیط مدیریتی سخت که سر شخص با یکبار استفاده کردند نمی تواند بر آن مانند سیستم های مدیریت محتوای دیگر مثل نیوک ، دیتا الیف و ... مسلط شود.
	- -5 دارای حجم نسبتا زیاد که این مورد در جومالی 2.5 و 3 تا حدودی جبران شد.
	- -6 به دلیل رعایت شدید متد های شی گرایی و MCV فرا خوانی های جوملا زمانبر می باشد.
- -7 بدلیل اینکه جومال از موتور قالب استفاده می کند ، و قالب ها جدا از جومال طراحی و آماده می شوند ممکن است در برخی از قالب ها که دارای حجم بلایی هستند سرعت لود اولیه (اولین بار) کاهش یابد و فقط و فقط برای اولین بار .
- -8 این سیستم دارای کش داخلی )پوشه tmp و cache ) می باشد در مرورگر فایر فاکس ، در زمان تغییر رمز عبور دارای مشکل ناچیز می شود که با یک 5F+Ctrl مشکل حل می شود.
- -9 ارتباطات جداول جومال در سطح باالیی از نرمالسازی قرار دارد که خود باعث تاخیر در برخی از کوئری ها می شود
- -11سئو جومال ، به اعتقاد کاربران عمومی جومال ، سئوی پایینی دارد. در حالی اصال به این صورت نمی باشد و در پیاده سازی های مختلفی که داشتم به این نتیجه رسیده ام که جومال یکی از قوی ترین سیستم

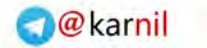

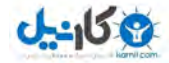

های مدیریت محتوا می باشد که در کنار این خصلت خوب ، سئو بسیار خوب و باالی دارد و از ایجاد آمار جعلی همانند سیستم نیوک و وورد پرس جددا خودداری کرده است.

- -11امنیت این سیستم نسبت به سیستم های دیگر )البته در نسخه 2.5( دارای خصوصیت های برجسته ای می باشد . ممکن برخی از کاربران متعقد باشند که پوشه مدیریت جومال دارای عدم امنیت می باشد که باید در پاسخ گفت : امنیت هیچگاه مطلق نبوده و نخواهد بود ، برنامه نویسان جومال تا جایی که توانستند تدابیر امنیتی مهمی برای این پوشه در نظر گرفته اند و رمز عبور از حالت کد گذاری فوق العاده پیشرفته ای استفاده می کند.
- -12تداخل های بوجود آمده در بکار گیری Jquery و MooTools ، در برخی از افزونه ها مخصوصا ماژول ها ممکن بر اثر برنامه نویسی نادرست از استفاده از کتابخانه های فوق ممکن است موجب عدم کارکرد این افزونه گردد ، که خوشبختانه توسعه دهندگان این سیستم افزونه برای عدم تداخل طراحی و پیاده سازی نموده اند.
- -13نبود منابع فارسی برای کاربران و توسعه دهندگان ایرانی ؛ متاسفانه منابع کامل و جامعی همانند آموزش های Net.ASP ، JAVA و ... برای توسعه دهندگان فارسی زبان وجود ندارد. به همین خاطر استفاده کنندگان ایرانی اکثرا مصرف کننده می باشند.

#### **6-2 طرح های پیشنهادی برای جومال**

بنده طی مدتی 4 سالی که با جوملا بزرگ شده ام ، به نتایج مختلفی برای استفاده هر چه بهتر از سیستم رسیده ام که بصورت انتزاعی لیست می گردند :

- -1 جومال یک سیستم فوق العاده قوی برای طراح سایت می باشد و همیشه دارای یک نقص بوده و آن ، این بوده که نمی توان به صورت پیشفرض از آن بعنوان پرتال های ادارای استفاده کرد. با خاصیت هایی که جومال از خودش نشان داده اگر چنین چیزی به آن اضافه گردد ، می توان بعنوان اولین ، برترین ، تنها ترین سیستم مدیریت محتوای بی نقص از آن یاد کرد ؛ بنده طی طرحی که به جومالی جهانی ارسال کردم ساختار پیاده سازی این مورد شدم ، تا این سیستم محبوب به عنوان پرتال ساز اداری نیز مورد استفاده قرار گیرد .
- -2 سیستم امنیت)رمز نگاری کلمه عبور( از الگوریتم 5MD استفاده می کند ، به اعتقاد بنده و برخی از دوستان پیرو جمله "امنیت هیچگاه مطلق نیست" این الگوریتم توسط هکر های کاله سفید هک شده است و از آن در موارد به نفع خود یا سازمانی به صورت مخفیانه استفاده می کنند ، از این رو الگوریتمی برای رمز نگاری فقط و فقط کلمه عبور به بنیاد جومال پیشنهاد شد و در حال بررسی می باشد.
- -3 حجم زیاد این سیستم برای کارای کوچک همانند طراحی وبالگ ، سایت های شخصی بسیار زیاد است ، کاربران این سایت ها برای استفاده ممکن در لود دچار مشکلاتی (مانند : دیر لود شدن ، فراخوانی های

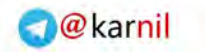

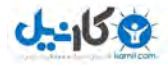

اضافه و بدون اجبار و …) ، لذا پیشنهاد چند بخش کردن جوملا برای کاربران مختلف ارائه شده است تا در صورت تایید مورد استفاده قرار بگیرد.

منابع و مواخذ

- www.joomla.org
- [www.joomlaforum.ir](http://www.joomlaforum.ir/)
- [www.websitegroup.ir](http://www.websitegroup.ir/)

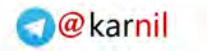

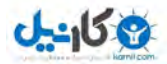

**ضمیمه :**

#### **شامل جومال ی بدنه و چارچوب 3 است الیه**

-1 Framework: این الیه شامل توابع درونی, پالگین ها و کتابخانه هاست. پالگین ها افزونه هایی جهت گسترش توابع درونی اند, بدون آنکه ساختار فریم ورک را تغییر دهند -2Application: این الیه انجام وظیفه های خاص را به عهده دارد -3Extension: این الیه Framework و Application را به صورت مشخص با کامپوننت ها, ماژول ها و تمپلیتها توسعه میدهد فریم ورک جوملا از الگوهای برنامه نویسی بسیاری استفاده میکند از آن جمله : .Factory. itorator .Factory singleton. MVC هر کدام از این الگوها مزایای بسیاری دارند که توضیحشات در چند خط دشوار و بعضا غیر ممکن است زمانی که صحبت از توسعه ی جوملا میشود لازم است بین گروه افزونه های آن تماییز قائل شویم کامپوننت ها بدون شک اساسی ترین الحاقات جوملا هستند. در واقع هر نیازی با اضافه کردن یک کامپوننت خاص به این سیستم بر طرف میشود ماژول ها معمولا برای نمایش قسمتی از اطلاعات استفاده میشوند. در حالی که کامپوننت ها توانایی ایجاد جداول در پایگاه داده و دستکاری داده ها را دارند پلاگین ها برای تغییر در کدهای کامپوننتی خاص یا هسته ی جوملا بدون تغییر در ساختار آنها استفاده میشوند از قالبها برای تغییر ظاهر سایت استفاده میشود پس میتوان جوملا را یک هسته ی قدرتمند مرکزی در نظر گرفت که برای هر وظیفه ایی افزونه ایی برای آن نوشته میشود. قابلیت توسعه از اهداف اولیه ی جوملا بوده است. در حال حاضر صدها افزونه برای جوملا نوشته شده که نیاز تمام مدیران وب سایتها را برآورده میکنند زمانی که برای اولین بار جوملا را نصب میکنید فریم ورک ان به همراه چندین افزونه ی دیگر به صورت پیش فرض نصب میشوند از قابلیتهای مهم دیگر جوملا اتصال به پایگاه داده های مختلف است. ساختار پایگاه داده ی این سیستم نیز جای صحبت بسیاری داره

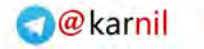

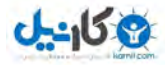

#### **برخي از جومال های افزونه طراحي اصول**

فرض رو بر این میذارم که مطالعه کنندگان با زبان php آشنایی کامل داشته و برداشتی از کلاسها, شی ها, متغییر ها, و متدها در php دارند

تقریبا تمام کلاسهای جوملا از کلاس پایه ی jobject ناشی می شوند. این کلاس پایه به ما این امکان رو میده که از بعضی از توابع مفید آن استفاده کنیم, از جمله توابع مفید این کالس get و set هستند که برای گرفتن و مقداردهی متغییرها در کالسها استفاده میشوند.

یکی از پرکاربردترین ثابتهای از پیش تعریف شده در جوملا JEXEC \_ است, از این ثابت به این دلیل استفاده میکنیم که مطمئن شویم که کاربر از یک نقطه ی ورود معتبر به صفحه ی فراخوانی شده دسترسی دارد

سیستم جوملا دو نقطه ی ورود دارد frontend و backend . به منظور رعایت مسائل امنیتی باید مطمئن باشیم که کاربر از همین دو نقطه فایل مورد نظر را اجرا کرده است. پس باید کد زیر رو در تمام فایل های php وارد کنیم:

defined( ' JEXEC' ) or die( 'Restricted access');

از جمله اصول دیگه ایی که در طراحی افزونه ای جوملا باید به اون دقت کنیم, طراحی الگوها و به خصوص هست که قبلا در موردش توضیح دادم.  $\rm MVC$ 

حتی بدون رعایت این اصول هم میشه افزونه هایی برای جوملا نوشت٬ به این معنی که برنامتون رو در قالب خام کدهای php و بدون استفاده از کالسهای یا الگوهای جومال مینویسید و در واقع اون رو به جومال تحمیل میکنید. عدم استفاده از یک استاندارد ی واحد مثل MVC باعث سرعت اجرای کمتر, پیچیدگی کد ( به طوری که هیچ کس غیر از خود شما نمیتونه تشخیص بده چی نوشتین) و به طبع آن عدم توسعه ی کد توسط افراد شخص ثالث و همچنین مانع کار گروهی میشه. رعایت این اصول در مسائل امنیتی نیز تاثیر بسزایی دارد.

همونطور که میدونید سرعت و امنیت دو پارامتر مهم در ارزیابی کیفیت یک وب سایت هستند

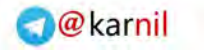

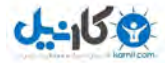

### **جومال برای قالب طراحي آموزش**

یکی از مزایای جوملا نسبت به سیستم های دیگه اینه که طراحی قالب اون ساده ست. برای طراحی قالب کافیه جومال یه مقدار HTML و CSS بدونید, که اگه یه چرخی تو وب بزنید آموزش اینها رو راحت پیدا میکنید.

توی قالب های جوملا چندتا فایل هس که هر کدوم <sub>ر</sub>و توضیح میدم:

 ی پوشه images : نیاز به توضیح نیست که برشهای تصویری که باید HTML بشه, تو این پوشه قرار داده میشه

فایلphp.index: این فایل اصلی قالبمون هس, اگه دقت کنید قطعه کد

جومال نصب مسیر آدرس رو میده , پس کد >?baseurl>-this\$ echo php>?

</ "php echo \$this->baseurl ?>/templates/YOUR\_TEMP\_NAME/css/template\_fa.css" type="text/css?>

فایل آدرس CSS قالب هس. تو تگ body هم شروع میکنیم به HTML کردن قالب.

تو هر ستون یا دایوی که خواسیم ماژول تعریف کنیم از کد

استفاده میکنیم مثلا من میخوام تو قالب یه موقعیت ماژول به نام left درست کنم  $>$ jdoc:include type="modules" name="left"  $\lt$ 

>div><jdoc:include type="modules" name="left" /></div<

برای اینکه توی یه موقعیت ماژول, بتونید چندتا ماژول قرار بدین باید از style استفاده کنید. مثلا توی موقعیت ماژول left الزم دارید دو ماژول login و menu main رو قرار بدین

>div><jdoc:include type="modules" name="left" style="xhtml" /></div<

یا style="rounded " این تفاوت دو style در اینه که xhtml ماژول ها رو به صورت پیوسته و در یک ستون نمایش میده و جداکننده ی هر ماژول از ماژول بعدی عنوان اون ماژول. ولی rounded هر ماژول رو تو یه باکس جدا قرار میده

کافیه حاال کد CSS رو هم یه مقدار ویرایش کنید که چیز خاصی نداره

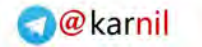

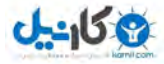

فایل xml هم که دیگه مشخصه, یه سری توضیحات در مورد نام قالب, نویسنده ی قالب و اینجور چیزاس. فقط دقت کنید که نام ماژول هایی که تو فایل php.index استفاده کردین رو باید تو تگ >positions> وارد کنید, مثال

>position>left</position<

فایلتون رو zip کنید,آماده ی نصب رو جومال 2.5 می باشد.

یه چندتا نکته هم بگم:

از کد زیر وقتی استفاده میکنیم که بخواهیم ماژول با نام left فقط زمانی نمایش داده بشه که مطلبی توی اون ماژول قرار گرفته باشه.

```
<?php if($this->countModules('left')) : ?>
 <div><jdoc:include type="modules" name="left" style="rounded" />
 \langle/div>
 \langle?php endif; ?>
```
از کد

```
if($_REQUEST['view']!="frontpage")
```
وقتی استفاده میکنیم که بخواهیم ماژول مورد نظر فقط در صفحه ی اول نمایش داده بشه

و در آخر اینکه اگه سایتمون دو زبانه بود کافیه دو تا فایل CSS واسه قالب بسازیم, مثلا index.php و coss.jabloss. و از قطعه کد زیر تو تگ >head >در فایل index.php استفاده کنیم

```
<?php if($this->direction == 'rtl') : ?>
<link rel="stylesheet" href="/<?php echo $this->baseurl ?>
             /templates/YOUR_TEMP_NAME/css/template_fa.css" type="text/css" />
<? php else : ?>
<link rel="stylesheet" href="/<?php echo $this->baseurl ?>
             //templates/YOUR_TEMP_NAME/css/template_en.css"                type="text/css" />
<?php endif; ?>
```
دقت کنید که باید بسته های زبانی مورد استفاده در سایت (در اینجا بسته ی فارسی) نصب شده باشند

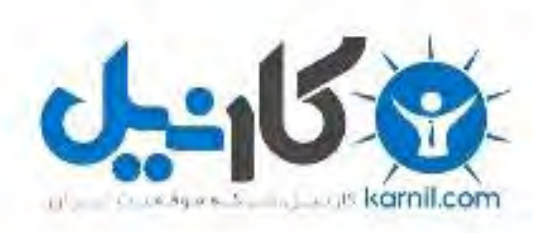

## در کانال تلگرام کارنیل هر روز انگیزه خود را شارژ کنید <sup>@</sup>

# *<https://telegram.me/karnil>*

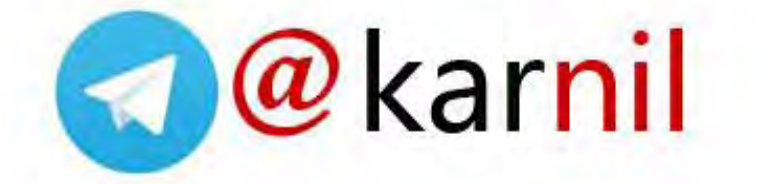